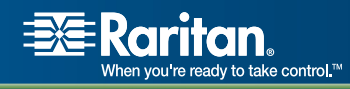

# Paragon® II

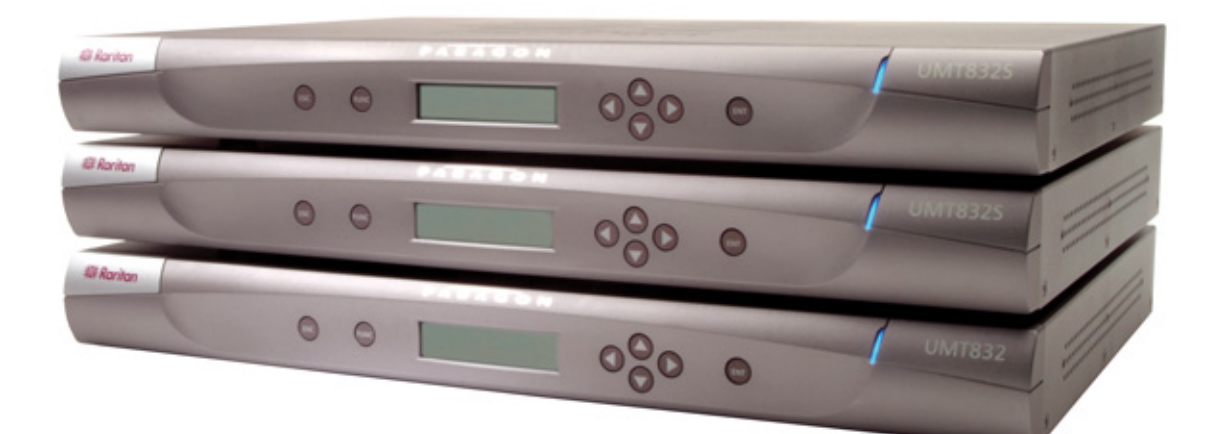

# User Guide Release 4.3.1

Copyright © 2007 Raritan, Inc. PII-0P-E December 2007 255-30-6000-00

*This page intentionally left blank.* 

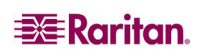

#### Copyright and Trademark Information

This document contains proprietary information that is protected by copyright. All rights reserved. No part of this document may be photocopied, reproduced, or translated into another language without express prior written consent of Raritan, Inc.

©Copyright 2007 Raritan, Paragon, Paragon Manager, IP-Reach, Z-Series, and the Raritan company logo are trademarks or registered trademarks of Raritan, Inc. All rights reserved. Java is a registered trademark of Sun Microsystems, Inc. Internet Explorer is a registered trademark of Microsoft Corporation. Netscape and Netscape Navigator are registered trademarks of Netscape Communication Corporation. All other marks are the property of their respective owners.

#### FCC Information

This equipment has been tested and found to comply with the limits for a Class A digital device, pursuant to Part 15 of the FCC Rules. These limits are designed to provide reasonable protection against harmful interference in a commercial installation. This equipment generates, uses, and can radiate radio frequency energy and if not installed and used in accordance with the instructions, may cause harmful interference to radio communications. Operation of this equipment in a residential environment may cause harmful interference.

#### VCCI Information (Japan)

この装置は、情報処理装置等電波障害自主規制協議会(VCCI)の基準 に基づくクラスA情報技術装置です。この装置を家庭環境で使用すると電波 妨害を引き起こすことがあります。この場合には使用者が適切な対策を講ず るよう要求されることがあります。

Raritan is not responsible for damage to this product resulting from accident, disaster, misuse, abuse, non-Raritan modification of the product, or other events outside of Raritan's reasonable control or not arising under normal operating conditions.

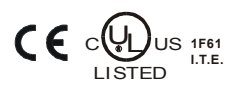

*For assistance in the North or South America, please contact the Raritan Technical Support Team by telephone (732) 764-8886, by fax (732) 764-8887, or by e-mail [tech@raritan.com](mailto:tech@raritan.com) Ask for Technical Support – Monday through Friday, 8:00am to 8:00pm, Eastern.* 

> *For assistance around the world, please see the last page of this guide for regional Raritan office contact information.*

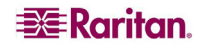

#### Power Safety Guidelines

To avoid potentially fatal shock hazard and possible damage to Raritan equipment:

- Do not use a 2-wire power cord in any product configuration.
- Test AC outlets at your computer and monitor for proper polarity and grounding.
- Use only with grounded outlets at both the computer and monitor. When using a backup UPS, power the computer, monitor and appliance off the supply.

#### Rack Mount Safety Guidelines

In Raritan products which require Rack Mounting, please follow these precautions:

- Operation temperature in a closed rack environment may be greater than room temperature. Do not exceed the rated maximum ambient temperature of the appliances (see **[Appendix A:](#page-134-0)  [Specifications\)](#page-134-0)**.
- Ensure sufficient airflow through the rack environment.
- Mount equipment in the rack carefully to avoid uneven mechanical loading.
- Connect equipment to the supply circuit carefully to avoid overloading circuits.
- Ground all equipment properly, especially supply connections, such as power strips (other than direct connections), to the branch circuit.

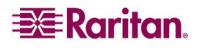

# **Contents**

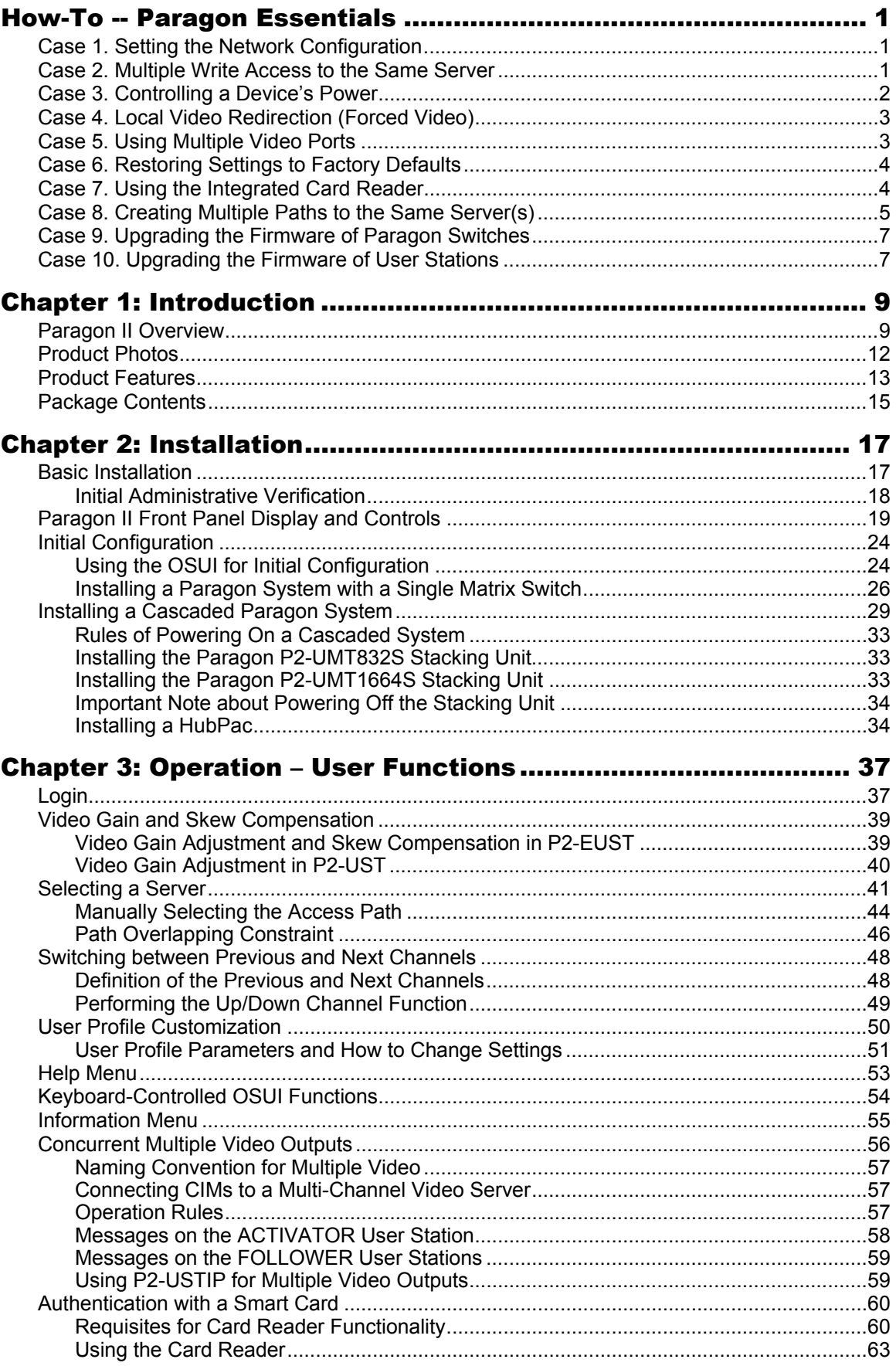

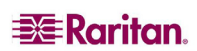

 $\,$ i $\,$ 

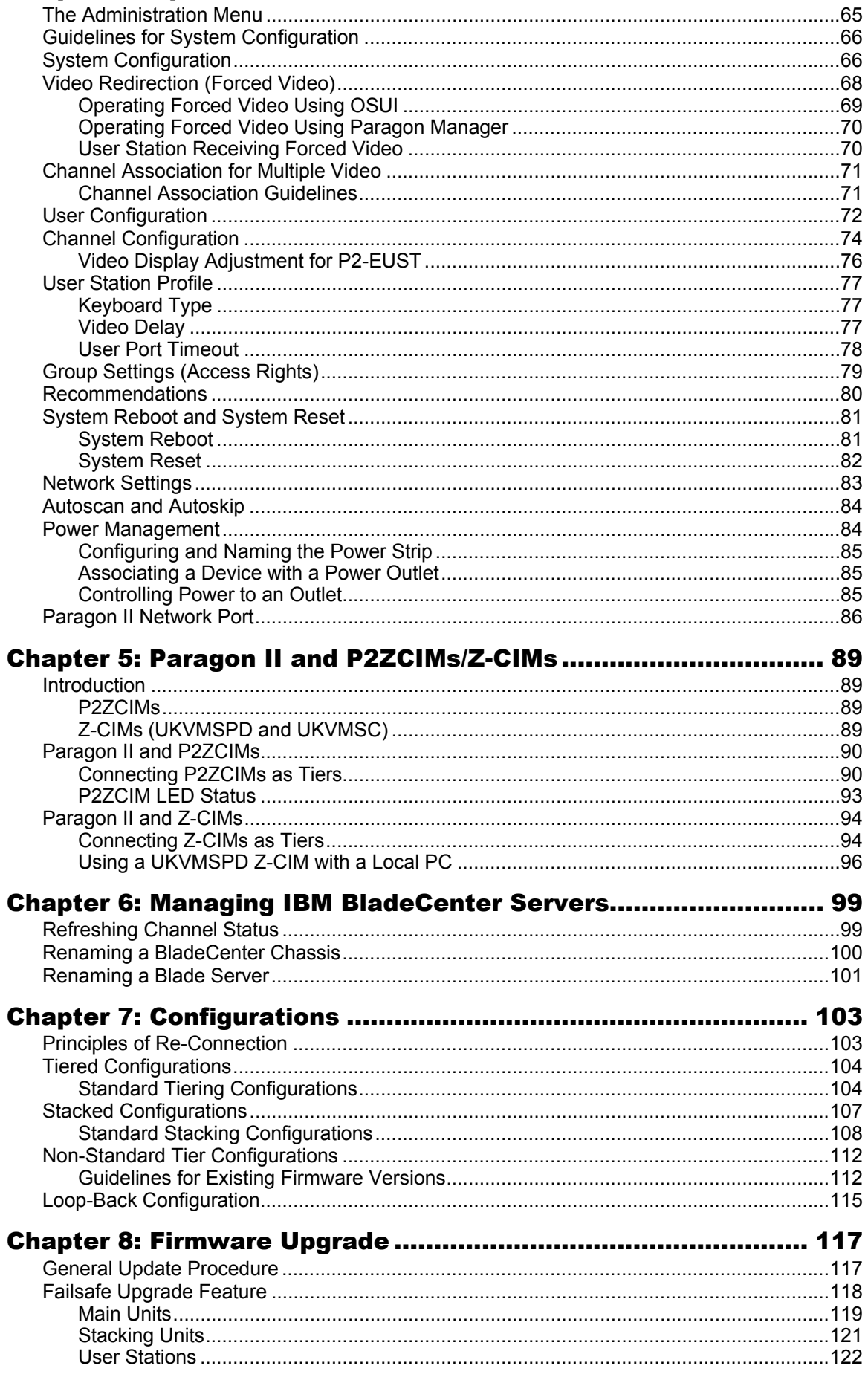

Chapter 4: Operation - Administrator Functions .......................... 65

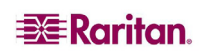

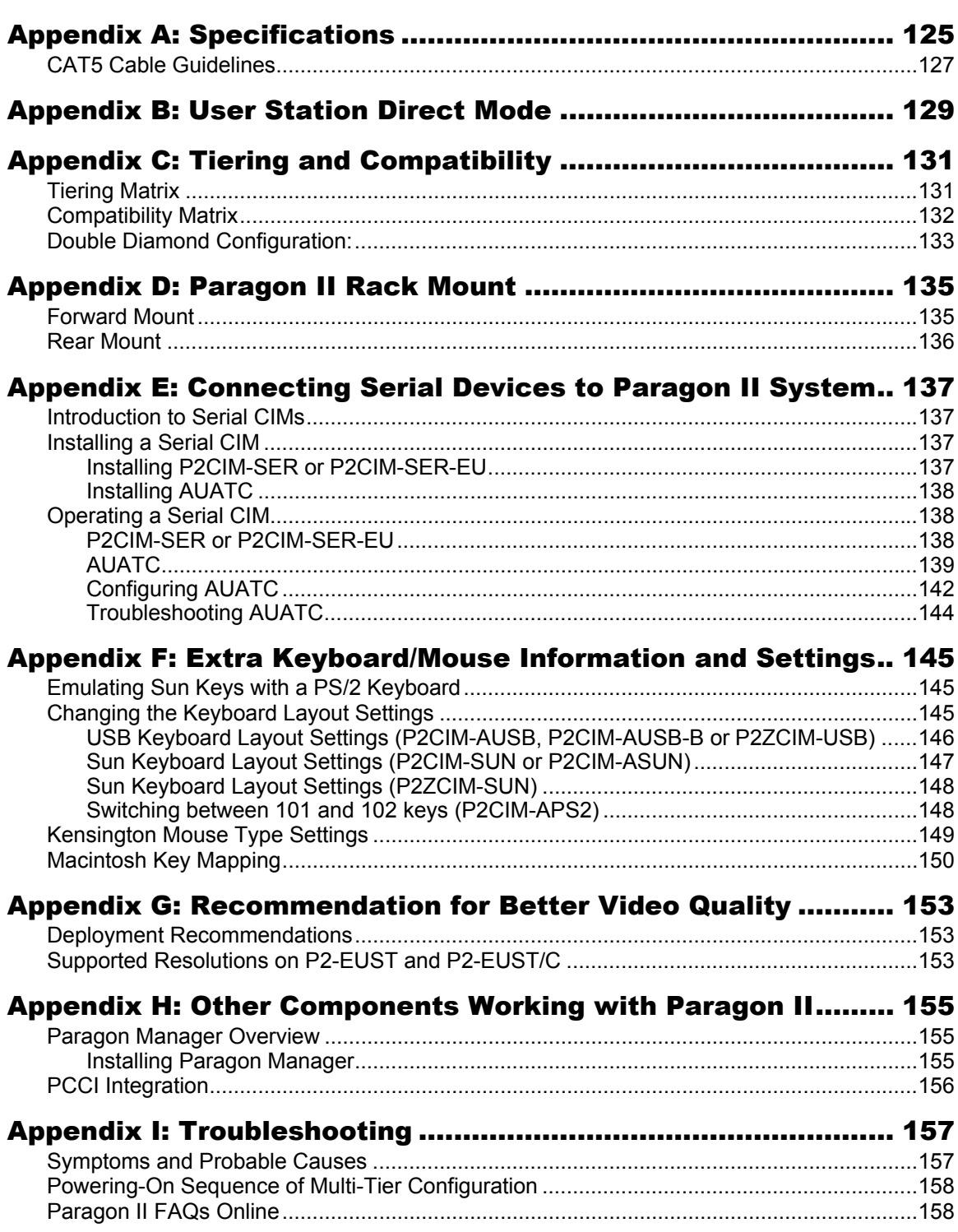

# **Figures**

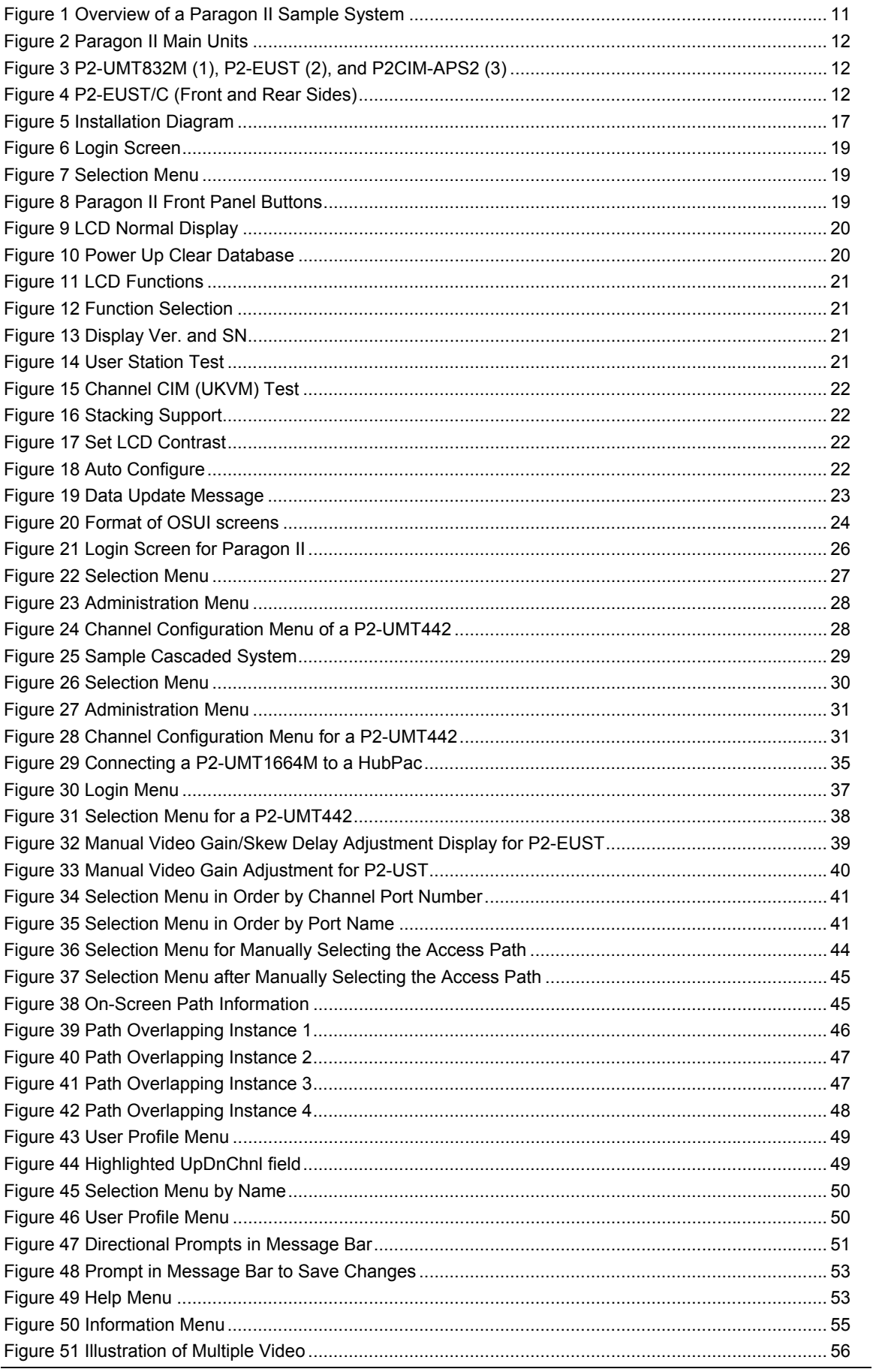

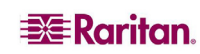

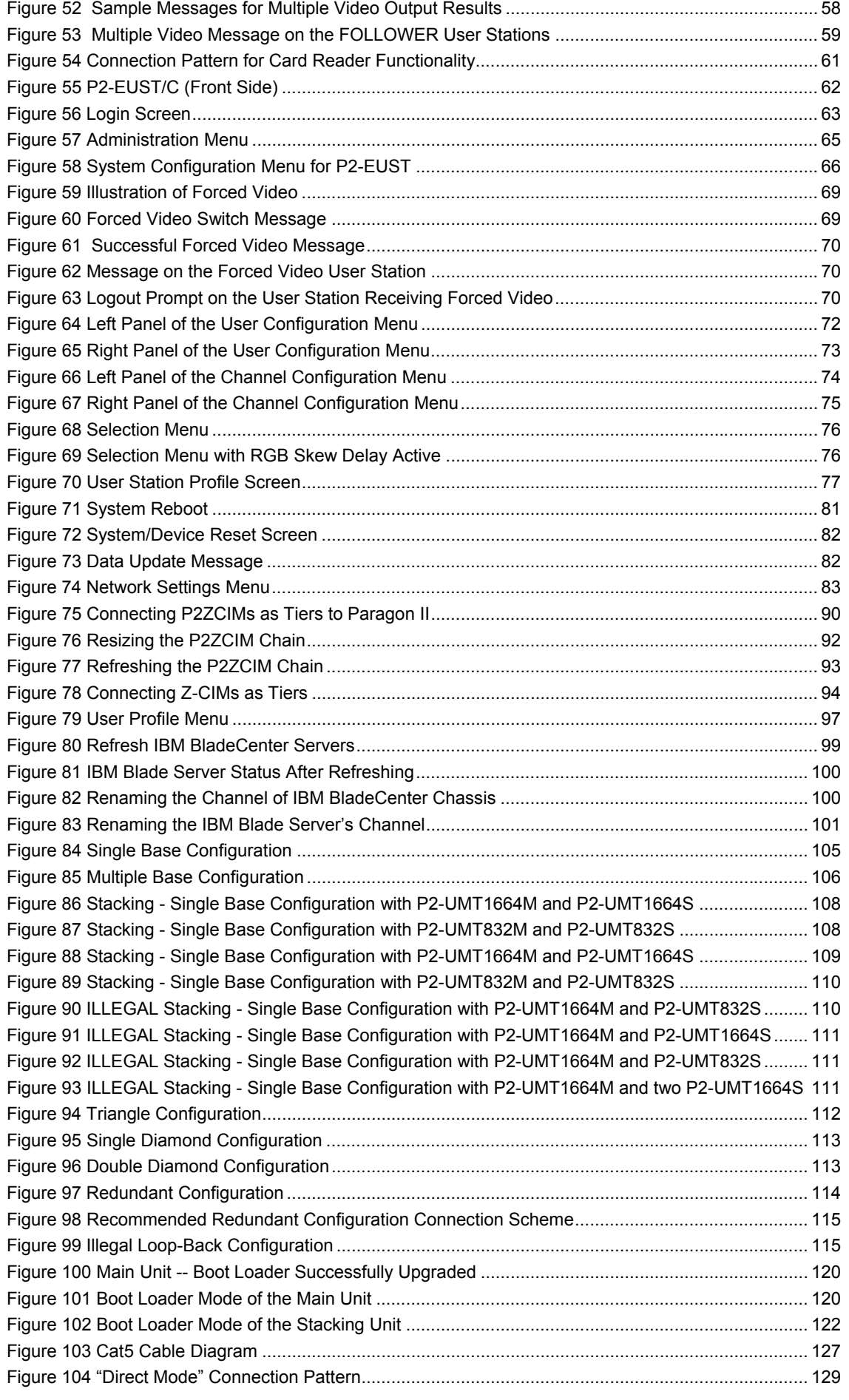

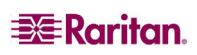

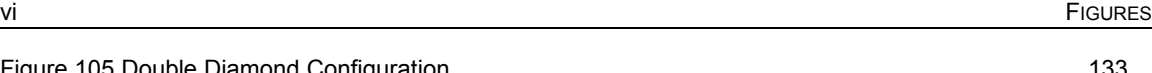

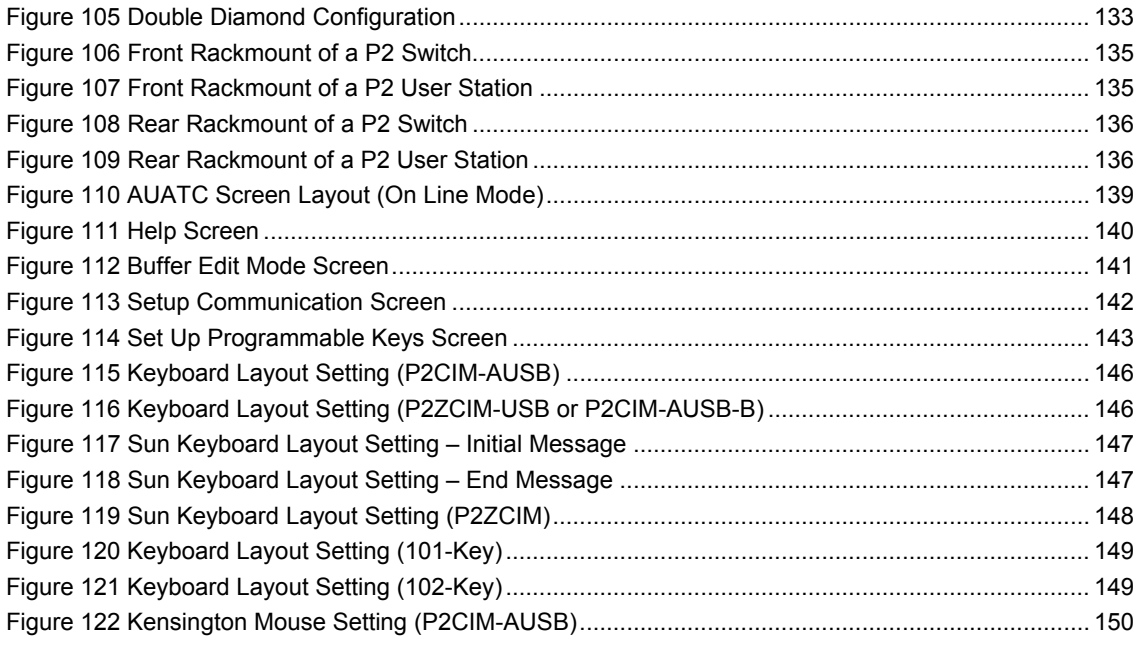

# <span id="page-10-1"></span><span id="page-10-0"></span>How-To -- Paragon Essentials

This chapter includes 10 of the most common use cases to help familiarize users quickly with practical utilization of the Paragon system. Please note that this section provides common examples, which could vary according to your actual configuration and operations.

These 10 cases include:

- [Case 1. Setting the Network Configuration](#page-10-2)
- [Case 2. Multiple Write Access to the Same Server](#page-10-3)
- [Case 3. Controlling a Device's Power](#page-11-1)
- [Case 4. Local Video Redirection \(Forced Video\)](#page-12-1)
- [Case 5. Using Multiple Video](#page-12-2)
- [Case 6. Restoring Settings to Factory Defaults](#page-13-1)
- [Case 7. Using the Integrated Card Reader](#page-13-2)
- [Case 8. Creating Multiple Paths to the Same Server\(s\)](#page-14-1)
- [Case 9. Upgrading the Firmware of Paragon Switches](#page-16-1)
- [Case 10. Upgrading the Firmware of User Stations](#page-16-2)

## <span id="page-10-2"></span>Case 1. Setting the Network Configuration

Purpose: To set the network configuration of the Paragon switch, such as an IP address, so it can be accessed or upgraded through the network.

1. Log into the system with the administrator user name and password. The password is case-sensitive.

> default name: admin default password: raritan

- 2. Press  $F5 \rightarrow$  select **Network Setting**.
- 3. Configure the **Current IP** field. For example, if you want to assign 90.180.52.157 as the IP address, you do this:
	- a) Highlight the first number in the IP field.
	- b) Press **Enter** to turn the highlight color to green.
	- c) Type 090 and press **Enter**. (Note that Paragon does not support the use of the keypad.)
	- d) Repeat similar steps to modify remaining numbers in this field.
- 4. Configure remaining fields respectively, including Net Mask, Gateway IP and Port No.
- 5. (Optional) By default, Encryption is set to "Off." To change this setting:
	- a) Press **Enter** to turn the highlight color to green.
	- b) Press the arrow keys  $(\uparrow, \downarrow, \leftarrow, \rightarrow)$  to switch between options and press **Enter**.
- 6. (Optional) Configure the **Keys** field if you select "On" in the **Encryption** field.
- 7. Press **S** to save the changes. The system restarts itself. >> Refer to: **[Network Settings](#page-92-1)** section in Chapter 4 for details.

## <span id="page-10-3"></span>Case 2. Multiple Write Access to the Same Server

Purpose: To enable various users to view the same server simultaneously and to grant them equal opportunity to compete for the control/operation of the server when the keyboard/mouse activity in the server has become inactive for a preset period of time (1 second by default unless it is customized). Only one person is allowed to control/operate the server at one time.

<span id="page-11-0"></span>1. Log into the system with the administrator user name and password. The password is case-sensitive.

> default name: admin default password: raritan

- 2. Press  $F5 \rightarrow$  select **System Configuration**.
- 3. Press the arrow keys  $(\uparrow, \downarrow, \leftarrow, \rightarrow)$  to highlight the **Operation Mode** field.
- 4. Press **Enter** to turn the highlight color to green.
- 5. Press the arrow keys  $(\uparrow, \downarrow, \leftarrow, \rightarrow)$  to select the option "PC Share" and press **Enter**.
- 6. Press **S** to save the changes.
	- >> Refer to: **[System Configuration](#page-75-2)** section in Chapter 4 for details.
- 7. Now every user can access the same server simultaneously.

### <span id="page-11-1"></span>Case 3. Controlling a Device's Power

Purpose: To control the power supply of specific servers, devices or even Paragon switches as long as they are connected to any power strip in the Paragon system. These devices can be turned on, turned off or power cycled as you wish.

1. Log into the system with the administrator user name and password. The password is case-sensitive.

default name: admin

default password: raritan

- 2. Associate the power outlets of the power strip with the connected devices. For example, if a router receives power from outlet No. 1 of the power strip, and both of the power strip and the router are connected to the same Paragon switch. The router is named "Router-Win" in the system. Do the following to associate them.
	- a) Press  $F5 \rightarrow$  select **Channel Configuration**.
	- b) Highlight the channel of the power strip. For example, highlight the channel No. 11 if the power strip is connected to that channel.
	- c) Press **G** to enter the **Outlet Configuration** screen of the power strip.
	- d) Change the type of outlet No. 1: press **Enter**  $\rightarrow$  press the arrow key to select "CPU"  $\rightarrow$ press **Enter**.
	- e) Associate the outlet No. 1 with the router: press the right arrow key to move the highlight  $\rightarrow$  press **Enter**  $\rightarrow$  highlight the router name "Router-Win" $\rightarrow$  press **Enter**.

>> Refer to: **[Associating a Device with a Power Outlet](#page-94-2)** section in Chapter 4 for details.

- f) Press **S** to save the power association.
- 3. Now you can control the power supply to "Router-Win" by doing this:
	- a) Press **F2** to return to the **Selection Menu** screen.
	- b) Highlight the channel associated with the power strip. For example, highlight the channel No. 33 if the router "Router-Win" is connected to that channel.
	- c) Press **F3** to view the associated power outlet screen.
	- d) Highlight one or more power outlets, and choose the action you want to carry out:

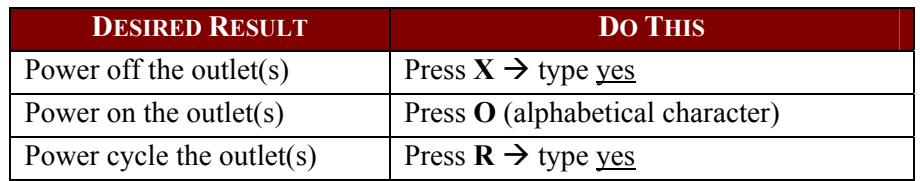

>> Refer to: **[Controlling Power to an Outlet](#page-94-3)** section in Chapter 4 for details.

## <span id="page-12-1"></span><span id="page-12-0"></span>Case 4. Local Video Redirection (Forced Video)

Purpose: To locally direct a server to output its video/keyboard/mouse data to a specific user station so the user of the specified user station can be assigned to view and even work on the server.

1. Log into the system with the administrator user name and password. The password is case-sensitive.

> default name: admin default password: raritan

- 2. Press arrow keys  $(\uparrow, \downarrow)$  to highlight the channel of the server whose data you want to direct.
- 3. Press **Tab** and the message "Force switch to user port" appears on the message bar.
- 4. Type the port number of the desired user station. For example, if you want to direct the data to the user station connected to the user port No. 3, type **3** and press **Enter**.

>> Refer to: **[Video Redirection \(Forced Video\)](#page-77-1)** section in Chapter 4 for details.

## <span id="page-12-2"></span>Case 5. Using Multiple Video Ports

Purpose: To have the access to a specific video port automatically trigger the video outputs of the other video ports on the same server. Paragon is designed to output a maximum of four video ports.

1. Connect the four video ports of the server respectively to four channels of the same Paragon switch via four CIMs. Three of the CIMs must be P2CIM-AUSB and one could be either P2CIM-AUSB or P2CIM-APS2. For example, you may connect them to channel port No. 1, 2, 3 and 26.

>> Refer to: **[Connecting CIMs to a Multi-Channel Video Server](#page-66-2)** section in Chapter 3 for details.

- 2. The Paragon administrator sets up the channel association group using Paragon Manager. Do this:
	- a) Launch **Paragon Manager**.
	- b) Connect and log into the Paragon system by doing this: choose **Session**  $\rightarrow$  Connect  $\rightarrow$ choose the Paragon switch  $\rightarrow$  type the administrator name/password  $\rightarrow$  click **Login**.
	- c) Create the association group consisting of channel numbers 1, 2, 3 and 26: choose **Set up**  $\rightarrow$  **Multiple Video**  $\rightarrow$  **New**  $\rightarrow$  type necessary data  $\rightarrow$  select four channels 1, 2, 3 and 26  $\rightarrow$  click **OK**.
	- d) Ensure the channel triggering the video outputs of the other channels is set as the "first" channel. For example, the administrator may choose 3 in the **First Channel** field so channel No. 3 will be the channel which causes the other three channels to output the video data.

>> Refer to: **Paragon Manager User Guide** in the manual CD and/or **[Channel Association](#page-80-1)  [for Multiple Video](#page-80-1)** section in Chapter 4 for details.

3. Any user who wants to perform the Multiple Video function logs into the Paragon system. For example, one user uses the user station connected to the user port No. 2 to log into the system with the following user name which has no password required.

#### user name: user02

password: < no password>

- 4. Select the "first" channel of the association group. In this example, highlight channel number 3 and press **Enter**.
- 5. The other video ports of the same server connected to channel numbers 1, 2 and 26 automatically output their video data to three user stations subsequent to the one where user02 is operating, which are connected to user port No. 3, 4 and 5 respectively.

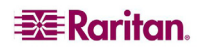

<span id="page-13-0"></span>6. When user02 disconnects the channel number 3 or even logs out of the system, the three subsequent user stations are also logged off.

>> Refer to: **[Concurrent Multiple Video Outputs](#page-65-1)** section in Chapter 3 for details.

## <span id="page-13-1"></span>Case 6. Restoring Settings to Factory Defaults

Purpose: To reset the Paragon switch to its factory default settings when you want to clear customized settings, such as the device name, system settings, etc.

1. Log into the system with the administrator user name and password. The password is case-sensitive.

default name: admin

default password: raritan

- 2. Press  $F5 \rightarrow$  select **System Reset Settings**.
- 3. Highlight the field(s) that you want to reset, and change the setting to **Yes** by doing this: press **Enter**  $\rightarrow$  press any arrow key  $\rightarrow$  press **Enter**. The affected scope of different fields are described below:

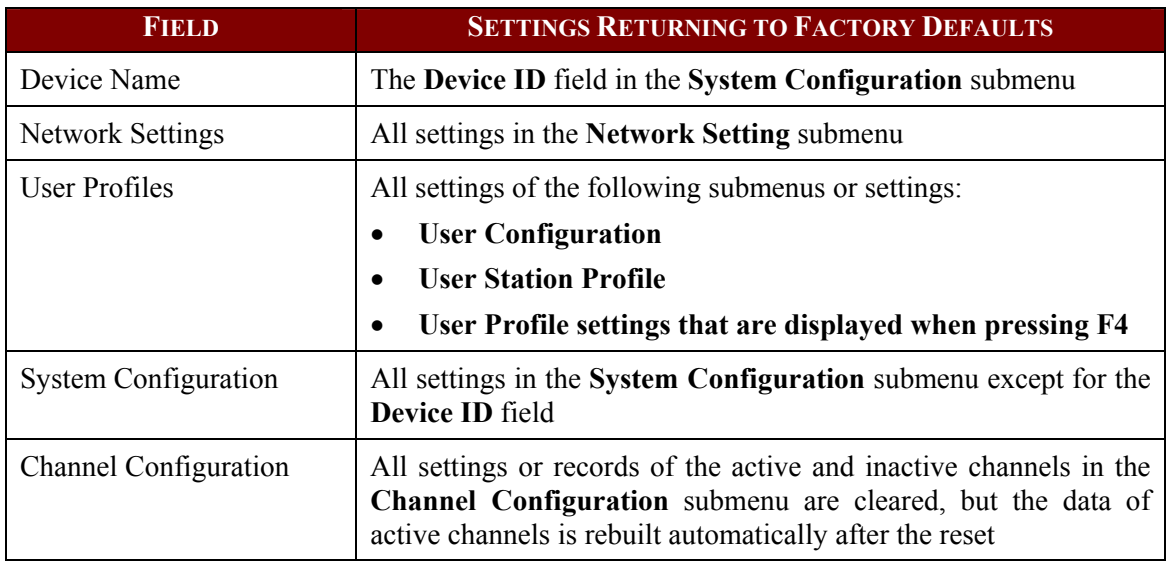

- 4. Now reset the selected items. Press **O** (alphabetical character)  $\rightarrow$  type **yes**  $\rightarrow$  press **Enter**.
- 5. The system will log out all of logged-in users and return the selected settings to factory defaults.

>> Refer to: **[System Reset](#page-91-1)** section in Chapter 4 for details.

## <span id="page-13-2"></span>Case 7. Using the Integrated Card Reader

Purpose: To pass the login authentication configured in specific servers that require the input of the data stored in an appropriate smart card. This function requires the card reader-enabled firmware and devices, including the Paragon switch with firmware 4.3 or above, P2-EUST/C and P2CIM-AUSB-C.

- 1. Log into Paragon utilizing a user station with an integrated card reader (P2-EUST/C).
- 2. Access the server where the appropriate authentication software and driver have been installed and configured properly and which is connected to the Paragon system via P2CIM-AUSB-C.
- 3. When you see the blank screen or a message prompting you to insert the card, insert your smart card into the card reader of the user station.

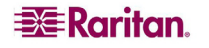

- <span id="page-14-0"></span>4. Depending on the configuration of the target server or authentication software, you may also need to enter a PIN.
- 5. After the login authentication and authorization has been completed, you can start working on the server.
- 6. When you complete your work, press the hot key (default: **Scroll Lock**) twice quickly to trigger the On-Screen User Interface (OSUI).
	- >> Refer to: **[Using the OSUI for Initial Configuration](#page-33-2)** section in Chapter 2 for details.
- 7. Press **Shift +F9** to disconnect the server, and then remove the card. >> Refer to: **[Using the Card Reader](#page-72-1)** section in Chapter 3 for details.

The card's authentication data is not stored in the Paragon system so you must repeat Steps 3 to 5 if you want to access the same server again.

## <span id="page-14-1"></span>Case 8. Creating Multiple Paths to the Same Server(s)

Purpose: To ensure that there is redundant access to specific servers. In this example, we will create four available paths for access to specific servers using the structure of multiple Base Units.

*Note: A Base Unit is a "first-tier" Paragon switch.* 

- 1. Prepare six Paragon switches, such as P2-UMT1664M and/or P2-UMT832M.
- 2. Choose three of them as Base Units, two as the  $2<sup>nd</sup>$  tier, and one as the  $3<sup>rd</sup>$  tier. If these switches do not share the same firmware version, make sure the versions of lower tiers are later than those of upper tiers. For example, Base Unit is with firmware version 4.2 and  $2<sup>nd</sup>$ Tier with version 4.0.
- 3. Connect all of these Paragon switches with Category 5 (Cat5) UTP cables from the channel ports of lower tiers to user ports of upper tiers as illustrated below:

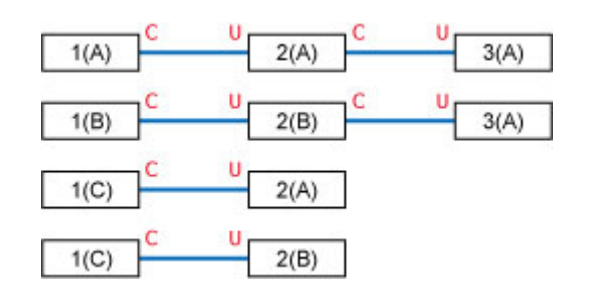

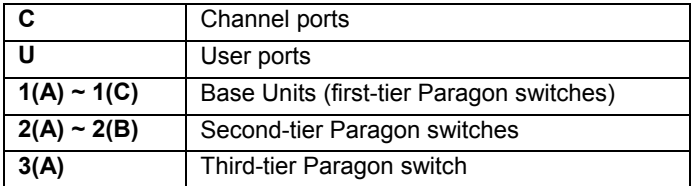

>> Refer to: **[Tiered Configurations](#page-113-1)** section in Chapter 7 for details.

4. Connect servers to the "3rd Tier" Paragon switch with the Cat5 UTP cables. The connection configuration looks like this:

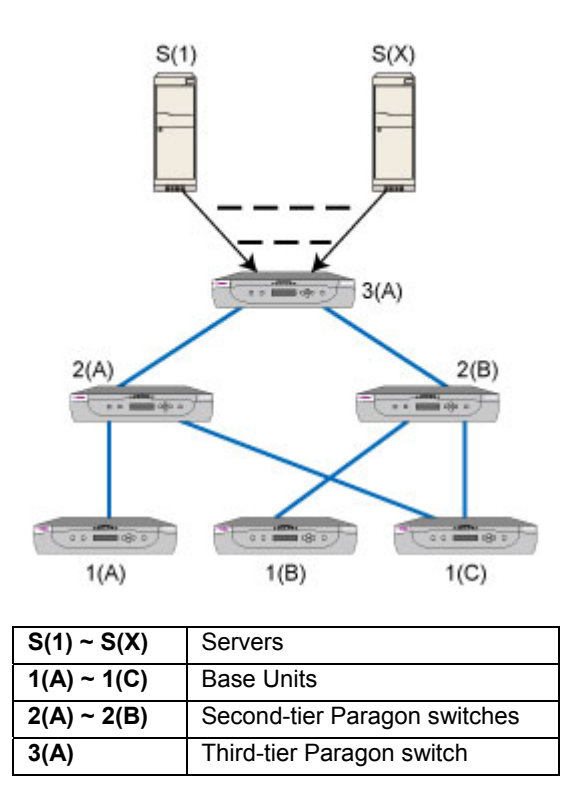

- 5. Connect user stations to Base Units *1(A)*, *1(B)* and *1(C)* with the Cat5 UTP cables.
- 6. Connect the keyboard, mouse and monitor to each user station. >> Refer to: **[Basic Installation](#page-26-2)** section in Chapter 2 for details.
- 7. Now four different paths (blue solid lines as illustrated below) are available for users to access any servers connected to the "3rd Tier."

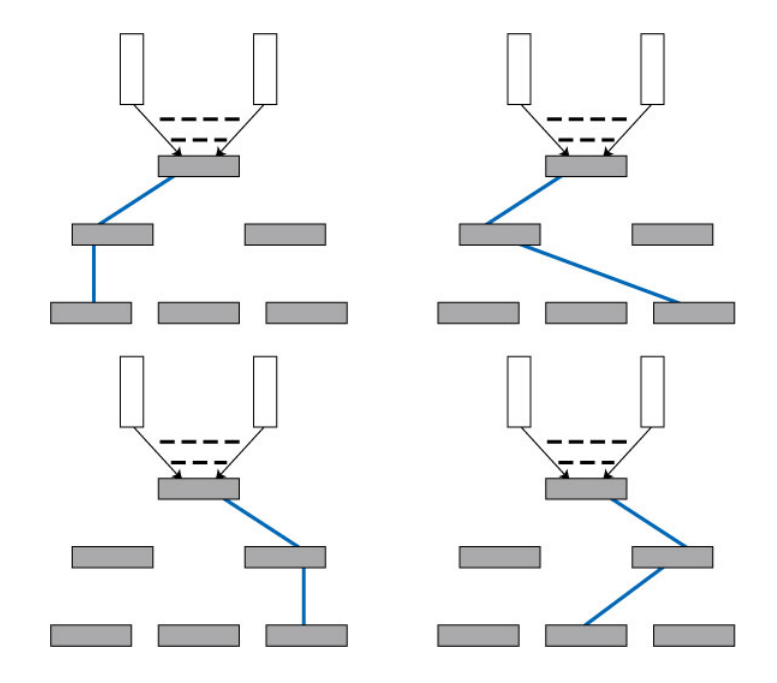

>> Refer to: **[Chapter 7: Configurations](#page-112-1)** for more details.

## <span id="page-16-1"></span><span id="page-16-0"></span>Case 9. Upgrading the Firmware of Paragon Switches

Purpose: To upgrade Paragon II switches and benefit from recent enhancements to the Paragon product line. (Please note the description herein refers to regular firmware upgrade and does not apply to "special" firmware upgrade which involves the boot loader or failsafe feature.)

- 1. Verify that the Main Switching Unit (Main Unit) is connected to the network and relevant network settings, such as the IP address, are configured properly.
	- >> Refer to: **[Case 1. Setting the Network Configuration](#page-10-2)** section for details.
- 2. (Optional) If there has been any Stacking Unit connected to the Main Unit, keep them attached and powered on. For example, you may upgrade one P2-UMT832M (Main Unit) and three P2-UMT832S (Stacking Units) which are connected to the P2-UMT832M altogether. Also verify the following Stacking-related settings:
	- The "Stacking Support" setting in the Main Unit is appropriate.
	- The value of the "Set Stack ID" setting in every connected Stacking Unit is unique.
	- >> Refer to: **[General Update Procedure](#page-126-2)** section in Chapter 8 for details.
- 3. Download the firmware from the *Firmware Upgrades* page on the Raritan Website (<http://www.raritan.com/support/firmwareupgrades>).
- 4. Unzip the downloaded file. Among the unzipped files, there are a file named ParagonUpdate XXX.exe and a firmware file named P2-XXX.hex (XXX represents the version). For example, the firmware file for version 4.2 is named P2-3E5.hex.
- 5. Double click "ParagonUpdate XXX.exe" to execute the program.
- 6. Enter the information of the Main Unit in the **Paragon Update** utility. For example:
	- In the **Name** column, type Paragon832M
	- In the **IP address/Serial** column, type 90.180.52.157
	- In the **Port** column, type 3000.
	- If you have assigned the Encryption keys in the Paragon system, remember to type the same encryption data in the **Encryption Key** column.

>> Refer to: **Paragon Manager User Guide** in the manual CD for details.

- 7. Ensure the check box before the Main Unit is checked  $(\blacksquare)$ .
- 8. Click **Load Hex File** to select the firmware file "P2-XXX.hex". For example, choose the file "P2-3E5.hex"to upgrade to firmware version 4.2.
- 9. Click **Send To Paragon**  $\rightarrow$  **Yes**. Then the utility starts to upgrade the Main Unit and every connected Stacking Unit (if any).
- 10. Once all of the upgrade is completed, a message appears.

## <span id="page-16-2"></span>Case 10. Upgrading the Firmware of User Stations

Purpose: To upgrade the user stations and benefit from recent enhancements to the Paragon product line.

- 1. Connect the user station to the serial port (e.g. COM 2) of a computer via an RS-232 male-to-female serial cable shipped with the user station.
- 2. Download the firmware from the *Firmware Upgrades* page on the Raritan Website (<http://www.raritan.com/support/firmwareupgrades>).
- 3. Unzip the downloaded file. There are a file named ParagonUpdate\_XXX.exe(XXX represents the version) and a firmware file for the user station. If using the P2-EUST, the firmware file is named EUST-XXX.hex. If using the P2-UST, the firmware file is named V5-XXX.hex (XXX represents the version).
- 4. Double click "ParagonUpdate\_XXX.exe" to execute the program.
- 5. Enter the information about the user station in the **Paragon Update** utility. For example:
- In the **Name** column, type **P2-EUST-1**.
- In the **IP address/Serial** column, choose <Default Serial>.
- In the **Port** column, type 2. This represents the serial port -- COM2.
- 6. Ensure the check box before the user station is checked  $(\mathbf{\mathbf{\Xi}})$ .
- 7. Click **Load Hex File** to select the firmware file.
- 8. To start the upgrade, click **Send To Paragon**  $\rightarrow$  **Yes**.
- 9. Once the upgrade is completed, a message appears.

>> Refer to: **[General Update Procedure](#page-126-2)** section in Chapter 8 and **Paragon Manager User Guide** in the manual CD for details.

## <span id="page-18-1"></span><span id="page-18-0"></span>Chapter 1: Introduction

Thank you for purchasing Raritan's Paragon II. The Paragon family is about breaking away from the traditional, expensive model of server management – one server, one dedicated monitor, one dedicated keyboard. Paragon enables one or more workstations to access multiple servers – even servers of different platforms.

No matter how large or small your setup, no matter how simple or how complex, Raritan is confident that there is a Paragon system just right for you.

#### <span id="page-18-2"></span>Paragon II Overview

The Paragon II is designed to perform heavy-duty multiple-user-to-many-server keyboard/video/mouse (KVM) matrix switching without burdening you with big, confusing hydra-headed cables. Instead, the Paragon II uses standard Category 5 unshielded twisted-pair (UTP) cabling, like the type that is already installed at many sites. It can connect users with servers across as much as 1000 feet (304 m) of such cabling.

A Paragon II system consists of several components:

• Main Switching Units serve as Base Units and matrix switches, securely connecting users to servers.

*Note: For documentation purpose, Main Switching Units are hereafter called Main Units in this manual.* 

- Stacking Units connect to Main Units and enable you to expand your system in a space-saving manner without sacrificing channels.
- Computer-Interface Modules (CIMs) are connected to each server.
- User Stations connect your keyboard, monitor, and mouse to the Main Unit and provide an intuitive On-Screen User Interface (OSUI) for accessing attached servers. Different models of user stations are explained below:
	- − Standard User Station (P2-UST) provides basic user station functions as described above.
	- − Enhanced User Station (P2-EUST) provides the P2-UST features, plus superior video quality with automatic skew compensation.
	- − Enhanced User Station with an integrated card reader (P2-EUST**/**C) functions similar to a P2-EUST, and enables card authentication.
	- − IP-Enabled User Stations, including P2-USTIP1 and P2-USTIP2, one- and two-worker user stations, have integrated IP access and provide KVM over IP capability for anytime, anywhere access and control of servers. Key features include a slim design and GUI for point-and-click remote access. The P2-USTIP series supports IP access, enabling one or two remote users to access Paragon II-connected servers from anywhere via a Web browser. P2-USTIP2 also supports 128-bit SSL encryption and local authentication through Paragon II, or centralized authentication when used with Raritan's CommandCenter Secure Gateway.

There are a number of Main Units that support a wide range of configurations:

- **P2-UMT242** supports 2 users and 42 servers
- **P2-UMT442** supports 4 users and 42 servers
- **P2-UMT832M** supports 8 users and 32 servers
- **P2-UMT1664M** supports 16 users and 64 servers

There are also several different CIMs for different types of servers (all must output VGA video):

- **P2CIM-APS2**:
	- Supports servers with IBM PS/2 type keyboard and mouse ports. It comes with automatic skew compensation (when used with P2-EUST or P2-EUST/C).
	- Works with P2-HUBPAC in PC, MAC, and SUN USB configurations.
- **ZCIM-PS2** supports servers with IBM PS/2 type keyboard and mouse ports, and has an extra RJ45 port to support a "local server" installed between a user station and a Base Unit, as well as chaining of Z-CIMs for clustered access.
- **P2CIM-ASUN**:
	- Supports servers with Sun type keyboard and mouse ports. It comes with automatic skew compensation (when used with P2-EUST or P2-EUST/C).
	- Works with P2-HUBPAC in PC, MAC, and SUN USB configurations.
- **P2CIM-AUSB**:
	- − Supports servers with USB keyboard and mouse ports. It comes with automatic skew compensation (with P2-EUST or P2-EUST/C).
	- Works with P2-HUBPAC in PC, MAC, and SUN USB configurations.
- **P2CIM-AUSB-C** provides all of the functions of P2CIM-AUSB, and enables smart card access when used with P2-EUST/C.
- **P2CIM-SER**, **P2CIM-SER-EU** and **AUATC** support servers or ASCII serial devices connected to the Paragon II system through their RS-232 serial ports.
- **P2CIM-APS2DUAL** supports servers with IBM PS/2 keyboard and mouse ports, and allows one PC to double the number of users. It comes with automatic skew compensation (when used with P2-EUST or P2-EUST/C).
- Two CIMs support IBM BladeCenter® (blade servers), and include automatic skew compensation:
	- − **P2CIM-APS2-B** for PS/2 type keyboard and mouse ports
	- − **P2CIM-AUSB-B** for USB type keyboard and mouse ports

One universal user station supports PS/2, Sun, or USB keyboards and mice. (We recommend using a Sun keyboard if there are any Sun servers in your system; if you must use a PS/2 keyboard to control Sun servers, please see **[Appendix F: Extra Keyboard/Mouse Information](#page-154-1)  [and Settings](#page-154-1)** for additional information.) If you want to connect one user station to one server across a long stretch of CAT5 or higher cable, you can run such a cable between a "direct mode" user station and a P2CIM-APS2 (please see **[Appendix B: User Station Direct Mode](#page-138-1)** for additional information).

Raritan's enhanced user station, P2-EUST, is a user station that functions just like Raritan's P2-UST user station. However, the P2-EUST provides enhanced control over video quality by either automatically adjusting the skew delay of each color, or allowing the user to manually adjust the video gain and skew delay on the screen, and store these preferences in the matrix switch's database.

Another enhanced user station with the integrated card reader, P2-EUST/C, functions like P2-EUST. However, it supports USB keyboards and mice only, and provides the card reader function for smart card authentication.

<span id="page-20-0"></span>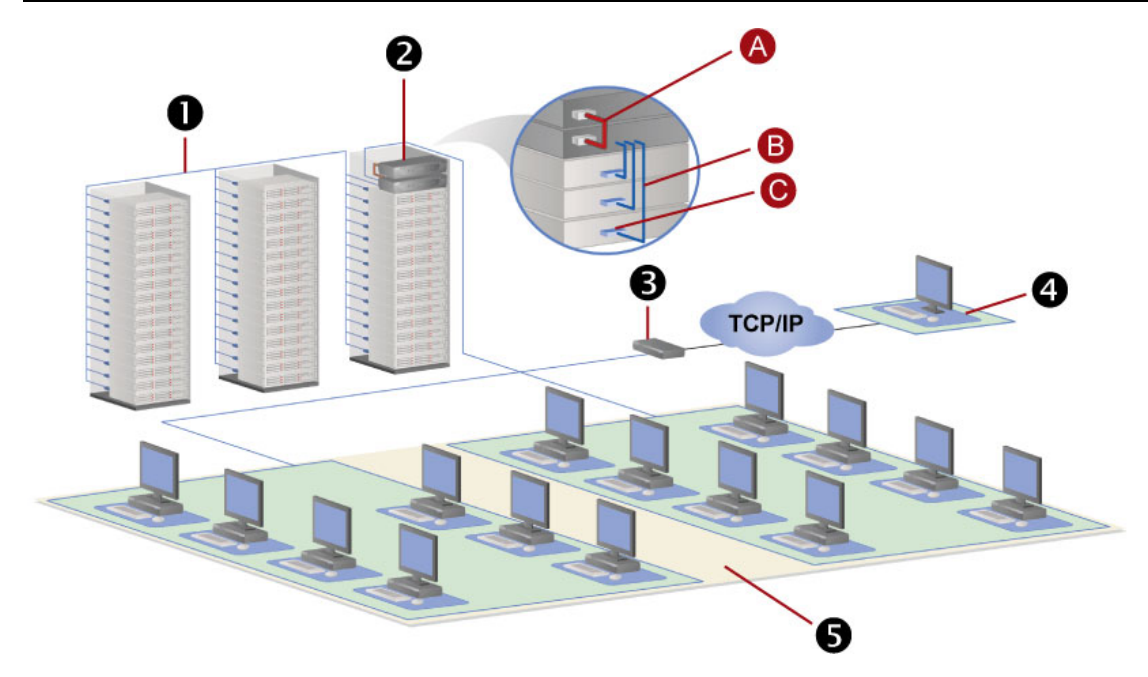

*Figure 1 Overview of a Paragon II Sample System* 

<span id="page-20-1"></span>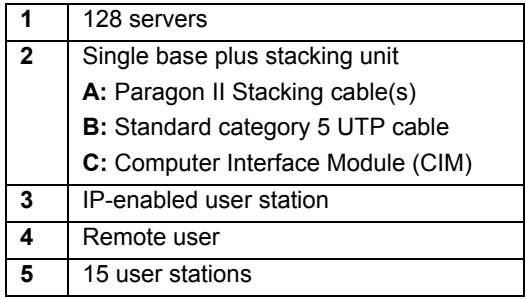

#### <span id="page-21-1"></span><span id="page-21-0"></span>Product Photos

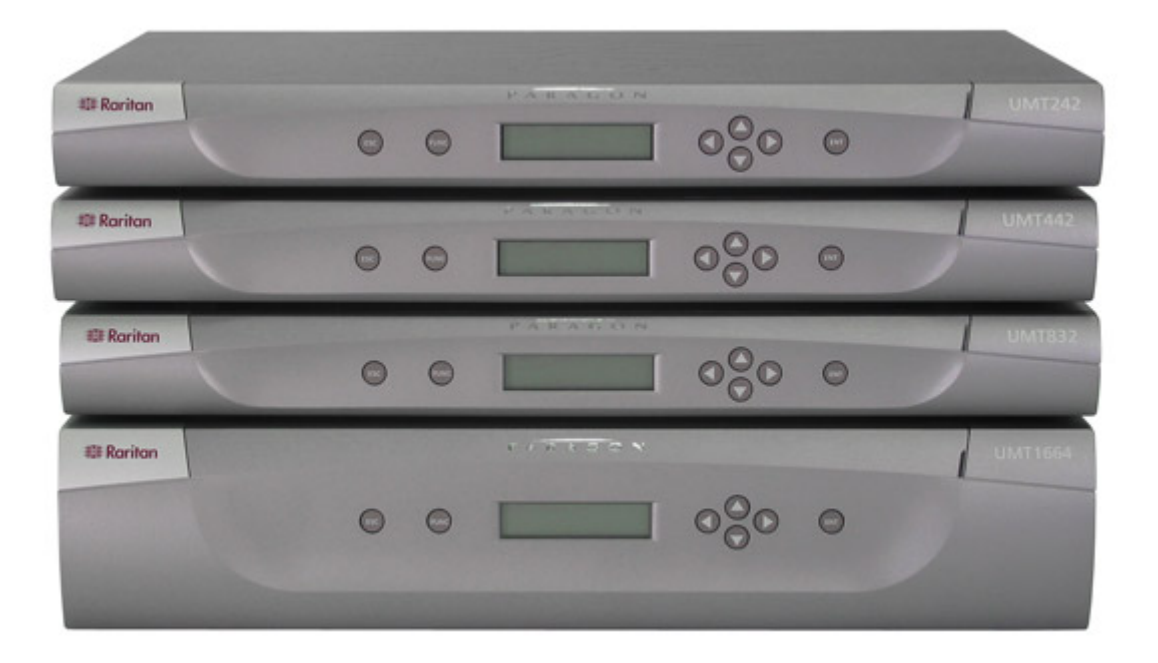

#### *Figure 2 Paragon II Main Units*

<span id="page-21-2"></span>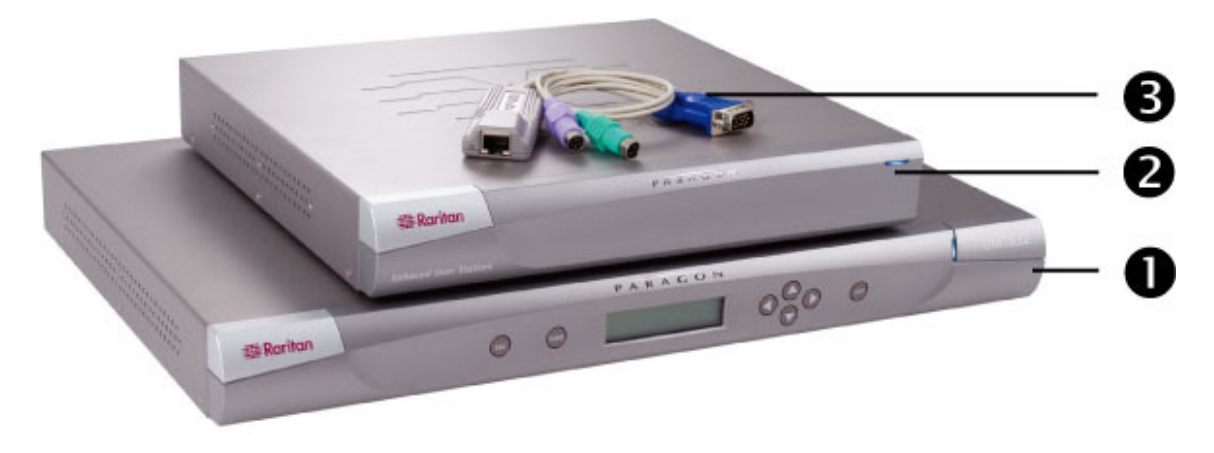

*Figure 3 P2-UMT832M (1), P2-EUST (2), and P2CIM-APS2 (3)* 

<span id="page-21-3"></span>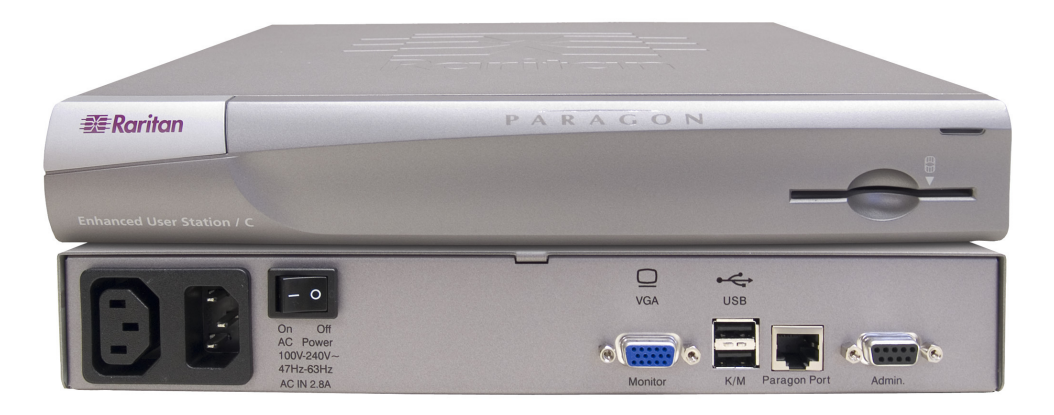

*Figure 4 P2-EUST/C (Front and Rear Sides)* 

<span id="page-21-4"></span>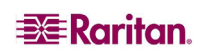

## <span id="page-22-1"></span><span id="page-22-0"></span>Product Features

- 2U design supports 16 users, 64 servers (model: P2-UMT1664M)
	- 1U design supports 8 users, 32 servers (model: P2-UMT832M)
	- 1U design supports 4 users, 42 servers (model: P2-UMT442)
	- 1U design supports 2 users, 42 servers (model: P2-UMT242)
- Expands the number of users with Raritan's P2CIM-APS2DUAL or P2-HUBPAC
- Locates users and servers up to 1000 feet (304 m) apart
- Supports high-resolution video up to  $1600 \times 1200$
- Supports up to 512 customized user profiles (with optional Memory Card)
- Adds remote access over IP or modem with Raritan's IP-Reach and UST-IP models
- Expands to 10,000 servers via multi-dimensional expansion (with optional Memory Card)
- Stacking switches provide 100% non-blocked expansion with a single cable
- Enclosed 19" rack mounts with included brackets
- Simple plug-and-play auto-configure installation
- Hot-swappable components with no impact on server operation
- Platform-specific CIMs for PS/2, Sun, USB, Sun USB, ASCII/serial devices
- Powerful, intuitive on-screen user interface for simple operation
- Flexible, multi-level security for authorized server access
- Three system operation modes private, public, and share
- Quick access to previous or next available channels with the Up/Down Channel hot key combination
- Flash firmware upgrades with Failsafe capability via network port
- Paragon Manager, a Windows application, provides streamlined administration of Paragon II infrastructure, including adding, deleting or modifying user profiles, event logging, and database backup/restore (see Raritan's **Paragon Manager User Guide** for additional information about Paragon Manager, which is located on the "User Manuals & Quick Setup Guides" CD shipped with your Paragon product, or you can visit Raritan's Product Documentation Web page: <http://www.raritan.com/support/productdocumentation>).
- The administrator can log out any connected user
- Turn on, off, or reboot power to any connected device
- Network admin port
- Set power control permissions on a per-outlet basis
- Supports the use of Pinnacle FastAction keyboard (when used with P2CIM-APS2 or P2CIM-APS2DUAL)
- Supports 10-BaseT, half duplex network speed (not configurable)
- OSUI (On-Screen User Interface) support for IBM BladeCenter® servers

*Note: BladeCenter Management Modules (MM) that have been tested to be supported include the PS/2 module with the part number 39M4945, and the USB module with the part number 39Y9659. Support for other BladeCenter Management Modules is not guaranteed.* 

- Supports the use of a 121-key Cortron rugged keyboard at the local site when used with the following Paragon II user station:
	- − P2-EUST or P2-EUST/C with firmware version 3E46 or later
	- − P2-USTIP with firmware 4.5.0.5.12 or later (local PS/2 port only)

Both PS/2 (part number 536-0062) and USB keyboards (part number 524-0079) are supported. Those with built-in Sun keys are also supported, and the Sun power key may be used to power off the server, but not power it on.

Supports the use of a Kensington Expert Mouse® and Turbo Mouse trackball (Model #: 64210) at the local site when used with the following Paragon II components:

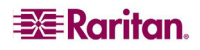

- − User station: P2-UST, P2-EUST or P2-EUST/C
- − CIM: P2CIM-AUSB or P2CIM-AUSB-C with the latest CIM firmware
- Supports Multiple Video, also known as "Port-Following Switch." Multiple Video enables up to four user stations to simultaneously view the video output of a server that has multiple video output
- Supports video redirection to a specific user station (known as "Forced Video")
	- − Local control by the administrator
	- Remote control by the administrator and authorized users through Paragon Manager
- Supports authentication with an appropriate smart card when using the following Paragon II components:
	- − P2-EUST/C
	- − P2CIM-AUSB-C

#### *Special Notes for Release 4.3.1:*

- *P2-EUST/C has been tested to support Windows and Linux operating systems. Support for Mac and Sun servers is planned for an upcoming release.*
- *Releases 4.2 and 4.3 are not compatible with the Paragon II System Controller (P2SC). They are considered "standalone" releases and are not supported for installation in a Raritan PCCI environment. As of release 4.3.1, Paragon II returned to compatibility with P2SC. Existing Paragon II System Controller customers may upgrade their Paragon II components to 4.3.1 or higher to benefit from recently added features and maintenance fixes. Please see the Paragon II 4.3.1 release notes for minimum firmware levels.*

For information about the supported features in PCCI, download the document titled *"Supported Paragon II Features in PCCI" from Raritan's Product Documentation web page: <http://www.raritan.com/support/productdocumentation/paragon-II/>.* 

## <span id="page-24-1"></span><span id="page-24-0"></span>Package Contents

Each Paragon Main Unit (P2-UMT242, P2-UMT442, P2-UMT832M, or P2-UMT1664M) ships with:

- One Main Unit
- Two 20-ft. (6.1-m) CAT5 test cables
- One Pair of Rackmount brackets and associated screws
- One 6-ft. (1.8-m) AC power cord
- RUMT-1U-LM304 Rackmount kit
- CAT5 admin cable
- Raritan's "User Manuals & Quick Setup Guides" CD
- Quick Setup and Installation Guide

The Paragon Stacking Unit ships with:

- One Stacking Switch
- One RUMT-1U-LM304 Rackmount kit
- One 6" Stacking Cable (for use with P2-UMT832M) or two 6" Stacking Cables (for use with P2-UMT1664M)
- One AC Power Cord

The Paragon user station (P2-UST, P2-EUST or P2-EUST/C) ships with:

- One user-station Module
- One 6-ft. (1.8-m) AC power cord
- One 6-ft. (1.8-m) AC power-extension cord for the attached monitor
- One 16.4-ft. (5-m) DB9 male-to-female serial administration cable

The Paragon IP-enabled user station (P2-USTIP1/2) ships with:

- One IP-enabled user-station Module
- One 6-ft. (1.8-m) AC power cord
- One 16.4-ft. (5-m) DB9 male-to-female serial administration cable

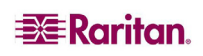

# <span id="page-26-1"></span><span id="page-26-0"></span>Chapter 2: Installation

Important: The Paragon and all devices you want to attach to it must be unplugged and powered OFF prior to installation.

#### Basic Installation

<span id="page-26-2"></span>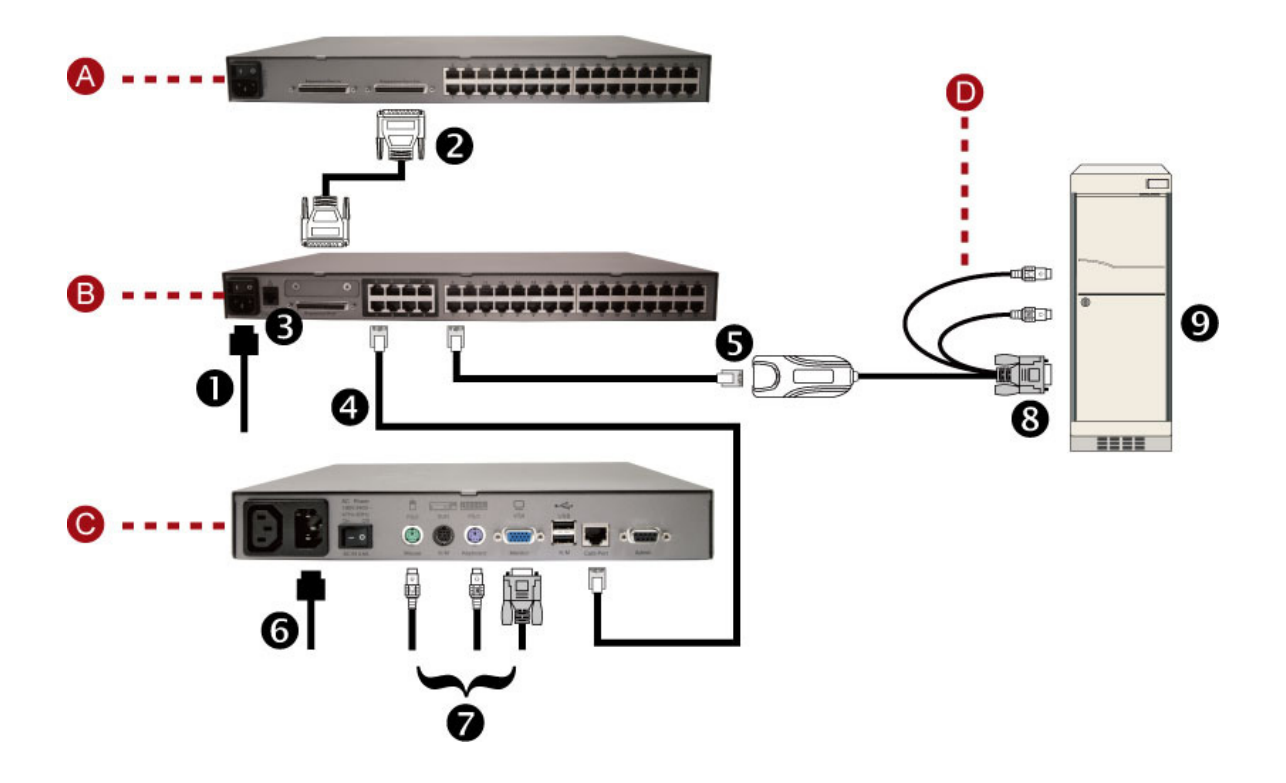

*Figure 5 Installation Diagram* 

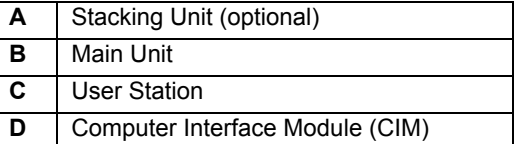

<span id="page-26-3"></span>*Note: The above images are for illustration only and may not be the exact representation of the Paragon components you purchased.* 

The steps below correspond to the numbers in the above diagram.

- 1. Connect the power cord to the Main Unit.
- 2. **(Optional)** Connect a Stacking Unit if it is needed.
	- − Connect the power cord to the Stacking Unit.
	- − Connect one end of a stacking cable to the "Expansion Port Out" on the back of the Stacking Unit. Connect the other end of the cable to the "Expansion Port" on the Main Unit.

*Note: For P2-UMT1664M and P2-UMT1664S, you must use two stacking cables. For detailed instructions, see [Installing the Paragon P2-UMT1664S Stacking Unit](#page-42-3) later in this chapter.* 

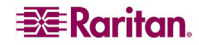

- <span id="page-27-0"></span>− Power on all switching units.
- − On the front panel of the Main Unit:
	- **Press the FUNC** button and then use the  $\triangle$  and  $\nabla$  buttons to select "Stacking" Support." Press the **ENT** button to confirm the selection.
	- Use the  $\triangle$  and  $\nabla$  buttons to set the total number of Stacking Units desired (3) maximum for P2-UMT832M or 1 maximum for P2-UMT1664M). Press the **ENT** button to save the setting.
- On the front panel of the Stacking Unit:
	- **Press the FUNC** button and then use the  $\triangle$  and  $\nabla$  buttons to select "Set Stack ID." Press the **ENT** button to confirm the selection.
	- Use the  $\triangle$  and  $\nabla$  buttons to assign the Stacking Unit ID. (Each Stacking Unit for P2-UMT832M MUST HAVE A UNIQUE ID [1-3].) Press the **ENT** button to save the setting.
- − Power OFF all switching units.
- − Power ON the Stacking unit. (This must be done before powering on the Main Unit.)
- 3. Power on the Main Unit.
- 4. Connect one end of a Category 5e UTP cable to User Port #1 on the back of the Main Unit. Connect the other end of the cable to the "Cat5 Port" or "Paragon Port" on the back of the user station.
- 5. Connect a power cord to the user station and power it on.
- 6. Connect a PS/2 or USB keyboard, mouse, and a VGA monitor to the user station. Power on the monitor.
- 7. Connect one end of a Category 5e UTP cable to Channel Port #1 on the back of the Main Unit (or Stacking Unit, if attached). Connect the other end of the cable to the RJ45 port on a Computer Interface Module (P2CIM).
- 8. Connect P2CIM to a server's keyboard, video, and mouse ports.
- 9. Power on the server.
- 10. Repeat steps 4 through 9 for all other servers and user stations you want to attach.

*Note: Although users and servers can be located up to 1000 feet (304 m) apart, for optimal video quality, limit the cable length between the Main Unit and CIM to less than 100 feet (30.5 m). For good video quality, limit the cable length to less than 500 feet (152 m).* 

#### <span id="page-27-1"></span>Initial Administrative Verification

To verify that an attached server can be viewed and controlled through the Paragon system:

1. When you first power on the Paragon Main Unit, an attached user station, and the user station's attached monitor; the Login screen appears. Type **admin** in the **User Name** field and press **Enter.** Type **raritan** (all lowercase) in the **Password** field and press **Enter.**

*Note: The factory-default user names for regular users are user01 through up to user15 (depending on the model of your Main Unit), and for the administrator is <i>admin*. User names *are not case-sensitive. By default, a password is required only for the admin user, and that password is raritan. Note that passwords are case-sensitive.* 

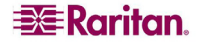

<span id="page-28-0"></span>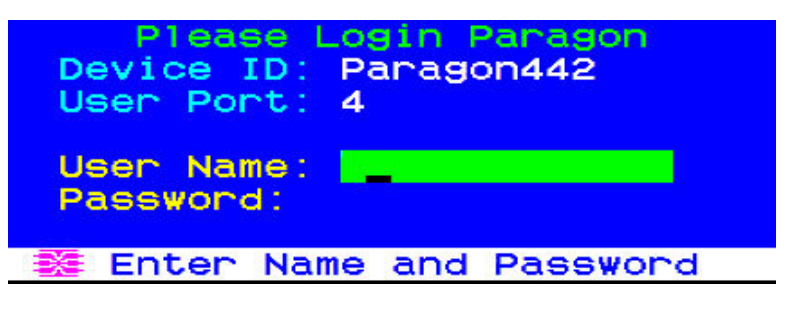

*Figure 6 Login Screen* 

<span id="page-28-2"></span>2. The Selection Menu of On-Screen User Interface (**OSUI**) appears. The channel ports of connected servers appear in green. At the start, there are no default names for any servers and the **Name** fields are blank, except for IBM BladeCenter chassis (if any), which has a default name shown as "IBM-Blade. "

| Selection Menu<br>*Paragon442.04 | Pg                  | 176  |
|----------------------------------|---------------------|------|
| <b>Ch</b><br>Name<br>No          | <b>Sch</b>          |      |
| 001                              | øз                  |      |
| 2<br>002                         | øз                  |      |
| З<br>003                         | øз                  |      |
| 4<br>004                         | ØЗ                  |      |
| 5<br>005                         | ØЗ                  |      |
| 6<br>006                         | ØЗ                  |      |
| 7<br>007                         | øз                  |      |
| 8<br>008                         | øз                  |      |
| 斐<br>Page<br>$\blacksquare$      | <b>FKey Ent Esc</b> |      |
| Scr1Lock<br>Scan                 | Skip                | NCSH |

*Figure 7 Selection Menu* 

- <span id="page-28-3"></span>3. Press the  $\uparrow$  and  $\downarrow$  keys on the user station keyboard to move the highlight to one of the green server ports and press **Enter.**
- 4. Normal server access and operation indicates a successful connection.
- 5. Press the **Scroll Lock** key twice QUICKLY to activate the OSUI, and either press **F9** to log out or choose another green channel (if any) to access.

## <span id="page-28-1"></span>Paragon II Front Panel Display and Controls

The control buttons and LCD display on the Paragon switch provide system management and technical support functions. For most situations, there is no need to use the front panel beyond viewing status.

<span id="page-28-4"></span>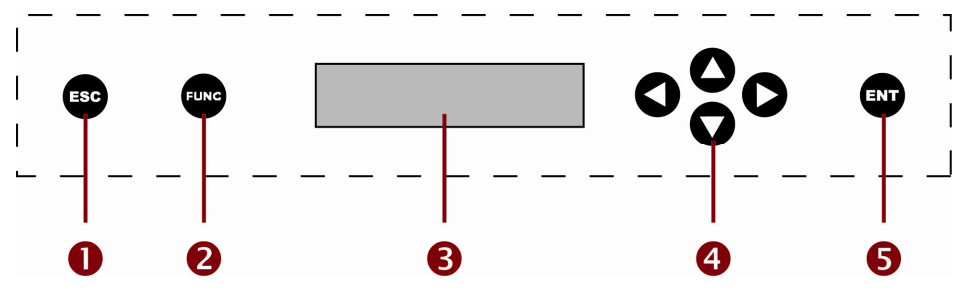

*Figure 8 Paragon II Front Panel Buttons* 

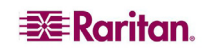

<span id="page-29-0"></span>Front Panel Components and Functions:

- 1. The **ESC** button is used for canceling displayed function and returning system to normal state.
- 2. The **FUNC** button is used to select various functions.
- 3. The **LCD** displays system status and indicates functions that can be selected by pressing front panel control buttons.
- 4. The  $\triangle$ ,  $\triangle$ ,  $\triangleright$ , and  $\triangledown$  buttons are used for selecting or setting various options, depending on the function being performed.
- 5. The **ENT** button is used for confirming and executing selected function.

#### **Start-Up Display:**

When a Paragon switch is powered ON, it performs a start-up test at the beginning. It checks each channel and user port to ensure proper operation.

#### **Normal Display:**

After the start-up test, LCD panel displays two lines of messages:

- 1. **Line 1:** Running message: "Raritan Computer Paragon II: Paragon832/1 Ready" For a Paragon II model P2-UMT832M, "Paragon832" is the default name (this name may be changed through the OSUI's System Configuration submenu).
- 2. **Line 2:** User port status message: "A/N User  $(1, 2, 3 ...) \rightarrow$  None" User port status displays a scrolling status of all user ports, one user port per second. The User's active channel, 1 through 128, is displayed after the user port number.

```
Raritan Computer Paragon II: Paragon832/1 Ready
A User (1, 2, 3 ... 8) -> None
```
*A=Active User # 1-8* 

**- OR -** 

Raritan Computer Paragon II: Paragon832/1 Ready N User (1, 2, 3 ... 8) -> None

*N=Non-Active User # 1-8* 

*Figure 9 LCD Normal Display* 

#### <span id="page-29-1"></span>**Power Up Option:**

If you hold down the **FUNC** button on the front panel of the Paragon switch during Power Up, the Paragon switch will clear its database and reset to factory defaults. Confirm functions by pressing the **ENT** button on the front panel.

When "Clear Database Hit Ent/ESC?" appears on the LCD, press the **ESC** button if you want to exit the screen without clearing the database. To clear the database, press the **ENT** button; "Clear All?" appears on the LCD. If you press the **ESC** button once more, the channel configuration will be cleared and will be rebuilt later by the Paragon switch. This is called a **Partial Reset**. However, if you press the **ENT** button, both the channel configuration and the user profile and system settings will be cleared.

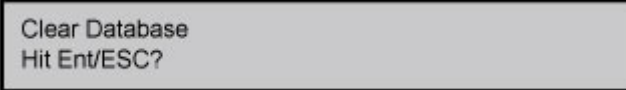

*Figure 10 Power Up Clear Database* 

<span id="page-29-2"></span>**Function Selection Screen:** 

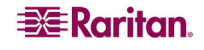

<span id="page-30-0"></span>Several administrative functions can be performed on the Function Menu on the Paragon switch's front panel LCD.

| Display Ver./SN         |
|-------------------------|
| Test User UST1          |
| Test Chan. UKVM         |
| <b>Test Stack Unit</b>  |
| <b>Stacking Support</b> |
| <b>Set LCD Contrast</b> |
| Re-Configure            |
| <b>Set IP Address</b>   |
| Reset Unit              |

*Figure 11 LCD Functions* 

#### <span id="page-30-1"></span>**Selecting a Function:**

Press the **FUNC** button on the front panel of the Paragon switch to enter Function Menu mode and use the  $\triangle$  and  $\nabla$  buttons to scroll through the Function List. Press the **ENT** button on the front panel to select one displayed function and use the instructions below for each specified function. Press the **ESC** button on the front panel at any time to return to Normal Display.

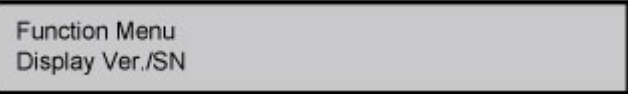

*Figure 12 Function Selection* 

<span id="page-30-2"></span>1. **Display Ver./SN** (Firmware Version and Serial Number)**:** Displays current version of firmware, the firmware loader, the unit's serial number, and the field programmable gate array (FPGA).

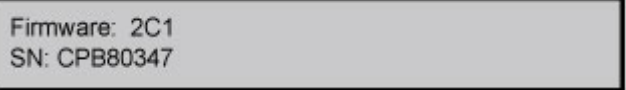

*Figure 13 Display Ver. and SN* 

<span id="page-30-3"></span>2. **Test User UST1** (User Station)**:** Used by an administrator to check if user stations (UST1s) are functioning properly. Press the  $\triangle$  or  $\nabla$  button to change user port number. Display will read "OK", "None", or "Failed." Press **ESC** to return to normal display.

If a "failed" condition is detected, make sure the Category 5e UTP cable is installed properly and secured, or try using another user station to see if the user station (UST) under test has become defective.

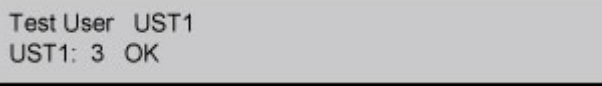

*Figure 14 User Station Test* 

<span id="page-30-4"></span>3. **Test Channel UKVM** (CIM UKVM)**:** Used by an administrator to check if a CIM is functioning properly. Press the  $\triangle$  or  $\nabla$  button to change channel number. Display will read "OK", "None", or "Failed." Press **ESC** to return to normal display.

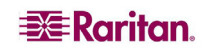

<span id="page-31-0"></span>If a "failed" condition is detected, make sure the Category 5e UTP cable is installed properly and secured, or try using another CIM to see if the CIM under test has become defective.

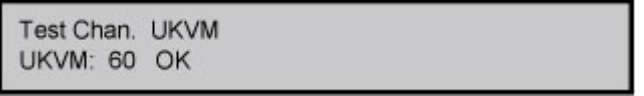

*Figure 15 Channel CIM (UKVM) Test* 

- <span id="page-31-1"></span>4. **Test Stack Unit:** Press the  $\triangle$  or  $\nabla$  button to select the corresponding Stacking Unit ID for any connected units. If there are no Stacking Units connected, the LCD will display "None". If there are Stacking Units connected, the LCD should read "OK" for each unit. Press **ESC** to return to normal display.
- 5. **Stacking Support:** Press the  $\triangle$  or  $\nabla$  button to set the Stacking Unit ID number (0 3 for a P2-UMT832M or 0-1 for a P2-UMT1664M). The default is set to "0" (no Stacking Units connected). If you wish to add Stacking Units, this number must be equal to the number of Stacking Units connected. Press **ENT** to save the value or **ESC** to cancel and return to normal display.

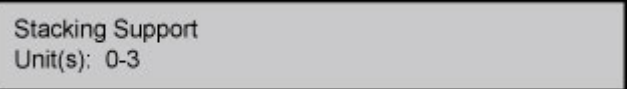

*Figure 16 Stacking Support*

<span id="page-31-2"></span>6. **Set LCD Contrast:** Modifies contrast level of front panel LCD Display. Press the  $\triangle$  or  $\triangledown$ button to increase or decrease contrast, and press the **ESC** button to return to normal display.

> Set LCD Contrast Use Up/Down Keys

> > *Figure 17 Set LCD Contrast*

*Note: LCD contrast can also be adjusted by holding the*  $\triangle$  *button and pressing the*  $\triangle$  *or*  $\nabla$ *button at any time.* 

<span id="page-31-3"></span>7. **Re-Configure:** Paragon II will automatically configure the system as computers or devices are added or removed. However, the system administrator can use this function to scan and re-configure the system manually. When complete, it will return to normal display.

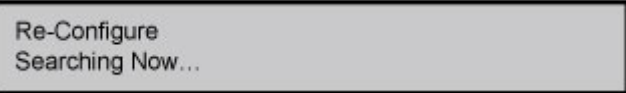

*Figure 18 Auto Configure* 

<span id="page-31-4"></span>8. **Set IP Address:** As an administrator, you may change Paragon II's IP address directly from the front panel of the device. The Paragon II's current IP address will be displayed, along with a cursor. Use the  $\triangle$  and  $\triangleright$  keys to move the cursor over digit-by-digit, and use the  $\triangle$  or  $\nabla$  keys to change the value of that digit. Press the **ENT** button when the new IP address has been set. Press the **ENT** button again to save changes and reboot the unit when asked to "Save Changes?" The unit will restart with the new network address.

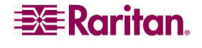

<span id="page-32-0"></span>*Note: Stacking units do not have their own databases and configuration settings, and likewise, do not have their own network addresses. You cannot configure one using the front panel controls on the units.* 

9. **Reset Unit** (Paragon switch)**:** Enables restart of Paragon switch as if the switch's power is physically turned off and back on again.

With Paragon II switch firmware 2B1 and user station (UST1) firmware 2K10 or higher, either a power reset or a factory "function" reset can be performed from the front panel of the Paragon switch using shortcut button combinations (see below for details).

#### ■ Power Reset:

Hold the  $\triangle$  and  $\nabla$  buttons on the front panel of the Paragon switch simultaneously for approximately three seconds. When the front panel LCD stops scrolling, release the buttons.

#### **Factory "Function" Reset:**

Hold the  $\triangle$  and  $\nabla$  buttons on the front panel of the Paragon switch simultaneously while pressing the **FUNC** button. When the front panel stops scrolling, release the  $\triangle$  and  $\nabla$ buttons, wait for additional three seconds, then release the **FUNC** button.

When "Clear Database Hit Ent/ESC?" appears on the LCD, press the **ESC** button if you want to exit the screen without clearing the database. To clear the database, press the **ENT** button; "Clear All?" appears on the LCD. If you press the **ESC** button once more, the channel configuration will be cleared and will be rebuilt later by the Paragon switch. This is called a **Partial Reset**. However, if you press the **ENT** button, both the channel configuration and the user profile and system settings will be cleared.

*Note: Performing a reset or partial reset in a cascaded Paragon system must start from the third tier (if any) to the second tier, and finally move to the base unit (first tier).* 

<span id="page-32-1"></span>After resetting the device, a progress indicator appears on the message bar of the OSUI to indicate the current update percentage. During the database updating, users are unable to operate the OSUI functions.

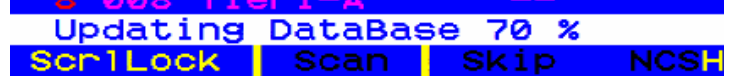

*Figure 19 Data Update Message* 

#### <span id="page-33-1"></span><span id="page-33-0"></span>Initial Configuration

*Note: This section includes full instructions for how to install single matrix switches, cascades of multiple matrix switches, or stacking switches. Follow the simplified procedure previously outlined in [Basic Installation](#page-26-2) to install a simple Paragon system with a single switch. See [Appendix B: User Station Direct Mode](#page-138-1), to install a "direct mode" User Station-to-CIM system with no Paragon switches. See [Chapter 5: Paragon II and P2ZCIMs](#page-98-1) to install a Z-CIM and a local PC in your system.* 

#### <span id="page-33-2"></span>Using the OSUI for Initial Configuration

You will use the Paragon II On-Screen User Interface (OSUI) after you install the Paragon system, so here are some basics of OSUI to familiarize yourself before starting your installation. Once the user station and the attached equipment are in place and powered on, activate the OSUI by QUICKLY pressing the default hot key (**Scroll Lock**) twice on an attached keyboard. Each OSUI menu contains the following sections: a menu-title line, a menu/screen body (for text and fields), a prompt/message bar, and a status line that consists of:

- The current OSUI hotkey
- Scan/Skip function status
- NCS (**Num Lock**, **Caps Lock**, and **Scroll Lock**) status indicator
- A communication-speed indicator ("**L**" for low or "**H**" for high, which will depend on your Paragon components) showing the communication speed between the user station and Base Station.

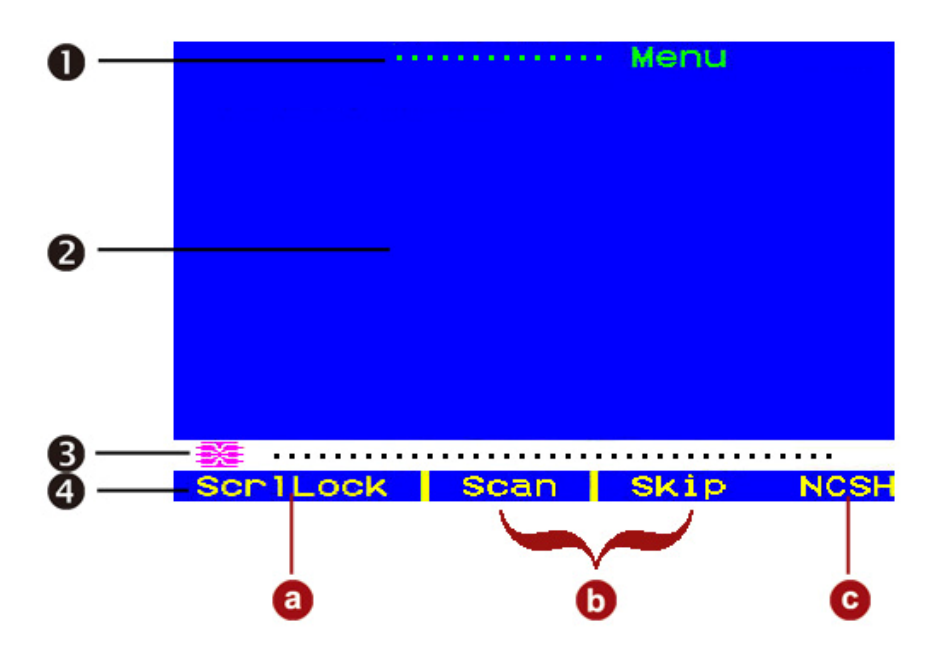

*Figure 20 Format of OSUI screens* 

<span id="page-33-3"></span>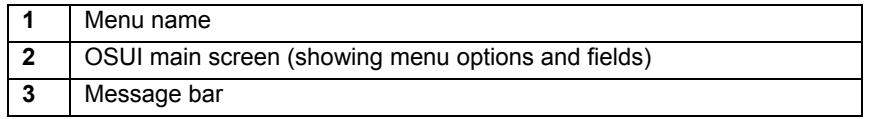

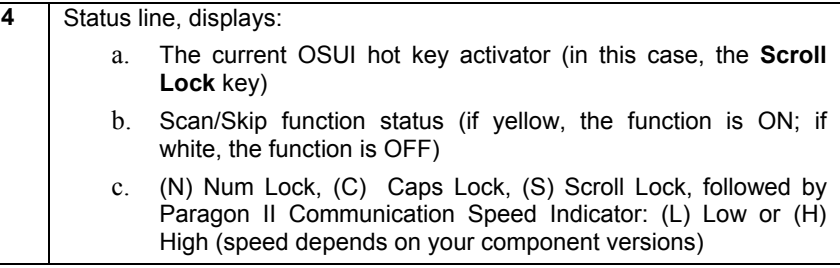

Use function keys **F1**, **F2**, **F3**, **F4**, **F8**, and **F12** to toggle between first-level menus. Pressing **F1** while the OSUI is displayed can activate the Help Menu, a list of available help options. While the OSUI is on the screen, the user-station keyboard's **Scroll Lock** LED indicator blinks.

Below is an abbreviated table of the function keys you will use when working with the OSUI:

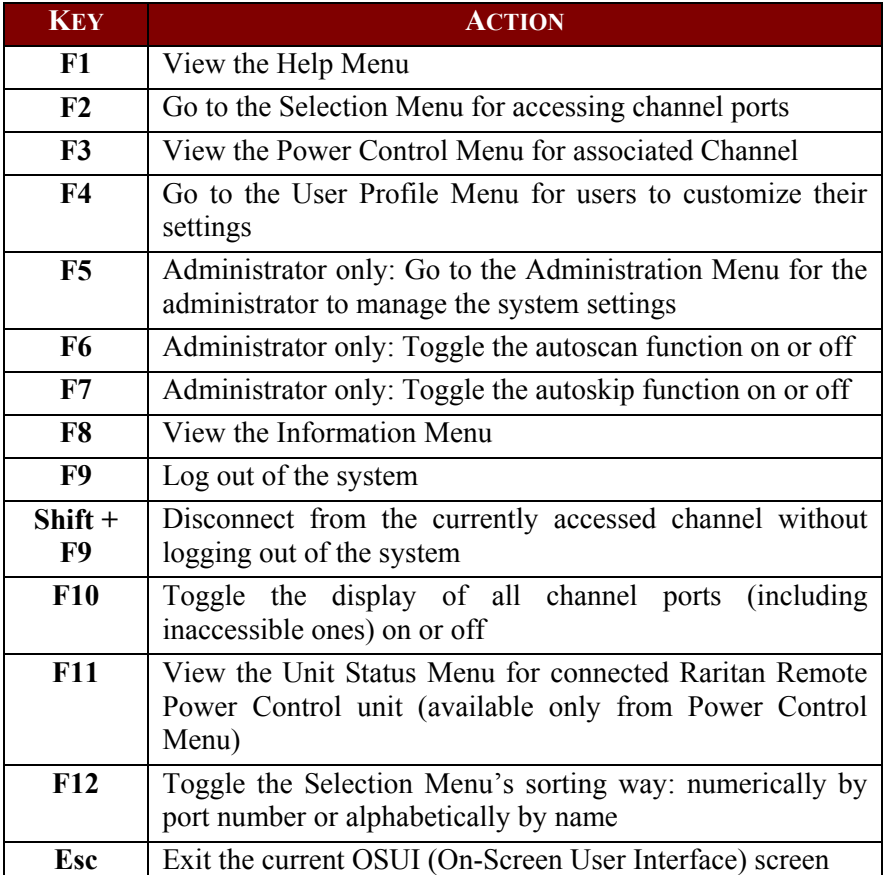

#### <span id="page-35-1"></span><span id="page-35-0"></span>Installing a Paragon System with a Single Matrix Switch

If installing a single Paragon matrix switch, keep in mind the maximum numbers of user stations and servers you can connect:

- 2 user stations and 42 servers to a P2-UMT242
- 4 user stations and 42 servers to a P2-UMT442
- 8 user stations and 32 servers to a P2-UMT832M
- 16 user stations and 64 servers to a P2-UMT1664M

#### Important: All Paragon components, servers, and monitors must be turned OFF and unplugged before installation.

- 1. Initialize the Paragon switch.
	- a. Run the switch's included power cord from the IEC 320 inlet on its rear panel to a working AC outlet.
	- b. Power on the switch.
- 2. Connect a user station and its attached devices.
	- a. Connect one end of a CAT5 UTP cable to user port # 1 on the back of the switch. Connect the other end of the cable to the RJ45 CAT5 port on the back of the user station.
	- b. Run the user station's included power cord from the IEC 320 inlet on its rear panel to a working AC outlet.
	- c. Power ON the user station. It will power up and establish communication with the Paragon switch.
	- d. Connect a keyboard, a mouse, and a monitor to the user station. (To control Sun servers with a PS/2 keyboard, please see **[Appendix F: Extra Keyboard/Mouse Information](#page-154-1)  and** [Settings](#page-154-1) for additional information.)
	- e. Plug in and power on the monitor.
- 3. Perform initial configuration of the user station.
	- a. The Login screen should be displayed on the user station's attached monitor. If the **Scroll Lock** LED on the user station's attached keyboard is blinking, the Paragon is ready to accept hot key commands, which can be used with the OSUI to login, select servers, or administer the system.

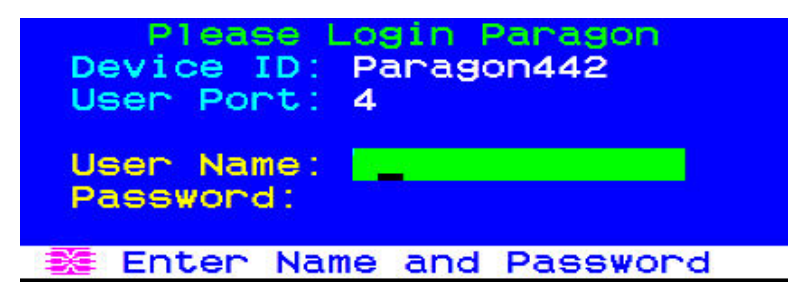

*Figure 21 Login Screen for Paragon II* 

<span id="page-35-2"></span>If the monitor instead displays a ".....No connection to Paragon....." message, the user station is not properly connected to the Paragon switch. Check for loose connections and make sure you are using good, intact CAT5 cables.

b. Type **admin** in the **User Name** field and press **Enter.** In the **Password** field, type the default password **raritan** (all lowercase) and press **Enter.**
c. The OSUI's Selection Menu appears, indicating that the user station is correctly installed.

| Selection Menu<br>+Paragon442.04 | Pg          | 176         |
|----------------------------------|-------------|-------------|
| <b>Name</b><br>No<br>Ch.         | Sch         |             |
| 001                              | øз          |             |
| $\mathbf{2}$<br>002              | 03          |             |
| З<br>003                         | 03          |             |
| 4<br>004                         | ØЗ          |             |
| 5<br>005                         | 03          |             |
| 6<br>006                         | ØЗ          |             |
| 7<br>007                         | øз          |             |
| 008<br>8                         | øз          |             |
| 案 印<br>Page FKey Ent Esc         |             |             |
| Scr1Lock<br><b>Scan</b>          | <b>Skip</b> | <b>NCSH</b> |

*Figure 22 Selection Menu* 

- 4. Repeat steps 2 and 3 for each user station you want to connect to the Paragon switch.
- 5. Connect a CIM and the desired server.
	- a. Connect the cable strands of an appropriate CIM to the appropriate ports on a server:
		- P2CIM-APS2 (IBM PS/2 compatible servers) or P2CIM-APS2-B (IBM BladeCenter chassis with PS/2 ports): Plug the HD15 strand into the server's HD15 VGA video port. Plug the purple 6-pin

mini-DIN keyboard strand into the server's 6-pin mini-DIN keyboard port. Plug the light green 6-pin mini-DIN strand into the server's 6-pin mini-DIN mouse port.

- P2CIM-ASUN (Sun compatible servers): Plug the HD15 strand into the server's HD15 VGA video port. Plug the 8-pin mini-DIN strand into the server's 8-pin mini-DIN keyboard/mouse port.
- P2CIM-AUSB, P2CIM-AUSB-C, or P2CIM-AUSB-B (IBM BladeCenter chassis with USB ports):

Plug the HD15 strand into the server's HD15 VGA video port. Plug the USB *Type A* strand into one of the server's USB *Type A* ports.

- P2CIM-APS2DUAL (IBM PS/2 compatible servers): Connect keyboard, monitor, and mouse cables attached to the CIM to the appropriate 15-pin female video port and 6-pin mini-DIN mouse and keyboard ports on the server.
- P2CIM-SER, P2CIM-SER-EU and AUATC (serial servers, routers, etc.): Please see **[Appendix E: Connecting Serial Devices to Paragon II System](#page-146-0)** for installation instructions.
- P2ZCIM and Z-CIM (local single-user IBM PS/2 compatible servers): Please see **[Chapter 5: Paragon II and P2ZCIMs](#page-98-0)** for installation instructions.
- b. Plug in and power on the server. If the CIM is installed and operating properly, the CIM's green LED will start blinking: once per second while the CIM is idle, more quickly while data is passed in either direction.
- c. Connect one end of a CAT5 UTP cable to RJ45 port #1 on the back of the Paragon switch. Connect the other end of the cable to the RJ45 port on the CIM.
- 6. Configure the CIM and the attached server.
	- a. The monitor attached to the user station will display the Selection Menu; with the server you just connected displayed in green. Use the  $\uparrow$  and  $\downarrow$  keys to move the highlight to that entry and press **Enter.** If you can access and operate the server normally, the CIM is connected successfully. Raritan recommends you give the server a meaningful system name at this time, as described in the next steps.

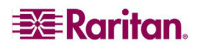

*Note: If your video image is fuzzy (especially if you are using an LCD flat-panel monitor), you can adjust the video gain to focus the video image. If the OSUI is not displayed, activate it by pressing the Scroll Lock key twice QUICKLY, then use the + and – (plus and minus) keys on the numeric keypad to adjust the video image until it appears to be in focus. The P2- EUST and P2-EUST/C provide automatic and manual skew compensation, which will also help improve video quality. Please see [Video Gain Adjustment and Skew Compensation in](#page-48-0)  [P2-EUST](#page-48-0) in Chapter 3 for additional information.* 

b. Press **F5** to activate the Administration Menu. Use the  $\uparrow$  and  $\downarrow$  keys to move the highlight to the Channel Configuration entry and press **Enter.**

| Administration Menu                            |            |
|------------------------------------------------|------------|
| Choose Admin Function                          |            |
| 1 System Configuration<br>2 User Configuration |            |
| 3 Channel Configuration                        |            |
| 4 User Station Profile                         |            |
| 5 System Reboot                                |            |
| 6 System Reset Settings                        |            |
| 7 Network Setting                              |            |
|                                                |            |
| 整 Edit FKey Esc                                |            |
| ScriLock Scan<br>Skip                          | <b>NCS</b> |
|                                                |            |

*Figure 23 Administration Menu* 

7. The Channel Configuration menu appears. Use the  $\uparrow$  and  $\downarrow$  keys or **TAB** to move the yellow highlight to the **Name** field for the channel port number where you installed the server and press **Enter**. The highlight turns light blue.

| Channe 1<br>Paragon442<br>ChID Name | Configuration              | Page: 1/6+<br>Scn Device |
|-------------------------------------|----------------------------|--------------------------|
| 1                                   | øз                         | CPU                      |
| 2                                   | øз                         | <b>CPU</b>               |
| з                                   | øз                         | <b>CPU</b>               |
| $\frac{4}{5}$                       | øз                         | CPU                      |
|                                     | øз                         | CPU                      |
| 6                                   | ØЗ                         | CPU                      |
| 7                                   | øз                         | CPU                      |
| 8                                   | øз                         | CPU                      |
|                                     |                            |                          |
| 器 Edit G FKey S Esc                 |                            |                          |
| Scr1Lock                            | <b>Skip</b><br><b>Scan</b> | <b>NCS</b>               |

*Figure 24 Channel Configuration Menu of a P2-UMT442* 

- a. Edit the name (the highlight turns green when you start typing). Press **Enter** when finished, and press **S** to save the new name.
- b. Press **F2** to return to the Selection Menu. Verify that the new name appears in the Selection Menu.
- 8. Repeat steps 5 and 6 for each CIM and server you want to connect to the Paragon switch's channel ports.

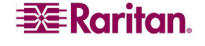

# <span id="page-38-0"></span>Installing a Cascaded Paragon System

Paragon II's channel port capacity can be expanded by installing a cascade of Paragon matrix switches (Main Units). In a "two-tiered" cascaded system, one or more subsidiary Paragon switches are connected to the channel ports of a Base Unit ("first-tier" Paragon switch). If you fully populate a second tier, you can add a third tier by connecting additional subsidiary Paragon switches to the channel ports of Paragon switches in the second tier. Three tiers is the maximum depth of a cascaded system; only CIMs may be attached to the channel ports of Paragon switches in the third tier.

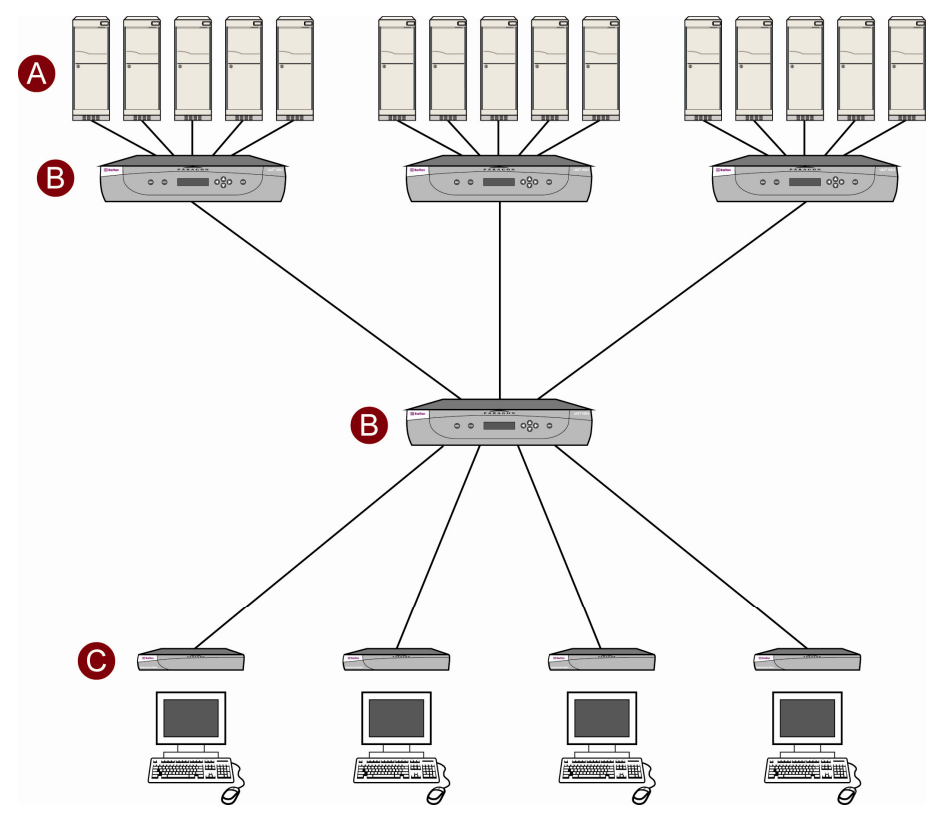

*Figure 25 Sample Cascaded System* 

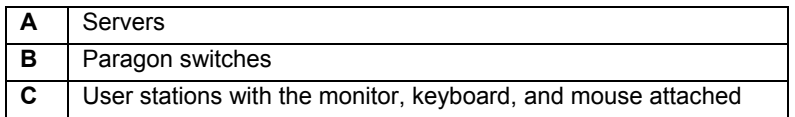

- 1. Connect one end of a CAT5 UTP cable to user port #1 on the back of the Base Unit. (Do not attach anything to the switch's channel ports and do not plug it in or turn it on yet.)
- 2. Connect the other end of the cable to the RJ45 CAT5 port on the back of the user station.
- 3. Connect a keyboard, mouse, and monitor to the user station. (Do not plug in or turn on the user stations or monitors yet.)
- 4. For each subsidiary Paragon switch you want to attach directly to the Base Unit, run CAT5 UTP cables from consecutive channel ports on the Base Unit to the subsidiary Paragon switch's user ports.
- 5. If you are installing a third tier: Run CAT5 UTP cables from consecutive channel ports on a second-tier Paragon switch to the user ports on a third-tier Paragon switch. Repeat for all other subsidiary switches in the third tier.

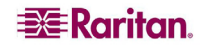

- 6. Attach CIMs and servers to the free channel ports on the third-tier Paragon switches, on the second-tier Paragon switches, and on your Base Unit. (Follow step **5** of **[Installing a Paragon](#page-35-0)  [System with a Single Matrix Switch](#page-35-0)** for instructions.)
- 7. Plug in and power on any THIRD-TIER Paragon switches, then the SECOND-TIER Paragon switches, and finally your Base Unit. (Follow step **1** of **[Installing a Paragon System with a](#page-35-0)  [Single Matrix Switch](#page-35-0)** for more information.)
- 8. Plug in and power on your user stations and monitors. (Follow steps **2B**, **2C**, and **2E** of **[Installing a Paragon System with a Single Matrix Switch](#page-35-0)** for more information.)

The Base Unit should automatically recognize the connected subsidiary Paragon switches and update its configuration. All monitors should display the Login screen. If any monitors instead display a ".....No connection to Paragon....." message, the user station they are attached to is not properly connected to the Base Unit. Check for loose connections and make sure you are using good, intact CAT5 cables. (See **[Appendix A: Specifications](#page-134-0)** for UTPcabling information.)

*Note: If your video image is fuzzy (especially if you are using an LCD flat-panel monitor), you can adjust the video gain to focus the video image. If the OSUI is not displayed at a given monitor, activate it by pressing the Scroll Lock key twice QUICKLY, then use + and – (plus and minus) keys on the numeric keypad to adjust the video image until it appears to be in focus. The P2-EUST and P2-EUST/C provide automatic and manual skew compensation, which will also help improve video quality. Please see [Video Gain Adjustment and Skew](#page-48-0)  [Compensation in P2-EUST](#page-48-0) in Chapter 3 for additional information.* 

- 9. Configure the channel ports in your system. (Check the **Scroll Lock** LED on one of your user-station keyboards. If it is blinking, Paragon is ready to accept the hot key commands from that user station. Hot key commands can be used with the OSUI to login, select servers, or administer the system.)
	- a. At the Login screen, type **admin** in the **User Name** field and press the **Enter** key. In the **Password** field, type the default password **raritan** (all lowercase) and press the **Enter**  key.
	- b. The monitor will display the Selection Menu, indicating that the user station is correctly installed.

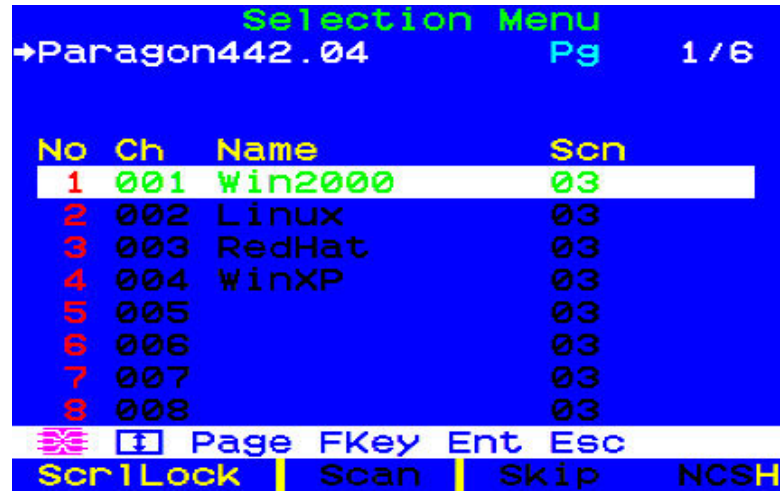

*Figure 26 Selection Menu* 

c. Press **F5** to activate the Administration Menu. Use the  $\uparrow$  and  $\downarrow$  keys to move the highlight to the Channel Configuration entry and press **Enter** to select it.

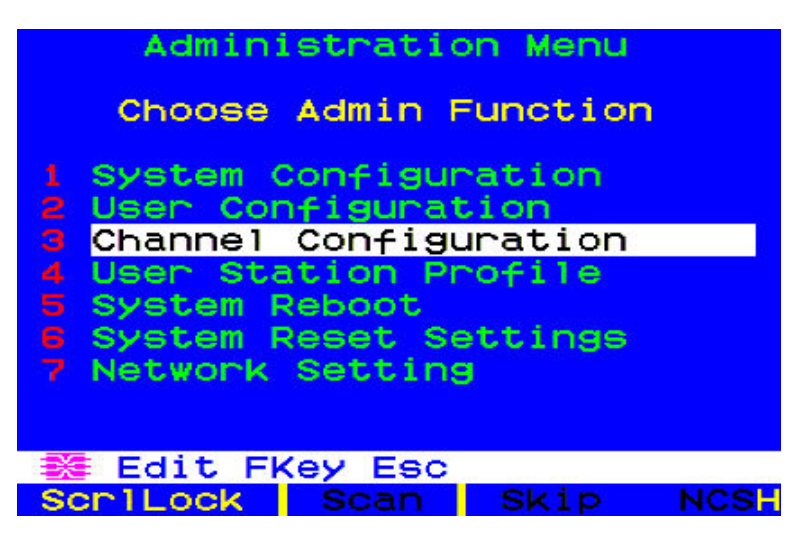

*Figure 27 Administration Menu* 

d. The Channel Configuration menu appears. Use the  $\uparrow$  and  $\downarrow$  keys and **Page Up** and **Page Down** keys to approach channel ports to which subsidiary Paragon switches are connected. The port default device names appear in the **Name** column and the device type in the **Device** column. ("P242" for a 2 x 42 switch [P2-UMT242], "P442" for a 4 x 42 switch [P2-UMT442], "P832" for an 8 x 32 switch [P2-UMT832M], or "P1664" for a 16 x 64 switch [P2-UMT1664M].

|          | Channe 1<br>Paragon442<br>ChID Name | Configuration<br>Page: 1/6→<br>Device<br>scn |     |
|----------|-------------------------------------|----------------------------------------------|-----|
| 1        | Win2000                             | CPU<br>03                                    |     |
| 2        | Linux                               | CPU<br>øз                                    |     |
| з        | RedHat                              | <b>CPU</b><br>øз                             |     |
| 4        | WinXP                               | CPU<br>øз                                    |     |
| 5        |                                     | CPU<br>øз                                    |     |
| 6        |                                     | CPU<br>ØЗ                                    |     |
| 7        |                                     | ØЗ<br>CPU                                    |     |
| 8        |                                     | CPU<br>øз                                    |     |
|          |                                     |                                              |     |
|          | of Edit G FKey S Esc                |                                              |     |
| Scr1Lock | Scan                                | Skip                                         | NCS |

*Figure 28 Channel Configuration Menu for a P2-UMT442* 

- e. Continue using the  $\uparrow$  and  $\downarrow$  keys and **Page Up** and **Page Down** keys to move the yellow highlight to the **Name** field for the channel port number where a subsidiary Paragon switch is installed and press **Enter**. The highlight should turn light blue.
- f. Type in the name you want to assign to the subsidiary Paragon switch on this channel port (the highlight should turn green when you start typing). Press **Enter** when finished, and then press **S** to save the new name. All other paths (channel ports) by which that subsidiary Paragon switch is attached to the Paragon switch above it will be given the same name automatically.
- g. Press **F2** to reopen the Selection Menu; make sure that the channel port(s) of the secondtier Paragon switch are properly established. All paths to that Paragon switch should be displayed in purple.

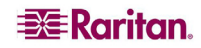

- h. Press **F5** to return to the Administration Menu. Select Channel Configuration again. Select a channel port that has been configured for the subsidiary Paragon switch you just set up. Press **G** to activate a dedicated Channel Configuration menu for the subsidiary Paragon switch.
- i. Edit the names of all servers attached to this subsidiary Paragon switch. Each highlight should turn green as you start typing. Press **Enter** when finished with each name. Press **S** to save all of the new names.
- j. Press **F2** to access the dedicated Selection Menu for that subsidiary Paragon switch. Verify that new names appear in green in the Selection Menu.
- k. If you are configuring a second-tier subsidiary Paragon switch, and there are any thirdtier Paragon switches attached to it, repeat steps **C** through **J** for a third-tier path configuration. Press **S** to save the configuration. Press **F2** to activate the Selection menu and verify that the third-tier Paragon switch is properly configured: select a channel port for the second-tier path and press **Enter**, then a channel port for the third-tier path and press **Enter**, and then a channel port for a server attached to the third-tier Paragon switch and press **Enter**. If you can properly access and operate the chosen server, the third-tier Paragon switch is properly installed.

*Note: Repeat step K for all remaining third-tier Paragon switches (if any) attached to this second-tier Paragon switch.* 

- l. Press **S** to save the configuration. Press **F2** to activate the Selection menu and verify that the second-tier Paragon switch is properly configured: Select a channel port for the second-tier path and press **Enter**, then a channel port for a server attached to the secondtier Paragon switch and press **Enter**. If you can properly access and operate the chosen server, the second-tier Paragon switch is properly installed.
- m. Repeat steps **C** through **L** for all remaining (if any) second-tier Paragon switches attached to the Base Unit.
- n. Edit the names of any servers directly attached to the Base Unit and verify the Base Unit's configuration as described in steps **6B** through **6E** of the section **[Installing a](#page-35-0)  [Paragon System with a Single Matrix Switch](#page-35-0)**, earlier in this chapter.

Important: If you rearrange a cascaded system or dismantle one and rebuild it differently later, you must recycle power to each switch in the new cascade. A soft reset allows each switch to retain all user and system profiles, and to auto-detect the current status of its channel ports and user ports. Follow the installation steps in this section to install the new cascade, but when you power on each switch (which must be done in proper tier order, from upper tier to base tier), press FUNC on the unit's front panel until "Clear Database Hit Ent/ESC?" appears on the LCD panel. Press the ENT and the ESC buttons sequentially to execute a partial reset on the database. Please see the "Reset Unit" section in ["Paragon II Front Panel Display and Controls](#page-28-0)" in Chapter 2 for additional information.

## Rules of Powering On a Cascaded System

When powering on existing stable configurations (i.e., if you are NOT replacing or adding switches and NOT swapping the order of switches) or when you are Power Cycling a cascaded configuration, follow the sequence below:

- 1. First power on the third-tier switches (if a third tier exists).
- 2. Then power on the second-tier switches.
- 3. Finally power on the Paragon II base tier.

User stations can be powered on and off at any time as needed.

For configurations where switches are added, replaced, or swapped (in order), follow the sequence below:

- 1. First power on the third-tier switches (if a third tier exists).
- 2. Then power on the second-tier switches.
- 3. Finally power on the Paragon II base tier.
- 4. Perform a partial reset of the database on the impacted switches. For example, if you swap the switches connected to the base tier, perform the partial reset on the base tier. If you swap the switches connected to the second tier, perform the partial reset from the second tier to the base tier.

### Installing the Paragon P2-UMT832S Stacking Unit

- 1. Make sure all Paragon switches are powered OFF.
- 2. Connect a power cord to a Stacking Unit.
- 3. Connect one end of a stacking cable to "Expansion Port Out" on the back of the Stacking Unit. Connect the other end of the cable to "Expansion Port" on the Main Unit.
- 4. Power ON all Paragon switches.
- 5. On the front panel of the Main Unit:
	- a. Press the **FUNC** button and use the  $\Delta$  and  $\nabla$  buttons to select "Stacking Support." Press the **ENT** button to confirm the selection.
	- b. Select the total number of Stacking Units (3 units maximum) and press the **ENT** button.
- 6. On the front panel of the Stacking Unit:
	- a. Press the **FUNC** button and use the  $\Delta$  and  $\nabla$  buttons to select "Set Stack ID." Press the **ENT** button to confirm the selection.
	- b. Assign the Stacking Unit ID using the  $\Delta$  and  $\nabla$  buttons. (Each Stacking Unit **MUST HAVE A UNIQUE ID [1-3]**, and sequential order is not necessary)**.**
- 7. Press the **ENT** button to save the ID setting.
- 8. Power OFF all units.
- 9. Power on the Stacking Unit.
- 10. Power on the Main Unit.

## Installing the Paragon P2-UMT1664S Stacking Unit

- 1. Make sure all Paragon switches are powered OFF.
- 2. Connect a power cord to a Stacking Unit.
- 3. Connect the Main Unit with the Stacking Unit using two stacking cables.
	- a. Connect one end of a stacking cable to "Expansion Port Out A" on the back of the Stacking Unit. Connect the other end of the cable to the lower "Expansion Port In" on the Main Unit.
- b. Connect one end of the other stacking cable to "Expansion Port Out B" on the back of the other Stacking Unit. Connect the other end of the cable to the upper "Expansion Port In" on the Main Unit.
- 4. Power ON all Paragon switches.
- 5. On the front panel of the Main Unit:
	- a. Press the **FUNC** button and use the  $\Delta$  and  $\nabla$  buttons to select "Stacking Support." Press the **ENT** button to confirm the selection.
	- b. Set the total number of Stacking Units (1 unit maximum) and press the **ENT** button to save the setting.
- 6. On the front panel of the Stacking Unit:
	- a. Press the **FUNC** button and use the  $\Delta$  and  $\nabla$  buttons to select "Set Stack ID." Press the **ENT** button to confirm the selection.
	- b. Assign the Stacking Unit ID using the  $\Delta$  and  $\nabla$  buttons.
- 7. Press the **ENT** button to save the setting.
- 8. Power OFF all Paragon switches.
- 9. Power on the Stacking Unit.
- 10. Power on the Main Unit.

### Important Note about Powering Off the Stacking Unit

Never power off a Stacking Unit when it is still CONNECTED to a Main Unit. Doing so will cause the channel color display on the OSUI Selection Menu to become incorrect. To power off the Stacking Unit, you must disconnect it from the Main Unit first.

If the Stacking Unit is powered off by accident when it is still connected to the Main Unit, do the following to restore the color display to normal:

- 1. Remove the stacking cable connected between Stacking and Main Units.
- 2. Power off the Main Unit.
- 3. Connect the stacking cable between Main Switching and Stacking Units.
- 4. Power on the Stacking Unit first.
- 5. Then power on the Main Unit.

#### Installing a HubPac

P2-HubPac is available for use with Paragon II. HubPac units allow users of different Paragon matrix switches to access the same server(s). Each five-port cluster on a HubPac is capable of connecting a server to up to four Paragon matrix switches.

CIM models capable of connecting to a P2-HubPac include:

- P2CIM-APS2
- P2CIM-AUSB
- P2CIM-ASUN
- UKVMC

*Note: P2-HubPac does not support the card reader functionality at this time. Therefore, make sure the servers that require the card reader authentication are not connected to the P2-HubPac.* 

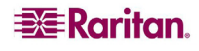

## Installing a HubPac

Please use the basic installation instructions below to create the HubPac configuration that gives users of up to 4 Paragon switches the capability to access the same server(s).

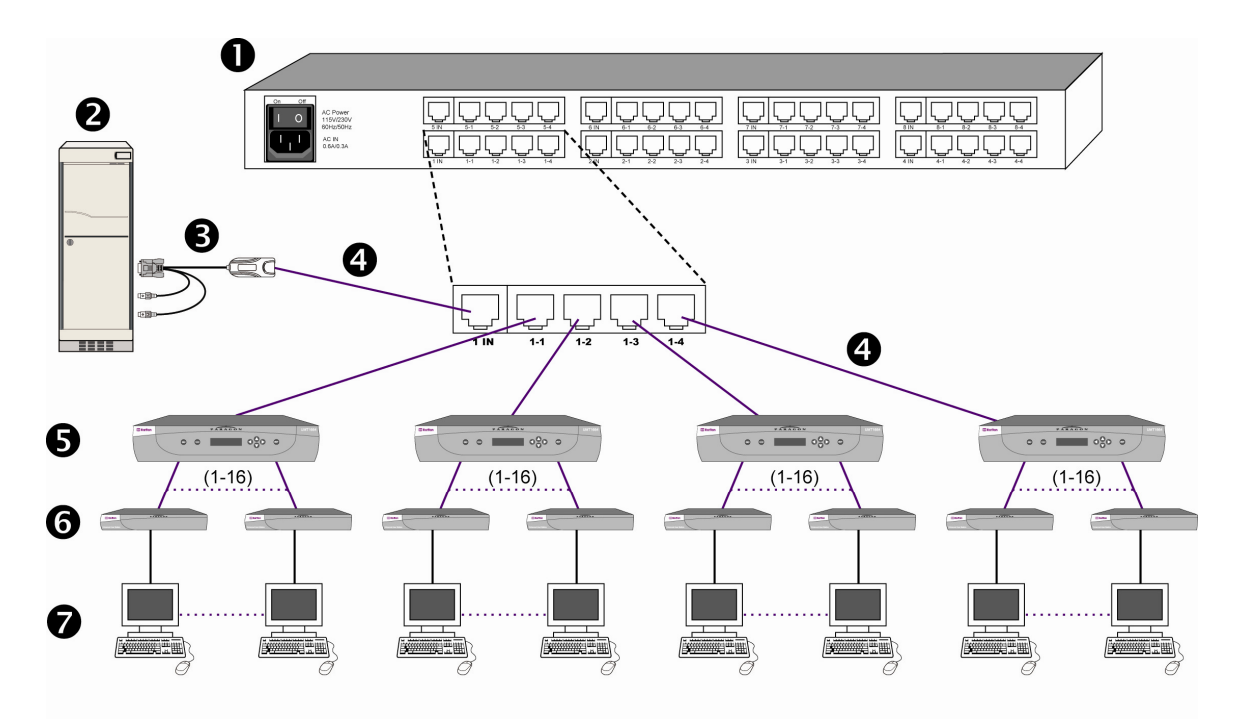

#### *Figure 29 Connecting a P2-UMT1664M to a HubPac*

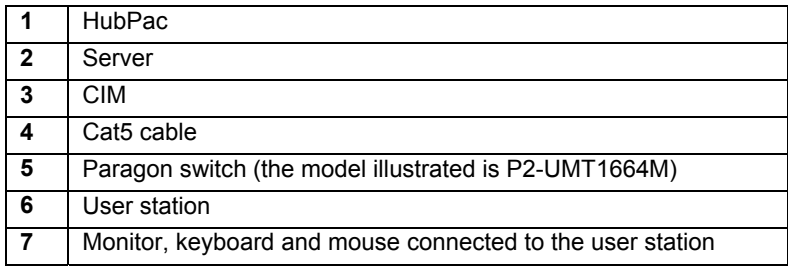

1. Power OFF each Paragon switch.

*Note: Prior to installation all Paragon switches and HubPac units must be powered OFF. Servers and user stations to be connected can be in a powered ON state.*

2. Attach a server, via CIM, to the HubPac:

*Note: Up to 8 servers can be connected to one HubPac. Each 5-port cluster on the HubPac represents one server connection, with four associated HubPac user ports. Each HubPac user port in a cluster can be attached to a separate Paragon switch, enabling users of these attached Paragon switches to access the same server.* 

- a. Connect a CIM to a server see **[Appendix A: Specifications](#page-134-0)** for specific instructions on connecting different CIM types to a server.
- b. Connect one end of a Category 5e UTP cable to RJ45 port on a CIM.
- c. Connect the other end of cable to the RJ45 1-IN port on back of HubPac.
- d. Power ON the server.
- e. Repeat the above steps to connect the remaining servers, connecting the Category 5e UTP cable to the HubPac at the RJ45 2-IN, 3-IN, 4-IN, 5-IN, 6-IN, 7-IN, and 8-IN port for each consecutive server (2 through 8) added.

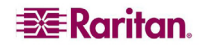

3. Connect the HubPac to each Paragon matrix switch by repeating all of the following steps for each 5-port cluster on the HubPac:

*Note: There are 8 five-port clusters on the HubPac. For each cluster the number in front of the RJ45 IN port represents the cluster number. For example, cluster 1's first RJ45 port is 1 IN, cluster 2's is 2 IN, etc. In the instructions below, "X" represents the cluster number (1 through 8).* 

- a. Connect one end of a Category 5e UTP cable to the RJ45 X-1 port on the back of the HubPac.
- b. Connect the other end of the cable to channel port  $# N$  on the back of one of the desired Paragon switches.
- c. Connect one end of a Category 5e UTP cable to the RJ45 X-2 port on the back of the HubPac.
- d. Connect the other end of the cable to channel port  $\# N$  on the back of the second desired Paragon switch.
- e. Connect one end of a Category 5e UTP cable to the RJ45 X-3 port on the back of the HubPac.
- f. Connect the other end of the cable to channel port  $# N$  on the back of the third desired Paragon switch.
- g. Connect one end of a Category 5e UTP cable to the RJ45 X-4 port on the back of the HubPac.
- h. Connect the other end of the cable to channel port  $# N$  on the back of the fourth desired Paragon switch.
- 4. Connect the power cord to the back of the HubPac. Power ON the HubPac
- 5. Power ON each of the Paragon switches.

A HubPac can connect to 8 servers, and allows each server to be connected to 4 different Paragon switches at once. Follow the above steps for each additional HubPac to be added.

#### **Channel Configuration**

Paragon recognizes a HubPac as an extension of a CIM, rather than as a device. As a result, each server connected to the HubPac is configured as a directly connected server would be.

- 1. On the **Selection Menu** (by channel number) each green line indicates an active channel (CIM/server). Highlight the CIM/server to be selected by using the  $\uparrow$ ,  $\downarrow$ , or **Page Up**, **Page Down** keys. Press **Enter.**
- 2. Normal server access indicates successful connection. If necessary, manually adjust the video skew by pressing the **+** or **-** keys in the numeric keypad.
- 3. Enter a meaningful name for each server (channel).
	- a. Press **F5** for Administration Menu.
	- b. Select Channel Configuration with  $\uparrow$  or  $\downarrow$  keys and press **Enter**.
	- c. Press  $\uparrow \phi$  or  $\downarrow \phi$  to highlight (in yellow) the **Name** field for channel ID where CIM/server was just installed. Press **Enter.** The highlight turns light blue.
	- d. Edit the name (turns green when typing begins). Press **Enter** when completed.
	- e. Press **S** to save the new name.
	- f. Press **F2** to return to Selection Menu (by channel number). Verify that new name appears on Selection Menu in green.
- 4. Repeat for each CIM/server desired.

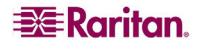

# Chapter 3: Operation – User Functions

User functions for configuration and operation of your Paragon II system are processed through the On-Screen User Interface (OSUI). To activate the OSUI at any time, press the hot key (default: **Scroll Lock**) twice in QUICK succession.

# Login

Log on to Paragon II so you can access servers and other devices connected to the Paragon II system. The Login screen is automatically displayed on every user station monitor after the single Paragon switch or Base Unit is powered on. To activate the Login screen on a user-station monitor at any other time, press the system's hot key (factory default: **Scroll Lock**) twice in QUICK succession to activate the OSUI, then press **F9**.

*Note: If a user station monitor displays the message "…No Connection to Paragon…" instead of the Login screen, either the user station is not connected properly to the Paragon switch, the switch is powered OFF, or the switch is malfunctioning. Make sure that the cabling between the user station and the switch is intact and is securely connected at both ends. Make sure that when you turn the Paragon switch off and back on, the LEDs run through the sequence described in step 1B of [Installing a Paragon System with a Single Matrix Switch](#page-35-0) in Chapter 2.* 

The Device ID field in the login screen will initially contain the single Paragon switch or Base Unit's default device name: "Paragon II" followed by "2x42" for a P2-UMT242, "4x42" for a P2- UMT442, "8x32" for a P2-UMT832M, or "16x64" for a P2-UMT1664M. (The administrator can assign a different name.) The User Port is the number of the user port on the Paragon switch – from 1 to 16 depending on the model – to which this user and the user station are attached.

Paragon's Login screen is designed to move from corner to corner of the monitor, acting as a screen-saver. **"Saver"** mode is configurable in the **System Configuration** menu, under **Login Sleep.** Please see **[System Configuration](#page-75-0)** in Chapter 4 for additional information.

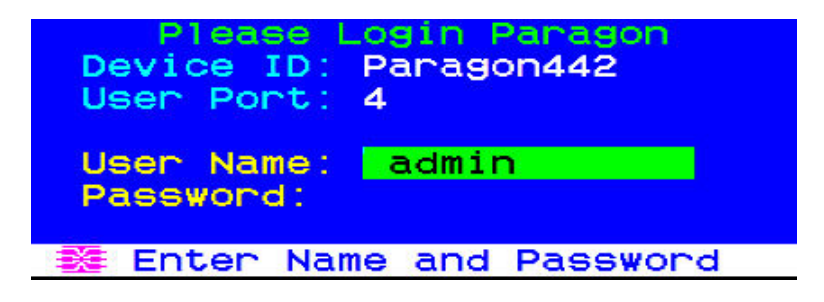

*Figure 30 Login Menu* 

To log on at the Login screen and start operating the system:

- 1. Type in the user name assigned to you by the System Administrator. (If user names have not been assigned, use default names: **user01** through **user15**, depending on the model, for regular users and **admin** for the administrator. User names are not case-sensitive.) When finished, press **Enter**.
- 2. Paragon II will prompt you if a password is necessary. If so, type your password and press **Enter**. The default password for the **admin** user is **raritan** (all lowercase; passwords are case-sensitive). We recommend changing this password right away; please see the section **[User Profile Customization](#page-59-0)** in this chapter for additional information.

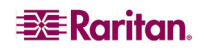

3. The Selection Menu appears. To view other menus, use the function keys as described in the [Help Menu](#page-62-0) section later in this chapter.

|           |              | +Paragon442.04 | Selection Menu    | Pg          | 176         |
|-----------|--------------|----------------|-------------------|-------------|-------------|
| <b>No</b> | Сh           | Name           |                   | scn         |             |
|           | 001          |                | Win2000           | øз          |             |
| 2         | 002          | Linux          |                   | øз          |             |
| з         | 003          | RedHat         |                   | øз          |             |
| 4         | 004          | WinXP          |                   | 03          |             |
| 5         | 005          |                |                   | øз          |             |
| 6         | 006          |                |                   | ØЗ          |             |
| 7         | 007          |                |                   | øз          |             |
| 8         | 図図書          | Power          | strip             |             |             |
|           | $\mathsf{H}$ |                | Page FKey Ent Esc |             |             |
|           | Scr1Lock     |                | Scan              | <b>Skip</b> | <b>NCSH</b> |

*Figure 31 Selection Menu for a P2-UMT442* 

Below are the function keys used when working with the OSUI:

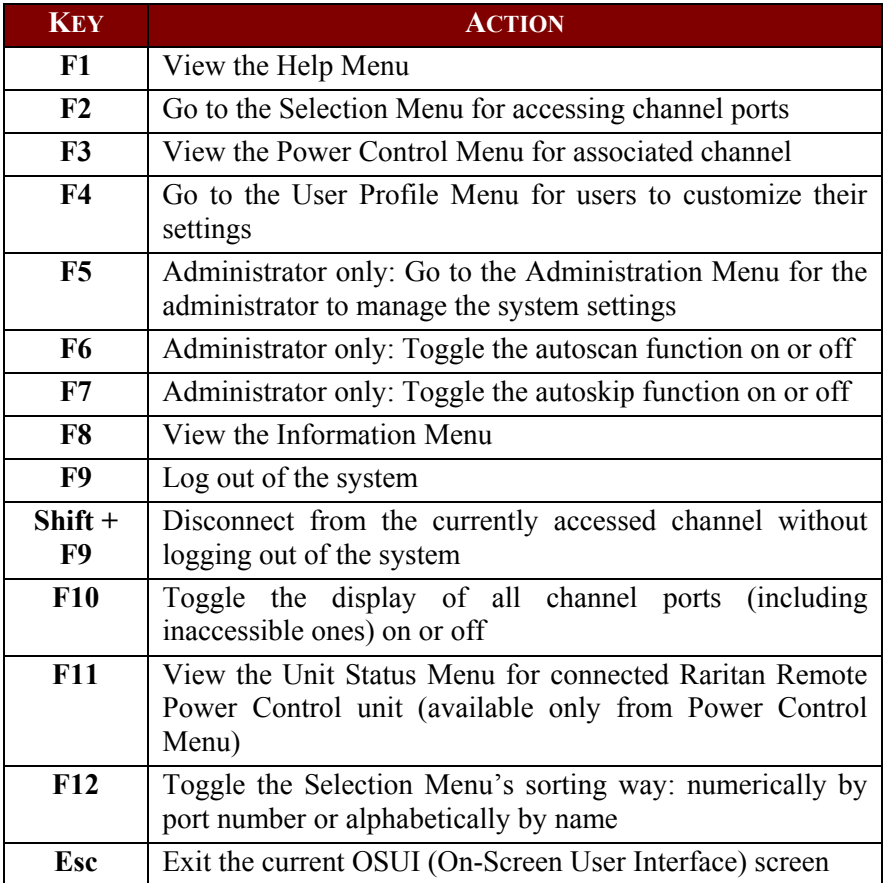

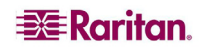

*Note: To log out of the Paragon II system, press F9 while the OSUI is on-screen.* 

# Video Gain and Skew Compensation

When traveling the distance from the target server to the monitor connected to a user station over different cables, Red, Green, and Blue (RGB) color signals may arrive at different times, causing color separation on your monitor; what should appear as a solid white line may instead be separated into three different colored lines: a Red, a Green, and a Blue.

Video Gain and Skew Compensation allow you to resynchronize the arrival of RGB signals by adding a time delay on any color signal (R, G, or B) that arrives at your user station sooner. After successful skew compensation, the RGB signals are resynchronized and form a solid white line once more. **Note that Skew Compensation is only available in P2-EUST and P2-EUST/C while Video Gain is available in P2-EUST, P2-EUST/C and P2-UST.** 

### <span id="page-48-0"></span>Video Gain Adjustment and Skew Compensation in P2-EUST

**Note that "Automatic" skew compensation is only available when you use P2-EUST (or P2-EUST/C) and one of these CIMs: P2CIM-APS2, P2CIM-AUSB, P2CIM-ASUN, P2CIM-APS2DUAL, P2CIM-APS2-B, P2CIM-AUSB-B or P2CIM-AUSB-C. However, "Manual" skew compensation is always available with a P2-EUST (or P2-EUST/C) regardless of the CIM type.**

Automatic skew compensation adjusts the video quality automatically based on varying cable distances and cable types. If this video quality adjustment on an active CIM using the P2-EUST (or P2-EUST/C) is unsatisfactory, you can manually adjust the video gain setting and skew delay of each color via the OSUI. Once adjusted, the gain setting and skew delay values are stored in the database of the Paragon switch that the P2-EUST (or P2-EUST/C) connects to.

To adjust video quality on any channel, connect to the channel you wish to adjust. Press the Hot Key (default: **Scroll Lock)** twice QUICKLY to activate the Selection Menu and press the \* or / keys on your numeric keypad to select one of four options: AGC, skew delay of Red, skew delay of Green, and skew delay of Blue. Press the **+** or **-** keys on your numeric keypad to increase or decrease the skew delay.

Skew compensation range is 0 to 31. The video gain changed adjustment value appears in the Message Bar; press the **+** and/or **-** keys to adjust video gain from -15 to +15 (for P2-UST) or from 0 to +6 (for P2-EUST and P2-EUST/C) until you are satisfied with the video quality.

Please note that you must connect to each channel individually to adjust that channel's video gain and skew delay.

Please see **[Video Display Adjustment for P2-EUST](#page-85-0)** under **[Channel Configuration](#page-83-0)** in Chapter 4 for additional information.

| +Base2 P2-3E0                                     | Selection Menu  | Page                    | 1/8         |
|---------------------------------------------------|-----------------|-------------------------|-------------|
| - Ch<br><b>No</b><br><b>Name</b><br>001 Target PC |                 | <b>Sch</b><br><b>Ø3</b> |             |
| 2 002→                                            |                 | ØЗ                      |             |
| 3<br>003                                          | 23Charles PC 03 |                         |             |
| $\blacktriangleleft$<br>004                       |                 | ØЗ                      |             |
| 5 005                                             |                 | 03                      |             |
| 6<br>006 BraveHeart23 03                          |                 |                         |             |
| 2<br>007                                          |                 | ØЗ                      |             |
| 008<br>8                                          |                 | ØЗ                      |             |
| AGC: +00 R: 00                                    |                 | G:00                    | <b>B:00</b> |
| Scr1Lock                                          | Scan            | <b>Skip</b>             | <b>NCSH</b> |

*Figure 32 Manual Video Gain/Skew Delay Adjustment Display for P2-EUST* 

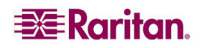

# Video Gain Adjustment in P2-UST

A video-gain adjustment is available to focus the video image, which can be especially useful if you are using an LCD flat-panel monitor. To make this adjustment, activate the OSUI by pressing the hot key (default: **Scroll Lock**) twice QUICKLY, if you have not done so already**.** Use the **+** and **-** (plus- and minus-sign) keys on the keyboard's numeric keypad to adjust the video image until it appears to be in focus.

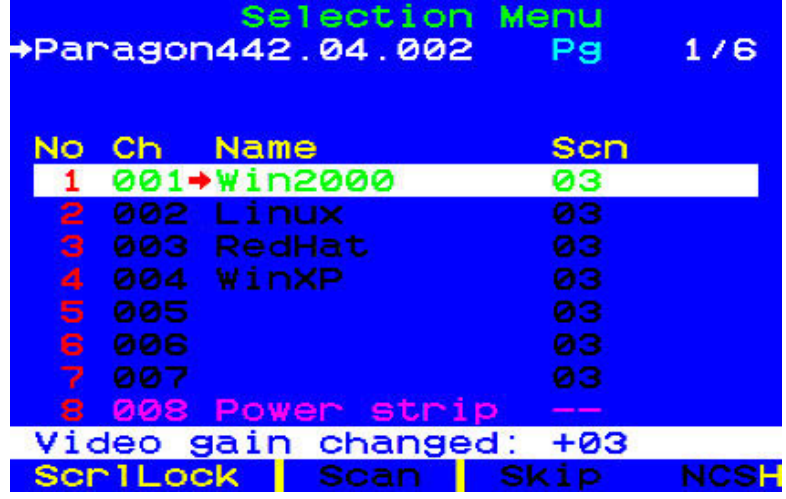

*Figure 33 Manual Video Gain Adjustment for P2-UST* 

# Selecting a Server

Immediately following user login, the Selection Menu appears. Users who are already switched to a server can activate the Selection Menu by pressing the hot key (default: **Scroll Lock**) twice QUICKLY.

The Selection Menu lists devices sorted either by channel number ("Ch. ID") or alphabetically by the name of the server or other device on that channel port ("Name"). You can toggle between these two views by pressing **F12**. Default sorting is by channel number, but unless the system is re-initialized, the last selected sort order will be shown the next time that the Selection Menu is activated.

Other columns in the channel number view include "No," row number, and "Scn," the individual scan-delay time in seconds (unless the channel port has a subsidiary Paragon switch or tiered device attached to it, in which case the **Scn** column will show "- -".)

| +Paragon442.04.002               | Selection Menu<br>Pg<br>1/6 |
|----------------------------------|-----------------------------|
| No<br>Ch.<br>Name<br>001 Win2000 | Sch<br>øз                   |
| $2002+Linux$                     | ØЗ                          |
| <b>RedHat</b><br>з<br>003        | ØЗ                          |
| 004 WinXP<br>4                   | øз                          |
| 5<br>005                         | øз                          |
| S.<br>006                        | øз                          |
| 007                              | øз                          |
| [2] [2] 3<br>8<br>Power strip    |                             |
| $\blacksquare$                   | Page FKey Ent Esc           |
| Scr1Lock                         | Scan<br><b>Skip</b><br>NCSH |

*Figure 34 Selection Menu in Order by Channel Port Number* 

|                  | Selection Menu by | <b>Name</b>         |
|------------------|-------------------|---------------------|
| Name             | Page<br>$Ch.$ ID  | 176                 |
| Linux            |                   | +Paragon442.002     |
| RedHat           |                   | Paragon442.003      |
| Win2000          |                   | Paragon442.001      |
| WinXP            |                   | Paragon442.004      |
|                  |                   | Paragon442.005      |
|                  |                   | Paragon442.006      |
|                  |                   | Paragon442.007      |
|                  |                   | Paragon442.010      |
|                  |                   |                     |
| <b>BELT</b> Page | PCName            | <b>FKey Ent Esc</b> |
| Scr1Lock         | Scan              | Skip NCSH           |

*Figure 35 Selection Menu in Order by Port Name* 

The Selection Menu displays up to eight channel ports per page; total number of pages appears in the upper right-hand corner, for example "**Page 2/5**" indicates that you are on the second of five pages. Use the **Page Up** and **Page Down** keys on your keyboard to move between the pages. Once you have selected a server as described on the following pages, Paragon II will switch to that channel port. If "ID Display" is enabled in the User Profile configuration, a display will appear to identify the chosen channel port for the number of seconds set at the top of your screen.

To choose a server from the Selection Menu:

- 1. If you are not in the Selection Menu, press **F2**.
- 2. Press **F12** to toggle the menu to sort-order view of your choice (by channel number or alphabetically by device name). The entry for the channel port you currently have selected (if any) will be highlighted and will have a small red arrow to the left of its channel port name.

*Note: In the channel number view, the Selection Menu can display either all channel ports or only those channel ports that the current user is allowed to select (the default view). If the system administrator has set the "Display All Computers" option in the System Configuration menu to "Yes" (see [System Configuration](#page-75-0) in Chapter 4), you can press F10 to toggle between the restricted and unrestricted views. In the unrestricted "all channel ports" view, the Paragon displays a red "S" next to the scan rate of any channel port that the user is not permitted to access.* 

- 3. Use the  $\uparrow$  and  $\downarrow$  keys (and, for switching between pages, the **Page Up** and **Page Down** keys) to move the highlight bar to the channel port you want to select, and then press **Enter**. Note that although the highlight will move, the small red arrow to the left of the channel port name will remain stationary, indicating the user's currently-selected channel port, until a new selection is made.
	- a. In the channel number view, once all channel ports page are assigned, you can press the desired channel port's key number (**1** through **8**) to move the highlight to that channel port instantly.
	- b. In name view, you can type the first few characters of the desired channel port's name to move the highlight to the first channel port whose name begins with that character sequence.

### 4. Press **Enter**

If it is a server attached to the chosen channel port and you are permitted to access it, Paragon II automatically switches you to that channel port for normal server operation, and the OSUI disappears. If it is a cascaded tier device attached to that channel port, an OSUI Selection Menu specific to that tier device will appear; keep moving through the Selection Menu layers until you reach the server you want.

*Note: To return to the main Selection Menu from any second- or third-tier device-specific Selection Menu, press the Home key on your keyboard once, or press the Esc key once or twice depending which tier you are currently on.* 

Once you switch to a different channel port, you can continue switching by pressing the hot key (default: **Scroll Lock**) twice QUICKLY to activate the Selection Menu. If you want to return to your previously selected channel port without using any OSUI menus, press the "previous channel port" command key (default: **Num Lock**) twice QUICKLY.

In the Selection Menu, each channel port's availability is visually indicated by the following text colors. (For additional information about Private Mode, Public View Mode, and PC Share Mode, please see the bulleted item **Operation Mode** under **[System Configuration](#page-75-0)** in Chapter 4.)

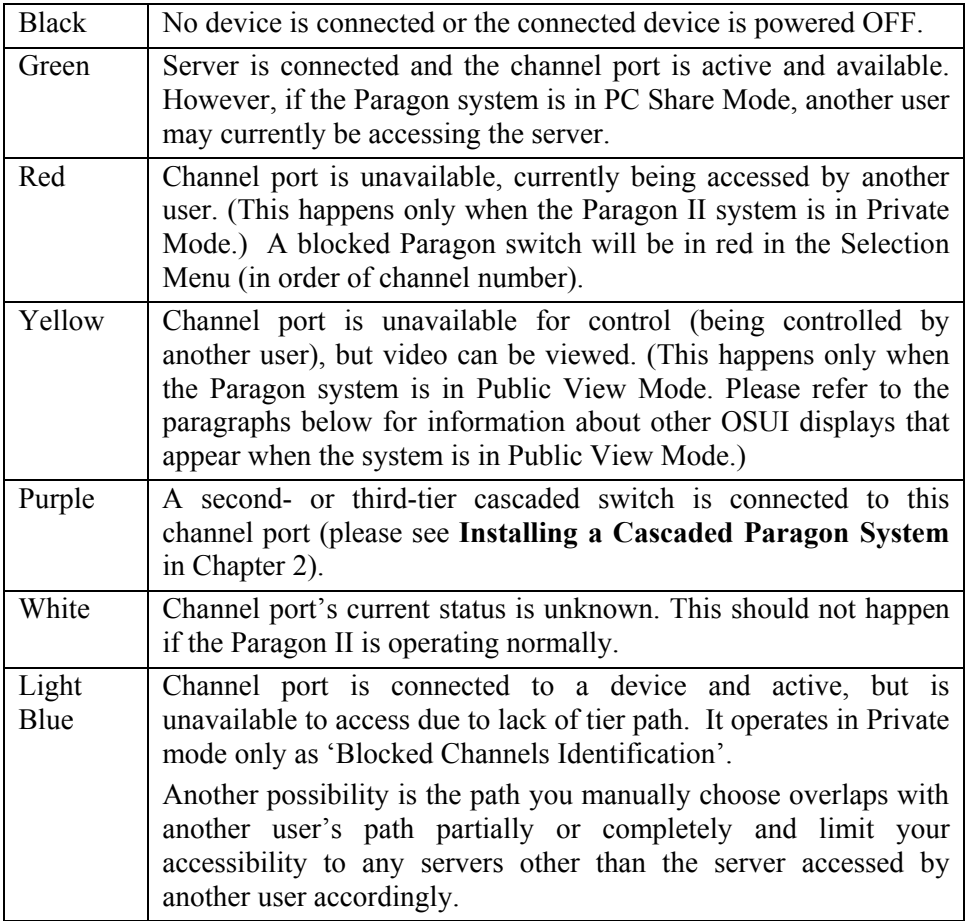

When the system is set to Public View Mode, if one user has already selected a server, another user can also select it, but the second user can only view video output, not control it or input any data with the keyboard and mouse. In this mode, other OSUI graphic elements will appear on the screen when you select various servers:

- When you select a server that someone else is already controlling, a message showing the name of the server being viewed will appear on your monitor. It cannot be removed, but will disappear after three seconds. Press **Esc** to return to the main Selection Menu.
- If another user chooses to view the video of a server you have already selected, you will see a message bearing that user's name for three seconds, twice – first when the second user begins viewing and then when the second user stops viewing.

When the system is set to Private mode, "Blocked Channels Identification" is activated automatically.

When a blocked channel is detected, it will be displayed in light blue on Selection menu (whether in order of channel number or name) on OSUI to distinguish from a channel that is active and available to access (in green).

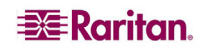

- When a blocked switch is detected, it will be displayed in red color in Selection menu (in order of channel number only) on OSUI to distinguish from a switch that has available path reach (in purple).
- The 'Blocked Channel/switch Identification' is user station dependent. User login on different user stations may see different blocked channels.

#### **Blocked Channels/Switch Identification**

Definition of a blocked channel:

- Channel that is active and unoccupied by a user.
- User is unable to switch to that channel because there is no available path in upper tier.

Definition of a blocked switch:

- All tier paths from lower tier switches to that switch are occupied.
- User is unable to switch to servers that are connected to channel ports of the switch.

The identification of blocked channels is fully supported whether in a single base or multiple bases regular Paragon configuration with some limitations as below.

- Blocked channel/switch identification only functions within a regular Paragon configuration (no diamond connection and triangle connection inside). There is no guarantee that it will function correctly in diamond or triangle configuration (For additional information about these two configurations, see **Non-Standard Tier Configuration** in Chapter 7). However, from user's perspective, the user behavior on the light blue channel (the blocked one) is the same as on the green channel (the active and unoccupied one).
- Blocked channel/switch identification are only activated in Private mode. This feature will be disabled when in PC Share or P-View modes.

### Manually Selecting the Access Path

When all tiered devices in the Paragon II system are implemented with firmware version later than 3E3, you can manually choose a path to access a target server in the **channel number view**. For older Paragon I or Paragon II products to support this feature, see the note in the end of this section for more information.

- 1. Make sure you are in the channel number view in the Selection Menu. If not, press **F12** to toggle the view.
- 2. Press the  $\uparrow$  and  $\downarrow$  keys to highlight one of the channel ports in purple (available paths) or yellow (in PC share mode) which are connected to a tier device (a tier device is indicated with the symbol "--" displayed in the Scn field ).

| No |     | Ch Name           | <b>Scn</b> |
|----|-----|-------------------|------------|
|    |     | 001 Paragon1664   |            |
|    |     | 2 002 Paragon1664 |            |
| з  |     | 003 Win2000       | øз         |
|    |     | 4 004 WinXP       | øз         |
|    |     | 5 005 Paragon832  |            |
|    |     | 6 006 RedHat      | øз         |
|    |     | 007 Linux         | øз         |
| я  | 008 |                   |            |

*Figure 36 Selection Menu for Manually Selecting the Access Path* 

3. Press **Enter.** Both of the chosen path information and the channel list of the selected tiered device are displayed on the screen.

|                      | Paragon442.04.001<br>Paragon1664.-- | Selection Menu    | Pg<br>176 |
|----------------------|-------------------------------------|-------------------|-----------|
| Ch<br>No             | Name                                |                   | Sch       |
| $\mathbf{I}$         | $Linux-01$                          |                   | øз        |
| $\overline{2}$       | Linux-02                            |                   | ØЗ        |
| 3                    | Win2K-doc                           |                   | <b>Ø3</b> |
| $\blacktriangleleft$ | $W$ in <sub>2</sub> K-ID            |                   | <b>Ø3</b> |
| 5                    | WinXP-global                        |                   | <b>Ø3</b> |
| 6                    | WinXP-test                          |                   | <b>Ø3</b> |
| 7                    | Radius                              |                   | ØЗ        |
| 8                    | sun                                 |                   | øз        |
| $\Box$               | Page FKey Ent Esc                   |                   |           |
|                      | - Scan<br>.ock                      | Sk <sub>1</sub> n |           |

*Figure 37 Selection Menu after Manually Selecting the Access Path* 

The path information includes "name of the base/tier device," "number of the selected user port" and "number of the selected channel port." If this symbol "--" is displayed, it indicates the port number is currently unknown, and this port number will be displayed only when you access to the next channel.

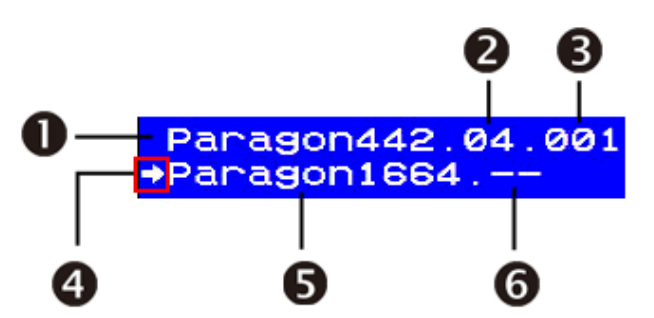

*Figure 38 On-Screen Path Information* 

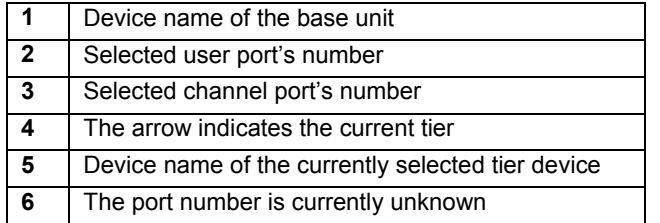

- 4. Repeat steps 2 to 3 if you want to access the third tier device.
- 5. Choose the channel port of the desired server in the specific tier device's Selection Menu.

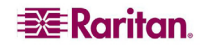

*Note: Manual Path Selection is automatically disabled and replaced by Automatic Path Selection in one of the three situations:* 

- The desired server is accessed in the channel name view instead of the channel number view.
- The path passes through Paragon II products with the firmware version older than 3E3. You must upgrade their firmware to support this function. See **[Chapter 8: Firmware Upgrade](#page-126-0)** for more information.
- The path passes through Paragon I products. If the Paragon I hardware version is older than HW3, it is impossible to support the Manual Path Selection function. But if the hardware version is HW3 (the HW3 unit has only one stacking port), you can upgrade its firmware to support this function. See **[Chapter 8: Firmware Upgrade](#page-126-0)** for more information.

### Path Overlapping Constraint

The path you manually choose may completely or partially overlap a path having been selected by another user in the PC Share or Public View mode. In this case, Paragon either limits your server accessibility to the one accessed by the user with whom you share the path or disallows any server accessibility. To access a different server, you must choose a path not overlapping with anyone's path.

Detailed path overlapping instances are illustrated below:

**Background**: The "A" user manually chooses a path for accessing Server 3-2. Later the "B" user attempts to access a server and overlaps his path partially or completely with the "A" user's path.

> **Blue solid line:** "A" user's path **Black dotted line:** "B" user's path

**Instance 1:** "B" user overlaps the path with "A" user's in the segment between UMT-1 and UMT-2; therefore, all servers connected to UMT-2 become inaccessible to the "B" user.

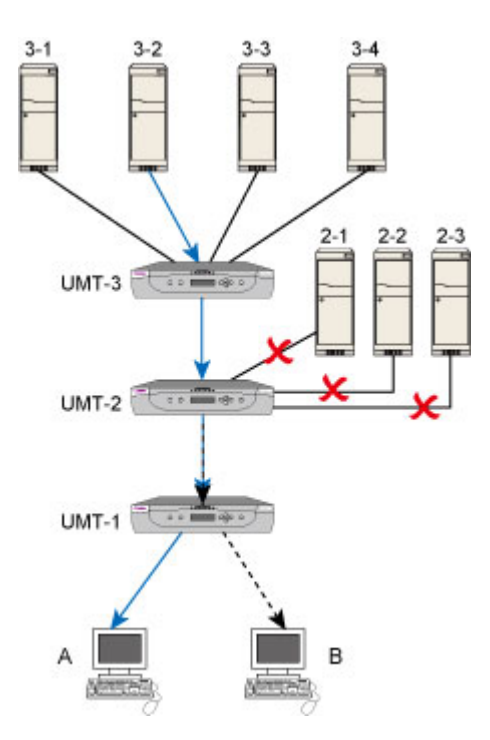

*Figure 39 Path Overlapping Instance 1* 

**Instance 2:** "B" user overlaps the path with "A" user's in the segment between UMT-1 and UMT-2; therefore, all servers connected to UMT-3 become inaccessible to the "B" user.

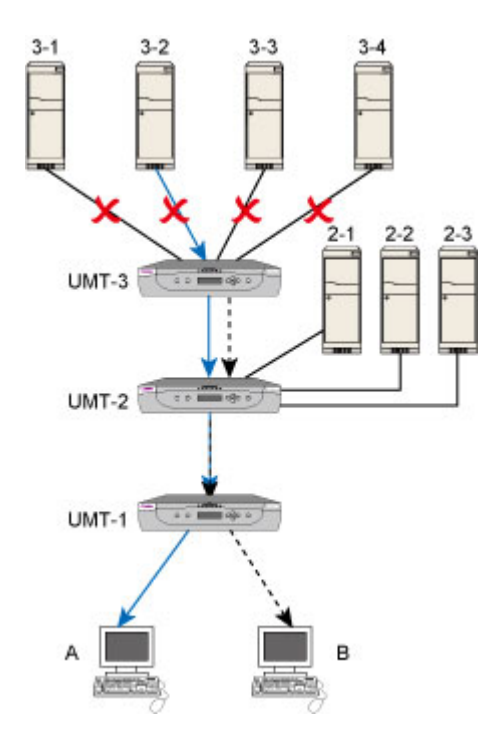

*Figure 40 Path Overlapping Instance 2* 

**Instance 3:** "B" user overlaps the path with "A" user's in the segment between UMT-2 and UMT-3; therefore, only the server 3-2 connected to UMT-3 is accessible to the "B" user.

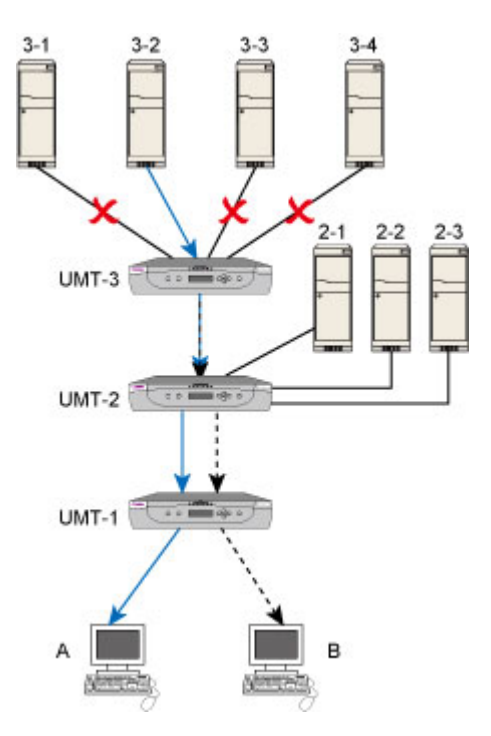

*Figure 41 Path Overlapping Instance 3* 

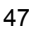

**Instance 4:** "B" user completely overlaps the path with "A" user's; therefore, only the server 3-2 connected to UMT-3 is accessible to the "B" user.

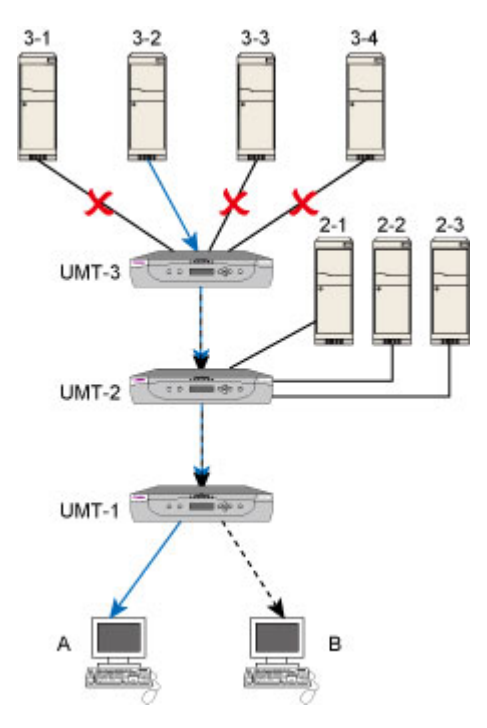

*Figure 42 Path Overlapping Instance 4* 

## <span id="page-57-0"></span>Switching between Previous and Next Channels

There are two ways for you to switch between active channels: one is through the OSUI operation, and the other is through the "Up/Down Channel" hot key combination, which enables quick access by bypassing the OSUI. The availability of the "Up/Down Channel" function depends on two requirements as described below.

- The user station you operate must be "P2-EUST" or "P2-EUST/C" with the following firmware version.
	- P2-EUST: firmware version *3EB* or later
	- **P2-EUST/C:** firmware version with *4EB* or later

A P2-UST does not support this feature.

• The Paragon switch to which your user station connects must be with the firmware version *3EB* or later.

*Note: If your Paragon switch or P2-EUST (or P2-EUST/C) is implemented with old firmware, you can upgrade the firmware to benefit from the feature. See [Chapter 8: Firmware Upgrade](#page-126-0) for more information.* 

## Definition of the Previous and Next Channels

Please note that the Up/Down Channel function is performed basing on the alphanumerical sequence, that is, the sequence of channel names instead of channel numbers. After pressing the Up/Down Channel key combination, the channel you will be switched to is the one with all of the following characteristics:

- The channel is the next or previous one in the alphanumerical order
- The channel is active
- The channel is available, for example, it is not being accessed by any user in the Private mode
- The channel is one of the channels that you have permission to access

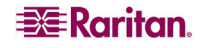

# Performing the Up/Down Channel Function

In order to use the hot key combination, follow two major steps below:

**STEP 1: Set up the Up/Down Channel key** 

**STEP 2: Change channels with the key combination** 

## STEP 1: Set up the Up/Down Channel Key

Prior to the use of the Up/Down Channel hot key combination, you must activate and assign the Up/Down Channel key in the User Profile menu first.

- 1. If the OSUI is not already active, activate it by pressing the hot key (default: **Scroll Lock**) twice in quick succession.
- 2. Press **F4** to access the User Profile menu.

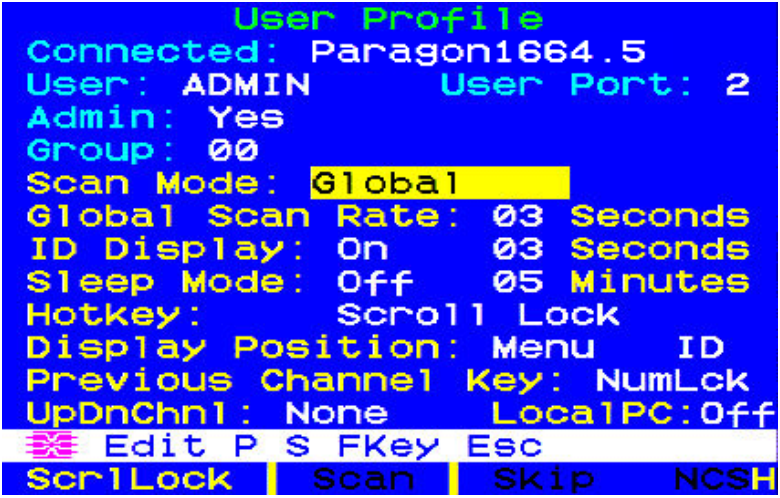

*Figure 43 User Profile Menu* 

3. Press **Tab** until the UpDnChnl field is highlighted.

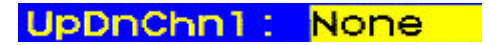

*Figure 44 Highlighted UpDnChnl field* 

- 4. Press **Enter** and the highlight turns green.
- 5. Press the arrow keys  $(\uparrow, \downarrow, \leftarrow, \rightarrow)$  to switch between available options, which include **LftAlt** (*Left* ALT), **LShift** (*Left* SHIFT), **CapLck** (Caps Lock), **NumLck** (Num Lock), **ScrLck** (Scroll Lock), and **None** (function disabled). Note that those options that have been selected by the HotKey and Previous Channel Key fields are not available.
- 6. Press **Enter** to select the desired option and the highlight turns back to yellow.
- 7. Press **S** to save the changes.

## STEP 2: Change Channels with the Key Combination

When you want to view the previous channel, use the following key combination:

### **Press the <Up/Down Channel key> twice quickly, and then press**  $\uparrow$  **within 1 second**

When you want to view the next channel, use this key combination:

**Press the**  $\langle$ **Up/Down Channel key>** twice quickly, and then press  $\forall$  within 1 second

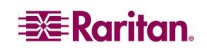

For example, if you have assigned the *LEFT* **Shift** key as the Up/Down Channel key in the User Profile menu, press the *LEFT* **Shift** key twice and then press  $\uparrow \phi$  or  $\downarrow$ . The video of the previous or next channel is immediately displayed on the screen.

Each time the use of the Up/Down Channel key changes the Selection Menu from sorting by channel number to sorting by name on the background. Therefore, when activating the OSUI after performing the Up/Down Channel function, you see the "Selection Menu by Name" screen (see below). To return to the sorting by channel number, press **F12**.

| Selection Menu                                          | by Name<br>1/11<br>Page                                              |
|---------------------------------------------------------|----------------------------------------------------------------------|
| <b>Name</b>                                             | Ch.ID                                                                |
| <b>HP</b><br>Linux<br>Red-Linux<br><b>SUN</b>           | Paragon442.005<br>Paragon442.001<br>Paragon442.002<br>Paragon442.004 |
| Windows<br>2K                                           | Paragon442.003                                                       |
| Windows<br>Vta<br><b>ME</b><br>Windows<br>Windows<br>XP | Paragon442.007<br>Paragon442.006<br>Paragon442.008                   |
| <b>BELL</b> Page                                        | <b>FKey Ent</b><br>PCName<br>Esc                                     |
| Scr1Lock                                                | Skip<br><b>NCSH</b><br><b>Scan</b>                                   |

*Figure 45 Selection Menu by Name* 

### **Constraint:**

If you access a channel in the Public View mode, and do not gain the keyboard and mouse control, your Up/Down Channel hot key will NOT function. When this occurs, the only way to access the previous or next channel is to activate the OSUI by pressing the **Enter** key and then select the desired channel.

# <span id="page-59-0"></span>User Profile Customization

Users can change their own profiles and administrators can set blank user profiles or change an individual user profile on the **User Profile** screen. To access this menu, press **F4** when the OSUI is active. This menu displays Paragon II's configuration and allows you to set preferred operating parameters for individual user accounts or for a group of accounts, as Administrator, or change your profile as a logged-in User.

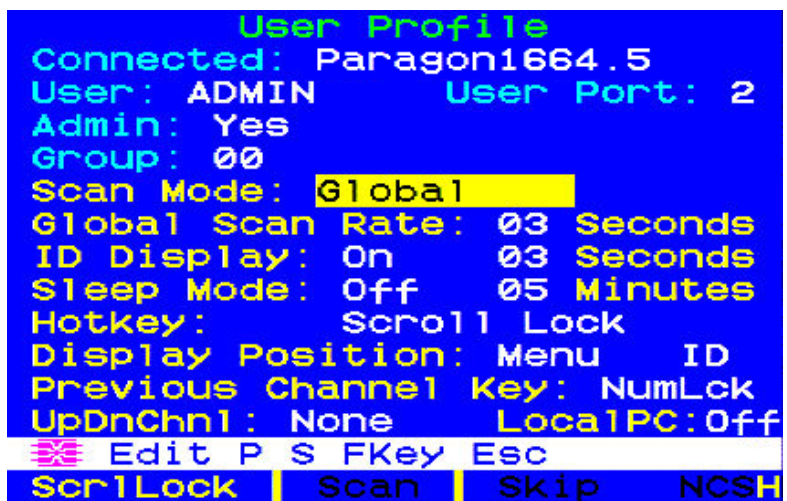

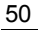

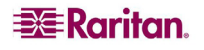

To view or change your user profile:

- 1. If the OSUI is not already active, activate it by pressing the hot key (default: **Scroll Lock**) twice in quick succession.
- 2. Press **F4** to access the User Profile menu. The topmost fields are identifiers that cannot be changed by the user:
	- a. The Connected field displays the name and channel port ID of the currently selected device, if you are currently connected to a channel port.
	- b. The User field displays the user name you entered at login.
	- c. The User Port field shows which user port on the Paragon switch your user station is attached to.
	- d. The Admin field shows whether or not you have Administrator privileges.
	- e. The Group field displays the user's group ID(s) (see **[Group Settings \(Access Rights\)](#page-88-0)** in Chapter 4).
- 3. To change any of the other fields, use your keyboard keys to select the field you want to edit: Press **Tab** to move forward through the editable fields, **Shift+Tab** to move backward, the  $\uparrow$ and  $\vee$  keys to move up and down, and the  $\leftarrow$  and  $\rightarrow$  keys to move left and right.

Press **Enter** to begin editing; the highlighted area will turn green, and the message text changes to the following:

**OPPRETHER** l-Change Ent -Done Cance 1 c.

*Figure 47 Directional Prompts in Message Bar* 

Please refer to the next section for interpreting specific User Profile entries.

When finished, press **Enter** to retain the changes (the highlighted area will turn yellow) or press the **Esc** key to cancel the changes. When you are going to leave the menu, (for example, if you press a function key) the prompt in the prompt/message bar will change to "**Save the changes (Y/N/ESC)**" Press **S** to save the changes to long-term memory, **Esc** to discard your changes, or **N** to discard your changes and exit the menu.

*Note: When you type in new numeric values, always use the number keys at the top of your keyboard, not the number keys on your keypad. Paragon does not support the keypad number keys.* 

# User Profile Parameters and How to Change Settings

- **Scan Mode:** Indicates how Paragon II determines the length of time to pause at each channel port during autoscanning. Default setting is "**Global**." Use any of the arrow keys to toggle between these values.
	- − **Global:** the system pauses at each channel port for the same length of time set in the **Global Scan Rate** field.
	- − **Individual:** indicates that the administrator has set a specific length of time for each individual channel ports (as displayed in the Selection Menu).
- **Global Scan Rate:** If **Scan Mode** is set to "**Global,**" this parameter determines the length of time that the system pauses at each channel port while scanning. Using leading zeroes if necessary, type in a two-digit number of seconds from 01 to 24, or use the  $\uparrow$  and  $\downarrow$  keys to increase and decrease the current value by 1 respectively. The default setting is **03**.
- **ID Display:** The ID Display is a small window that can appear on-screen to display the name and ID of each channel port as you switch between them or scan them. Edit the two fields to determine how the system will show you this window:

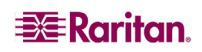

- − Possible values in the first field are "**On**" (ID Display is shown, the default value) and "**Off**" (ID Display isn't shown). Use any of the arrow keys to toggle between these values.
- − If the ID Display is set to "**On**," the number in the second field, **Seconds,** indicates how many seconds it will remain on-screen. Using leading zeroes if necessary, type in a twodigit number of seconds from 01 to 24, or use the  $\uparrow$  and  $\downarrow$  keys to increase and decrease the current value by 1 respectively. If you type in a number greater than 24, the second field will be filled with a "- -", indicating that the ID Display will be shown at all times. The default setting is **03**. If the ID Display is set to "**Off**," the number in this field will have no effect.
- **Sleep Mode:** A power-saving mode that is activated once a user logs in. Sleep mode acts as a screensaver if the user station is idle (no keyboard or mouse activity) for a specified amount of time. Sleep mode is user-specific; whatever mode a user sets applies to only that user once logged in. Edit this field and the **Minutes** field that follows to determine how the system handles sleep mode. Possible values are Saver, Green, and Off. Use the  $\uparrow$  and  $\downarrow$  keys to toggle between these values.
	- − **Saver:** The OSUI, with or without background, is a "floater" and appears regularly in random locations on the screen.
	- **Green:** The monitor goes blank.
	- − **Off:** Sleep Mode is disabled and the screen displays normal video indefinitely.
	- − If Sleep Mode is set to **Saver** or **Green,** in the **Minutes** field, type the number of minutes of inactivity before Sleep Mode is triggered. Using leading zeroes if necessary, type in a two-digit number of minutes from 01 to 99, or use the  $\uparrow$  and  $\downarrow$  keys to increase and decrease the current value by 1 respectively. The default setting is **05**. If Sleep Mode is set to "**Off**," the number in this field will have no effect.
- **Hotkey:** The keyboard key that, when pressed twice quickly, activates the OSUI. The alternatives are **Scroll Lock** (the default), **Caps Lock**, **Num Lock**, the *LEFT* **ALT** key, and the *LEFT* **SHIFT** key. Use any of the arrow keys to switch between the choices. You cannot select the key currently being used as the Previous Channel Key (see below).
- **Display Position:** This position indicates where the OSUI menus and ID Display appear on your monitor. Move the highlight to "Menu" (for the OSUI) or "ID" (for the ID Display) and press **Enter** to highlight it, then use the  $\leftarrow$ ,  $\rightarrow$ ,  $\uparrow$ , and  $\downarrow$  keys to move the chosen window as desired. When finished, press **Enter** to save the change.
- **Previous Channel Key:** The keyboard key that, when pressed twice quickly, causes Paragon II to return to the previously selected channel port (provided that that channel port is still available) *without* going through the OSUI. The alternatives are the *LEFT* **ALT** key, the *LEFT* **SHIFT** key, **Caps Lock**, **Num Lock** (the default), **Scroll Lock**, and **None** (no Previous Channel Key; function disabled). Use any of the arrow keys to switch between the choices, but you cannot select the key currently being used as the Hotkey (see above).
- **UpDnChnl:** The keyboard key that, when pressed twice quickly and followed by the  $\uparrow \uparrow$  or  $\downarrow \downarrow$ key within one second, causes Paragon II to switch to the previous or next channel port (provided that that channel port is still available) *without* going through the OSUI. The alternatives are the *LEFT* **ALT** key, the *LEFT* **SHIFT** key, **Caps Lock**, **Num Lock**, **Scroll Lock**, and **None** (function disabled; the default). Use any of the arrow keys to switch between the choices, but you cannot select the key currently being used as the Hotkey or Previous Channel Key (see above). For more information, see **[Switching between Previous and Next](#page-57-0)  [Channels](#page-57-0)** earlier in this chapter.
- **Local PC:** Use any of the arrow keys to toggle Local PC Mode **On** or **Off** (the default) for the attached user station. Turn PC Mode "**On**" only if you have used a Z-CIM to attach a local PC between the user station and the Paragon switch.

### **To change or delete your password**

You can delete a password (if "Require Password" is set to "**No**"), or change it while the User Profile Menu is on-screen by pressing **P**. Type your old password at the first prompt. Type a new password up to eight characters long at the next prompt, and press **Enter**. To delete your password, press **Enter** without typing anything in the field. Confirm the new password by typing

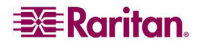

it again at the third prompt; then either press **Enter** to save the new password or **Esc** to abort the change and continue using the old password.

*Note: Be careful when you change your password. If you forget or lose it, the administrator has no way of recovering or erasing it – your account will have to be deleted and recreated.* 

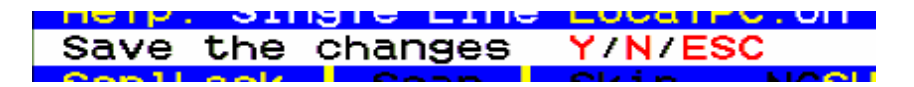

*Figure 48 Prompt in Message Bar to Save Changes* 

# <span id="page-62-0"></span>Help Menu

When the OSUI is open, activate the Help Menu by pressing **F1**. This menu displays a list of the function keys and their help functions.

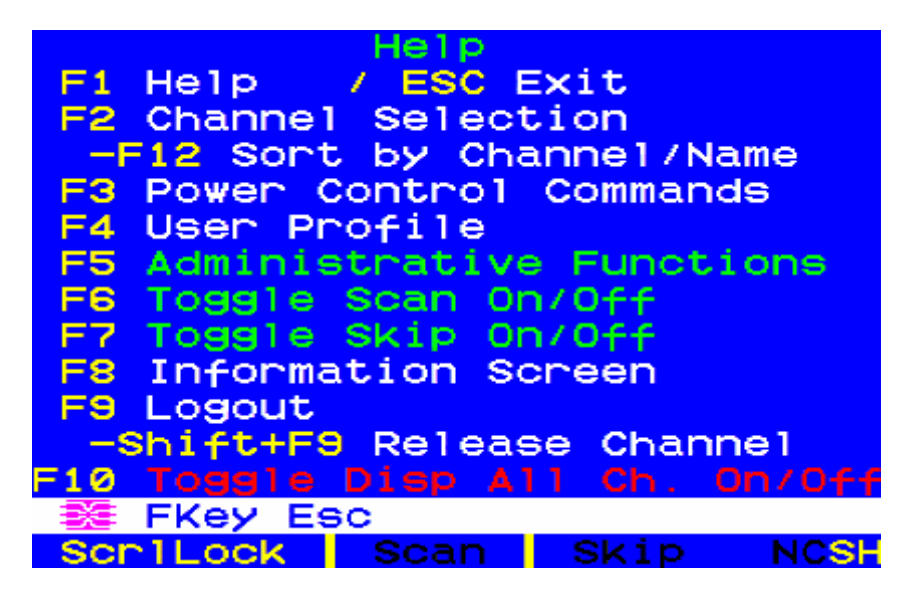

*Figure 49 Help Menu* 

# Keyboard-Controlled OSUI Functions

Use the following function keys to access the Paragon's OSUI (On-Screen User Interface) functions:

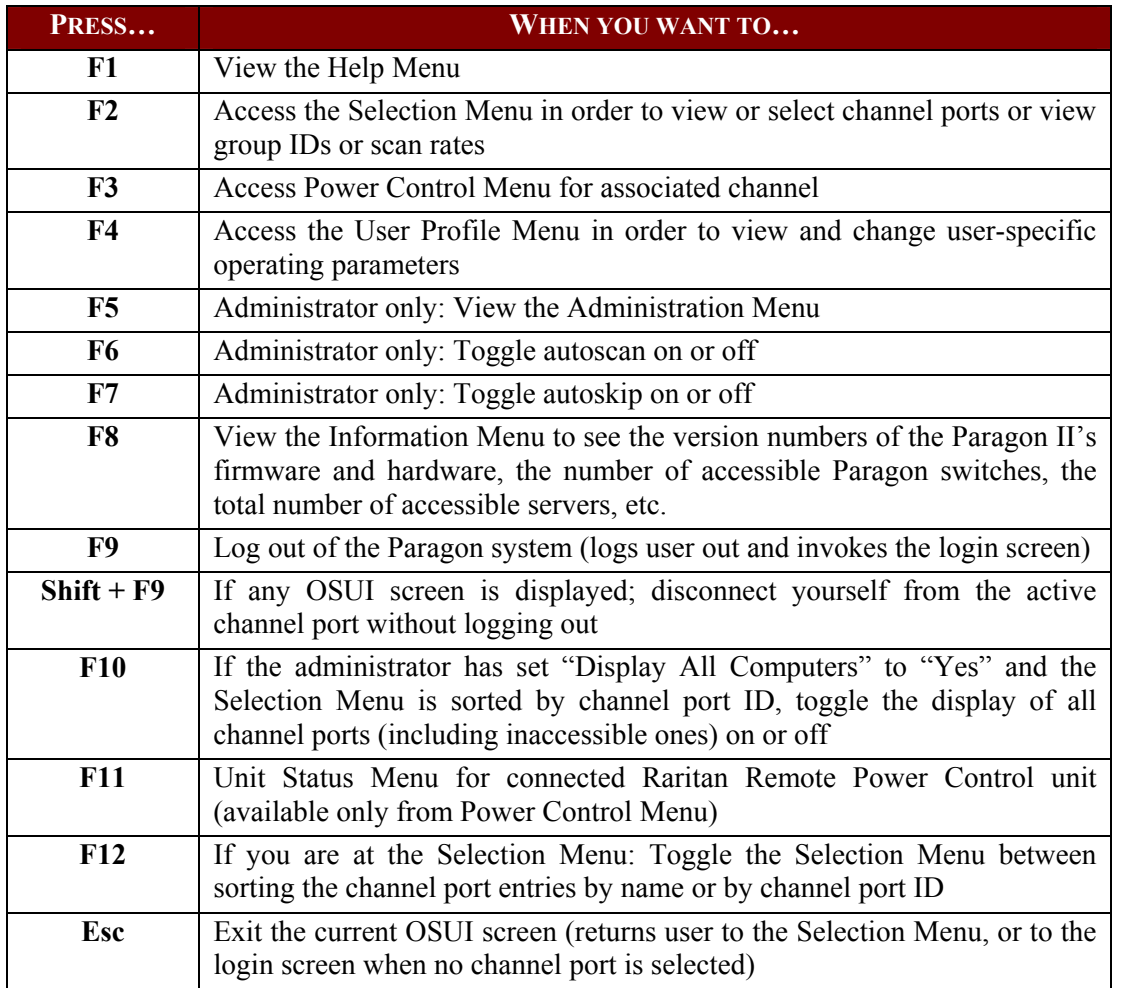

#### *Notes:*

 $\rightarrow$  If a user is not the administrator but has Administrator privileges, functions **F6** and **F7** are *displayed in red in the Help Menu, indicating that these functions are not available to them.* 

Æ *If a system administrator has set Display All Computers to "No," then F10 is displayed in red in the Help Menu for all users, indicating that this function is not available (even for administrators).* 

→ We recommend that you use a Sun keyboard if there are any Sun servers in your system. (If *you want to control Sun servers with a PS/2 keyboard, see [Appendix F: Extra Keyboard/Mouse](#page-154-0)  [Information and Settings](#page-154-0)).*

# Information Menu

When the OSUI is open, activate the Information Menu by pressing **F8**. This menu displays the "vital statistics" of the user station that you are using, including its firmware, hardware, and FPGA revisions, its serial number, which console port (user port) and port number on the Paragon switch attached to it, and the number of KVM switches and PCs (servers) that can be accessed through it.

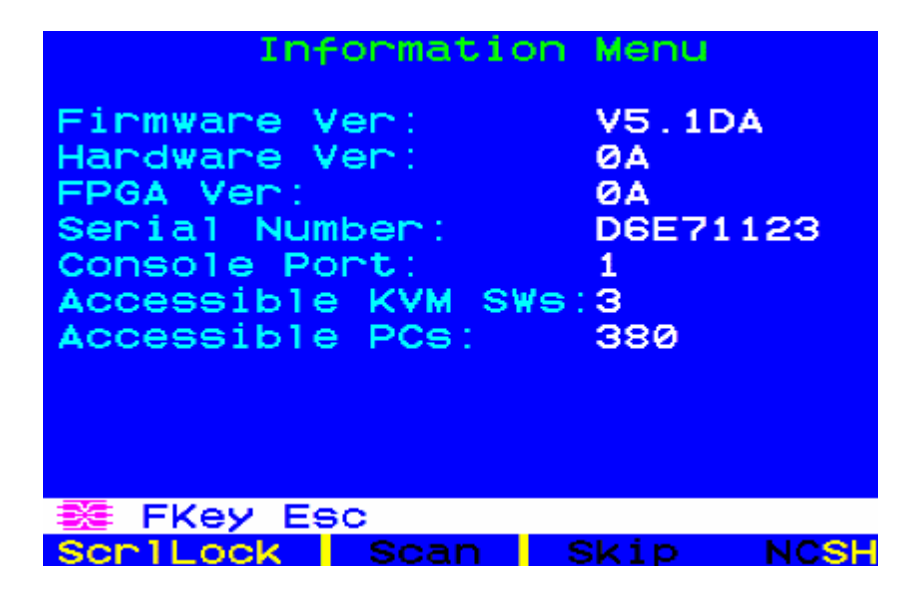

*Figure 50 Information Menu* 

# Concurrent Multiple Video Outputs

You can access one single channel and thus activate the video data outputs of another or several channels at the same time. That is, when a channel is selected in the Selection Menu, the other pre-configured channel(s) automatically output video data to subsequent user stations. This function is called "Multiple Video" or "Port-Following Switch." It is especially useful if you have a multi-channel video server, or intend to set up a TV wall in the Paragon II system.

Performing this function requires the channel association to be configured in Paragon Manager. Only the administrator is allowed to set up the channel association. If the desired association has not been configured, contact your Paragon II system administrator.

#### **Illustration Example:**

Four channels (numbers 2, 4, 6 and 7) of Paragon II system are connected to the same server which has multiple video ports. The Paragon administrator has configured these four channels as an association group in Paragon Manager, and **Channel 4 is set as the "first" channel**.

In this example, you use the user station attached to the user port #2 to access the "first" channel – **Channel 4**. When you do this, channels 2, 6 and 7 will automatically output their video data to user stations subsequent to your user station, which are 3, 4 and 5.

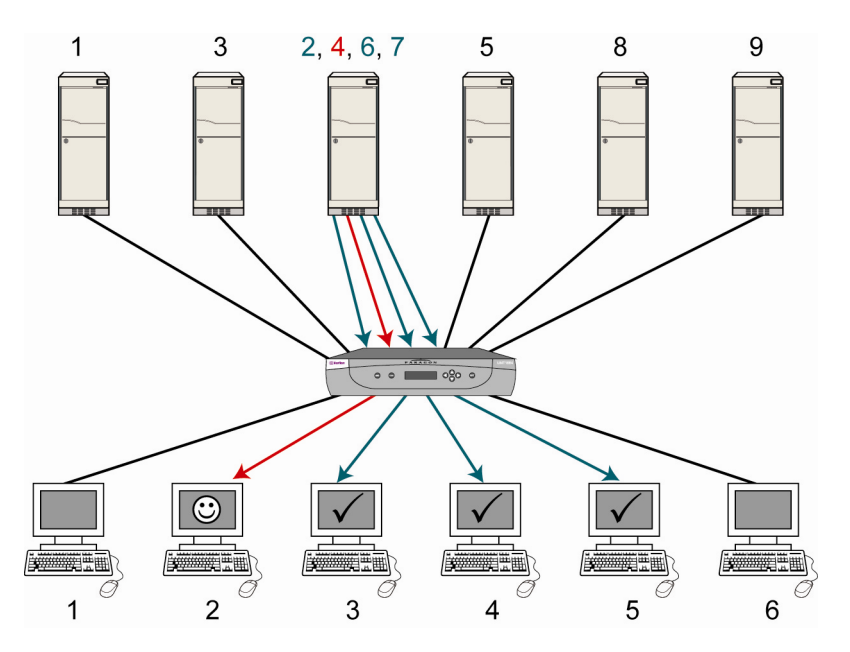

*Figure 51 Illustration of Multiple Video* 

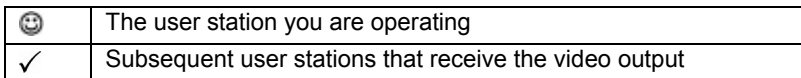

*Note: Depending on your purpose, the associated channels can also be connected to different servers and output the video data accordingly.* 

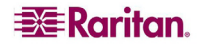

# Naming Convention for Multiple Video

For documentation purpose, the following name conventions will be used to describe the Multiple Video function:

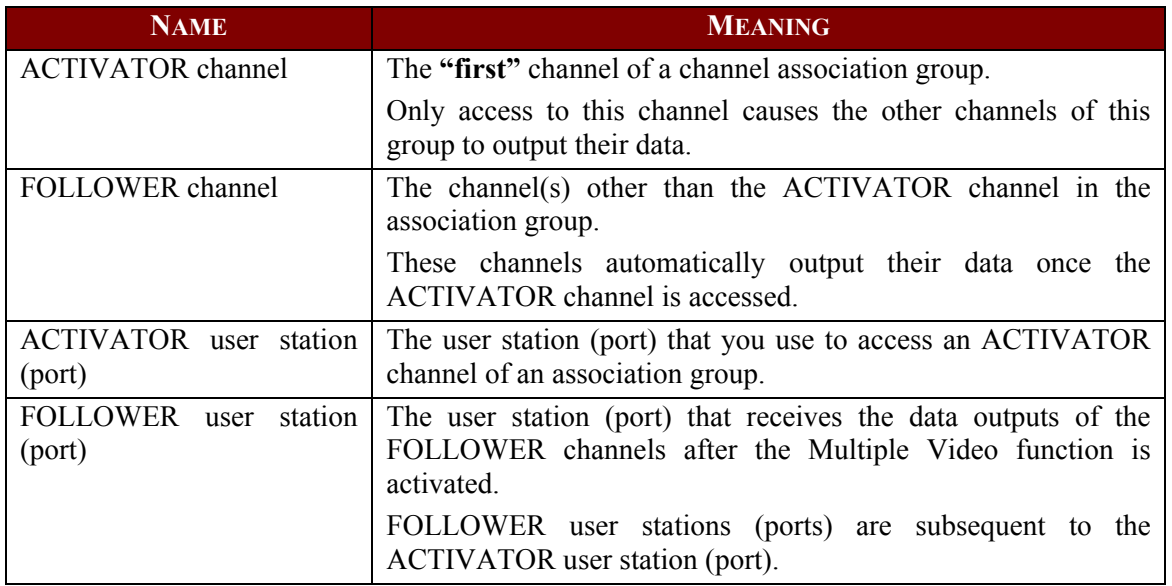

# Connecting CIMs to a Multi-Channel Video Server

A multi-channel video server is a server with multiple video ports. When you connect CIMs to this kind of server for multiple video outputs, make sure that each CIM gets its power from the server's PS/2 keyboard or USB port. Usually a server provides one PS/2 keyboard port only. Therefore, you must use P2CIM-AUSB for additional CIMs to gain power from available USB ports on the same server.

- 1. Fully connect one CIM to the server's ports, be it P2CIM-APS2 or P2CIM-AUSB.
	- P2CIM-APS2: Connected to the server's video, keyboard and mouse ports.
	- P2CIM-AUSB: Connected to the server's video and USB ports.

*Note: This CIM must be set as the ACTIVATOR channel so please note down its channel number.* 

- 2. Connect other P2CIM-AUSB to the remaining video and USB ports of the server. Make sure each CIM is connected to one USB port. If there are not enough USB ports on the server, connect their USB connectors to a USB hub's USB ports for power supply.
- 3. Connect these CIMs to the channel ports of the desired Paragon switch using the Cat 5 cables.

## Operation Rules

This section describes the general concept for operating the Multiple Video function, including the activation of the function and exiting the Multiple Video mode.

### **Activation**

- Only access to the ACTIVATOR channel can trigger the function.
- The sequence of the ACTIVATOR and FOLLOWER user ports is consecutive. For example, with the precondition of four associated channels, if the ACTIVATOR user port is No. 3, the FOLLOWER user ports start from the next number, which are 4, 5, and 6.
- The function is forced regardless of the login status or the permissions of the logged-in users on the FOLLOWER user stations.

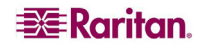

• This function can be remotely triggered through Raritan's IP-Reach (if any).

*Note: Accessing the ACTIVATOR channel with the Forced Video command CANNOT trigger the Multiple Video function. The associated channels will not output their data automatically.* 

#### **Exit the Multiple Video Mode**

The hot key for triggering the OSUI is disabled on FOLLOWER user stations. Therefore, choose one method below to make the user station(s) exit the Multiple Video mode.

- On the ACTIVATOR User Station, press the hot key (default: **Scroll Lock**) twice quickly to trigger the OSUI, and then do one of the following. Both of the ACTIVATOR and FOLLOWER user stations will exit the mode.
	- − Press **Shift+F9** to disconnect the ACTIVATOR channel
	- − Press **F9** to log out of the system
	- − Choose another channel in the Selection Menu
- Directly power cycle the desired user station(s), be it an  $ACTIVATOR$  or FOLLOWER user station.

*Note: If the user station is P2-USTIP, it automatically enters the remote mode when logged out of the Multiple Video mode. Press Ctrl+Alt+Delete on the P2-USTIP if you want to return to the local mode.* 

#### **Limitation**

The function is not applicable to those channels which share only one path via the tiered device, such as P2ZCIM, P2CIM-APS2-B or P2CIM-AUSB-B (for IBM BladeCenter servers).

### Messages on the ACTIVATOR User Station

The success and/or failure of data outputs of the FOLLOWER channel(s) will be displayed on the screen of the ACTIVATOR user station (see the sample image below).

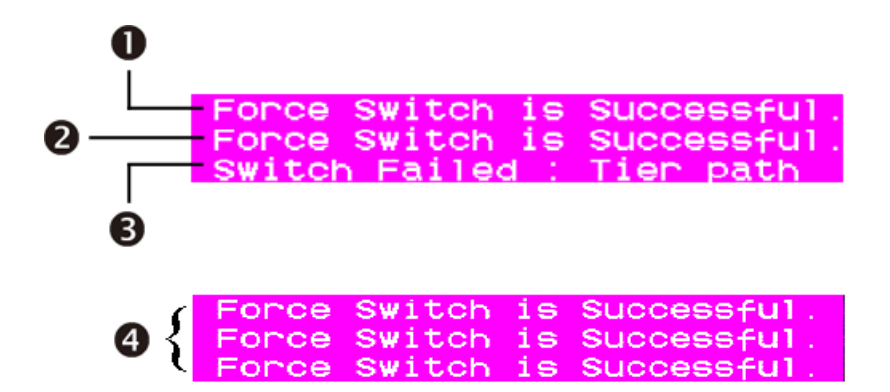

*Figure 52 Sample Messages for Multiple Video Output Results* 

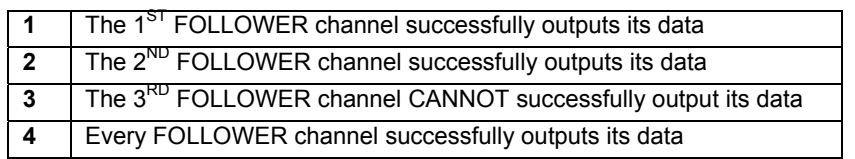

The failure of data output can be caused by one of the following reasons:

- Blockage to the FOLLOWER channel port(s). For example, other user(s) may be accessing one or more of the FOLLOWER channels in Private mode and thus block the access.
- Mouse/keyboard activity is detected on the FOLLOWER user station(s) when the Multiple Video command is issued. Paragon will NOT execute Multiple Video in order to protect that server's operation.
- The FOLLOWER user station is P2-USTIP which enters the remote mode (no OSUI displayed).
- The FOLLOWER user station is set to Local PC mode.
- There are not enough FOLLOWER user stations subsequent to ACTIVATOR user station.

## Messages on the FOLLOWER User Stations

When the Multiple Video command is issued, a message similar to the following will be displayed on the FOLLOWER user stations. Any keyboard output on these user stations is invalid in the Multiple Video mode.

> Forced switch to Target PC User Enter Multiple Mode Hotkey Function Disabled

*Figure 53 Multiple Video Message on the FOLLOWER User Stations* 

### Using P2-USTIP for Multiple Video Outputs

P2-USTIP has two operation modes: remote and local modes. Only local mode supports the multiple video function.

### **In the remote mode (no OSUI displayed):**

P2-USTIP CANNOT function as either the ACTIVATOR or FOLLOWER user station in this mode. If a remote user accesses an ACTIVATOR channel via P2-USTIP, the Multiple Video function is NOT triggered at all.

#### **In the local mode (OSUI displayed):**

This is the only mode in which Multiple Video functions. Enter the local mode by pressing **Ctrl+Alt+Delete**. Then P2-USTIP can act as either the ACTIVATOR or FOLLOWER user station.

# Authentication with a Smart Card

With the use of the P2-EUST/C user station and the P2CIM-AUSB-C computer interface module, Paragon II enables you to control access to servers that require user authentication with an appropriate smart card. Therefore, data security is further enhanced by only permitting users who pass appropriate login credentials to a target server to view and manage the server's data. Note that the integrated card reader is used when accessing target servers, but not when accessing Paragon II. The method of accessing Paragon II is unchanged.

The target server must also be running the proper driver in order to communicate with the card reader. To ensure driver compatibility, please utilize the card reader driver that is provided with the current Paragon II software download, located at <http://www.raritan.com/support/firmwareupgrades/paragonII>.

## Requisites for Card Reader Functionality

The following Paragon II components must be included in the path you choose to access a specific server in order to enable the card reader functionality.

- Reader-enabled user station: P2-EUST/C
- Reader-enabled CIM: P2CIM-AUSB-C
- Reader-enabled firmware: Paragon II switch (including the Main Unit and, if any, the Stacking Unit) with firmware 4.3 or above

To utilize the integrated card reader, client authentication software must have been installed and configured properly in the target servers. The Paragon II card reader supports the PC/SC specification, enabling communication between cards and authentication middleware. It also conforms to the ISO7816 standard for the card-to-reader interface. Specifically, the reader supports ISO7816 Class A and AB smart cards.

*Note: Raritan does not provide the client authentication software. If you encounter any problems regarding the authentication messages, please consult the user documentation shipped with the authentication software or contact your system administrator.* 

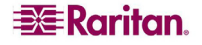

The connection pattern in the chosen path will look like the figure below. Note that if the path runs through the second- or even third-tier Paragon switches, the firmware version of these upper tiers must also be 4.3 or above. Otherwise, the card reader function in the path will not be enabled. For information on connecting user stations, CIMs, servers and Paragon switches, see **[Basic](#page-26-0)  [Installation](#page-26-0)** in Chapter 2.

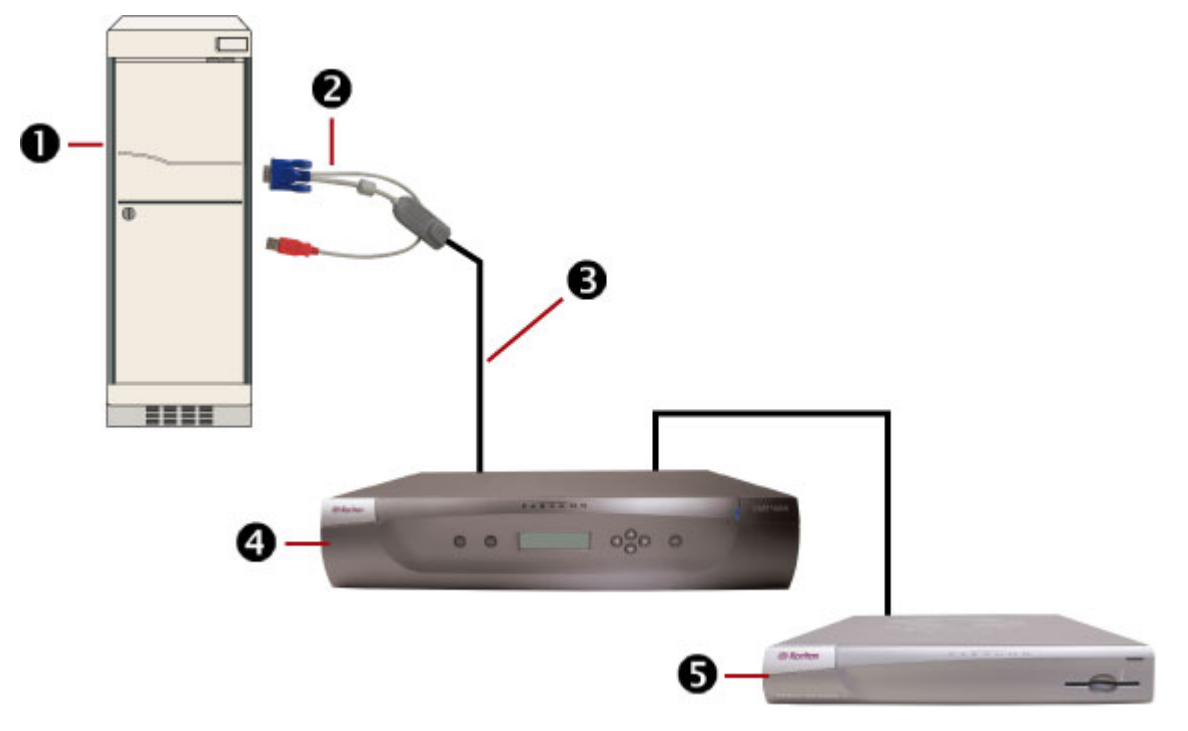

*Figure 54 Connection Pattern for Card Reader Functionality* 

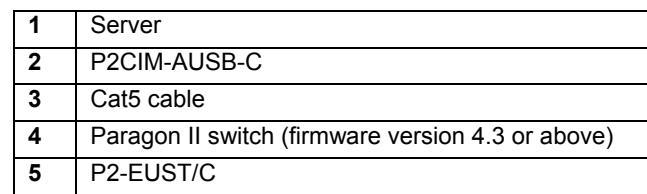

**Warning!!** The maximum cable length between the reader-enabled CIM and the Paragon switch to which it is directly connected CANNOT exceed 500 feet (152 m). A cable longer than 500 feet may result in the card's data loss during the transmission.

*Notes:* 

- A Paragon Main Unit is not used when in Direct Mode. In Direct Mode, only P2-EUST/C and P2CIM-AUSB-C are required to activate the card reader functionality. See **[Appendix B:](#page-138-0)  [User Station Direct Mode](#page-138-0)** for more details.
- P2-HubPac does not support the card reader functionality at this time. Therefore, make sure the servers that require the card reader authentication are not connected to the Paragon switch via P2-HubPac.

### Features of P2-EUST/C

This device is an enhanced user station with a built-in card reader.

Its functions are similar to those of P2-EUST and can work with Paragon II that has been upgraded to version 4.3 or higher. The internal card reader allows users to insert their smart cards when prompted by the authentication software installed in the servers, and deliver the necessary authentication data to the server. The P2-EUST/C is compatible with all CIMs that are compatible

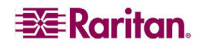

with the standard P2-EUST. This allows for use of the P2-EUST/C in environments that also include servers that do not require the card authentication.

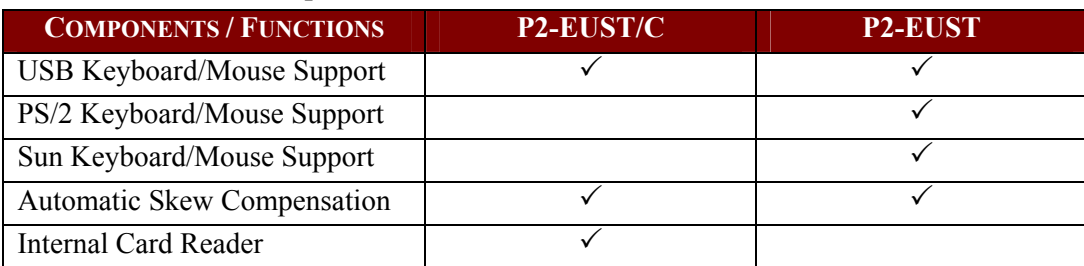

#### **Comparison between P2-EUST/C and P2-EUST**

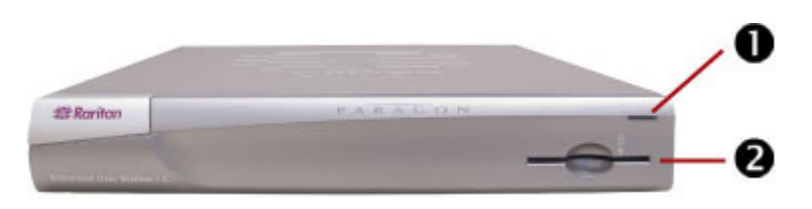

*Figure 55 P2-EUST/C (Front Side)* 

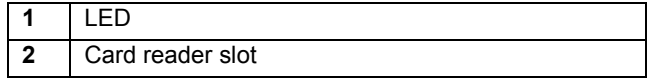

#### **LED Status**

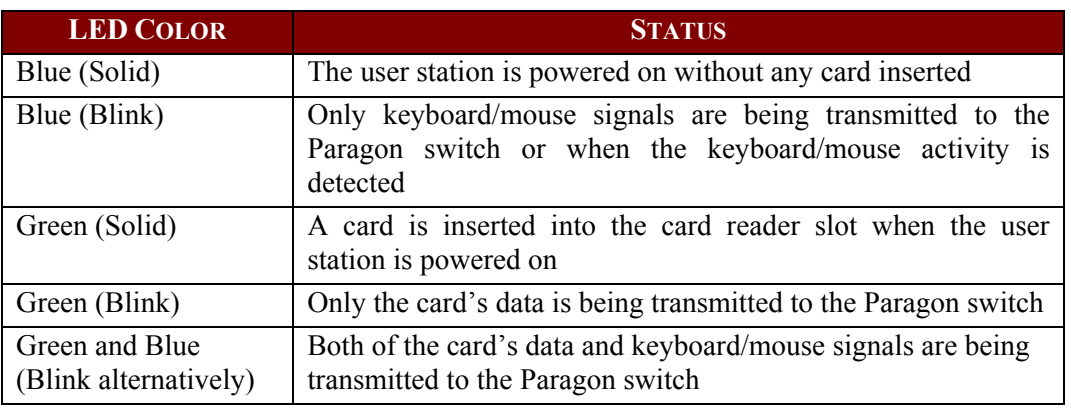

*Note: An external USB card reader is not supported at this time.* 

### Features of P2CIM-AUSB-C

This device is a USB CIM (Computer Interface Module) and is required when using a smart card. Its functions are similar to those of P2CIM-AUSB and can work with Paragon II that has been upgraded to version 4.3 or higher.

### Paragon II 4.3 or Later Firmware Version

As long as the card reader function is intended in the Paragon II system, you must ensure the firmware version of the Paragon switch (or switches) in the chosen path is 4.3 or later. Otherwise, the card reader function is not available even though both of the reader-enabled user station and CIM are present in the path.

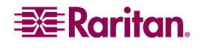
To upgrade the firmware version of existing Paragon switches to 4.3 or later, including Paragon I HW3 and Paragon II, refer to **[Chapter 8: Firmware Upgrade](#page-126-0)** for additional information.

### Using the Card Reader

Once all required reader-enabled components are installed in the Paragon system, and the proper driver and authentication software has been configured in the servers, the card reader authentication is ready for use.

Note that when you connect the P2-EUST/C user station to the Paragon Base Unit with 4.3 or later firmware version, the whole system comprising the Base Unit and its tiers enters the Private Mode regardless of the original **Operation Mode** setting. This is to ensure that only the user that has validated his or her credentials may view the server's video output.

- 1. Using the P2-EUST/C, verify that the user station is connected to a keyboard/mouse/VGA monitor, and is powered on. See **[Basic Installation](#page-26-0)** in Chapter 2 for more details.
- 2. Log on to the Paragon system by typing a valid user name and password and then pressing **Enter**. See **[Login](#page-46-0)** in this chapter for more details.

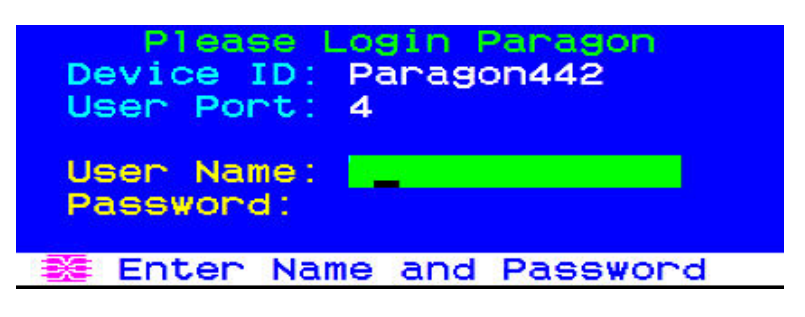

*Figure 56 Login Screen* 

- 3. After logging into the system, the Selection Menu appears on the screen.
- 4. Press  $\uparrow \downarrow \uparrow$  or  $\rightarrow$  to move the highlight to the desired server which is connected to the reader-enabled CIM (P2CIM-AUSB-C).
- 5. Press **Enter** to access the server. See **[Selecting a Server](#page-50-0)** in this chapter for more details.
- 6. If the client authentication software has been configured properly, either a blank screen or a message prompting you to insert the card is displayed. The message varies depending on the configuration of your authentication software.
- 7. Insert your card into the card reader slot on the user station. The LED of the user station turns green.

*Note: The Paragon II integrated smart card reader may not recognize the insertion of a smart card when there is conflict with an external card reader, including keyboards that consist of a built-in smart card reader. When there is conflict with an external reader, the LED on the user station (which normally turns from blue to green when a card is inserted) will not react to the insertion of the card.* 

8. The card reader reads the data of the card and transmits the data to the server. Follow the server's on-screen instructions, if any, to complete the login authentication process. For more information on completing the authentication process, please refer to the user documentation provided with your system's authentication software or contact your system administrator.

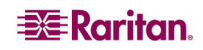

IMPORTANT: Whenever the card reader is reading and transmitting the data (indicated by the green blinking LED), do NOT do anything that interrupts the transmission, such as the removal of the card or CIM, turning off the Paragon switch or server, etc. Doing this may cause abnormal function and require you to restart all of the devices in order to return to normal operation.

*Note: The Paragon system does not allow you to switch to any server during the transmission of the card's data. When attempting to do so, the system displays the message below on the OSUI.* 

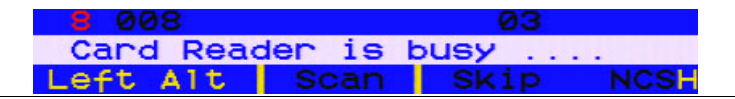

- 9. Once you pass the authentication process, you are allowed to view and manage the server.
- 10. When finishing your server task, press the hot key (default: **Scroll Lock**) twice quickly to trigger the OSUI.
- 11. Depending on what you want to do next, either keep the card inserted or remove it.

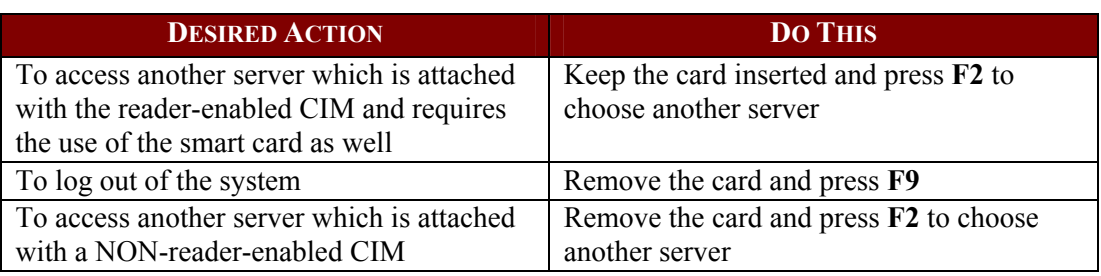

*Note: Paragon does not automatically disconnect you from the server upon the removal of the card, but the server may respond to this based on the configuration of the authentication software and thus deny your access and management of the server.* 

The design of the reader-enabled user station actually allows you to insert the card even before the server is accessed or before the user station is powered on. The user station is always capable of informing the accessed server of the card's existence as long as it is physically inserted in the card reader.

# Chapter 4: Operation – Administrator Functions

# The Administration Menu

Administrators can use the Administration Menu to set security classes, maintain user names and privileges, and manage the system configuration, including controlling user access to Paragon II and all connected devices.

*Note: Administrative user IDs assigned to group 00 have complete access to all of the Administration Menu's submenus. Other administrative users have limited access and cannot select the System Configuration, User Configuration and Network Setting submenus.* 

To reach any of the Administration Menu's submenus:

- 1. Log on using the **admin** user name (or your own user name if you have Administrator privileges). The default password for the admin user is **raritan**, all lowercase, but we recommend this password be changed as soon as Paragon II is initially installed (see **[User](#page-60-0)  [Profile Parameters and How to Change Settings](#page-60-0)** in Chapter 3 for additional information). After login, the Selection Menu appears.
- 2. Press **F5**. The Administration Menu appears.

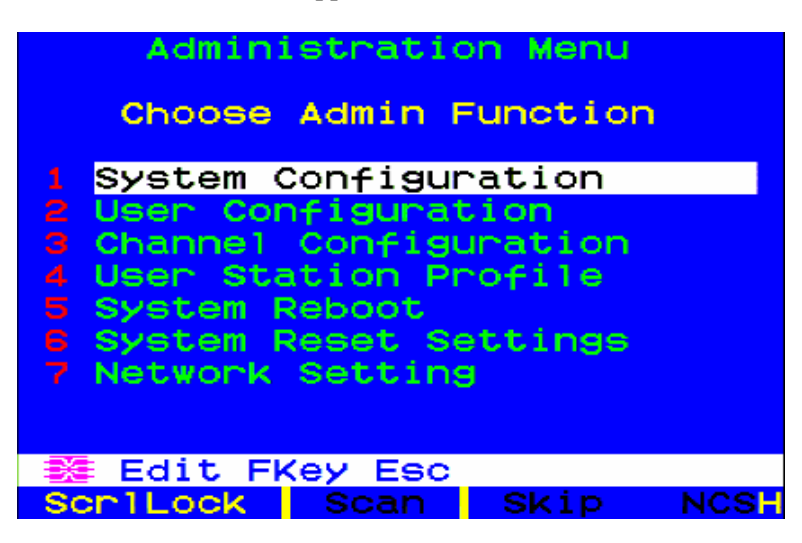

*Figure 57 Administration Menu* 

3. Press any keyboard number from 1 through 7, or use the  $\uparrow$  and  $\downarrow$  keys to move the highlight to your desired option (submenu), and press **Enter**.

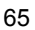

## Guidelines for System Configuration

- Only one user should attempt to modify/update the System Administration Menu at one time (especially the User Configuration and Channel Configuration options).
- Z-CIMs should be added one at a time to a Z-CIM chain. The Administrator should read from message bar that the database has been completely updated before adding a new Z-CIM.
- If updating the system is necessary at Installation, make certain all users have logged out.
- When powering on existing stable configurations (i.e., if you are NOT replacing or adding switches and NOT swapping the order of switches) or when you are Power Cycling a cascaded configuration, Raritan recommends that you  $O$  Power on the THIRD TIER switches (if a third tier exists), then  $\oslash$  Power on the SECOND TIER switches, and  $\oslash$  Power on the Paragon II BASE TIER. User stations can be powered on and off at any time as needed.

For configurations where switches are added, replaced, or swapped (in order), we recommend powering on starting FROM THE THIRD TIER, moving to the second tier, and then the base tier, and in addition, performing a partial reset of the database on the impacted switches. For example, if you swap the switches connected to the base tier, perform the partial reset on the base tier. If you swap the switches connected to the second tier, perform the partial reset from the second tier to the base tier.

When naming or renaming a CIM, switch to that CIM to activate it and to ensure the new name is stored or updated in the Paragon switch's database.

# <span id="page-75-0"></span>System Configuration

To set certain global parameters, select option 1, **System Configuration,** from the Administration Menu and press **Enter**.

1. Press the  $\blacklozenge$  or **TAB** key to move the highlight forward, or the  $\blacklozenge$  or **SHIFT** + **TAB** to move the highlight backward to a desired field. Press **Enter** to edit the field. The highlighted area will turn green. Some fields have character or numeric values you can type in; others have values you can toggle between with the arrow keys. When editing is complete, either press **Enter** followed by **S** to save your changes, or press **Esc** to abort the changes and continue using the previous settings.

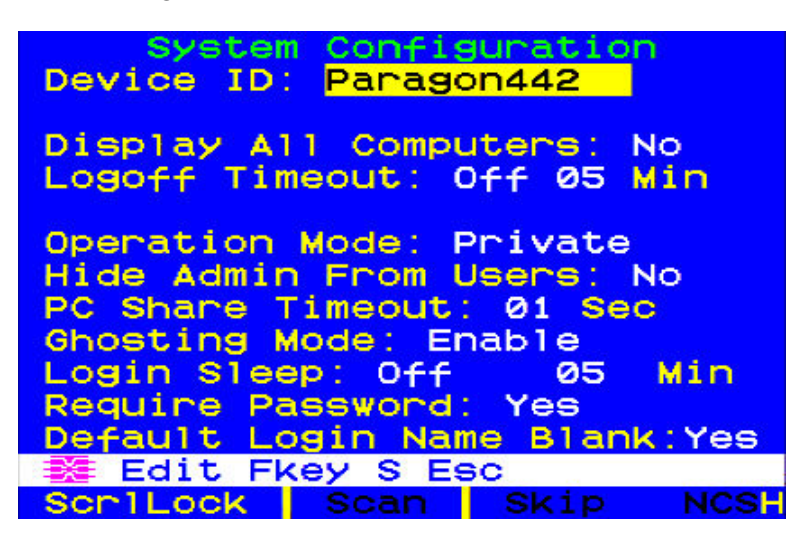

*Figure 58 System Configuration Menu for P2-EUST* 

• **Device ID:** Type in the desired name for the single Paragon switch or Base Unit. It is important for Paragon switches in a "cascaded system with multiple matrix switches" to have distinctive names, so that users can tell them apart. (The system will assign each switch the default name "Paragon 'user ports''channel ports'": each P2-UMT242 will be named "Paragon 242, each P2-UMT442 "Paragon 442," etc.)

- **Display All Computers:** This option can be "**Yes**" or "**No**" to respectively allow or disallow users from viewing channel port listings for all connected devices through the OSUI, even if the user doesn't have the security privileges to access them. The factory-default setting is **No**.
- **Logoff Time Out:** If enabled, after the amount of time in minutes that a user station can remain inactive (no keyboard or mouse activity), the logged-in user at that station is logged out of the Paragon II system.
	- − Possible values in the first field are "**On**" (Logoff Timeout is enabled) and "**Off**" (Logoff Timeout is disabled – the default value). Use the  $\uparrow$  and  $\downarrow$  keys to toggle between these values.
	- − If Logoff Timeout is set to "**On**," the number in the second field is the number of minutes of inactivity that must elapse before the timeout is triggered and the user is logged out. Using leading zeroes if necessary, type in a two-digit number of minutes from 01 to 99, or use the  $\uparrow$  and  $\downarrow$  keys to increase and decrease the current value by 1 respectively. The default setting is **05**. If Logoff Timeout is set to "**Off**," the number in this field will have no effect.
- **Operation Mode:** Any of the three ways in which the Paragon system handles requests from multiple users for access to the same channel port. Use the  $\uparrow$  and  $\downarrow$  keys to switch between the choices:
	- **Private:** A server or other device on a specific channel port can be accessed exclusively by only one user at a time. No other users can see or control that device until its controlling user selects a different channel port.
	- **Public View:** While one user is accessing a server or other device on a specific channel port, other users can select that channel port and view the video output from that device, but only the first user will have keyboard and mouse control. When the first user disconnects or selects a different channel port, the waiting user who is first to type or move his/her mouse is given keyboard and mouse control. Status messages showing users' identities appear on video-sharing users' monitors when Public View mode is in effect.
	- **PC Share:** A server or other device on a specific channel port can be selected and controlled by more than one user, but only one user has keyboard and mouse control at any one time. If the PC share timeout is enabled and the user in control is idle (no keyboard or mouse activity) for the duration of the timeout, the waiting user who is first to type or move his/her mouse is given keyboard and mouse control of the PC.
- **Hide Admin From Users:** When Operation Mode is set to "**Public View**," the user in control of a server is normally notified when other users start and stop viewing the channel port's video. However, when Hide Admin From Users is set to "**Yes**," administrators can view other users' video without activating this viewing-notification message. Use  $\uparrow$  and  $\downarrow$ to toggle between "**Yes**" and "**No**." The default setting is **No**.
- **PC Share Timeout:** If Operation Mode is set to "**PC Share**" and more than one user has selected a server, the first user to type or use his/her mouse will have control of the server. However, another user can gain control of the server if the first user's keyboard and mouse remain idle for the length of this timeout. Using leading zeroes if necessary, type in a twodigit number of seconds from 01 to 99, or use the  $\uparrow$  and  $\downarrow$  keys to increase and decrease the current value by 1 respectively. The default setting is **01**.
- **Ghosting Mode:** In a Paragon system, when a CIM (attached to a server) or tier device is removed from the system or powered off (manually or accidentally), a record of the CIM or CIMs connected to that device is reserved in the Paragon system. The target (or port) name continues to appear in black text on the OSUI of local user ports, and also appears with inactive status in other Raritan clients that operate with Paragon II, such as Paragon Manager, RRC/MPC, P2SC, and CC. If Ghosting is set to **Enable,** when an active CIM is removed from one channel port and connected to another channel port ('hot-swapped'), you will see two identical CIM entries on the OSUI of Paragon Clients: one in green text (active) and another in black text (inactive). The inactive CIM is known as a 'ghost' CIM. To remove records of the inactive CIMs after they are hot-plugged into a different port, select **Disable.**  The default Ghosting Mode setting is **Enable.**
- **Login Sleep**: This is a power-saving mode that is activated when the Login Menu is displayed on the screen. Login Sleep acts as a screensaver if the user station is idle (no keyboard or mouse activity) for a specified amount of time. When an administrator sets this mode, it applies to a Paragon switch and its attached configuration; individual users can change this mode in the **Login Sleep** field of their **User Profile** screens. Edit this field and the **Minutes** field that follows to determine how the system handles sleep mode. Possible values are Saver, Green, and Off. Use the  $\uparrow$  and  $\downarrow$  keys to toggle between these values.
	- − **Saver:** The login screen or the OSUI are "floaters" and appear regularly in random locations on the screen.
	- **Green:** The monitor goes blank.
	- − **Off:** Login Sleep is disabled and the screen displays normal video indefinitely.
	- − If Login Sleep is set to **Saver** or **Green,** in the **Minutes** field, type the number of minutes of inactivity before Login Sleep is triggered. Using leading zeroes if necessary, type in a two-digit number of minutes from 01 to 99, or use the  $\uparrow$  and  $\downarrow$  keys to increase and decrease the current value by 1 respectively. The default setting is **05**. If Login Sleep is set to "**Off**," the number in this field has no effect.
- **Require Password:** Determines whether a user can specify a blank password, that is, delete any existing password and have no password at all. Use the  $\uparrow$  and  $\downarrow$  keys to toggle between "**No**" (users may delete their existing passwords) and "**Yes**" (the default setting; starting with the first time they change their password, users must always specify a password). Newly created users always start with no password, and must assign one to themselves during initial setup.
- **Default Login Name Blank:** Determines whether the User Name field in the Login screen will be blank, or if the field will contain the default user name (the first available "**userxy**" name, where "xy" is a two-digit number with leading zeroes—"user01," "user02," and so on). Use the  $\uparrow$  and  $\downarrow$  keys to toggle between "Yes" (the field is blank – the default value) and "**No**" (field contains the user name).
- 2. When you are finished, either press **Enter** followed by the letter **S** to save your changes, or press **Esc** to abort the changes and continue using the previous settings.

# Video Redirection (Forced Video)

You can have any server send its video/keyboard/mouse data to any user station other than yours. This function is called "Forced Video" and it can be performed using either OSUI or Paragon Manager.

As an administrator, you can authorize specific normal users to perform this function. Both of the authorization and operation of these users can only be done through Paragon Manager. In addition, with Paragon Manager, you can remotely operate the Forced Video function. See **Paragon Manager User Guide** for additional information. This user guide is located on the **"**User Manuals & Quick Setup Guides**"** CD, or you can visit Raritan's Product Documentation Web page:<http://www.raritan.com/support/productdocumentation>.

#### **Those who have the permission to perform Forced Video include:**

- Administrator (by default)
- Users with Administrator privileges (by default)
- Users who are authorized to perform the Forced Video function; however, these users must operate the function through Paragon Manager only instead of OSUI

#### **Illustration Example**

You are operating on the user station "A" as shown in the diagram below. Now you can issue the Forced Video command to direct one server to output its data to one of the user stations connected to the same Paragon II matrix switch as your user station. It is impossible to direct the

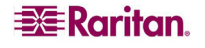

server to output its data to user stations connected to a Paragon switch other than the Base Unit – UMT-1, such as user station "E" or "F."

The permitted data direction is shown below:

• One of the base-tier servers **(from 1-1 to 1-3)**  $\rightarrow$  one of the user stations connected to UMT-1 **(B to D)**

- OR -

• One of the upper-tier servers (from 2-1 to 2-3)  $\rightarrow$  one of the user stations connected to UMT-1 **(B to D)**

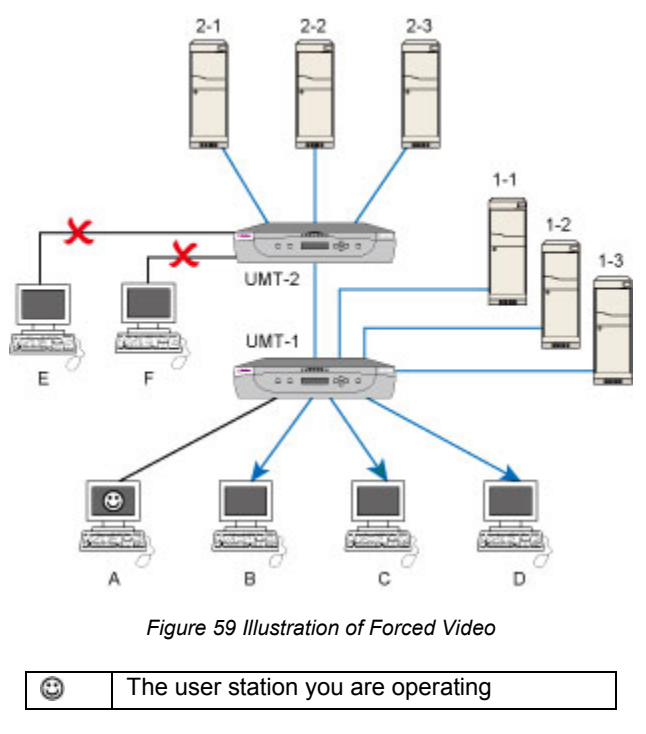

### Operating Forced Video Using OSUI

- 1. At the Selection Menu, press the  $\uparrow$  and  $\downarrow$  keys to highlight the channel number of the server whose video/keyboard/mouse data output you want to redirect.
- 2. Press **Tab**, and the OSUI message bar displays a switch message.

|                      |             | Selection<br>$\rightarrow$ Paragon 1664.02 | Menu<br>Pg | 1/16  |
|----------------------|-------------|--------------------------------------------|------------|-------|
| No                   | Сh          | <b>Name</b>                                | scn        |       |
|                      | 001         |                                            | 03         |       |
| $\mathbf{z}$         | 002         |                                            | 03         |       |
| 3                    | 003         |                                            | 03         |       |
| $\blacktriangleleft$ | 004         |                                            | 03         |       |
| 5                    | 005         |                                            | 03         |       |
| 6                    | 006         |                                            | 03         |       |
| 7                    | нн          |                                            | 03         |       |
| Ξ                    |             |                                            | ≏≏         |       |
|                      |             | Switch<br>to                               | usel       | port: |
| Sc                   | <u>LOOK</u> |                                            |            | NCSH  |

*Figure 60 Forced Video Switch Message* 

- 3. Type the two-digit number of the user port to which the data output is redirected.
- 4. Press **Enter** to have the data output to the assigned user port or press **Esc** to cancel.

The Forced Video function is always performed regardless of the login status or the permissions of that logged-in user on the assigned user station. If it is performed successfully, the following message appears on the screen of the administrator.

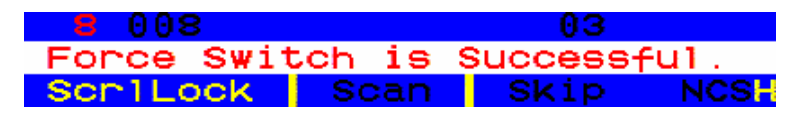

*Figure 61 Successful Forced Video Message* 

#### **Possible Failure Causes**

Several scenarios will lead to the failure of the function:

- There is blockage to the selected channel because it has been accessed by another user.
- Mouse/keyboard activity is detected on the assigned user station when the Forced Video command is issued. Paragon will NOT execute Forced Video in order to protect the server operation.
- Multiple Video (Port-Following Switch) function is being applied to the assigned user station.
- The user station is set to Local PC mode.
- No available path between the server and the user station.
- The assigned user port is not attached to any user station.

When the failure occurs, a failure message is displayed on the screen of the administrator.

### Operating Forced Video Using Paragon Manager

You can also use Paragon Manager in a remote PC to redirect the video/keyboard/mouse output. For more information, see **Paragon Manager User Guide**. This user guide is located on the "User Manuals & Quick Setup Guides" CD, or you can visit Raritan's Product Documentation Web page:<http://www.raritan.com/support/productdocumentation>.

### User Station Receiving Forced Video

When the Forced Video command is issued, a message similar to the following appears on the user station which receives the forced video output.

> Forced switch to Target PC Press hotkey to leave To switch please logout

*Figure 62 Message on the Forced Video User Station* 

#### **To Exit the Forced Video Mode:**

1. Press the hot key (default: **Scroll Lock**) twice quickly, this message appears.

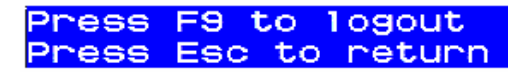

*Figure 63 Logout Prompt on the User Station Receiving Forced Video* 

2. Press **F9** to log out of the system.

*Note: Pressing Esc will return you to the current forced video mode.* 

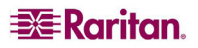

# Channel Association for Multiple Video

"Multiple Video" (or called Port-Following Switch) enables up to four user stations to simultaneously receive the video output of a server that has multiple video ports.

In order to perform this function, the administrator must configure channel port association in Paragon Manager. See **Paragon Manager User Guide** for more information. This user guide is located on the "User Manuals & Quick Setup Guides" CD, or you can visit Raritan's Product Documentation Web page: <http://www.raritan.com/support/productdocumentation>.

*Note: Depending on your purpose, the associated channels can also be connected to different servers and output the video data accordingly.* 

The association setup can only be done by those listed below, but any normal user can perform the Multiple Video function once the association setup is finished.

- Administrator
- Users with administrative privileges

For more information on this operation, see **[Concurrent Multiple Video Outputs](#page-65-0)** in Chapter 3.

### Channel Association Guidelines

This section describes the general concept for associating channels.

- This function applies to both **Paragon II** Main Switching and Stacking Units.
- Channel ports of the same association group are all on the same Paragon II Main Unit (either with or without any Stacking Units connected).
- Set the channel intended to activate other channels as the "first" channel in the association.
- Association of two or four channel ports is permitted for most Paragon II models except P2-UMT242, that comes with two user ports only.
- The sequence of associated channels can be random.
- Each channel port belongs to one association group only.
- Only channel ports connected to servers are available for association.
- Up to 256 association groups are allowed per Paragon II system.

### **Limitations:**

The Multiple Video function is not applicable to those channels which share only one path via the tiered device, such as P2ZCIM, P2CIM-APS2-B or P2CIM-AUSB-B (for IBM BladeCenter servers).

# User Configuration

To view the current connection status for each user and to add, delete, and edit user names and security rights, select option 2, **User Configuration,** from the Administration menu.

| User Configuration<br><b>ADMIN</b> |     |                |      |  |
|------------------------------------|-----|----------------|------|--|
| User:<br>Name                      |     | Page:          | 173→ |  |
|                                    | Adm | Group          |      |  |
| <b>ADMIN</b>                       | Yes | 00             |      |  |
| User01                             | No  | ØØ.            |      |  |
| User02                             | No  | 00             |      |  |
| User03                             | No  | 00             |      |  |
| User04                             | No  | <b>ØØ</b>      |      |  |
| User05                             | No  | 00             |      |  |
| User06                             | No  | ØØ.            |      |  |
| User07                             | No  | ØØ.            |      |  |
|                                    |     |                |      |  |
| 裴 Edit Ins                         |     | FKey S<br>De 1 | Esc  |  |
| Scr1Lock                           |     | Skip<br>scan   | NCSH |  |

*Figure 64 Left Panel of the User Configuration Menu* 

This menu displays one user's information in each row. There are two panels of this menu – left and right panels, as indicated by the right-pointing arrow  $(\rightarrow)$  at the top of the menu. The fields and columns in the left panel of this menu include:

- User: Your user name. This field cannot be edited.
- **Name:** The user names assigned to all user accounts. Except for the special user name "**admin**," these user names can be edited: You can type in new names up to eight alphanumeric characters long (not case-sensitive).
- **Group:** The ID numbers of the security groups to which users are assigned.
- Adm: Indicates whether any given user has Administrator privileges. You can use the  $\uparrow$  and È keys to toggle between "**Yes**" and "**No**" (the default setting).

Use the arrow keys, **Tab**, **Shift** + **Tab**, **Page Up**, and **Page Down** to move within this menu and its submenus. Press **Enter** to edit a highlighted field; it will turn green. When you finish editing a field, press **Enter** to save the changes or press **Esc** to abort changes.

Press **Tab** or the  $\rightarrow$  key to move through the fields to the right panel of the menu and display users' connection information. The Connection column displays which channel port (if any) each active user is currently connected to.

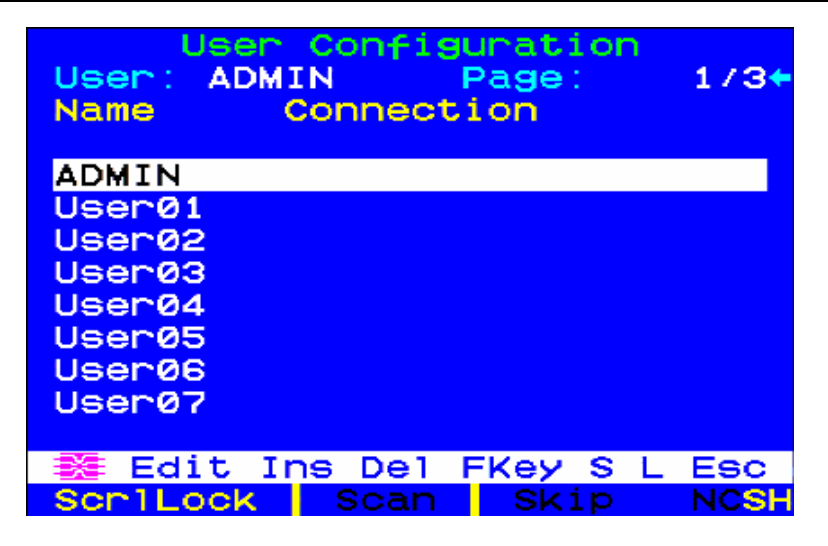

*Figure 65 Right Panel of the User Configuration Menu* 

You can also perform three other functions at this menu:

- Add a new user by pressing the **Insert** key. A new default user name will be added in the end of the existing list (for example, if users "user01" through "user25" already exist and a new one is added, its default name will be "user26"); you can edit the name as desired. The maximum number of users is 127 (512 with an added memory card).
- Delete a user by moving the highlight to a user name and pressing **Delete**. Paragon II will ask for confirmation; if you respond by pressing **Y**, that user account will be deleted from the system.
- A user with Administrator privileges can log out another connected user by highlighting a user name and pressing **L**. That user name will then be disconnected from the Paragon system.

## Channel Configuration

To edit or initialize a P2CIM, change the device name, individual scan rate, device type, and group IDs associated with each server or device, select option 3, **Channel Configuration,** from the Administration Menu. When you save Channel Configuration changes, Paragon II will update each affected P2CIM as necessary.

|                | Channel -<br>Paragon832<br>ChID Name | Configuration<br>Page: $1/4+$<br>Scn Device |     |
|----------------|--------------------------------------|---------------------------------------------|-----|
| $\mathbf 1$    | Win2k                                | CPU<br>øз                                   |     |
| $\overline{2}$ | <b>Redhat9</b>                       | ØЗ.<br><b>CPU</b>                           |     |
| 3.             | Win2000                              | 03 CPU                                      |     |
| 4              | <b>B1ueDog</b>                       | <b>CPU</b><br>Ø5 -                          |     |
| 5              |                                      | CPU<br>ØЗ.                                  |     |
| 6              |                                      | <b>CPU</b><br>øз-                           |     |
| 7              |                                      | ØЗ.<br>CPU                                  |     |
| 8              |                                      | CPU<br>øз.                                  |     |
|                |                                      |                                             |     |
|                | 整 Edit G FKey S                      | Esc                                         |     |
|                | Scr1Lock<br>Scan                     | Skip                                        | NGS |

*Figure 66 Left Panel of the Channel Configuration Menu* 

This menu displays one channel port's information in each row. If the Paragon system detects a powered device on that channel port, it will display the text in that row in green; otherwise, it will display it in black. Again, there are two panels in this menu – left and right panels, indicated by the right-pointing arrow  $(\rightarrow)$  at the top of the menu. The fields and columns on the left panel of this menu:

- **ChID:** The channel port's number.
- **Name:** The name of the device attached to that channel port. Device names are case-sensitive and may be up to twelve alphanumeric characters long. As shown with channel port #1 in and elsewhere, you may leave a device name blank if you wish, but we do not recommend this.
- **Scn:** Displays the device's individual scan rate (the length of time that the system pauses while scanning that channel port for those users who set their Scan Mode to "Individual" rather than "Global"). Using leading zeroes if necessary, type in a two-digit number of seconds from 01 to 24, or use the  $\uparrow$  and  $\downarrow$  keys to increase and decrease the current value by 1 respectively. The default setting is **03**.

Use the arrow keys, **Tab**, **Shift** + **Tab**, **Page Up**, and **Page Down** to move within this menu and its submenus. Press **Enter** to edit a highlighted field; it will turn green. When you finish editing a field, press **Enter** followed by **S** to save the changes, or press **Esc** to abort them.

While the cursor is in the Device column, press **Tab** or  $\rightarrow$  key to move to the right panel of this menu and display device group information: The Group columns display which groups (if any) the device has been assigned to.

| Paragon832       | Channel   |    |      | Configuration |     | Page: |    | $1/4+$ |
|------------------|-----------|----|------|---------------|-----|-------|----|--------|
| ChID Group       |           |    |      |               |     |       |    |        |
| 1                | ø         |    |      |               |     |       |    |        |
| 2                | 00        | øø | 00   | 0Ø            | 12  | 0Ø    | 00 | 00     |
| з                | 0Ø        | øø | øи   | øи            | 0Ø  | ØЙ    |    | --     |
| 4                | 99        | -- |      |               |     |       |    |        |
| 5                | 99        | -- |      |               |     |       |    |        |
| в                | <b>na</b> | ØØ | ии   | øø            | øЙ  | ØИ    |    |        |
| 7                | 00        |    |      |               |     |       |    |        |
| 8                | 00        |    |      |               |     |       |    |        |
|                  |           |    |      |               |     |       |    |        |
| 5. Edit G FKey S |           |    |      |               | Esc |       |    |        |
| Scr1Lock         |           |    | Scan |               |     | Skip  |    |        |

*Figure 67 Right Panel of the Channel Configuration Menu* 

### Video Display Adjustment for P2-EUST

The P2-EUST and P2-EUST/C have additional capabilities for allowing adjustment of your video display. Specify skew levels for Automatic Gain Control (AGC), Red (R), Green (G), and Blue (B) to improve video quality.

After switching to a channel from P2-EUST or P2-EUST/C, press the hot key twice quickly to activate the OSUI. The Selection menu will be displayed with a RED arrow  $(\rightarrow)$  on the left side of the name of the server you are accessing. Press the **\*** (asterisk) key to view the skew delay settings, which appear in the bar at the base of the menu. See **[Video Gain Adjustment and Skew](#page-48-0)  [Compensation in P2-EUST](#page-48-0)** in Chapter 3 for additional information.

| Selection Menu<br><b>→PII 22.3</b>                                                           | Page                   | 2/16  |
|----------------------------------------------------------------------------------------------|------------------------|-------|
| -Ch<br>Name<br>No.<br>009 Win2K<br>1<br>010 Linux<br>2<br>3<br>zSeries<br>$\mathbf{z}$<br>-1 | <b>Sch</b><br>øз<br>øз |       |
| 012→Win2000<br>4                                                                             | øз                     |       |
| 5<br>-013                                                                                    | øз                     |       |
| 6<br>014                                                                                     | ØЗ                     |       |
| 7<br>015                                                                                     | øз                     |       |
| 8<br>016                                                                                     | øз                     |       |
| 亲 [1]<br>Page FKey Ent Esc                                                                   |                        |       |
| Scr1Lock<br><b>Scan</b>                                                                      | Skip                   | NCS H |

*Figure 68 Selection Menu* 

| +Base2 P2-3E0         | Selection Menu               | Page                    | 1/8         |
|-----------------------|------------------------------|-------------------------|-------------|
| No Ch<br>$\mathbf{1}$ | <b>Name</b><br>001 Target PC | <b>Scn</b><br><b>Ø3</b> |             |
| 2 002→                |                              | øз                      |             |
| 3<br>003              | 23Charles PC 03              |                         |             |
| 4<br>004              |                              | 03                      |             |
| 5<br>005              |                              | ØЗ                      |             |
| 6                     | 006 BraveHeart23 03          |                         |             |
| 7<br>-007             |                              | ØЗ                      |             |
| 8<br>008              |                              | ØЗ                      |             |
|                       | AGC: +00 R:00                | G:00                    | B : 00      |
| Scr1Lock              | Scan                         | <b>Skip</b>             | <b>NCSH</b> |

*Figure 69 Selection Menu with RGB Skew Delay Active* 

#### **Use the numeric keypad for the following operations:**

*To select the value to change (when selected, the value appears in red):* 

- Press / (forward slash) to move cursor to the left
- Press \* (asterisk) to move curser to the right

*To change values:* 

Press  $+$  (plus sign) to increase the value

Press - (hyphen or minus sign) to decrease the value

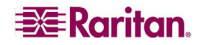

Once you have specified video values and the video quality is acceptable, the values will be stored on your system until you change them again.

# User Station Profile

To activate the User Station Profile and set the global keyboard type and video delay, select option 4, **User Station Profile,** from the Administration Menu.

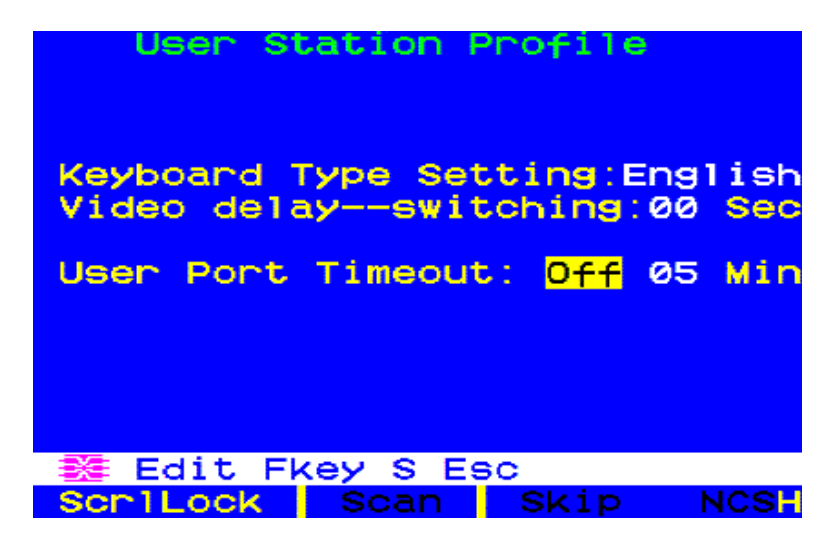

*Figure 70 User Station Profile Screen* 

### Keyboard Type

The OSUI supports three types of keyboard mappings: Select either "English" – the default is **U.S. English**, "French," or "German." If you are using a non-English keyboard, you must temporarily attach an English-language keyboard to change the keyboard type.

To set the keyboard type, use arrow keys to move the highlight to the **Keyboard Type Setting** field, press **Enter** to turn the highlight green, use any of the arrow keys to toggle the field to the correct keyboard type, and press **Enter** again to select it.

Press **S** to save your changes, or press **Esc** and then **N** to exit without saving. You can now attach the keyboard type you selected.

## Video Delay

If channel switching or autoscanning takes too long to sync up on Paragon II, especially when your servers are set with different resolutions, it may create a displaying issue with your monitor. At this time, set a video delay for channel port switching at your user station.

If you set the video delay to any number of seconds greater than zero, Paragon II will wait until a video signal is constant for that number of seconds before passing it through to the monitor.

To set video delay, use any of the arrow keys to move the highlight to the **Video delay- switching** field, press **Enter** to turn the highlight green, type in the desired two-digit delay from 00 to 30 seconds (or use the  $\uparrow$  and  $\downarrow$  keys to increase or decrease the field by 1), and press **Enter** again to select it.

Press **S** to save the changes, or press **Esc** and then **N** to exit without saving. The changes are applied only to your user station (the station at which the change was made).

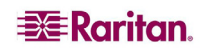

### User Port Timeout

Similar to the **Logoff Timeout** field in the System Configuration submenu (see **[System](#page-75-0)  [Configuration](#page-75-0)** for more details), this field also sets up the amount of time in minutes the user station can remain inactive (no keyboard and mouse activity) before the logged-in user at this user station is logged out of the Paragon II system. The difference between these two is the **Logoff Timeout** field controls all user stations of the system, and the **User Port Timeout** field controls only the one you are operating.

To turn on the function, use any arrow key to move the highlight to the **User Port Timeout** field, press **Enter** to turn the highlight green, use any arrow key to toggle the field to "On," and press **Enter** again to select it.

To specify the amount of inactive time preferred, press  $\rightarrow$  to highlight the next field, press **Enter** to turn the highlight green, type in the desired two-digit number from 01 to 99 minutes (or use the  $\uparrow$  and  $\downarrow$  keys to increase or decrease the field by 1), and press **Enter** again to select it.

Press **S** to save the changes, or press **Esc** and then **N** to exit without saving. The changes are applied only to the user port at which the changes were made. Note that the timeout setting is not assigned to the user station. **The setting is assigned to the user port.** Any user station can be connected to the port and will be "timed out" based on the setting.

*Note: If you turn on both of the Logoff Timeout and User Port Timeout functions at the same time, only the User Port Timeout function is applied to the user station(s) where the User Port Timeout is enabled. However, the Logoff Timeout setting is applied back once you turn off the User Port Timeout field at the user station(s).* 

# <span id="page-88-0"></span>Group Settings (Access Rights)

To assign access rights to users and security levels to servers in a Paragon system, assign users to user groups with defined rights and servers to channel port groups with defined accessibility. Each group can contain multiple users or servers. By default, all users start out assigned to user group 00 and all servers start out assigned to channel port group 00. You can create groups numbered from 00 to 99 for both users and servers; each user can belong to a maximum of five user groups and each server can belong to a maximum of eight channel port groups.

*Note: Cascade channel ports cannot be assigned to groups.* 

|                                       | <b>USER</b><br><b>GROUPS:</b> | <b>COMPUTER</b><br><b>GROUPS:</b> |
|---------------------------------------|-------------------------------|-----------------------------------|
| Available Group IDs for Assignment    | $00 - 99$                     | $00 - 99$                         |
| Maximum Number of Group IDs available |                               |                                   |

Users and computers communicate according to the following Group ID access rules:

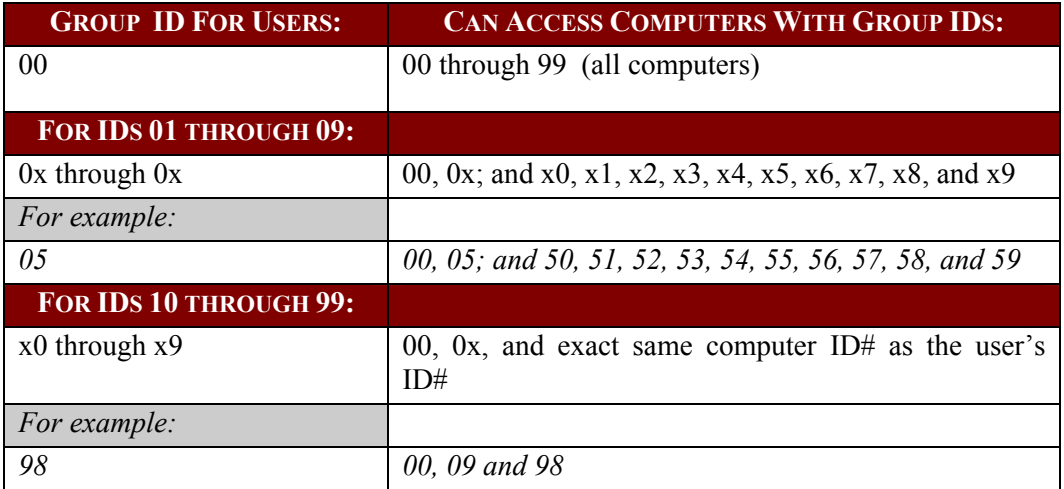

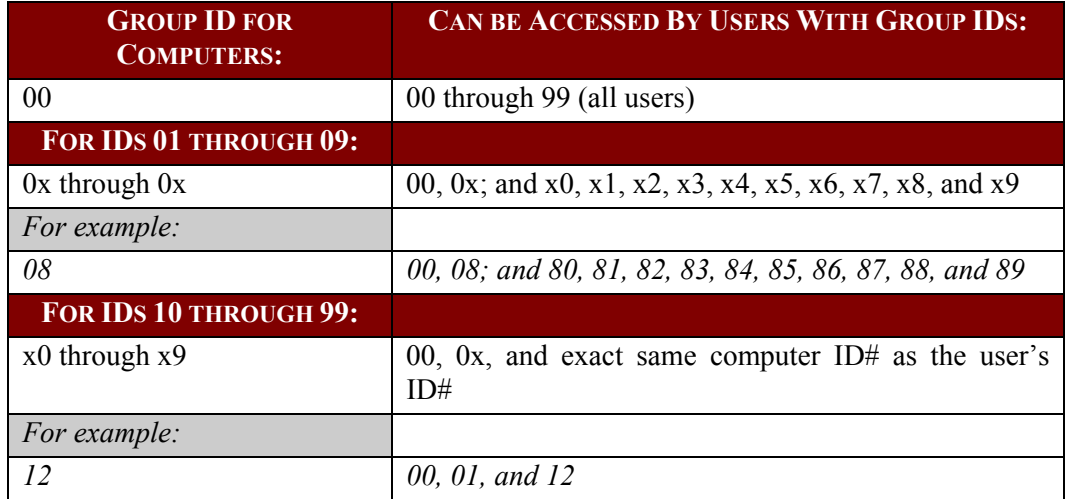

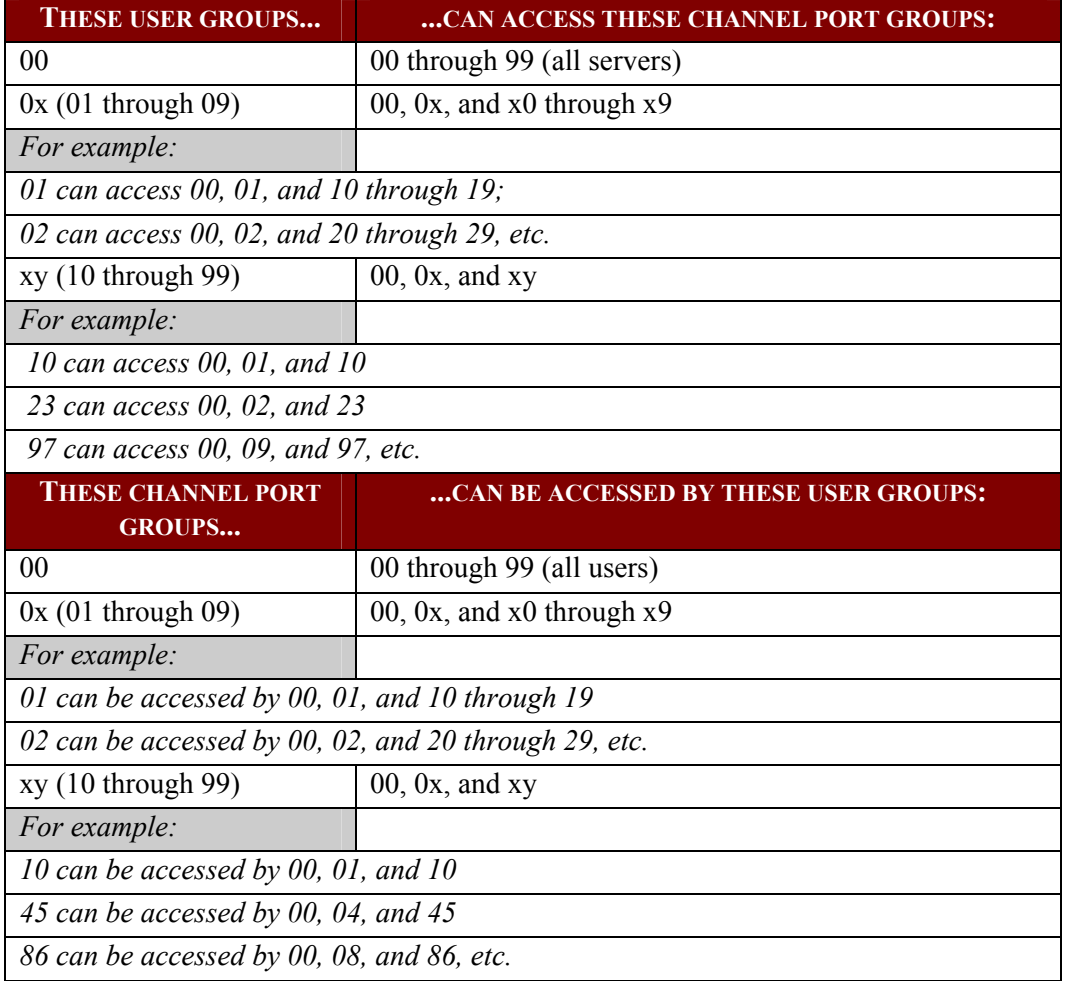

# Recommendations

#### **Systems Requiring High Security:**

We recommend assigning IDs of **10 through 99** to computers requiring high protection. This will make them less accessible than computers with IDs of **00 or 01 through 09.**

#### **Main System Administrator and Assistant Administrators:**

Although any user may be assigned Administrator privileges, we recommend the user ID "**00**" for the Main System Administrator, and user IDs **01 through 09** for Assistant Administrators. These IDs provide a broader scope of access.

Correspondingly, we recommend that those servers that all users will need to access, such as application or document servers, be assigned to channel port group **00**, and that servers needing the most security protection be assigned to channel port groups from **10 to 99**.

# System Reboot and System Reset

System Reboot and System Reset commands affect your entire Paragon configuration, that is, if you perform a System Reset on your Base Unit, the 3rd-tier switch(es) will reset, then the 2nd-tier switch(es) will reset, and finally the Base Unit will reset. Each switch sends a Ready-to-Reset report to Paragon clients (P2SC, Paragon Manager, UST-IP, etc.) as an event log.

### System Reboot

To reboot your Paragon II from the OSUI, select option 5, **System Reboot**, from the Administration Menu, and press **Enter**.

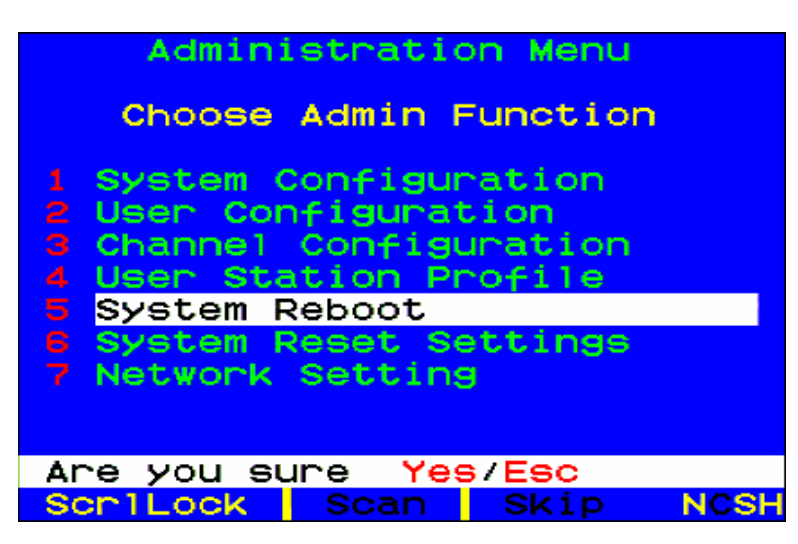

*Figure 71 System Reboot* 

A message in the message bar asks you to confirm the System Reboot command. You must type **Y-E-S**, the complete word 'Yes,' and press **Enter** to confirm, or press **Esc** to cancel. A "Reset" message screen appears and remains on-screen while your system reboots. If you have multiple tiers, the reboot will take slightly longer than if you are rebooting only a single Paragon switch.

### System Reset

To reset the Device Name, Network Settings, User Profiles, System Configuration, and Channel Configuration, returning them to the original factory default values, without having to physically go to each switch to reset it, select option 6**, System Reset Settings,** from the Administration Menu. You can reset one, several, or all system settings in any combination.

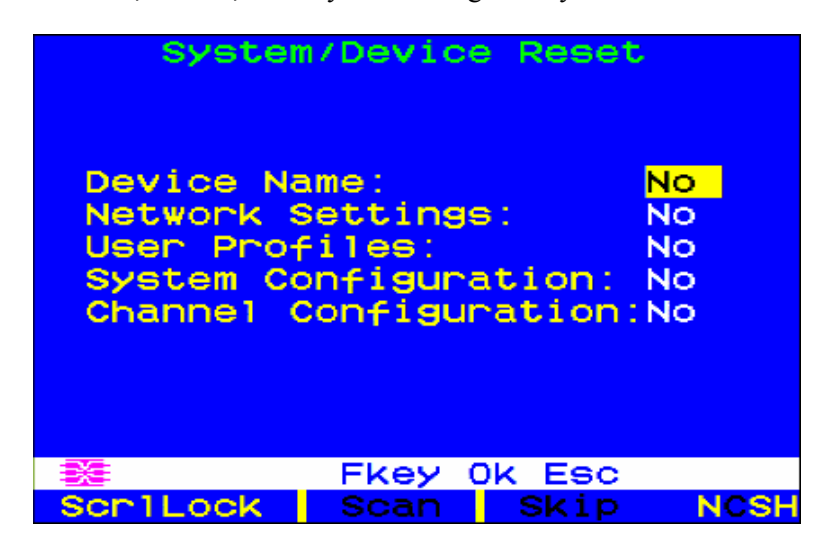

*Figure 72 System/Device Reset Screen* 

- 1. On the System/Device Reset menu, press  $\uparrow, \downarrow$ , or **Tab** to move to the field you want to reset.
- 2. Press **Enter**, and then press the arrow keys to toggle between **Yes** and **No.** When finished, press **Enter.**
- 3. When finished, press the letter **O** on your keyboard.
- 4. A message in the message bar asks you to confirm the System Reset command. You must type **Y-E-S**, the complete word 'Yes,' and press **Enter** to confirm, or press **Esc** to cancel.
- 5. The Paragon switch logs out all local users, disconnects all connections, and then sends a Ready-to-Reset report to all Paragon clients. A progress indicator appears on the message bar to indicate the current update percentage. During the database update, users are unable to operate the OSUI functions.

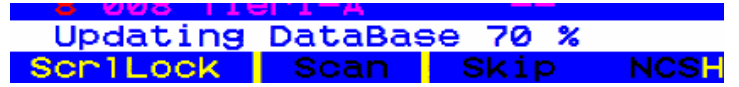

*Figure 73 Data Update Message* 

After the reset is complete, the Paragon clients can log in again.

# Network Settings

To configure Paragon II's network settings from the OSUI, select option 7, **Network Settings,** from the Administration Menu.

|                                                                                                    | Network Setting |                                           |     |
|----------------------------------------------------------------------------------------------------|-----------------|-------------------------------------------|-----|
| Current IP: 192.168.000.192<br>Net Mask : 255.255.255.000<br>Gateway IP: 192.168.000.001<br>Port No : 03000<br>Encryption: Off<br>Keys: : 00.00.00.00 |                 | 00.00.00.00<br>00.00.00.00<br>00.00.00.00 |     |
| 整 Edit Fkey S Esc                                                                                                    |                 |                                           |     |
| ScriLock Scan Skip                                                                                                    |                 |                                           | NCS |

*Figure 74 Network Settings Menu* 

- **Current IP:** This field allows administrators to configure the Paragon II's address on the network. Use the arrow keys to scroll over to each byte and change the IP as needed. The default IP address is **192.168.0.192**.
- **Net Mask:** The net mask for the Paragon switch is set at a default value of 255.255.255.0. Reset this as necessary.
- **Gateway IP:** This default is set to **192.168.0.1**. Reconfigure as needed.
- **Port No**: Default is 3000.
- **Encryption:** If you enable Encryption for the network port, communications between the Paragon switch and Paragon Manager clients run from an admin PC are encrypted with a 128-bit key. Default setting is **Off**.

*Note: The Ethernet port on the Paragon II is hard coded (not configurable) and supports only 10-BaseT/Half duplex.* 

• **Keys** (16-field encryption key)**:** These fields are designed to contain the hexadecimal encryption key used in encrypting network traffic. Only a valid hexadecimal number will be accepted in these fields. Default value of each field is set to **00**.

After saving the changes, the Paragon II will automatically reboot with the new network settings.

When building a tiered system of Paragon switches, each Paragon II should be connected to the network with a unique IP address. In such a system, changing the network settings through a user station will change the network settings of the Paragon II that user station is physically connected to. For example, a P2-UST connected to the base tier of a system will change the IP address only of that Base Unit, while a P2-UST connected to a third tier Paragon II will change the IP address of that particular third-tier unit.

It is essential to put all matrix switches in a Paragon II system on the network, as firmware upgrades are pushed across the system through TCP/IP.

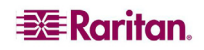

## Autoscan and Autoskip

As an administrator, you can press **F6** to turn autoscanning on and off. When autoscanning is turned on and you press **Esc** to leave the OSUI screen, Paragon switches sequentially and automatically from one channel port to the next, displaying each channel port's video for the duration of the user's global scan rate or the channel port's individual scan rate (see **[User Profile](#page-59-0)  [Customization](#page-59-0)** in Chapter 3), starting over at port 1 when it reaches the last channel port.

In a cascaded system, when the scan reaches a channel port to which a subsidiary Paragon switch is attached, it "drops down" to the subsidiary's channel ports and scans them before resuming with the higher-level channel ports.

To stay on a given channel port while Paragon is switching between channels one by one due to autocanning, you must turn **off** autoscanning. Press the hot key (default: **Scroll Lock**) twice quickly to trigger the OSUI when the desired channel is displayed and press **F6** to turn off the function. The word "Scan" at the bottom of the OSUI menus will appear in black when autoscan is off or yellow when autoscan is on.

In Paragon II's default setting, autoscanning will display all channel ports (including vacant ones, which are not connected to any devices), except those occupied by servers that the user has no rights to access, that is, the servers that are not in one of the user's permitted groups – see the section **[Group Settings \(Access Rights\)](#page-88-0)** in this chapter. To allow a user to see servers that he or she cannot otherwise access, an administrator must set "Display All Computers" to "**Yes**" (see the section **[System Configuration](#page-75-0)** in this chapter). To force the system to skip over vacant channel ports, an administrator must turn on autoskipping.

After logging into Paragon II, administrators can press **F7** to turn autoskipping on and off. When autoskipping is on, Paragon will automatically skip vacant channel ports during autoscanning or when a user tries to switch to such a port manually. The word "Skip" at the bottom of the OSUI menus will appear in black when autoskip is off or yellow when autoskip is on.

## Power Management

An administrator can control power to connected devices directly via the Paragon II OSUI. To use the power management features of Paragon II, you will need Raritan's Remote Power Control Unit in one of the four models, depending on your needs:

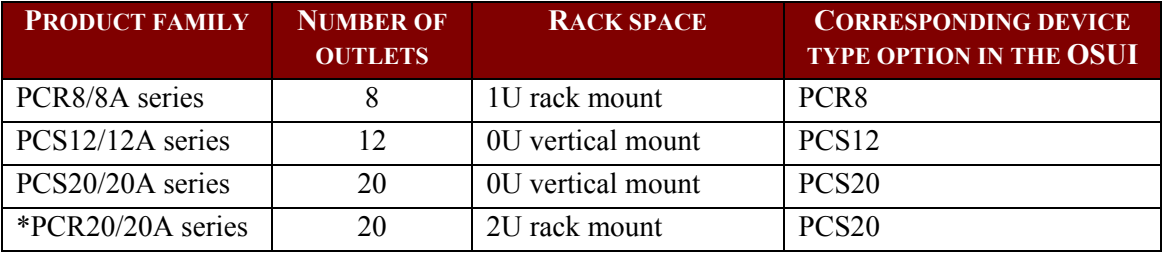

*\* Please note the corresponding device type for model PCR20/20A series is the "PCS20" option in the OSUI.* 

A special Raritan Power CIM (P2CIM-PWR) is available for use with this kind of power strip. Attach this CIM to the RJ45 port on the Power Strip, and then connect the power strip into an AC source. Connect the CIM to one of the channel ports on a Paragon switch.

### Configuring and Naming the Power Strip

Activate the Paragon II OSUI by logging into the system or pressing the hot key (default: **Scroll Lock**) twice quickly. The new power strip should appear in the appropriate channel port with the name PCR8, PCS12, or PCS20, depending on the model type. The Power Strip will be treated exactly like a tier device.

- 1. Press **F5** to activate the Administration Menu.
- 2. Select option 3, "Channel Configuration," and press **Enter**.
- 3. Select the Power Strip's channel port, and edit the name of the Power Strip as it is displayed in the OSUI. The model type should already be selected as the appropriate type.
- 4. Press **S** to save the changes.
- 5. If you want to configure the individual power outlets on the power strip, press **G** to enter the "Outlet Configuration" Menu.
- 6. When finishing the configuration, press **S** to save the changes.

### Associating a Device with a Power Outlet

Since Paragon II cannot detect which type of device is connected to which power outlet, associations of devices with individual power outlets must be done manually.

- 1. Press **F5** to activate the "Administration Menu."
- 2. Select option 3, "**Channel Configuration**," and press **Enter**.
- 3. Highlight the connected power strip and press **G** to enter the "Outlet Configuration" Menu. The physical outlet number corresponds to the number under the "Ch. ID" column.
- 4. Under the "Type" column, highlight an outlet and press **Enter** to configure the device type:
	- a. **PWR:** This is the default association type and refers to devices not connected to the Paragon II system (a router or a monitor).
	- b. **CPU:** Select this type for all devices connected to the Paragon II system (including "nonserver" devices such as Paragon switches).
- 5. Press  $\rightarrow$  to highlight the name field. Then press **Enter** to configure the name of a device associated with that outlet.
	- a. If the type is set to **PWR**, users will be able to change the name of the device as desired.
	- b. If the type is set to **CPU**, the OSUI will request you to save changes ("Y/N/ESC"), then display a "Select Powered Device" menu. This is an alphabetized list of all devices connected to the Paragon II system, allowing the user to indicate which device is powered by the newly configured outlet. Highlight the desired device and press **Enter**.
- 6. The selected device (if any) will be automatically associated with that power outlet. The outlet name will be the name of the selected server. Press **S** to save the configuration.
- 7. Press  $\rightarrow$  to scroll to the next page of the configuration menu for setting security groups for a power outlet. See **[Group Settings \(Access Rights\)](#page-88-0)**, earlier in this chapter for more information on setting access rights. This allows administrators to limit who is authorized to control power to various devices. The default setting for each group on that outlet is "--", which means no accessibility to any user other than the Admin user. Note, once a group ID setting is changed, it can never return to the original "--" state.

### Controlling Power to an Outlet

The addition of a power strip to the Paragon II system allows administrators to control the power to devices in two ways:

#### **Control Power from the Channel/Server Selection Menu**

Normal Paragon II operation involves browsing the list of servers in the OSUI and pressing **Enter** to switch to that server. By pressing **F3** instead of **Enter** when a server is highlighted, Paragon II will check that server for Power Strip outlet associations:

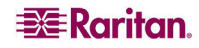

- If Paragon II does not detect any associations with that server, a message indicating "No Outlets / Access Denied" appears, and the action is cancelled.
- If the server has associated power outlets, but the user is not authorized to control those outlets, a "No Outlets / Access Denied" message appears and the action is cancelled.
- If Paragon II sees that this server is associated with at least one power outlet, it will switch to that server. The OSUI will remain on-screen, displaying a list of power outlets associated with the specific server. This allows users to see the server before power is cycled to it.
	- − Four choices are offered in this menu: Power Off (X), Power On (O), Recycle Power (R), and Select All (A).
		- If the server is powered OFF, pressing **O** will power ON the outlet instantly.
		- If the server is powered ON, pressing **X** or **R** will activate a confirmation dialog "Are you sure (yes/no)?" As a safeguard, type in the whole word "**yes**", to confirm cutting power to the server. Typing in "y" only, or any word other than "**yes**" will be taken as a "no" response.
		- In the case of a server associated with multiple outlets, such as a server with dual power supplies, pressing **A** will highlight all of the associated outlets, allowing them to be turned on, off, or recycled simultaneously.

#### **Control Power from the Outlet Selection Menu**

A connected power strip is treated as a tiered device. The power strip, therefore, has its own device menu consisting of "ports" for each power outlet with which power can be controlled on a per-outlet basis.

- Navigate the Paragon II OSUI Selection Menu, select the Raritan Power Strip and press **Enter**. You will now be at the "Outlet Selection" menu.
- A list of outlets (up to 8 per page) will appear. Outlets in green are switched ON; outlets in black are switched OFF.
- Press **X**, **O**, or **R** to turn off, turn on, or recycle power to the outlet respectively. Type "**yes**" to confirm turning off the power if you select **X** or **R**.

#### **Get Power Strip Unit Status from the Outlet Selection Menu**

At any time while navigating the "Outlet Selection" Menu, pressing **F11** will provide a status screen showing certain parameters of the connected power strip. These parameters vary depending on the model of the power strip, and they may include:

- − Average power
- − True RMS Current
- − True RMS Voltage
- − Internal Temperature
- − Apparent Power
- − Maximum Detected
- − Outlet Circuit Breaker

*Note: Unlike second tier channel ports, the power outlet "channel ports" will not appear in the list of channels when the OSUI is in the "channel name" view.* 

# Paragon II Network Port

Paragon II has a network port and is designed as a network-aware device. This network port is used to communicate with Paragon Manager administrative software, packaged with the Paragon switch (see **Paragon Manager User Guide** for additional information; this user guide is located on the "User Manuals & Quick Setup Guides" CD, or you can visit Raritan's Product Documentation Web page: <http://www.raritan.com/support/productdocumentation>).

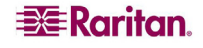

*Note: The Ethernet port on the Paragon II is hard coded (not configurable) and supports 10-BaseT/Half duplex only.* 

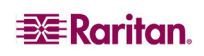

# Chapter 5: Paragon II and P2ZCIMs/Z-CIMs

# Introduction

Many CIMs (Computer Interface Modules), including P2ZCIMs and Z-CIMs (UKVMSPD and UKVMSC), enable access and control of multiple servers from a Paragon user station, occupying only one channel port on your Paragon switch. P2ZCIMs or Z-CIMs are set up in a chain-like server-to-server arrangement, with each P2ZCIM or Z-CIM connected to the keyboard, video, and mouse ports of each server and linked with standard Cat5 UTP cables. Through this chained cabling, they transmit keyboard, video, and mouse signals to the system. You can access and control any server connected in the chain via the OSUI and new servers can be added at any time without interrupting server operation.

Paragon II operates using P2ZCIMs and Z-CIMs (UKVMSPD and UKVMSC). Although all these CIMs are installed the same way, certain CIMs will not function if used in the same chain as other CIMs.

## P2ZCIMs

- For use with the Paragon II switch
- Can be used on Paragon I unit whose hardware version is HW3 (running Paragon II code)
- Support PS2 (P2ZCIM-PS2), USB (P2ZCIM-USB) and Sun (P2ZCIM-SUN) interfaces
- Support up to 42 units in any mixed arrangement on a Cat5 chain
- Span up to 1,000 feet (304 m.) from the user station to the last P2ZCIM on a Cat5 chain
- Cannot be mixed on a Cat5 chain with Z-CIM (UKVMSPD or UKVMSC)
- P2ZCIM-USB can be used for either SUN USB and PC USB (controlled by a toggle switch on the back of the unit)
- "L" models (e.g., P2ZCIM-PS2L) are available, which feature longer cables 36" (91 cm) for use with cable management arms

*Note: The easiest way to determine if the hardware version of your Paragon I unit is HW3 is to check the number of its stacking ports on the rear side. If there is only one stacking port, then the hardware version is HW3.* 

# Z-CIMs (UKVMSPD and UKVMSC)

- For use with Paragon I and Paragon II switches
- Support PS2 interface only
- Support up to 42 units on a single Cat5 chain
- Span up to 1,000 feet (304 m.) from the user station to the last Z-CIM on a Cat5 chain
- Cannot be mixed on a Cat5 chain with P2ZCIMs
- UKVMSC Z-CIM features local KVM ports

*Note: UKVMSPD is supported with Paragon II, but is no longer available for purchase.* 

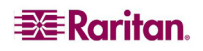

## Paragon II and P2ZCIMs

P2ZCIM installation requires that each server be assigned a channel name as it is added to the P2ZCIM chain. Server channels are organized alphanumerically by the assigned names or the default names of P2ZCIMs -- the serial numbers, rather than in the order of their placement within the P2ZCIM chain. We recommend that users assign channel names before connecting all servers to eliminate any difficulty in locating the respective channel for each server. When naming or renaming a P2ZCIM, switch to that P2ZCIM to activate it, thereby ensuring that its new name is updated in the matrix switch's database.

### Connecting P2ZCIMs as Tiers

The following diagram shows the final setup when connecting Paragon II Z-CIMs (P2ZCIMs) as a tier. Up to 42 P2ZCIMs can be connected in one single chain.

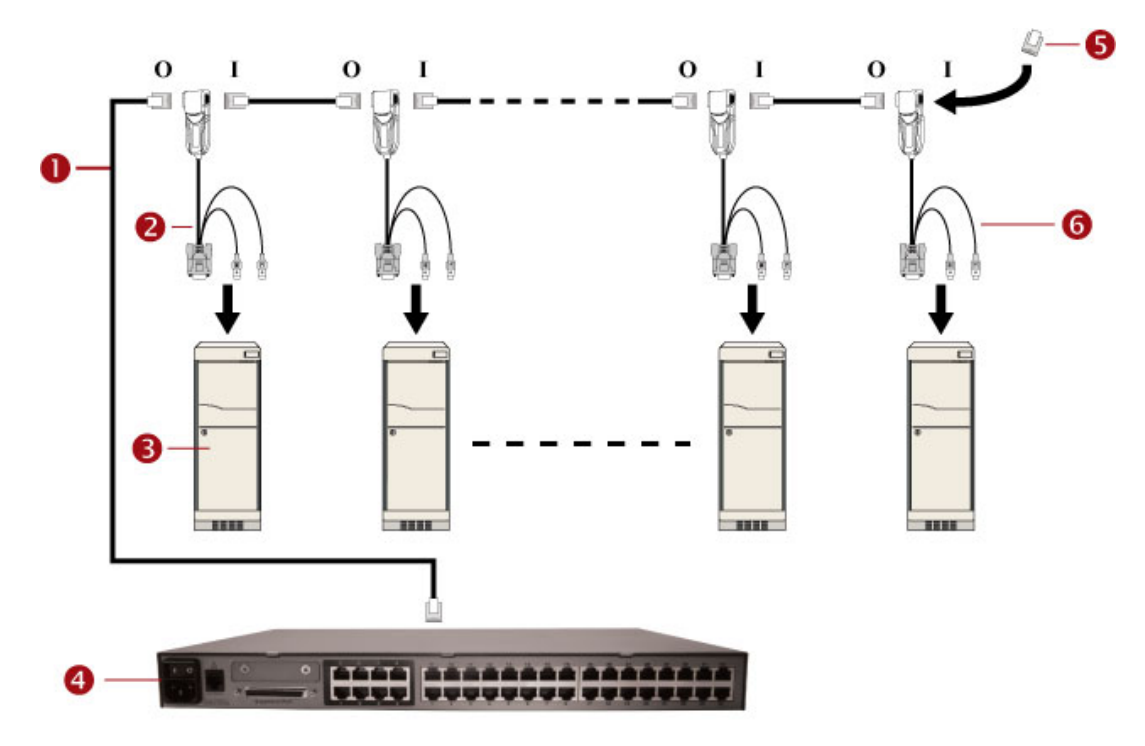

*Figure 75 Connecting P2ZCIMs as Tiers to Paragon II* 

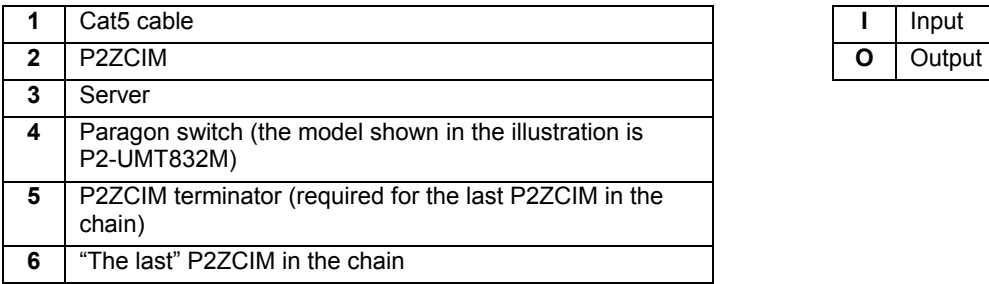

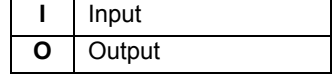

All Paragon II components must be powered ON prior to P2ZCIM tier installation. All servers in the P2ZCIM chain must be powered OFF prior to installation.

When following the installation and configuration instructions below, sort the Selection Menu by channel number, not by name. Display the menu by pressing the **F2** key on your keyboard and change the sorting method by pressing the **F12** key.

#### **Connect a P2ZCIM as a Tier:**

- 1. Connect a Category 5e UTP cable to the channel port on the Paragon II switch reserved for the P2ZCIM chain.
- 2. Connect the other end of this Category 5e UTP cable to the UTP OUT (O) port on a P2ZCIM, which will be the first P2ZCIM in the chain.
- 3. Connect a server to the first P2ZCIM.
	- a. Connect the 6-pin mini-DIN keyboard and mouse and HD15 video connectors on the P2ZCIM to computer's keyboard, mouse, and video ports.
	- b. Place the P2ZCIM Terminator in the P2ZCIM's UTP IN (I) port.
	- c. Power ON the server.

### **Perform P2ZCIM Channel Configuration**

- 1. At a user station Login Menu, type **admin** in the User Name field and press **Enter**.
- 2. Type the default password **raritan** or your new password, if already changed, in the Password field and press **Enter**.
- 3. Press **F5** to go to the Administration Menu and select the Channel Configuration submenu.
- 4. Use the  $\uparrow$  and  $\downarrow$  or the **Page Up** and **Page Down** keys to highlight the Paragon II channel where the P2ZCIM was just added.
- 5. Ensure that the Device field reads **P2-ZCIM** for a P2ZCIM .
- 6. If **P2-ZCIM** does not appear in the Device field:
	- a. Press **Tab** until the Device field is highlighted and then press **Enter**  the highlight will turn light blue.
	- b. Use the  $\uparrow$  and  $\downarrow$  keys to change device type to **P2-ZCIM** and press **Enter** the light blue highlight will return to yellow.
	- c. Press **S** to save the change, or press **Esc** to exit without saving.
- 7. If a more descriptive name is desired:
	- a. Hold the **Shift** key and press **Tab** to go back to the Name field, then press **Enter**  the highlight will turn light blue.
	- b. Edit the default name and press **Enter**  the highlight will turn green as you begin to type.
	- c. Press **S** to save the change, or press **Esc** to exit without saving.
- 8. Press **F2** to go to the Selection Menu, select the tiered P2ZCIM device, and press **Enter** to validate that the second-tier P2ZCIM is properly configured.

### **Name the Server Channel on the Tiered Selection Menu of P2ZCIM**

- 1. When viewing the Paragon II Selection Menu or any OSUI menu, press **F5** to go to the Administration Menu.
- 2. Select the Channel Configuration submenu, and press **Enter**.
- 3. Select the P2ZCIM device channel.
- 4. Press **G** to bring up a Channel Configuration menu for the CIM chain.
- 5. Use the  $\uparrow$  and  $\downarrow$  keys to highlight the Name field of the server just connected via P2ZCIM. The channel will display in black and the highlight will turn yellow when it is selected.
- 6. Press **Enter**  the highlight will turn light blue.
- 7. Type the desired computer name the highlight will turn green as you begin to type.
- 8. Press **Enter**  the highlight will turn yellow.
- 9. Press **S** to save the new name.
- 10. Press **F2** to return to the Selection Menu. Go to the Z-CIM channel to verify both of the name change and the server operation are OK.

### **Resize the P2ZCIM Chain**

The size limit for a P2ZCIM chain is 42 units. If you never resize the chain, it displays 42 channels (that is, 6 pages) no matter how many P2ZCIMs are actually added in the chain. After resizing, only the number of channels you specify will be shown on the OSUI screen. Resizing

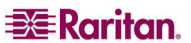

the P2ZCIM chain does not change the name of the chain. It changes only the size. Next time when you add new P2ZCIMs to the chain, remember to resize it again so the new P2ZCIMs can be displayed on the OSUI.

- 1. At a user station Login Menu, type **admin** in the User Name field and press **Enter**.
- 2. Type **raritan** or your new password in the Password field and press **Enter.**
- 3. If the Selection Menu is not in the channel number view, press **F12** to toggle the view.
- 4. Press the **F5** key.
- 5. Select the Channel Configuration submenu and press **Enter**.
- 6. Use the  $\uparrow$  and  $\downarrow$  or the **Page Up** and **Page Down** keys to select the P2ZCIM chain you wish to resize.
- 7. Press **Enter** and type **SetPZSize-NN** (NN represents the two-digit number for the size of your chain, from 01-42).

| ChID Name                                         | Channel Configuration<br>Paragon832                  |                                              | Page: 1/4 <del>+</del><br>Scn Device                               |
|---------------------------------------------------|------------------------------------------------------|----------------------------------------------|--------------------------------------------------------------------|
| 1<br>$\overline{2}$<br>з<br>4<br>5<br>6<br>7<br>8 | SetPZSize-08<br><b>Redhat9</b><br>Win2000<br>B1ueDog | øз<br>ØЗ<br>øз<br>05<br>øз<br>03<br>ØЗ<br>øз | CPU<br>CPU<br>CPU<br><b>CPU</b><br>CPU<br>CPU<br><b>CPU</b><br>CPU |
| Scr1Lock                                          | <b>謎 Edit G FKey S</b><br><b>Scan</b>                | Esc<br>Skip                                  | NCS                                                                |

*Figure 76 Resizing the P2ZCIM Chain* 

- 8. Press **Enter.**
- 9. Press **S** to save the new chain size.
- 10. Press **F2** to go to the Selection Menu and verify that the chain size has changed.

#### **Refresh a P2ZCIM Chain**

The Refresh command resets the Communication Addresses of each P2ZCIM by reassigning all Communication Addresses sequentially. All active P2ZCIM channels will be rearranged so they are placed together in the former part of the channel list.

- 1. At a user station Login Menu, type **admin** in the User Name field and press **Enter.**
- 2. Type **raritan** or your new password in the Password field and press **Enter.**
- 3. If the Selection Menu is not in the channel number view, press **F12** to toggle the view.
- 4. Press the **F5** key.
- 5. Select the Channel Configuration submenu and press **Enter**.
- 6. Use the  $\uparrow$  and  $\downarrow$  or the **Page Up** and **Page Down** keys to select the P2ZCIM chain you wish to refresh.

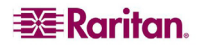

7. Press **Enter** and type **RefreshPZ**.

| Channel Configuration<br>Paragon832<br>ChID Name                                                 | Page: $1/4+$<br>Scn Device                                                                                           |
|--------------------------------------------------------------------------------------------------|----------------------------------------------------------------------------------------------------|
| RefreshPZ<br>1<br>2<br><b>Redhat9</b><br>з<br>Win2000<br>4<br><b>B1ueDog</b><br>5<br>6<br>7<br>8 | <b>CPU</b><br>øз<br>ØЗ<br><b>CPU</b><br>03 CPU<br>- CPU<br>05<br>øз<br>CPU<br>CPU<br>03<br>- CPU<br>øз.<br>CPU<br>03 |
| 器 Edit G FKey S Esc<br>Scr1Lock<br>Scan                                                          | <b>Skip</b><br><b>NCS</b>                                                                                            |

*Figure 77 Refreshing the P2ZCIM Chain* 

- 8. Press **Enter** again.
- 9. Press **S** to refresh the chain.
- 10. Press **F2** to go to the Selection Menu and verify that channel order of the chain have been refreshed.

Important: Please follow the guideline here to ensure that there is enough power to support all P2ZCIMs in a chain.

For Paragon I UMT242, 442, 832 and 1664 with hardware III and Paragon II firmware, and Paragon II switches; in chains up to 20 individual P2ZCIM units at least one P2ZCIM must be powered ON; In P2ZCIMs chains from 21 to 42 ZCIM units, at least 15 P2ZCIMs must be powered ON.

### P2ZCIM LED Status

The LED on each P2ZCIM indicates its operational state:

- If the LED blinks rapidly: P2ZCIM does not have a confirmed Communication Address.
- If the LED is primarily off and blinks on every two (2) seconds: P2ZCIM has a confirmed Communication Address but is not switched to that Address.
- If the LED is on and blinks on/off rapidly when there is keyboard/mouse traffic: CIM has a confirmed Communication Address and is switched to that Address.

*Note: The P2ZCIM will blink from time to time even if there is no keyboard/mouse traffic; this demonstrates that the P2ZCIM is operating normally and not locked.* 

• If the LED is blinking on and off but at a regulated, moderate speed (i.e., every half second): that P2ZCIM is acting as Manager of the chain.

# Paragon II and Z-CIMs

Z-CIM installation requires that servers are assigned names when added to the Z-CIM chain. The default name of any Z-CIM is its serial number, which is not meaningful to you. In order to name the Z-CIM, it must be connected to a server that is powered on and to the Paragon switch to get status and name assignment.

To organize and track Z-CIMs and the servers to which they are connected, we recommend one of two methods:

- Record the serial numbers of the Z-CIMs connected to each server, and then name all Z-CIMs at one time once the chain is complete.
- First complete the chain and then power on the Z-CIMs one at a time, checking the serial number on the Z-CIM as it is connected, and assigning the proper name to the proper server Z-CIM.

When naming or renaming a Z-CIM, switch to that Z-CIM to activate it, thereby ensuring that its new name is updated in the matrix switch's database.

### Connecting Z-CIMs as Tiers

The following diagram shows setup guidelines for connecting Z-Series Z4200U Z-CIMs (UKVMSPD or UKVMSC). Up to 42 Z-CIMs can be connected in one single chain.

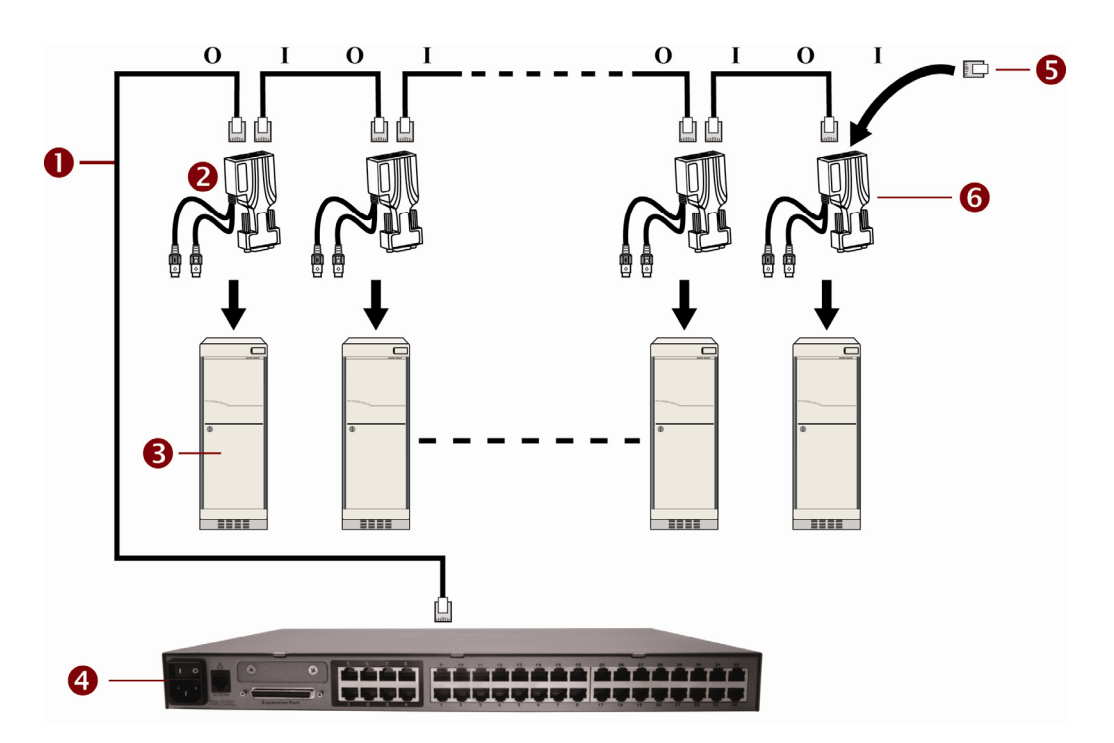

*Figure 78 Connecting Z-CIMs as Tiers* 

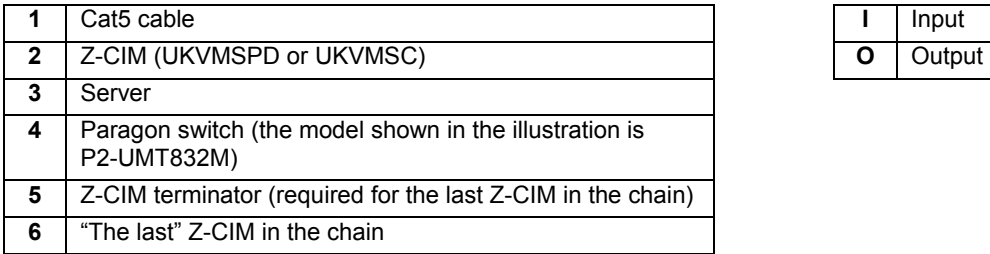

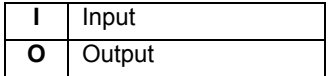

All Paragon II components must be powered ON prior to Z-CIM tier installation. All servers and components in the Z-CIM chain must be powered OFF prior to installation.

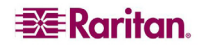

When following the installation and configuration instructions below, sort the Selection Menu by *channel number*, not by name. Display the menu by pressing the **F2** key on your keyboard and change the sorting method by pressing the **F12** key.

### **Connect a Z-CIM as a Tier**

- 1. Connect a Category 5e UTP cable to the channel port on the Paragon II switch reserved for the Z-CIM chain.
- 2. Connect the other end of this Category 5e UTP cable to the UTP OUT port on a Z-CIM, which will be the first Z-CIM in the chain.
- 3. Connect a server to the first Z-CIM.
	- a. Connect the 6-pin mini-DIN keyboard and mouse and HD15 video connectors on the CIM to server's keyboard, mouse, and video ports.
	- b. Place the CIM Terminator in the CIM's UTP IN port.
	- c. Power ON the server.

#### **Perform Z-CIM Channel Configuration**

- 1. At a user station Login Menu, type **admin** in the User Name field and press **Enter**.
- 2. Type the default password **raritan** or your new password, if already changed, in the Password field and press **Enter**.
- 3. Press **F5** to go to the Administration Menu and select the Channel Configuration submenu.
- 4. Use the  $\uparrow$  and  $\downarrow$  or the **Page Up** and **Page Down** keys to highlight the Paragon II channel where the Z-CIM was just added.
- 5. Ensure that the Device field reads **ZSeries** for a Z-CIM .
- 6. If **ZSeries** does not appear in the Device field:
	- a. Press **Tab** until the Device field is highlighted and then press **Enter**  the highlight will turn light blue.
	- b. Use the  $\uparrow$  and  $\downarrow$  keys to change device type to **ZSeries** and press **Enter** the light blue highlight will return to yellow.
	- c. Press **S** to save the change, or press **Esc** to exit without saving.
- 7. If a more descriptive name is desired:
	- a. Hold the **Shift** key and press **Tab** to go back to the Name field, then press **Enter**  the highlight will turn light blue.
	- b. Edit the default name and press **Enter**  the highlight will turn green as you begin to type.
	- c. Press **S** to save the change, or press **Esc** to exit without saving.
- 8. Press **F2** to go to the Selection Menu, select the tiered Z-CIM device, and press **Enter** to validate that the second-tier Z-CIM is properly configured.

#### **Name the Server Channel on the Tiered Selection Menu of Z-CIM**

- 1. When viewing the Paragon II Selection Menu or any OSUI menu, press **F5** to go to the Administration Menu.
- 2. Select the Channel Configuration submenu, and press **Enter**.
- 3. Select the Z-CIM device channel.
- 4. Press **G** to bring up a Channel Configuration menu for the CIM chain.
- 5. Use the  $\uparrow$  and  $\downarrow$  keys to highlight the Name field of the server just connected via Z-CIM. The channel will display in black and the highlight will turn yellow when it is selected.
- 6. Press **Enter**  the highlight will turn light blue.
- 7. Type the desired server name the highlight will turn green as you begin to type.
- 8. Press **Enter**  the highlight will turn yellow.
- 9. Press **S** to save the new name.
- 10. Press **F2** to return to the Selection Menu, and verify that the server name on the Z-CIM chain is changed successfully, and the server operation is normal.

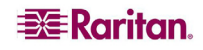

#### **Attach a New Z-CIM to the Existing Z-CIM Chain**

- 1. Remove the Z-CIM Terminator from the UTP IN port of the last Z-CIM in the chain and set aside.
- 2. Connect a Category 5e UTP cable to UTP IN port on the last Z-CIM in the chain.
- 3. Connect the other end of this Category 5e UTP cable to the UTP OUT port on the next Z-CIM/server currently being added to the chain.
- 4. Place the Z-CIM Terminator in the added Z-CIM's UTP IN port.
- 5. Power ON the server.
- 6. **(Optional)** Connect a local user console to the UKVMSC Z-CIM.
- 7. Name the newly added server by repeating the steps described in **Name the Server Channel on the Tiered Selection Menu of Z-CIM**.
- 8. Press **F2** to return to the Selection Menu. Go to the Z-CIM channel to verify both of the name change and the server operation are OK.

Repeat the steps on the above sections for each server to be added to the chain. Name and test each server as it is added. Follow the steps below to add the rest of the Z-CIM chain of servers.  $\rightarrow$  Insert a new Z-CIM in the chain

 $\rightarrow$  Name the server channel on the tiered Selection Menu of Z-CIM

Important: Please follow these guidelines to ensure that there is enough power to support all Z-CIMs in a chain.

 $\heartsuit$  For Paragon I UMT242, 442, 832 and 1664 with hardware III and Paragon II firmware, and Paragon II switches; in chains up to 20 individual Z-CIM units at least one Z-CIM must be powered ON; In Z-CIMs chains from 21 to 42 Z-CIM units, at least 15 Z-CIMs must be powered ON.

 $\mathbb{C}$  At least 75% of UKVMSPD Z-CIMs in the chain must be powered ON in order for the chain to be recognized by the Paragon switch.

### Using a UKVMSPD Z-CIM with a Local PC

To grant specific access to a local PC from a certain user station and to access the Paragon system servers also, insert a UKVMSPD dual-access CIM between a user station and a Base Unit.

- 1. If you have not already done so, install your Paragon system as described in **[Chapter 2:](#page-26-1)  [Installation](#page-26-1)**.
- 2. Disconnect the cable that connects the user station to the Base Unit from the Base Unit's user port.
- 3. Connect the free end of this cable to the UKVMSPD RJ45 port labeled "UTP OUT."
- 4. Connect another CAT5e cable from the UKVMSPD RJ45 port labeled "UTP IN" to the Base Unit's user port (where you just disconnected the other cable).
- 5. Plug the UKVMSPD HD15 strand into the HD15 VGA video port of the server you want to access. Plug the purple 6-pin mini-DIN keyboard strand into the server's 6-pin mini-DIN keyboard port. Plug the light green 6-pin mini-DIN strand into the server's 6-pin mini-DIN mouse port.
- 6. Plug in and power ON the server. If the UKVMSPD is installed and operating properly, the UKVMSPD green LED will start blinking (once per second when the UKVMSPD is idle, more quickly while data passes in either direction).

Once this installation is finished, activate Local PC Mode on the user station:

- 1. Log on at the attached user station.
- 2. Press the hot key (default: **Scroll Lock**) twice rapidly to activate the OSUI.
- 3. Press **F4** to activate the User Profile Menu.

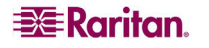

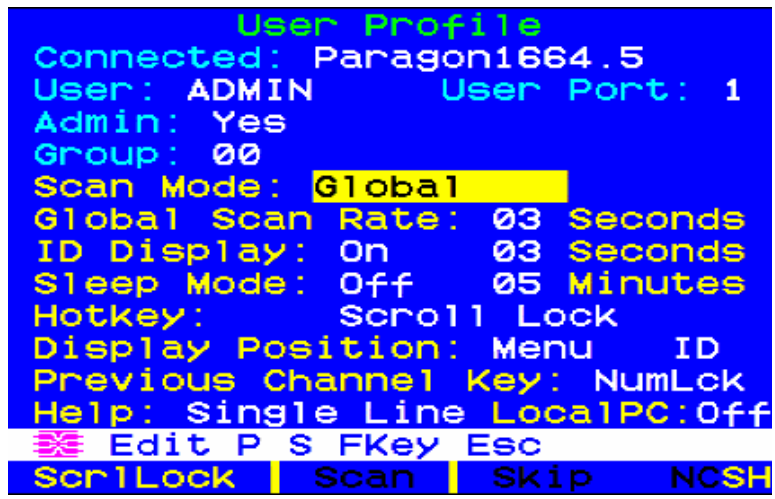

*Figure 79 User Profile Menu* 

- 4. Use **Tab** or the  $\uparrow$  and  $\downarrow$  keys to move the highlight to the Local PC field.
- 5. Press **Enter**. The Local PC field will turn green.
- 6. Use the  $\uparrow \uparrow$  or  $\downarrow \uparrow$  to toggle the value of the field to "On."
- 7. Press **Enter**. The highlight will turn yellow.
- 8. Press **S** to save the change. If you do not wish to save changes, press the **Esc** key to abort the change.

Once Local PC Mode is turned on, you can access the dedicated local PC server from this user station by pressing the **Home** key twice rapidly while viewing the OSUI. The user station will immediately switch you to the local PC. To return to the Paragon system and its switched servers, activate the OSUI by pressing the hot key twice (default: **Scroll Lock**), and access any of the listed servers from the Selection Menu.

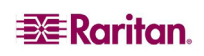
# Chapter 6: Managing IBM BladeCenter Servers

Paragon II connects to all blade servers installed in one IBM BladeCenter® chassis via one single CIM so only one user can access servers in one chassis at one time. The CIM specific to IBM BladeCenter is either P2CIM-APS2-B for PS/2 keyboard and mouse, or P2CIM-AUSB-B for USB keyboard and mouse.

Paragon treats one IBM BladeCenter chassis as one tier device similar to the Z-CIM chain. However, Paragon II does not detect and display the real-time blade server status in the OSUI as it does to the Z-CIM chain. Y**ou must issue a refresh command** for the following scenarios:

- Connection of the IBM BladeCenter to the Paragon system for the first time
- There have been changes made to BladeCenter's hardware configuration, such as unplugging, plugging or swapping any blade server(s), or powering off any blade server(s)

The refresh command updates the OSUI channel information of blade servers to reflect current blade server status.

*Note: BladeCenter Management Modules (MM) that have been tested to be supported include the PS/2 module with the part number 39M4945, and the USB module with the part number 39Y9659. Support for other BladeCenter Management Modules is not guaranteed.* 

## Refreshing Channel Status

- 1. Log into the Paragon system as an administrator. Type **admin** in the User Name field, press **Enter**, and type the password (default: **raritan**, all lowercase) in the Password field.
- 2. Make sure you are in the channel number view. If not, press **F12** to toggle the view.
- 3. Press **F5** to enter the Administration Menu.
- 4. Select the Channel Configuration submenu, and press **Enter**.
- 5. Use the  $\uparrow$  and  $\downarrow$  or the **Page Up** and **Page Down** keys to select the channel port to which the IBM BladeCenter is connected, and press **Enter**.
- 6. Type **RefreshBLD-I**. Please note this is a *case-sensitive* command.

|                            | Channel Configuration      |
|----------------------------|----------------------------|
| IBM-BLD-832                | Page: $1/4+$               |
| ChID Name                  | Device<br><b>Scn</b>       |
| RefreshBLD-I<br>1          | <b>Blade</b><br>$- -$      |
| 2                          | <b>CPU</b><br>øз           |
| з                          | <b>CPU</b><br>øз           |
| $\frac{4}{5}$              | CPU<br>øз                  |
|                            | øз<br>CPU                  |
| 6                          | CPU<br>øз                  |
| 7                          | ØЗ<br>CPU                  |
| 8                          | CPU<br>øз                  |
|                            |                            |
| <b>茎 Edit G FKey S Esc</b> |                            |
| Scr1Lock                   | Skip<br><b>Scan</b><br>NCS |

*Figure 80 Refresh IBM BladeCenter Servers* 

- 7. Press **Enter**.
- 8. Press **S** to refresh the BladeCenter channel status. It takes 2 to 4 minutes to complete refreshing, depending on your blade servers' installation status.

9. Press **F2** to go to the Selection Menu and verify that blade server status has been updated. Green channels indicate that there is a blade server installed and it is powered on; black channels indicate that either there is no blade server installed or the installed blade server is powered off.

| Selection Menu<br>IBM-BLD-832.01.001<br>1/2<br>Pg<br>→IBM-Blade.-- |                              |             |  |  |
|--------------------------------------------------------------------|------------------------------|-------------|--|--|
| Ch.<br><b>No</b>                                                   | <b>Name</b>                  | scn         |  |  |
| 001                                                                | IBM-Blade01                  | øз          |  |  |
| 002<br>$\mathbf{2}$                                                | IBM-Blade02                  | øз          |  |  |
| з<br>003                                                           | IBM-Blade03                  | øз          |  |  |
| $\blacktriangle$<br>004                                            | IBM-Blade04                  | øз          |  |  |
| 5<br>005                                                           | IBM-Blade05                  | øз          |  |  |
| 6<br>006                                                           | IBM-Blade06                  | ØЗ          |  |  |
| 7<br>007                                                           | IBM-Blade07                  | ØЗ          |  |  |
| 8                                                                  | 008 IBM-Blade08              | øз          |  |  |
|                                                                    | <b>1 □ Page FKey Ent Esc</b> |             |  |  |
| ScriLock                                                           | Scan J                       | <b>Skip</b> |  |  |

*Figure 81 IBM Blade Server Status After Refreshing* 

If any user is accessing any blade server while the refresh command is issued by the administrator, two results are possible:

- If the keyboard/mouse activity has been idle for more than 200ms, the user(s) will be disconnected and the refresh command is executed.
- Otherwise, the refresh command is NOT executed and the message "BladeServer is occupied" will be displayed in the message bar.

## Renaming a BladeCenter Chassis

By default, IBM BladeCenter is named "IBM-Blade" in the Selection Menu of Paragon system

- 1. When Paragon's OSUI is on the screen, press **F5** to go to the Administration Menu.
- 2. Select the Channel Configuration submenu, and press **Enter**.
- 3. Select the IBM BladeCenter's channel and press **Enter**. The highlight turns light blue.

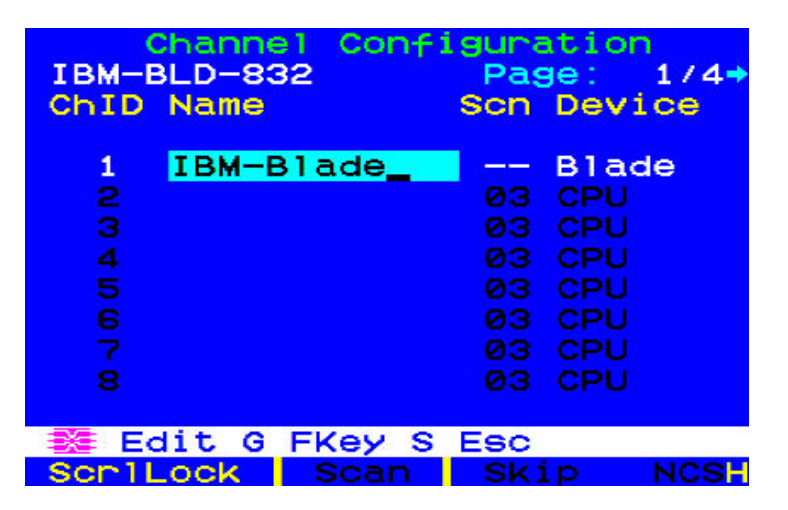

*Figure 82 Renaming the Channel of IBM BladeCenter Chassis* 

- 4. Type the desired server name the highlight will turn green as you begin to type.
- 5. Press **Enter**  the highlight will turn yellow.
- 6. Press **S** to save the new name.

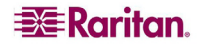

7. Press **F2** to verify the new name in the Selection Menu.

## Renaming a Blade Server

By default, each of IBM BladeCenter server is named "IBM-Blade01," "IBM-Blade02," and so on.

- 1. When Paragon's OSUI is on the screen, press **F5** to go to the Administration Menu.
- 2. Select the Channel Configuration submenu, and press **Enter**.
- 3. Select the IBM BladeCenter's channel.
- 4. Press **G** to bring up a Channel Configuration menu for the IBM BladeCenter servers.
- 5. Use the  $\uparrow$  and  $\downarrow$  keys to highlight the Name field of any server whose name you want to edit.

|                 | Channel         | Configuration        |  |
|-----------------|-----------------|----------------------|--|
|                 | IBM-Blade       | Page: 1/2+           |  |
|                 | ChID Name       | Device<br><b>Scn</b> |  |
|                 |                 |                      |  |
| 1               | IBM-Blade01     | CPU<br>øз            |  |
| 2               | IBM-Blade02     | CPU<br>øз            |  |
| з               | IBM-Blade03     | CPU<br>øз            |  |
| 4               | IBM-Blade04     | CPU<br>øз            |  |
| 5               | IBM-Blade05     | CPU<br>ØЗ            |  |
| 6               | IBM-Blade06     | CPU<br>ØЗ            |  |
| 7               | IBM-Blade07     | CPU<br>øз            |  |
| 8               | IBM-Blade08     | CPU<br>øз            |  |
|                 |                 |                      |  |
|                 | 器 Edit G FKey S | Esc                  |  |
| <b>ScriLock</b> | Scan            | <b>Skip</b><br>NCS   |  |

*Figure 83 Renaming the IBM Blade Server's Channel* 

- 6. Press **Enter**  the highlight will turn light blue.
- 7. Type the desired server name the highlight will turn green as you begin to type.
- 8. Press **Enter**  the highlight will turn yellow.
- 9. Repeat steps 5 through 8 if you want to edit other servers' names.
- 10. Press **S** to save the new name(s).
- 11. Press **F2** to go to the Selection Menu and check whether the server names are changed.

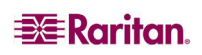

# Chapter 7: Configurations

The aim of the Main Units (such as P2-UMT1664"**M**") and Stacking Units (such as P2-UMT1664"**S**") is to allow users to build the Paragon system to include additional channel ports and the tiers up to three levels, so that more users and channels can be configured to control more servers. The system does not need to be over-redundant in accessibility, but administrators should consider the configurations illustrated in this chapter. In more complex stacked Paragon setups, there are important guidelines about legal and illegal device configurations that must be followed to ensure functionality.

# Principles of Re-Connection

When a change is made to a connected tiered device, we recommended that power to **all** devices is recycled, if possible. This includes the device where the connection is changed directly, as well as all devices below it in the system architecture.

The sequence of power recycling should start from the HIGHEST tiered device and end with the Base Unit (first-tier Paragon switch). For example, in a "Single Base" configuration (only one Paragon switch as the Base Unit), if a connection change is made at a device on the third tier, the sequence of power recycling should be as follows:

- The third-tier device with the changed connection
- The second-tier device connected to the third-tier device
- The Base Unit

## Tiered Configurations

## Standard Tiering Configurations

## Common Guidelines for Tiering Configuration

- Only Paragon I with hardware version HW3 (running Paragon II code) or Paragon II Main Unit can serve as Base Units (first tier).
- The version of Base Unit(s), both hardware and firmware, must always be later than or at least equal to the version of other tier devices.
- A maximum of three (3) tiers, including the Base Unit, is permitted.
- Devices that are not Paragon switches but come with two or more channel ports, such as Raritan MasterConsole, CompuSwitch, Z-CIM, or P2ZCIM, are treated as *tier devices*. These devices cannot act as base devices in a Paragon II system and can be connected only to a Base Unit or to a second-tier Paragon switch.

*Note: The easiest way to determine if the hardware version of your Paragon I unit is HW3 is to check the number of its stacking ports on the rear side. If there is only one stacking port, the hardware version is HW3.* 

## Guidelines for Single Base Configuration

A single base configuration could be two-tier or three-tier configuration. It is composed of one Paragon Main Unit, serving as the Base Unit, and second-tier or even third-tier device(s).

#### **Initialization**

- − After all devices have been connected, power on the devices from UPPER tier to lower tier. For example, power on the second-tier device(s) first and then the Base Unit in a two-tier configuration.
- − After initialization, each tier device has an updated database.

### **Guidelines for changing connections of tier devices:**

#### *Example A: Relocating a higher-tier device (refer to dotted line)*

- 1. Disconnect some or all of the user ports on the third-tier unit (UMT-3A) that connect to the channel ports of the second-tier unit (UMT-2A) and re-connect the user ports to the channel ports of another second-tier unit (UMT-2B).
- 2. Recycle the power of all impacted devices. This is recommended to build a clean database for the Paragon switches. Sequence of recycling power is from the HIGHEST tier (third tier) to the Base Unit. In our example: UMT-3A  $\rightarrow$  UMT-2A $\rightarrow$  UMT-2B  $\rightarrow$  UMT-1.
- 3. The operation is the same for devices that are not Paragon switches.

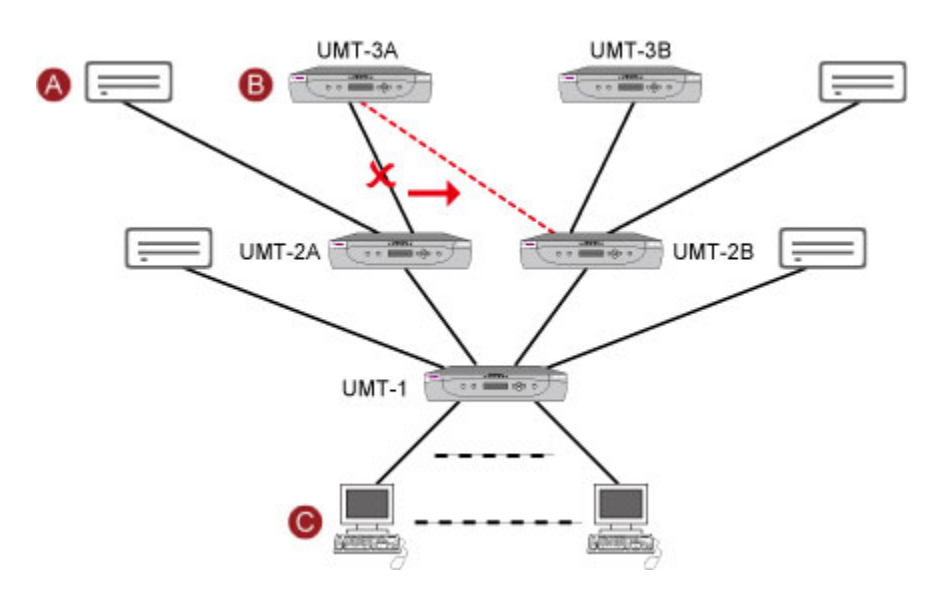

*Figure 84 Single Base Configuration* 

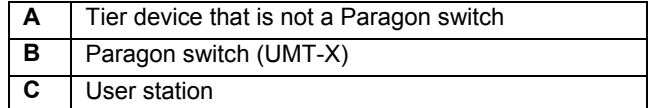

## Guidelines for Multiple Base Configuration

A multiple base configuration could be two-tier or three-tier configuration. It is composed of more than one Paragon Main Unit, serving as Base Units, and second-tier or even third-tier devices.

#### **Initialization**

- − After all devices have been connected, power on the devices from UPPER tier to lower tier. For example, power on the second-tier device(s) first and then the Base Units in a two-tier configuration.
- − After initialization, each tier device has an updated database.

#### **Guidelines for changing connections of tier devices:**

*Example A: Relocating a third-tier device with multiple second-tier connections (refer to red line in the diagram):*

- 1. Disconnect some or all of the user ports on an third-tier unit (UMT-3A) that connect to the channel ports of second-tier units (UMT-2A and UMT-2C) and re-connect the user ports to the channel ports of another second-tier unit (UMT-2B).
- 2. Recycle the power of all impacted devices. This is recommended to build a clean database for the Paragon switches. Sequence of recycling power is from the HIGHEST tier (third tier) to the Base Unit. In our example: UMT-3A → UMT-2A → UMT-2B → UMT-2C → UMT- 1A → UMT-1B.

#### *Example B: Relocating a second-tier device with multiple base connections (refer to blue line in the diagram*):

- 1. Disconnect some or all of the user ports on a tier unit (UMT-2C) that connect to the channel ports of a Base Unit (UMT-1A) and re-connect those user ports to another Base Unit (UMT-1B).
- 2. Recycle the power of impacted devices. This is recommended to build a clean database for the Paragon switches. Sequence of recycling power is from the HIGHEST tier (second tier) to the Base Unit. In our example: UMT-2C  $\rightarrow$  UMT-1A  $\rightarrow$  UMT-1B.
- 3. The operation is the same for devices that are not Paragon switches.

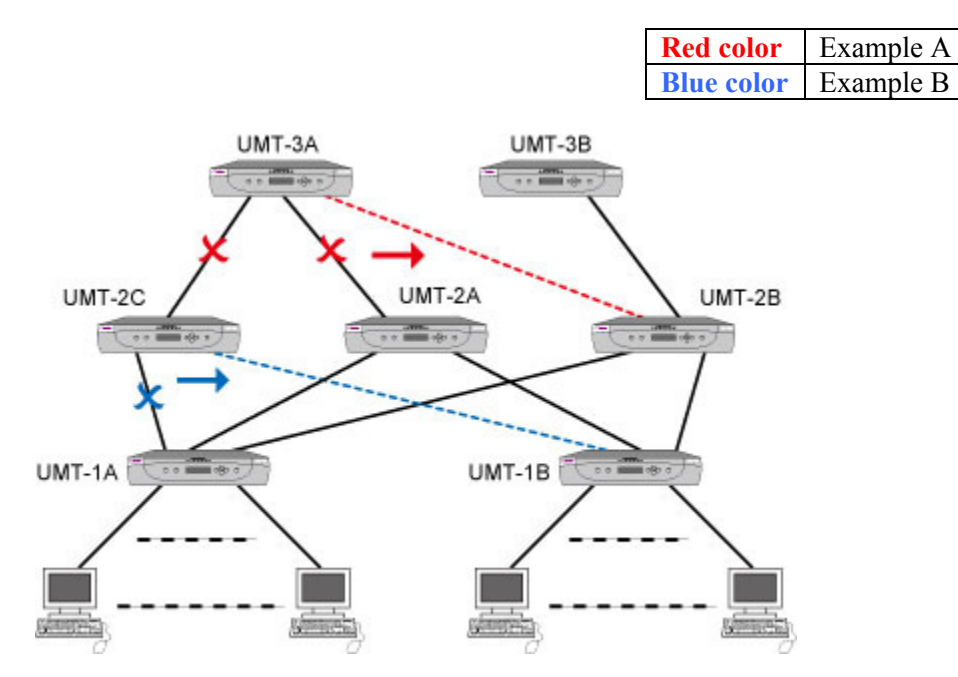

*Figure 85 Multiple Base Configuration* 

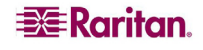

# Stacked Configurations

### **Definition of stacking configuration:**

- The Paragon II Stacking Unit expands the number of available channel ports in a single switching unit. It does not add user ports.
	- − P2-UMT1664S has four 68-pin expansion ports. Two are input ports and two are output ports. P2-UMT832S has only one 68-pin expansion input port and one output port.
- The Paragon II Main Unit comes with both of user ports and channel ports. It has a database to store information such as system configuration, user profiles, channel configuration, etc.
	- − P2-UMT1664M has two 68-pin expansion ports, and P2-UMT832M has one 68-pin expansion port. These represent input ports.
- One or more Paragon II Stacking Units connect to a Paragon II Main Unit through stacking cables in a daisy chain connection – that is, the expansion port of a P2-UMT832M connects to the expansion output port of a P2-UMT832S, and the expansion input port of this P2- UMT832S connects to the expansion output of another P2-UMT832S to form a daisy chain.
- The Main Unit can be a Base Unit or a second-tier or third-tier unit.
	- The Stacking Unit that connects to a Main Unit becomes an automatic extension of the Main Unit.

## **System Constraints:**

- The Base Unit should be a P2-UMT1664M / P2-UMT832M Main Unit.
- The Base Unit's hardware and firmware versions must always be the latest released version of Paragon II product in a closed configuration system.
- A Paragon I product with hardware version HW3 (running Paragon II firmware) can accommodate only one Stacking Unit.

*Note: The easiest way to determine if the hardware version of your Paragon I unit is HW3 is to check the number of its stacking ports on the rear side. If it has only one stacking port, the hardware version is HW3.* 

- Up to three P2-UMT832S units (Stacking Units) can be connected to one P2-UMT832M unit (Main Unit).
- Only one P2-UMT1664S unit (Stacking Unit) can be connected to one P2-1664M unit (Main Unit).
- A maximum of 128 channel ports (Main Unit + Stacking Units) is permitted. When a P2-UMT1664M unit acts as the Main Unit, only one P2-UMT1664S Stacking Unit can be in daisy chain with it. When a P2-UMT832M unit acts as the Main Unit, up to three P2- UMT832S Stacking Units can be in the daisy chain.
- You cannot mix unlike configurations of Main Units and Stacking Units. For example, you cannot use a P2-UMT832S Stacking Unit with a UMT1664 Main Unit and vice-versa.
- These cannot be used as Stacking Units: P2-UMT1664M, P2-UMT832M, UMT1664, UMT832 (Paragon I with hardware version HW3).

Important: Never power off a Stacking Unit when it is still CONNECTED to a Main Unit. Doing so will cause the channel color display on the OSUI Selection Menu to become incorrect. To power off the Stacking Unit, you must disconnect it from the Main Unit first. See ["Important Note about Powering Off the Stacking Unit](#page-43-0)" in Chapter 2 for additional information.

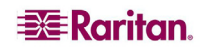

## Standard Stacking Configurations

This section shows both of supported and unsupported connection configurations. In the diagrams of this section, two letters "I" and "O" are used for the following meaning:

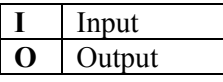

#### Single Base with Stacking

*Example A: Non-blocked System – P2-UMT1664M*  Standard configuration – any user can access any channel port in the system.

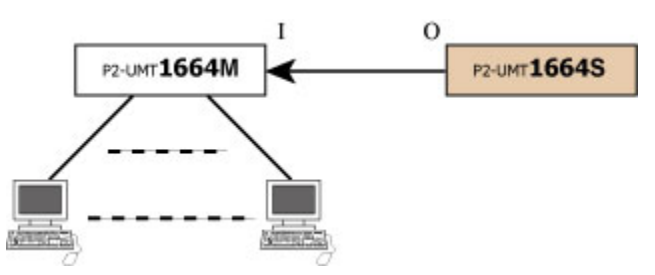

*Figure 86 Stacking - Single Base Configuration with P2-UMT1664M and P2-UMT1664S* 

*Example B: Non-blocked System – P2-UMT832M* 

Standard configuration – any user can access any channel port in the system.

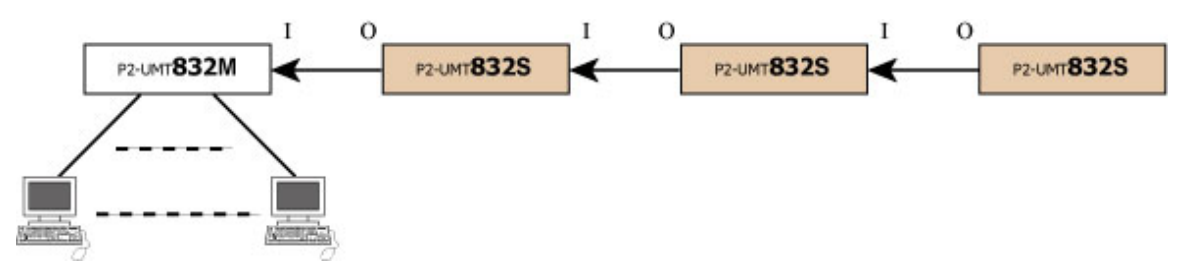

*Figure 87 Stacking - Single Base Configuration with P2-UMT832M and P2-UMT832S* 

#### *Example C: P2-UMT1664M -- Stacked and Tiered*

Standard configuration – any user can access any channel port in the system.

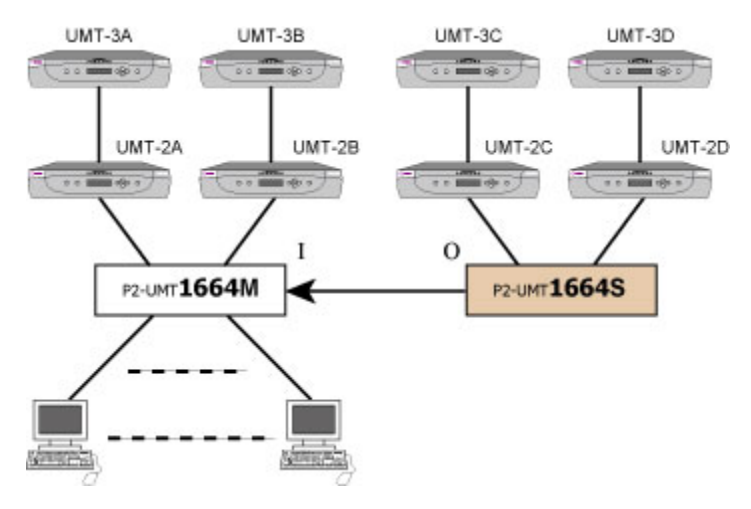

*Figure 88 Stacking - Single Base Configuration with P2-UMT1664M and P2-UMT1664S* 

## *Example D: P2-UMT832M -- Stacked and Tiered*

Standard configuration – any user can access any channel port in the system.

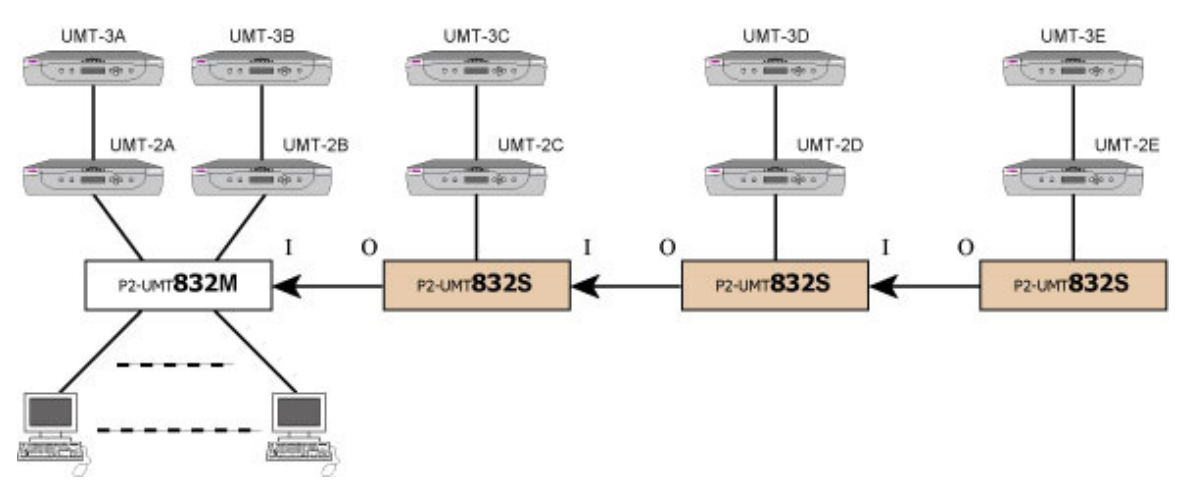

*Figure 89 Stacking - Single Base Configuration with P2-UMT832M and P2-UMT832S* 

#### *Example E: ILLEGAL Configuration*

Illegal configurations are those that are not currently supported by Paragon.

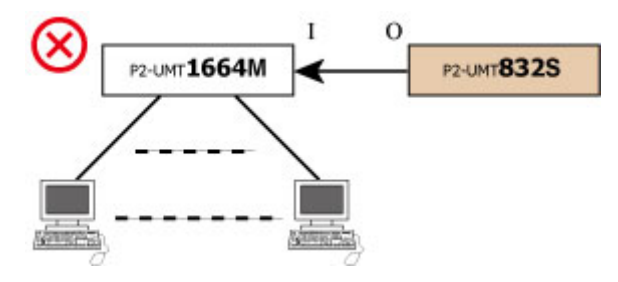

*Figure 90 ILLEGAL Stacking - Single Base Configuration with P2-UMT1664M and P2-UMT832S* 

*Example F: ILLEGAL Configuration*

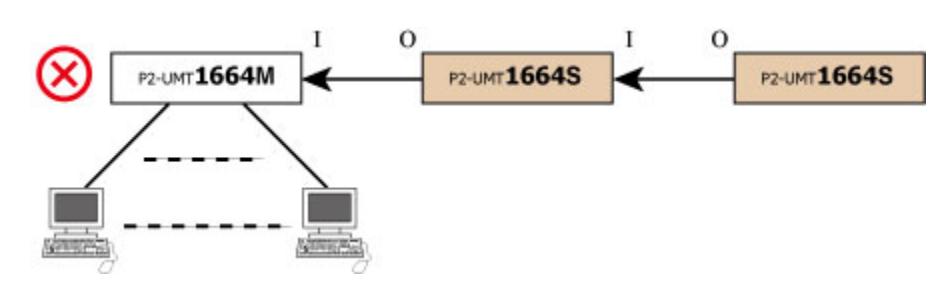

*Figure 91 ILLEGAL Stacking - Single Base Configuration with P2-UMT1664M and P2-UMT1664S* 

#### *Example G: ILLEGAL Configuration*

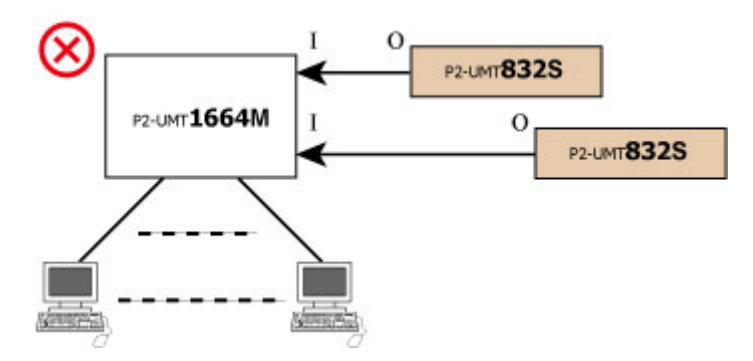

*Figure 92 ILLEGAL Stacking - Single Base Configuration with P2-UMT1664M and P2-UMT832S* 

#### *Example H: ILLEGAL Configuration*

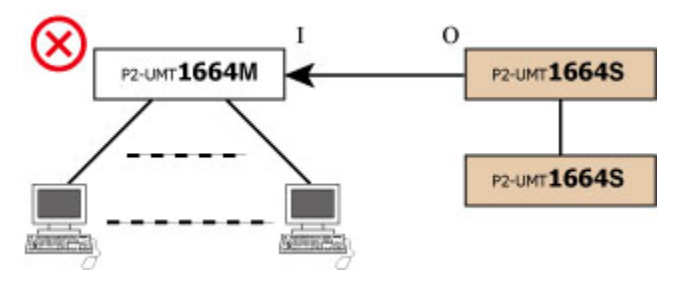

*Figure 93 ILLEGAL Stacking - Single Base Configuration with P2-UMT1664M and two P2-UMT1664S* 

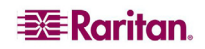

## Non-Standard Tier Configurations

## Guidelines for Existing Firmware Versions

Non-Standard tier configurations are those configurations supported by Paragon II, but require special procedures in order to function properly. These include:

- Triangle Configuration
- Single Diamond Configuration
- Redundant Configuration

Recovery:

- − After any re-connection subsequent to the Non-Standard tier configuration, all Paragon switches should undergo a **FUNC** reset to clear the database. See **Reset Unit** under **[Paragon II Front Panel Display and Controls](#page-28-0)** in Chapter 2 for more information on clearing the database. This procedure should be performed starting from the third-tier device down to the Base Unit.
- − Whenever a third-tier Paragon switch is replaced, all of the second-tier and base-tier Paragon switches should undergo a **FUNC** reset.
- − Whenever a second-tier Paragon switch is replaced, all of the base-tier Paragon switches should undergo a **FUNC** reset.
- − Whenever a base-tier Paragon switch is replaced, only the new Paragon switch should undergo a **FUNC** reset.

## Triangle Configuration

#### **The following procedure must be followed to ensure this configuration functions properly:**

After re-connection, all Paragon switches must undergo a **FUNC** reset to clear the switch database. See **Reset Unit** under **[Paragon II Front Panel Display and Controls](#page-28-0)** in Chapter 2 for more information on clearing the database. This procedure should be performed starting from the third-tier device down to the Base Unit.

− Execute the **FUNC** reset in the following order: UMT-3 → UMT-2 → UMT-1.

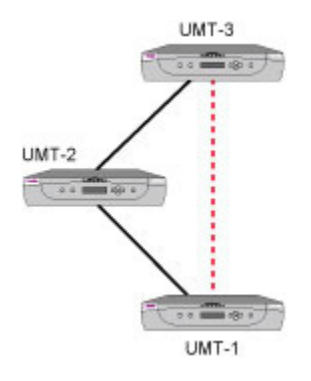

*Figure 94 Triangle Configuration*

## Diamond Configurations

#### **Single diamond configuration:**

A user configured on the second tier and connected to UMT-2A has access only to UMT-3A, while a user connected to UMT-2B can access both UMT-3A and UMT-3B. The base-tier (UMT-1) administrator has access to all Paragon switches in the single diamond configuration.

#### **The following procedure must be followed to ensure this configuration functions properly:**

- − After re-connection, all Paragon switches should undergo a **FUNC** reset to clear the database. See **Reset Unit** under **[Paragon II Front Panel Display and Controls](#page-28-0)** in Chapter 2 for more information on clearing the database. This procedure should be performed starting from the third-tier device down to the Base Unit.
- − Execute the **FUNC** reset in the following order: UMT-3A → UMT-2A → UMT-2B → UMT-1.

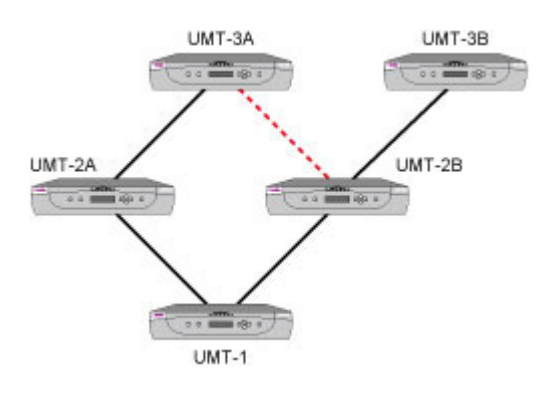

*Figure 95 Single Diamond Configuration*

#### **Double diamond configuration**

Officially, the Double Diamond configuration is NOT a Raritan-approved solution if stacking units or P2-HubPac is included in the configuration. Therefore, it is highly recommended to avoid this configuration especially when using Paragon II stacking units or the P2-HubPac.

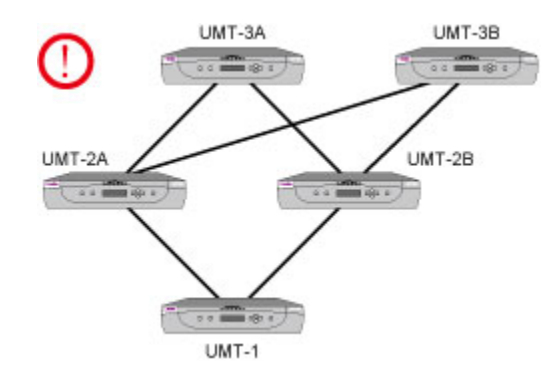

*Figure 96 Double Diamond Configuration*

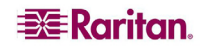

#### Redundant Configuration

These configurations are simply more complex configurations, and might be used to ensure redundancy; every Base Unit is configured to another, in case of individual system failure.

**The procedure outlined below must be followed to ensure this configuration functions properly:** 

- − After installation, all Paragon switches should undergo a **FUNC** reset to clear the database. See **Reset Unit** under **[Paragon II Front Panel Display and Controls](#page-28-0)** in Chapter 2 for more information on clearing the database. This procedure should be performed starting from the third-tier device down to the Base Unit.
- − Execute the **FUNC** reset in the following order: UMT-3A → UMT-3B → UMT-2A →  $UMT-2B \rightarrow UMT-1A \rightarrow UMT-1B$ .
- − Whenever a third-tier Paragon switch is replaced, all of the second-tier and base-tier Paragon switches should undergo a **FUNC** reset.
- − Whenever a second-tier Paragon switch is replaced, all of the base-tier Paragon switches should undergo a **FUNC** reset.
- − Whenever a base-tier Paragon switch is replaced, only the new Paragon switch should undergo a **FUNC** reset.

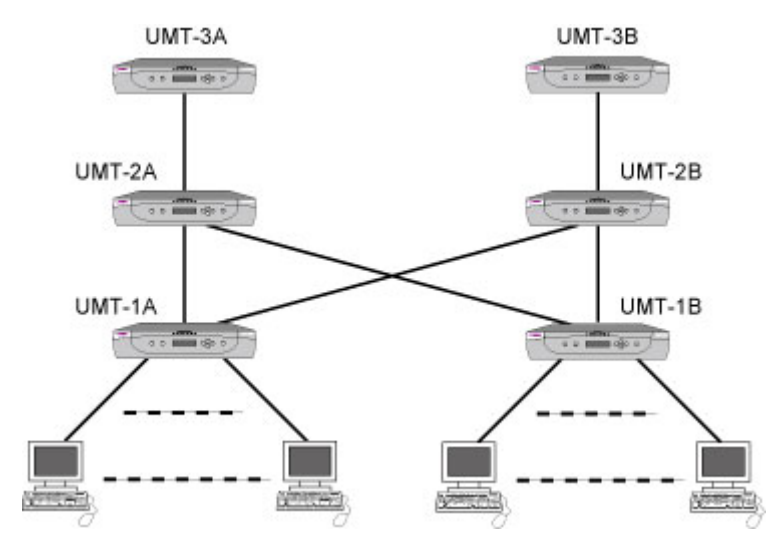

*Figure 97 Redundant Configuration*

#### **In order to make a redundant configuration system operate more efficiently, the following connection scheme between tiers is recommended:**

- − Assume there are two Paragon Base Units: UMT-1A and UMT-1B
- − Assume there are three second-tier Paragon switches: UMT-2A, UMT-2B, and UMT-2C
- − Channel connection of UMT-1A
	- Channel ports  $3*N+1$  (1, 4, 7....) connect to UMT-2A user ports sequentially, starting from user port 1
	- Channel ports  $3*N+2$  (2, 5, 8....) connect to UMT-2B user ports sequentially, starting from user port 1
	- Channel ports  $3*N$  (3, 6, 9....) connect to UMT-2C user ports sequentially, starting from user port 1
- − Channel connection of UMT-1B
	- Channel ports  $3*N+1$  (1, 4, 7....) connect to UMT-2A user ports sequentially, starting from the available user port.
	- Channel ports  $3*N+2$  (2, 5, 8....) connect to UMT-2B user ports sequentially, starting from the available user port.
	- Channel ports 3<sup>\*</sup>N (3, 6, 9....) connect to UMT-2C user port sequentially, starting from the available user port.

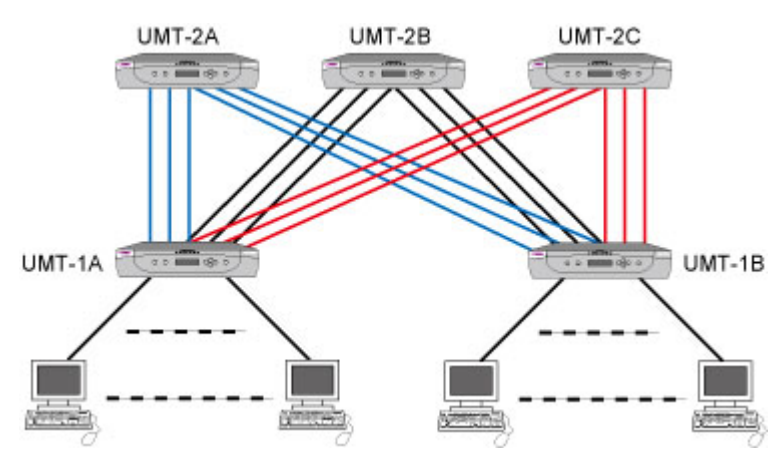

*Figure 98 Recommended Redundant Configuration Connection Scheme* 

# Loop-Back Configuration

This dead-loop setup will cause Server database conflict and should therefore never be used.

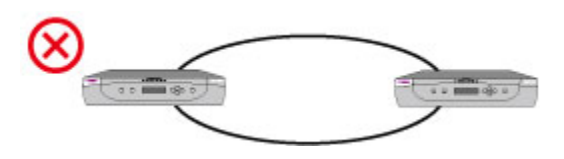

*Figure 99 Illegal Loop-Back Configuration* 

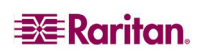

# Chapter 8: Firmware Upgrade

To incorporate the newest Paragon II features, you can upgrade Paragon II Main Units, Stacking Units and user stations with the latest firmware on Raritan's Website. Upgrade can be done via network or the RS-232 connection.

## <span id="page-126-1"></span>General Update Procedure

Procedures for firmware upgrade of the Paragon II Main Unit, Stacking Unit, and user stations (P2-UST, P2-EUST or P2-EUST/C) all include these major steps.

- **STEP 1: Download the latest firmware and release notes**
- **STEP 2: Verify the connection between the device and the PC running Paragon Update**
- **STEP 3: (Optional) Verify the Stacking-related configuration**
- **STEP 4: Launch the Paragon Update utility**

## <span id="page-126-0"></span>STEP 1: Download the Latest Firmware and Release Notes

- 1. Use your browser to visit Raritan's Firmware Upgrades Web page: <http://www.raritan.com/support/firmwareupgrades>.
- 2. Click **Paragon II** to locate the latest firmware version for the device you want to upgrade.
- 3. Click that firmware.
- 4. Click **START DOWNLOAD**.
- 5. Click **Save** and specify the location to save the file.
- 6. After the download completes, unzip the downloaded file. The extracted files include the newest Paragon Update utility, .hex files, etc. The .hex file is a firmware file.
- 7. For some versions, such as version 4.2, the associated release notes are not covered in the downloaded firmware file, so locate the release notes and download it by repeating Steps 4 to 6.
- 8. Read the release notes for any necessary information.

## STEP 2: Verify the Connection between the Device and the PC Running Paragon Update

The device intended to upgrade must be connected to the PC that will run the Paragon Update utility. There are two types of connections depending on your device.

- **Network**: If your device comes with a LAN port, such as Paragon II Main Unit, upgrade it by connecting it to the network and assigning an IP address to it. However, for Paragon II Stacking Unit, it must be upgraded by connecting to the Main Unit which is connected to the network.
- **RS-232 Cable**: For those devices without the network port, such as user stations, this is the only method to upgrade them. Connect the device to one of the serial ports of the PC that runs the Paragon Update utility via the RS-232 cable.

*Note: One DB9 male-to-female serial (RS-232) cable is shipped with the user station. It is a direct cable that can be used to upgrade the firmware with TXD, RXD and GND signals.* 

## STEP 3: (Optional) Verify the Stacking-Related Configuration

This step is necessary when any Stacking Unit is connected to the Main Unit and the firmware upgrade of Stacking Units is desired. For regular firmware upgrade which does not involve the boot loader or failsafe feature, Paragon allows you to update the Main Unit and "ALL" Stacking Units that are connected to it in one single operation.

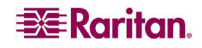

Before upgrading the Stacking Units, ensure these requirements are met.

- The Stacking Units are properly connected to the Main Unit and powered on.
- The "Stacking Support" setting in the Main Unit corresponds to the number of connected Stacking Units, that is, if there are three Stacking Units connected to the Main Unit, set the setting to 3. See the "Stacking Support" section under **[Paragon II Front Panel Display and](#page-28-0)  [Controls](#page-28-0)** in Chapter 2 for additional information.
- The value of the "Set Stack ID" setting in every connected Stacking Unit is unique: 1 up to 3. See **[Installing the Paragon P2-UMT832S Stacking Unit](#page-42-0)** in Chapter 2 for additional information.

*Note: For "special" firmware upgrade involving the boot loader or failsafe feature, only one Stacking Unit is allowed to be connected to the Main Unit at one time. Refer to the [Stacking](#page-130-0)  [Units](#page-130-0) section of [Failsafe Upgrade Feature](#page-127-0) later in this chapter for more information.* 

## STEP 4: Launch the Paragon Update Utility

Specify the device(s) to upgrade and the appropriate firmware in the Paragon Update utility. Note that Paragon Update utilized to upgrade devices must be the latest version which is extracted from the downloaded firmware's ZIP file. Its filename is "ParagonUpdate\_XXX.exe" (XXX represents the version). This is to ensure the upgrade is performed successfully.

- 1. Double click "ParagonUpdate\_XXX.exe."
- 2. Enter the information of the device that you want to upgrade in the Paragon Update utility, including the device's name, IP address or the number of the serial port where the device connects, etc.
- 3. Select the device by checking its check box  $(\blacksquare)$ .
- 4. Click **Load Hex File** and navigate to select the appropriate firmware file.
- 5. Click **Send To Paragon**.
- 6. Click **Yes**. Then the utility starts to upgrade the selected device. If the device is a Main Unit, the Main Unit and every Stacking Unit (if any) connected to it are upgraded at the same time.

For details on the operation of the Paragon Update utility, see **Paragon Manager User Guide**.

*Note: Usually the .hex file for updating the firmware of both the Main and Stacking Units is the one whose name is "P2-XXX" (XXX represents the version) unless you are updating these units for obtaining failsafe upgrade feature or it is an update failure case for the Stacking Unit. If so, please refer to later sections in this chapter for the appropriate .hex file.* 

## <span id="page-127-0"></span>Failsafe Upgrade Feature

In the past, whenever a firmware update failure occurred on the Paragon II Main Unit, Stacking Unit or a P2-UST user station, a return to Raritan is required for function restoration. Now Raritan provides the FAILSAFE upgrade capability, which enables you to restore its function back to normal by yourself when any update failure occurs.

The following table lists the firmware and/or boot loader versions required for different devices to support the failsafe upgrade feature.

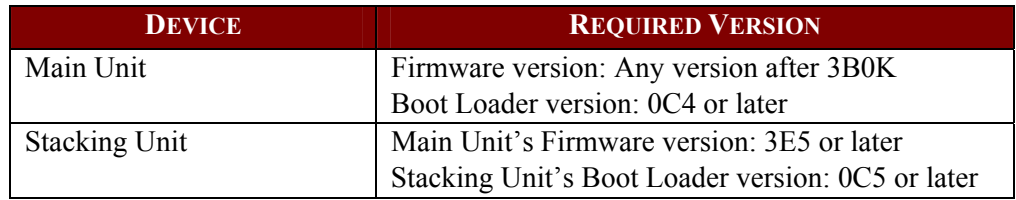

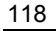

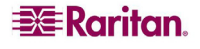

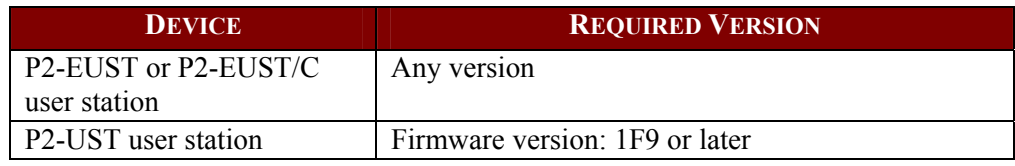

*Note: Boot Loader is displayed as "F/W Loader" on the Front Panel LCD display.* 

The above-mentioned devices in Paragon II 4.2 or later version are already implemented with the failsafe upgrade feature. If your devices belong to earlier versions, you can simply upgrade them with the appropriate Paragon Update utility (version 2.4.1 or later). See next sections for how to upgrade different devices for failsafe upgrade feature.

## Main Units

## <span id="page-128-0"></span>Updating Main Units for Failsafe Upgrade Feature

To obtain the failsafe capability for your Paragon II Main Unit, you must follow three major steps.

**STEP 1: Remove the Stacking Units** 

**STEP 2: Upgrade the boot loader** 

**STEP 3: Upgrade the firmware code** 

Important: During the boot loader upgrade process, it is not accessible to the Main Unit's settings. Therefore, please note down your Main Unit's IP address before starting the upgrade process.

#### **STEP 1: Remove the Stacking Units**

If any Stacking Unit(s) is connected to the Main Unit, remove all of them.

- 1. Disconnect any Stacking Unit(s) from the Main Unit.
- 2. Set the Main Unit's stacking support to "0." See the "Stacking Support" section under **[Paragon II Front Panel Display and Controls](#page-28-0)** in Chapter 2 for additional information.
- 3. The Main Unit restarts itself.

### **STEP 2: Upgrade the Boot Loader**

Although you may upgrade the Main Unit through TCP/IP, it is highly recommended to upgrade the boot loader by connecting the cross-over network cable between the Main Unit and the PC with Paragon Update to avoid any possible risk.

- 1. Download the appropriate firmware version from Raritan's Website. See **[STEP 1: Download](#page-126-0)  [the Latest Firmware and Release Notes](#page-126-0)** under **[General Update Procedure](#page-126-1)** in this chapter for additional information.
- 2. Launch the Paragon Update utility, and select "R-P2BL-0C4.hex" as the firmware update file. See **Paragon Manager User Guide** for additional information.
- 3. Wait until the upgrade process finishes.

Important: Interrupting the upgrade process could result in permanent damage to the system.

4. When the update completes, a message "Device Update Successful" appears on the VGA monitor. The Main Unit's LCD panel displays the following message, which indicates the boot loader is upgraded successfully.

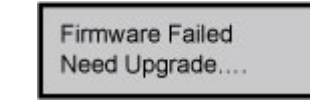

*Figure 100 Main Unit -- Boot Loader Successfully Upgraded* 

#### **STEP 3: Upgrade the Firmware Code**

Follow the procedures described in **[General Update Procedure](#page-126-1)** in this chapter to upgrade the Main Unit with the latest firmware whose name is "P2-XXX.hex" (XXX represents the version).

#### **Verify the Firmware Version**

Use the Function Menu on the Front Panel to check the firmware version. See **[Paragon II Front](#page-28-0)  [Panel Display and Controls](#page-28-0)** in Chapter 2 for more information.

#### Recovering Main Units after Upgrade Failure

When any upgrade failure takes place, you can simply return the function back to normal with the Main Unit's failsafe capability.

1. Check the Front Panel LCD display to see whether the Main Unit enters the boot loader mode as shown below:

> Loader Ver. 0C4 Firmware Upgrade

*Figure 101 Boot Loader Mode of the Main Unit* 

If not, press and hold  $\triangleleft$  and  $\triangleright$  on the Front Panel of the Main Unit simultaneously, and power cycle the Main Unit at the same time. This forces it to enter the boot loader mode.

2. Repeat the same upgrade procedure: activate the Paragon Update utility again, select the same firmware file that was chosen when the upgrade failure occurred, and click the "Send To Paragon" button. For details on the operation of the Paragon Update utility, see **Paragon Manager User Guide**.

## <span id="page-130-0"></span>Stacking Units

## <span id="page-130-1"></span>Updating Stacking Units for Failsafe Upgrade Feature

If the boot loader version of your Stacking Unit is older than 0C5, it does not have the failsafe capability, and you must upgrade it if the failsafe feature is desired. The upgrade of the Stacking Unit for failsafe capability requires these requisites:

- Keep only one Stacking Unit connected to the Main Unit at one time.
- The Main Unit must be implemented with Paragon II 4.2 firmware or later as detailed below.

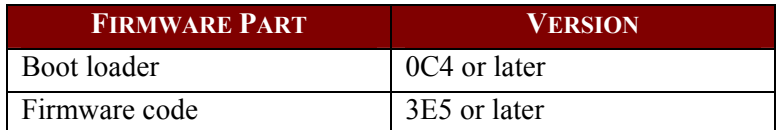

The major upgrade procedures may vary depending on the situation of your devices. For example, if the boot loader version of your Main Unit is already 0C4 and the firmware version is 3E5, you can skip STEP 1 below.

## **STEP 1: Update the Main Unit's boot loader to 0C4 and firmware to 3E5 or later**

### **STEP 2: Keep only one Stacking Unit connected**

**STEP 3: Update the Stacking Unit's Firmware** 

### **STEP 1: Update the Main Unit's Boot Loader to 0C4 and Firmware to 3E5 or Later**

There are two types of scenarios:

- The boot loader version of the Main Unit is earlier than 0C4 --- you must upgrade its boot loader to 0C4 or later. Refer to **[Updating Main Units for Failsafe Upgrade Feature](#page-128-0)** earlier in this chapter for details.
- The boot loader version of the Main Unit is 0C4 or later, but its firmware code is earlier than 3E5 --- download the firmware of version 4.2 or later, and upgrade it by following the steps described in **[General Update Procedure](#page-126-1)** in this chapter. The firmware file to choose is P2-XXX.hex (XXX represents the version).

### **STEP 2: Keep Only One Stacking Unit Connected**

To upgrade the Stacking Unit for obtaining the failsafe capability, only one unit is allowed to connect to the Main Unit at one time. If there are more than one Stacking Unit or no Stacking Unit connected to the Main Unit, you must do the following:

- 1. Power off the Main and Stacking Units.
- 2. Connect only one Stacking Unit to the Main Unit.
- 3. Power on the Stacking Unit first.
- 4. Power on the Main Unit.
- 5. Set the Main Unit's stacking support to 1. See the "Stacking Support" section under **[Paragon](#page-28-0)  [II Front Panel Display and Controls](#page-28-0)** in Chapter 2 for additional information.
- 6. Set the Stacking Unit ID to 1. See step 6 of **[Installing the Paragon P2-UMT1664S Stacking](#page-42-1)  [Unit](#page-42-1)** in Chapter 2 for additional information.
- 7. Power off both units.
- 8. Power on the Stacking Unit.
- 9. Power on the Main Unit.

### **STEP 3: Update the Stacking Unit's Firmware**

Both of the firmware code and boot loader will be updated after the following is done.

1. Make sure the Main Unit is connected, via network, to the PC that will run Paragon Update.

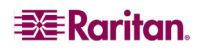

2. Launch the Paragon Update utility, and choose the .hex file, "R-P2SBL-0C5.hex," as the firmware file, and then click the "Send To Paragon" button. For details on the operation of the Paragon Update utility, see **Paragon Manager User Guide**.

Important: Do NOT interrupt the upgrade process. Otherwise it results in permanent damages.

3. Stacking Unit automatically restarts itself after the update completes.

#### **Verify the Firmware Version**

Use the Function Menu on the Front Panel to check the firmware version. See **[Paragon II Front](#page-28-0)  [Panel Display and Controls](#page-28-0)** in Chapter 2 for more information.

#### Recovering Stacking Units after Upgrade Failure

If a Stacking Unit encounters the update failure, with its failsafe capability, you can restore the Stacking Unit's function by yourself.

- 1. Make sure only one Stacking Unit (the one that encounters the update failure) is connected to the Main Unit. If not, refer to **STEP 2** in the previous section **[Updating Stacking Units for](#page-130-1)  [Failsafe Upgrade Feature](#page-130-1)** for instructions.
- 2. Check the Front Panel LCD display on the Stacking Unit to see whether it enters the boot loader mode as shown below:

Loader Ver. 0C5 Force Upgrade...

*Figure 102 Boot Loader Mode of the Stacking Unit* 

If not, press and hold **FUNC** and **ESC** on the Front Panel of the Stacking Unit simultaneously, and power cycle the Stacking Unit at the same time. This forces it to enter the boot loader mode.

3. Follow the steps outlined in **[General Update Procedure](#page-126-1)** in this chapter to upgrade your Stacking Unit, but you must choose the .hex file, "R-P2SBL-0C5.hex," as the firmware file.

#### User Stations

#### Updating User Stations for Failsafe Upgrade Feature (P2-UST Only)

The failsafe capability is a standard feature of the P2-EUST and P2-EUST/C. P2-UST with a version older than 1F9 does not have this feature. For an older P2-UST, you can simply upgrade its firmware to get the failsafe feature.

The procedures are the same as those outlined in **[General Update Procedure](#page-126-1)**. Note that the filename for upgrading the P2-UST user station for failsafe capability is "V5\_1F9.hex" or later.

#### **Verify the Firmware Version**

On the upgraded user station, activate the OSUI screen, and press **F8** to display the user station's version information.

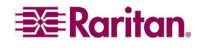

## Recovering User Stations after Upgrade Failure

As long as your user station has the failsafe capability, you can restore its function whenever the upgrade failure occurs.

- 1. Power cycle the user station.
- 2. Repeat the same upgrade process until the upgrade is finished successfully.

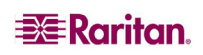

# Appendix A: Specifications

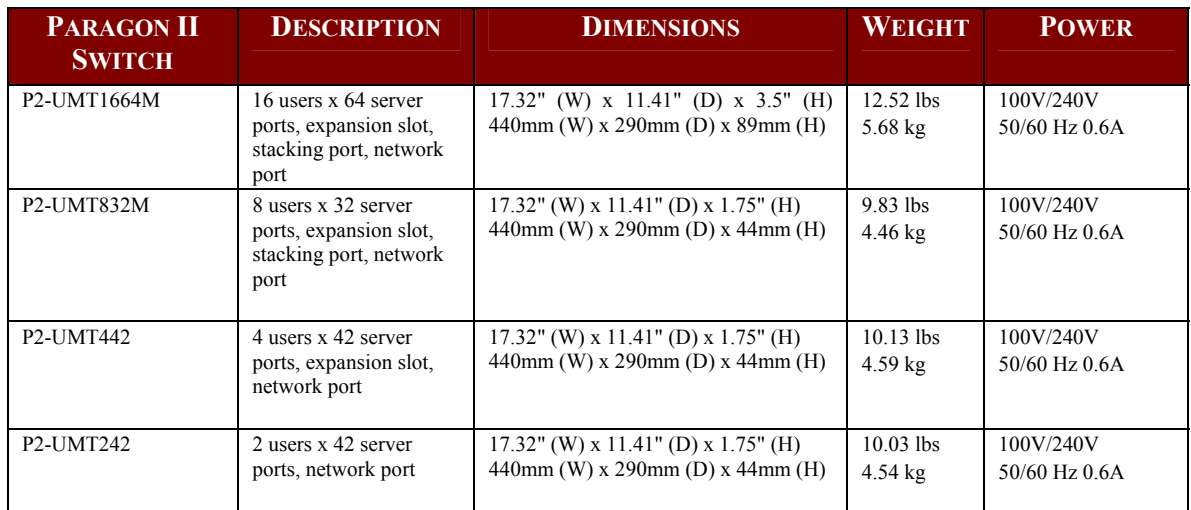

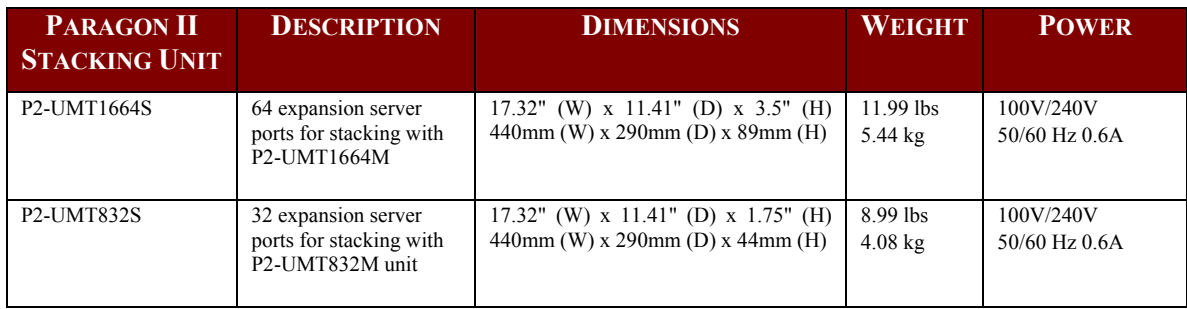

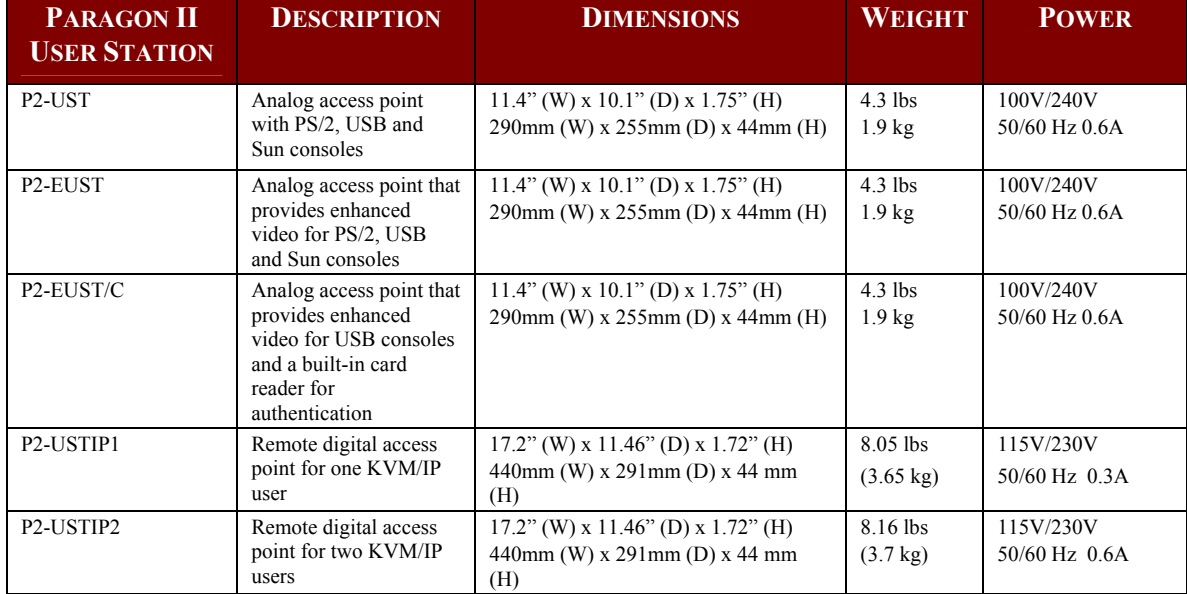

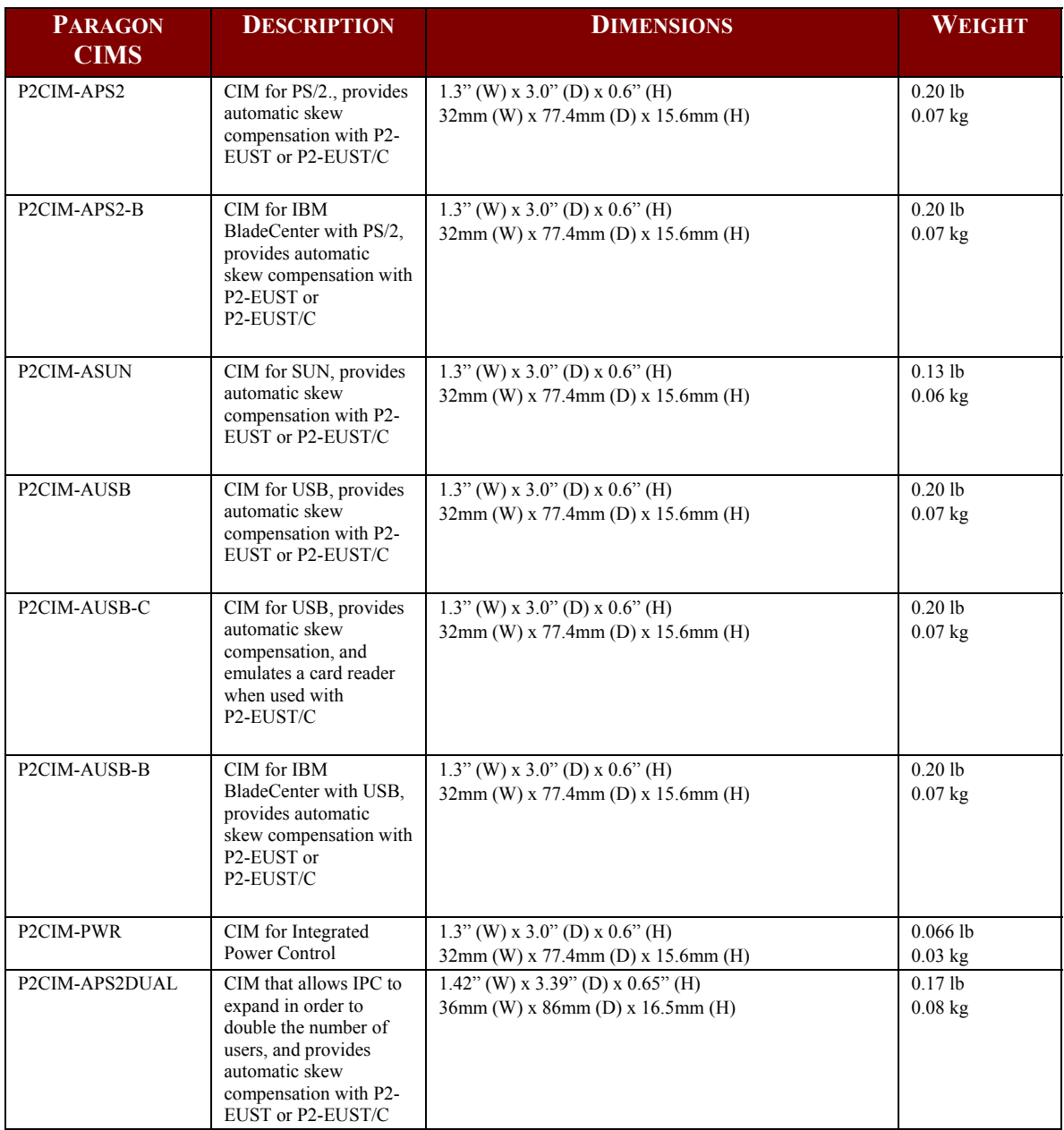

# CAT5 Cable Guidelines

Use only straight-through-pinned four-pair (eight-wire) Category 5 unshielded twisted pair (UTP) cables, terminated with standard RJ45 plugs, for the CAT5 cabling links in your Paragon system.

If your existing CAT5 site-wiring system meets these requirements, feel free to send the signals through your site's patch panels, existing wiring, etc., but you should keep the number of patches and splices to a minimum to avoid degrading the video signals. Maximum end-to-end cabling distance from any server to any user station should not exceed 1000 feet (304 m).

Please note that although users and servers can be located up to 1000 feet apart, for optimal video quality, limit cable length between the user station and CIM to less than 100 feet (30.5 m). For good video quality, limit cable length between the user station and CIM to less than 500 feet (152 m).

Looking into an RJ45 socket on any Paragon component, or looking at the cable plug from behind with the tab on the bottom, Pin 1 should be on the left and Pin 8 on the right, and the wires should be arranged this way, as per the TIA-568B standard:

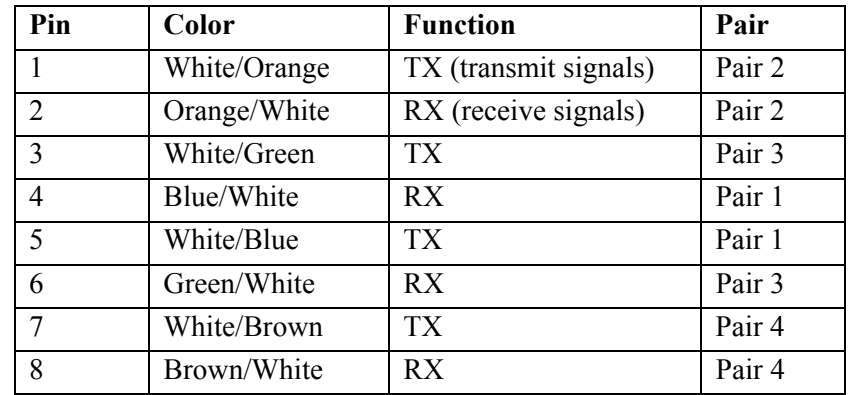

**T568A** 

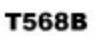

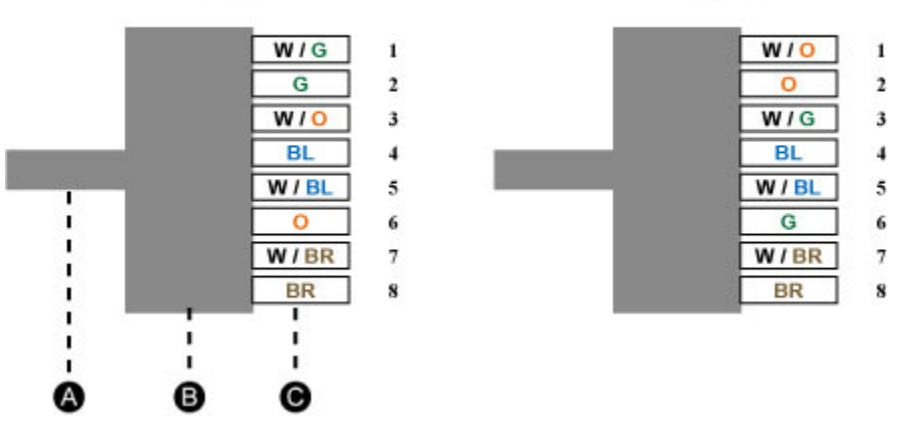

*Figure 103 Cat5 Cable Diagram* 

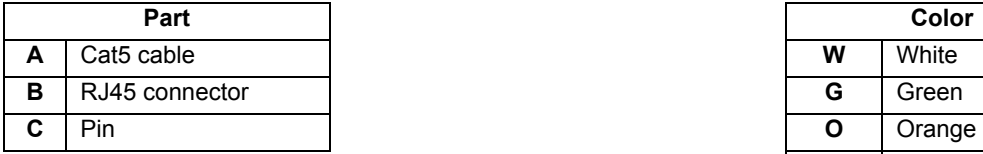

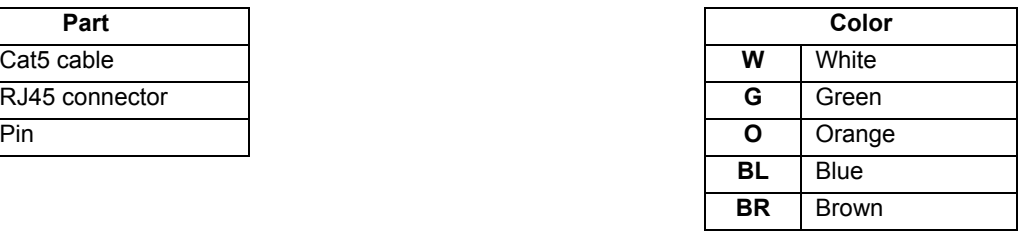

*Note: Use the configuration for the T568A OR the configuration for T568B.* 

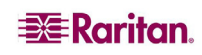

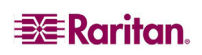

# Appendix B: User Station Direct Mode

A Paragon user station set to Direct Mode can be directly connected to a Paragon CIM, either temporarily for emergency "crash cart" access or permanently for non-switched extension purposes, without having to go through a Paragon Base Unit.

**To create a "Direct Mode" connection:** 

- 1. If you have not already done so, follow the instructions in steps 5A and 5B of **[Installing a](#page-35-0)  [Paragon System with a Single Matrix Switch](#page-35-0)** in Chapter 2 to attach the CIM to the server.
- 2. If you have not already done so, plug in and power on your server or computer.
- 3. Power off the user station.
- 4. Run CAT5 cabling directly between the user station and the CIM.
- 5. Power on the user station. It should display a "DIRECT Mode: CIM connected" message on the screen.

While the user station is in Direct Mode, if the CAT5 cabling between the user station and the CIM becomes disconnected at any point for more than three to four seconds, the user station will exit Direct Mode. To re-establish Direct Mode, repeat the above steps.

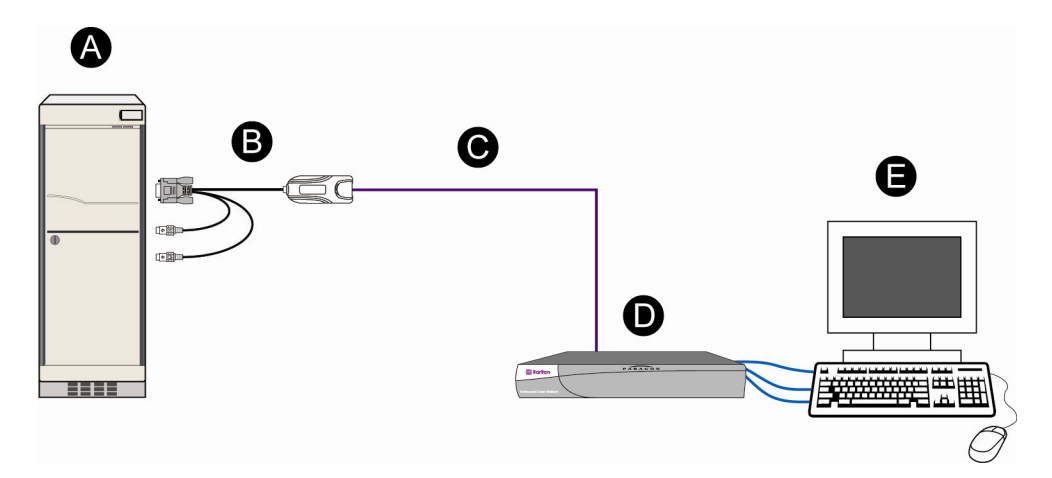

*Figure 104 "Direct Mode" Connection Pattern* 

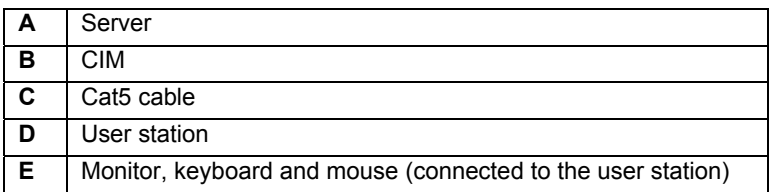

#### **To return to normal operation from "Direct Mode":**

- 1. Power OFF the user station.
- 2. Disconnect the opposite end of the CAT5 cabling from the CIM.
- 3. Connect the opposite end of the CAT5 cabling to a user port of a Paragon Base Unit.
- 4. Run other CAT5 cabling from the channel port of a Paragon Base Unit to the CIM.
- 5. Power ON the user station.

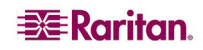

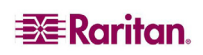

# Appendix C: Tiering and Compatibility

# Tiering Matrix

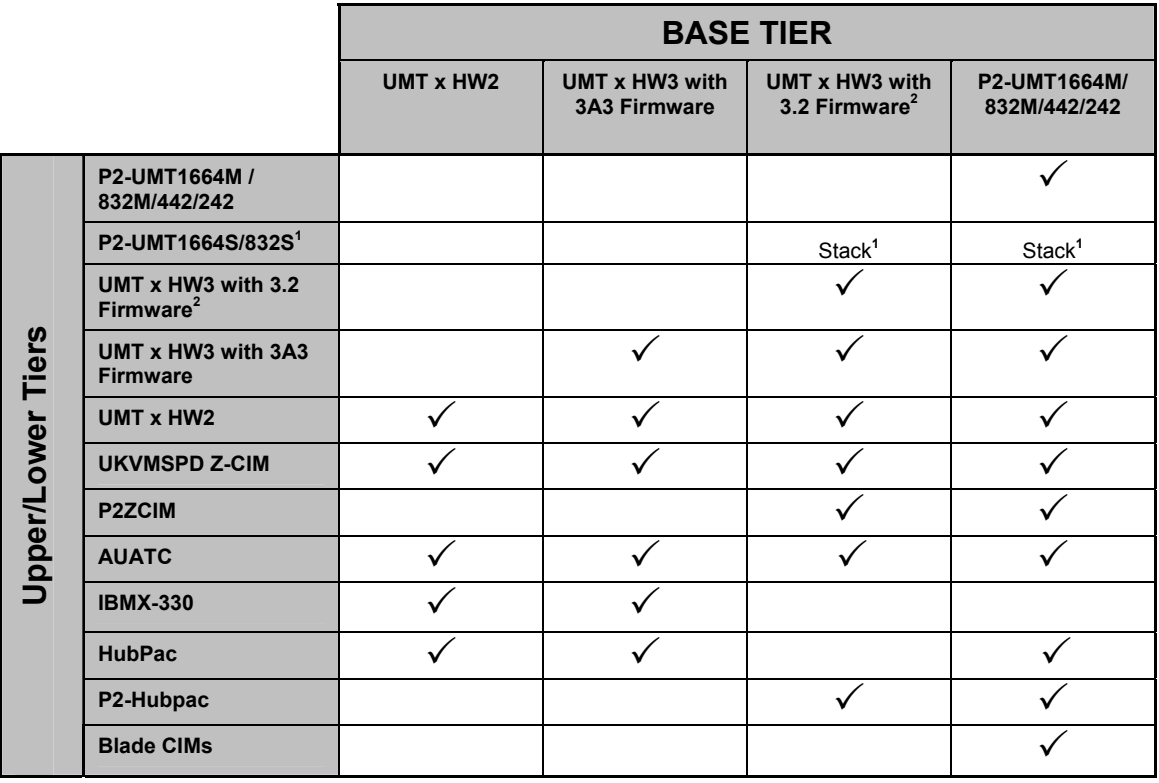

As a general rule, the very latest hardware and firmware should reside on the lowest tier (first tier).

1. Stacking Unit has no user ports so it cannot be cascaded as an upper tier to a lower tier switch.

2. UMT x HW3 has no memory card slot, so maximum servers/expandability will be 1800 servers.

*Note: The easiest way to determine if the hardware version of your Paragon I unit is HW3 is to check the number of its stacking ports on the rear side. If there is only one stacking port, the hardware version is HW3.* 

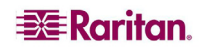

# Compatibility Matrix

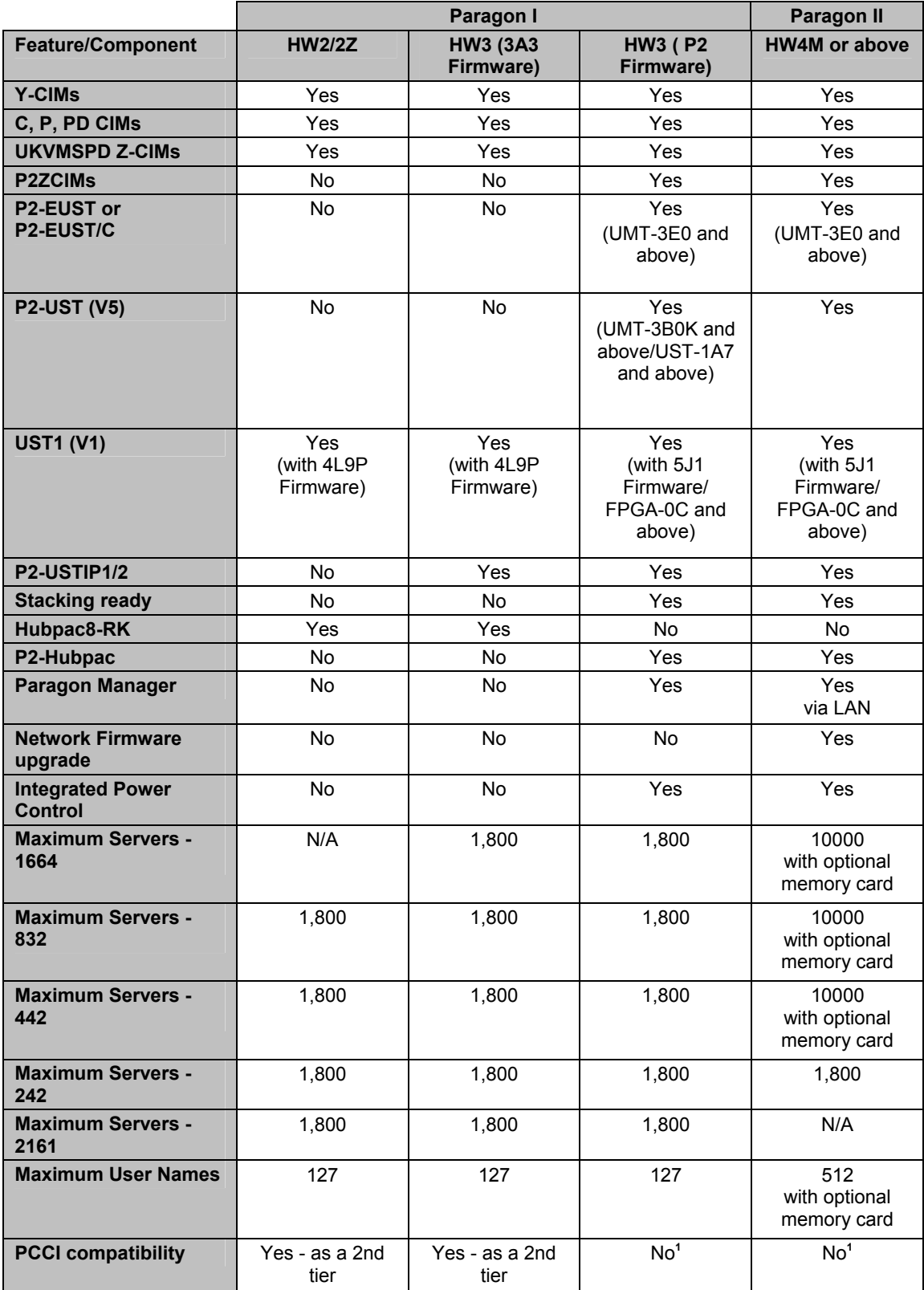

1. PCCI compatibility is not available for Paragon version 4.2 and 4.3 only, but remains available for earlier versions.

*Note: Only one Stacking Unit can be connected per Paragon I HW3 switch.* 

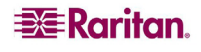

# Double Diamond Configuration:

Officially, the Double Diamond configuration is NOT a Raritan-approved solution if stacking units or P2-HubPac is included in the configuration. Therefore, it is highly recommended to avoid this configuration especially when using Paragon II stacking units or the P2-HubPac.

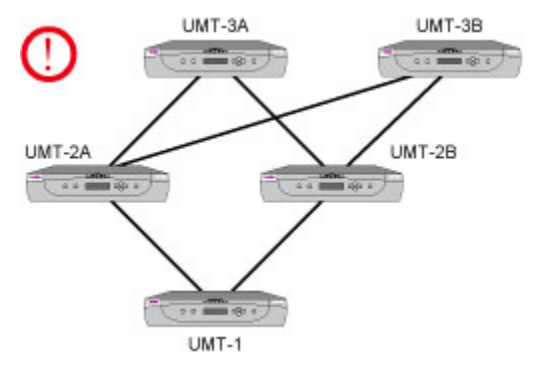

*Figure 105 Double Diamond Configuration*

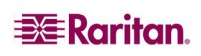
# Appendix D: Paragon II Rack Mount

Paragon II user stations and most matrix switches can be mounted in 1U (1.75", 4.4 cm) of vertical space in a standard 19" equipment rack, except that P2-UMT1664M shall be mounted in 2U (3.5", 8.9 cm) of space. To rackmount a matrix switch, use the brackets and screws that came with the unit; to rackmount a user station, use Raritan's RUST-LM304 rackmount kit. (If you lose or damage a switch's brackets, replace them with the RUMT-1U-LM304 kit for any 1U switch or RUMT-2U-LM304 for a P2-UMT1664M.) You can mount a matrix switch or user station facing the front of the rack or facing the rear.

# Forward Mount

The steps correspond to the numbers in the following diagrams.

- 1. Secure the cable-support bar to the back end of the side brackets using two of the included screws.
- 2. Slide the user station or matrix switch between the side brackets, with its rear panel facing the cable-support bar, until its front panel is flush with the "ears" of the side brackets.
- 3. Secure the user station or switch to the side brackets using the remaining included screws (three on each side).
- 4. Mount the entire assembly in your rack and secure the side brackets' ears to the rack's front rails with your own screws, bolts, cage nuts, etc.
- 5. When you attach cables to the connectors on the rear panel of the user station or switch, drape them over the cable-support bar.

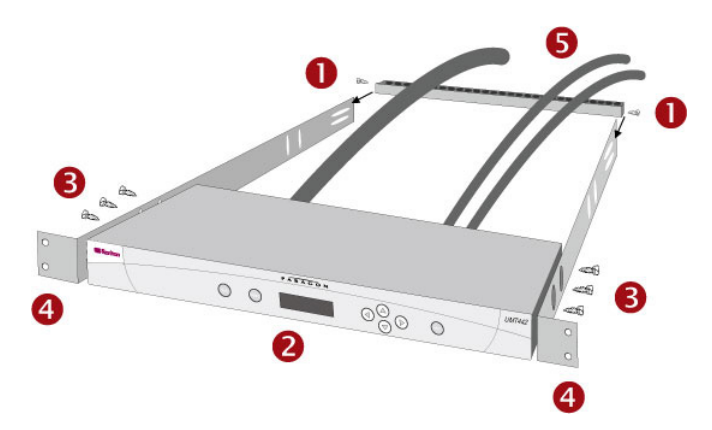

*Figure 106 Front Rackmount of a P2 Switch* 

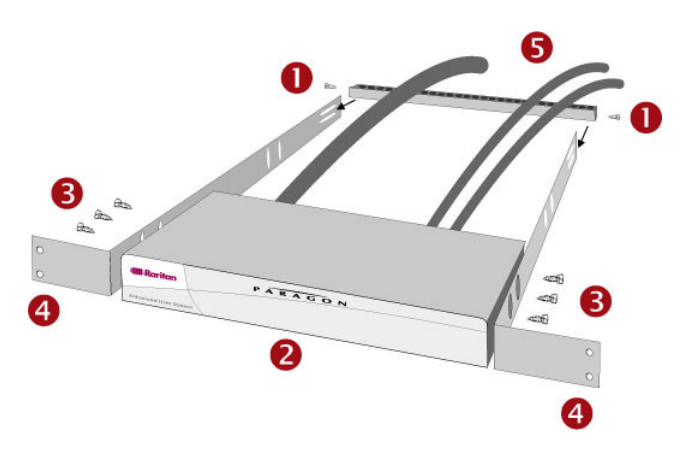

*Figure 107 Front Rackmount of a P2 User Station* 

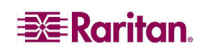

## Rear Mount

The steps correspond to the numbers in the following diagrams.

- 1. Secure the cable-support bar to the front end of the side brackets, near the side brackets' "ears," using two of the included screws.
- 2. Slide the user station or matrix switch between the side brackets, with its rear panel facing the cable-support bar, until its front panel is flush with the back edges of the side brackets.
- 3. Secure the user station or switch to the side brackets using the remaining included screws (three on each side).
- 4. Mount the entire assembly in your rack and secure the side brackets' ears to the rack's front rails with your own screws, bolts, cage nuts, etc.
- 5. When you attach cables to the connectors on the rear panel of the user station or switch, drape them over the cable-support bar.

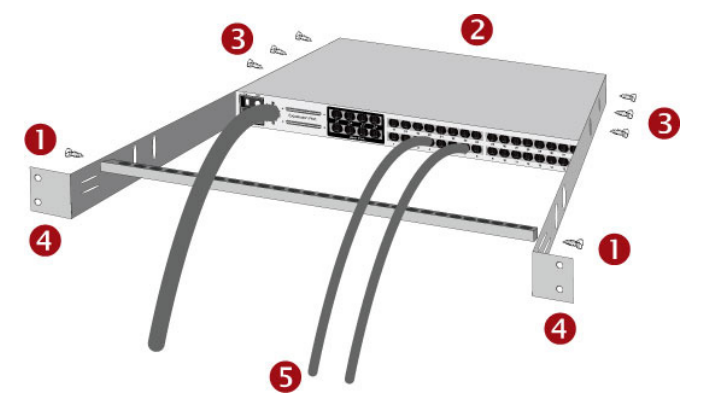

*Figure 108 Rear Rackmount of a P2 Switch* 

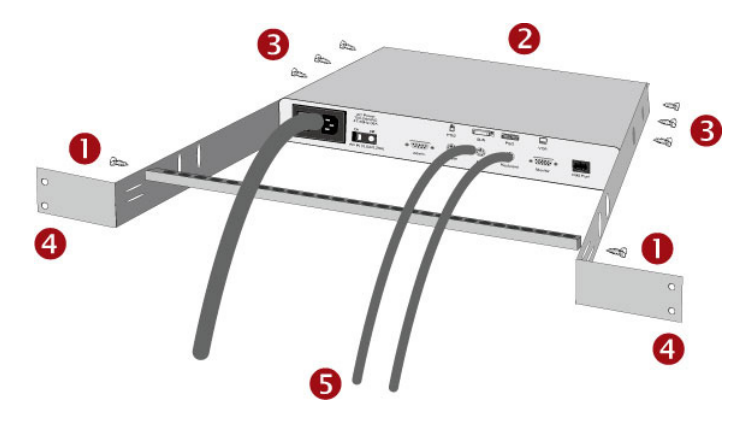

*Figure 109 Rear Rackmount of a P2 User Station* 

# Appendix E: Connecting Serial Devices to Paragon II System

# Introduction to Serial CIMs

To connect an ASCII serial device, LAN/WAN component or a server through a serial port (RS-232) to the Paragon II system, use one of our serial CIMs. They are P2CIM-SER, P2CIM-SER-EU and AUATC. These CIMs can emulate an ASCII terminal and convert the serial data from the ASCII device to VGA video (800x600x60) and PS/2 keyboard signals. This conversion allows users to access and operate any ASCII serial device connected to the Paragon II system.

The table lists the port difference of the serial CIMs:

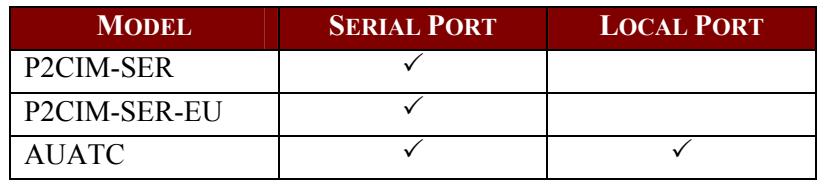

Usually the use of P2CIM-SER or P2CIM-SER-EU is enough to satisfy your needs to access a serial device, unless you need to connect a local PS/2 or Sun keyboard and a VGA monitor to the device. In that case, choose AUATC, which provides a local port.

Here are some useful features of serial CIMs:

- Interoperates with an ASCII device in the On Line Mode as if the device were attached to a text terminal
- Edits, copies, marks, and/or resends data to the ASCII serial device or server in the Buffer Edit Mode
- Maintains eight pages of data in a circular buffer
- Provides 12 programmable keys for frequently-used character strings or commands

# Installing a Serial CIM

Take these steps to attach a serial CIM to the serial port of a serial device or server and to your Paragon II system.

## Installing P2CIM-SER or P2CIM-SER-EU

The installation of P2CIM-SER or P2CIM-SER-EU is quite easy.

- 1. Connect the CIM to a serial port on the serial device or server, using its serial DB9 connector.
- 2. Connect the CIM to the Paragon system using a standard Category 5e UTP cable.
- 3. Connect the CIM's USB connector to a powered USB port, or to a separately available Raritan PWR-SER-4 power adapter, to obtain power.

For additional information on the installation, see **Paragon and Dominion KX Serial Device CIM User Guide**. This user guide can be downloaded from Raritan's Website: [http://www.raritan.com/\\_downloads/pdfs/products/P2CIM-SER%20User%20Guide.pdf](http://www.raritan.com/_downloads/pdfs/products/P2CIM-SER User Guide.pdf).

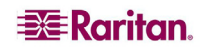

### Installing AUATC

- 1. Run an appropriate cable from AUATC's DB25 female DTE connector to the device's serial port. The type of cable will depend on what type of connector the port is and whether it's pinned as DTE (for a data source/destination such as a server) or DCE (for a datacommunicating device such as a modem). Here are the product codes of some cables we recommend if the port is:
	- a. DB9 male DTE (most PCs, some routers, etc.)
	- b. DB25 male DTE (some older PCs, routers, etc.)
	- c. DB25 female DCE (many external modems, etc.) If the device has some other type of serial port, call Raritan Technical Support.
- 2. If you need temporary "crash cart" access or permanent local control, you can set up a "local user station" (consisting of a keyboard and VGA monitor only) to AUATC. The keyboard can be either PS/2 or Sun type; a Sun keyboard will require a special setting in the Setup Screen.

To set up a "local user station," plug a PS/2 keyboard into AUATC's 6-pin mini-DIN connector, or a Sun keyboard into its 8-pin mini-DIN connector. Then plug a VGA monitor into AUATC's HD15 connector.

*Note: This local station will contend for keyboard control with the remote user stations attached to Paragon user stations based on a fixed one-second activity timeout. As soon as there has been no keyboard activity from the local station for one second, a remote station can take keyboard control, and vice versa.* 

- 3. Plug in and turn on the device. If possible, set it to communicate at 9600 bps, 8 data bits, no parity, and 1 stop bit. (These don't have to be the permanent serial settings, but the device must be set this way to establish initial communication with AUATC; later you can configure both the device and AUATC to better settings. If the device can't be configured for these settings, you'll need to temporarily attach a server or other device that can be.)
- 4. Plug AUATC's power supply into AUATC and a working AC outlet. If AUATC is installed and operating properly, AUATC's green LED will start blinking: once per second while the CIM is idle, more quickly while it's passing data in either direction.
- 5. Connect one end of a CAT5 UTP cable to the RJ45 port on AUATC. Connect the other end of the cable to RJ45 channel port #1 on the back of one of your Paragon Base Units, or to the RJ45 port on the back of a user station if you want Direct Mode access (see **[Appendix B:](#page-138-0)  [User Station Direct Mode](#page-138-0)** for additional information).

# Operating a Serial CIM

### P2CIM-SER or P2CIM-SER-EU

These CIMs provide different communication modes for you to operate the ASCII serial device.

- **On Line --** Communicating with an ASCII device. The terminal screen area displays the interactions with the ASCII device.
- **Help --** Help screen displayed (Pressing Alt+F1 displays the Help screen.)
- **Set Up** -- Setup screen displayed. (Pressing Alt+F2 or Alt+F3 enters set-up mode.)
- **Buffer Edit --** Buffer displayed. (Pressing **Alt+F4** enters buffer review/edit mode.)

Raritan provides a detailed user guide about the operation and configuration of the two CIMs. Please see **Paragon and Dominion KX Serial Device CIM User Guide** for additional information. This user guide can be downloaded from Raritan's Website: [http://www.raritan.com/\\_downloads/pdfs/products/P2CIM-SER%20User%20Guide.pdf](http://www.raritan.com/_downloads/pdfs/products/P2CIM-SER User Guide.pdf).

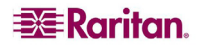

## AUATC

## Screen Layout

AUATC produces eight-color video at 800 x 600 resolution, which can accommodate 32 lines of 80 text characters each. A typical ASCII terminal uses 24 lines, so AUATC uses the eight extra lines to provide system-status and help information. These eight lines are divided so that four are at the top of the screen and four are at the bottom.

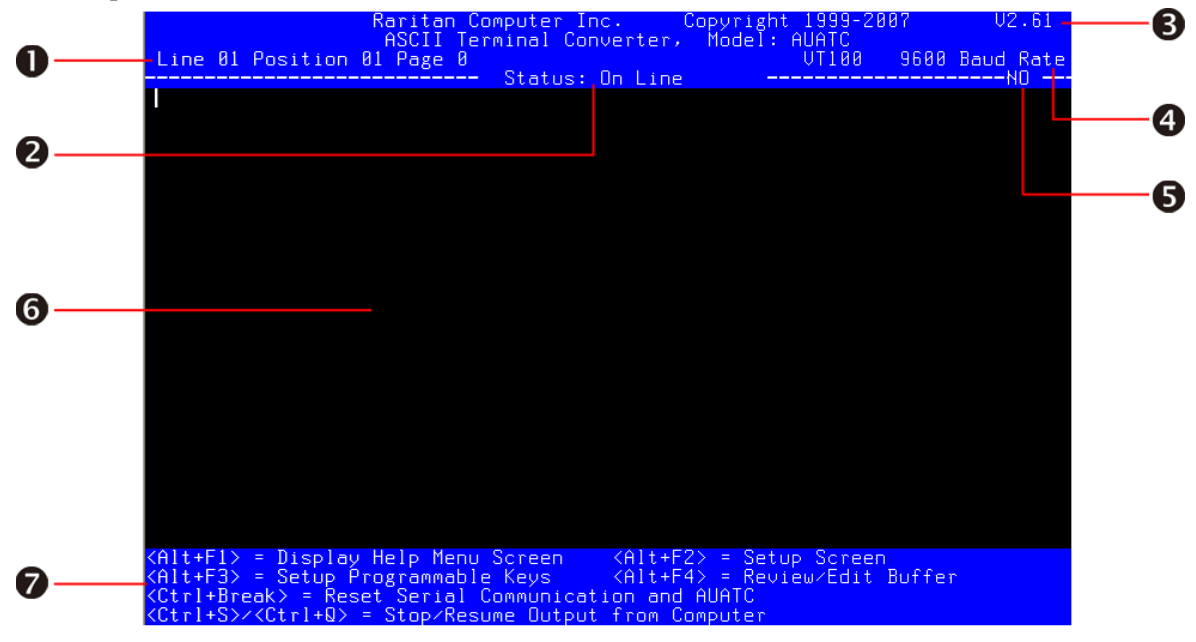

*Figure 110 AUATC Screen Layout (On Line Mode)* 

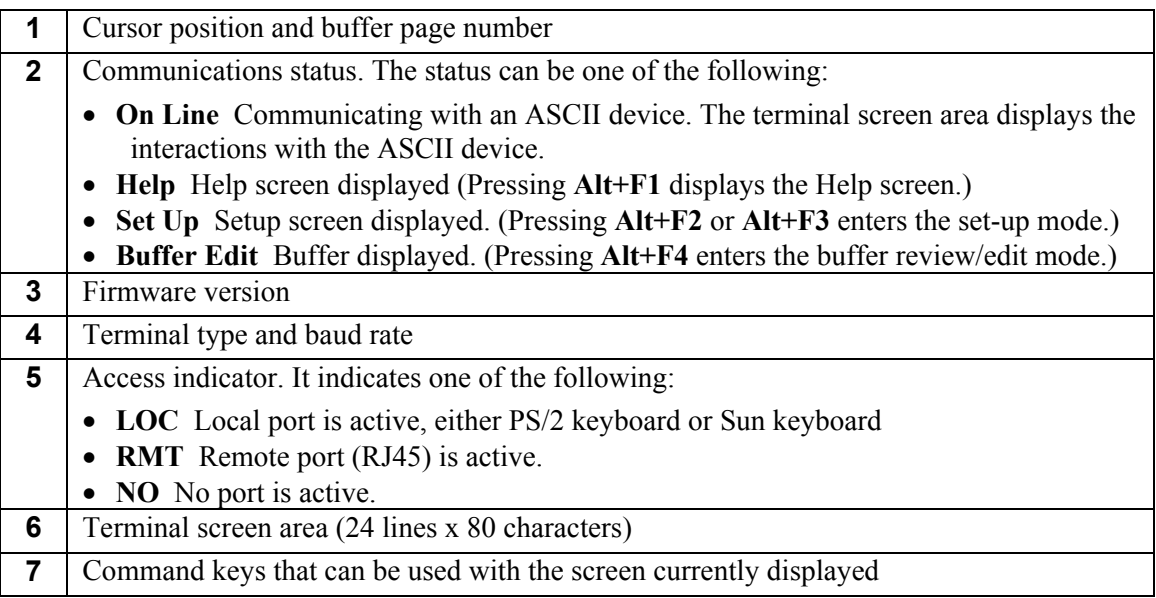

### On Line Mode

When you operate AUATC in On Line Mode, the main screen area displays your interactions with the ASCII device, as if it were the screen of an ASCII terminal. Simultaneously, the data stream being output by the device is stored in an eight-page circular buffer, so you can not only access and operate the device, but you can also review its historical data as needed. Because the buffer is circular, it always retains the most recent eight pages of data from the device; the newest data will overwrite the oldest data.

Conveniently, you may program any of the PC keyboard's twelve function keys to trigger your most-often-used data-stream commands. Pressing any key set this way causes Paragon II to send the corresponding command to the device. During the online session, you can also send any of the following key combinations (press and hold **Ctrl** or **Alt**, press and release the command key, and release **Ctrl** or **Alt**) to control your communication with the device or to access AUATC's help and setup screens:

- **Ctrl** + **Break** (the **Pause**/**Break** key next to the **Scroll Lock** key): Resets both AUATC and the serial communication with the device.
- **Ctrl** + **S** (not case-sensitive): Sends a command to the device to temporarily stop it from sending any data; until the flow is allowed to resume, all output data will be queued by the device.
- **Ctrl**  $+$  **Q** (not case-sensitive): Sends a command to allow the device to resume sending data after being halted by the **CTRL** + **S** command.
- $Alt + F1$ : Displays the Help screen.
- **Alt** + **F2**: Displays the Setup screen.
- **Alt** + **F3**: Displays the Set Up Programmable Keys screen.
- **Alt** + **F4**: Switch to Buffer Edit Mode.

### Help Mode

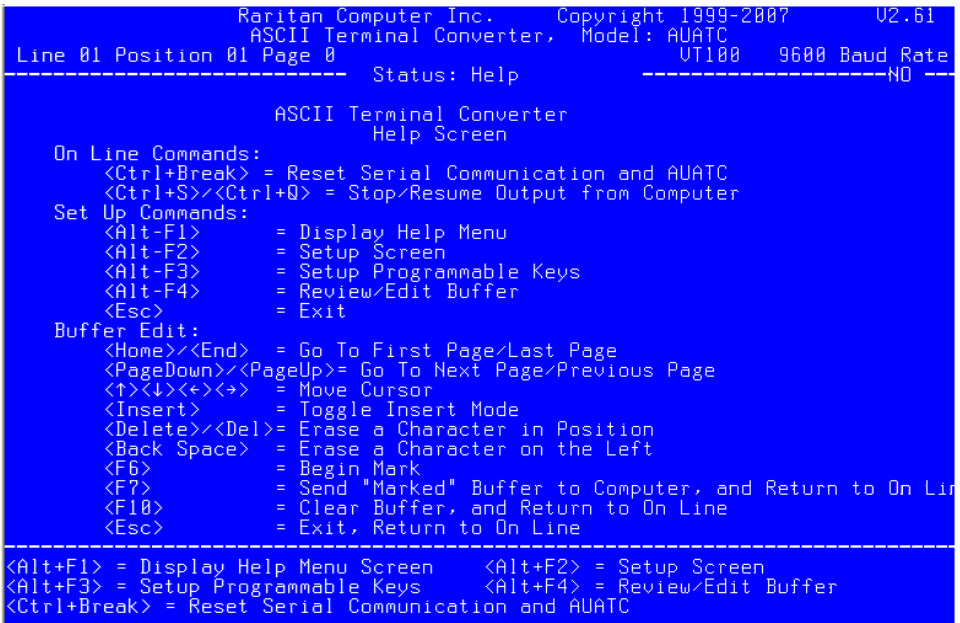

*Figure 111 Help Screen* 

## Buffer Edit Mode

AUATC stores the most recent eight pages of data from the attached ASCII device in a circular buffer. After switching the AUATC from On Line Mode to Buffer Edit Mode by pressing **Alt** + **F4**, you can review the contents of the buffer by moving the cursor with the arrow keys, **Page Up** , **Page Down** , **Home**, and **End**. You can also edit the data in the buffer with **Insert**, **Delete**, **Backspace**, and the other keys listed in the Help screen.

|                                                                                                    | Raritan Computer Inc. |                                        | Copyright 1999-2007                                                                                                    |                | U2.61   |
|----------------------------------------------------------------------------------------------------|-----------------------|----------------------------------------|----------------------------------------------------------------------------------------------------|----------------|---------|
|                                                                                                    |                       | ASCII Terminal Converter, Model: AUATC |                                                                                                    |                |         |
| Line 01 Position 01 Page 0                                                                                                    |                       |                                        | UT100                                                                                                    | 9600 Baud Rate |         |
|                                                                                                    |                       | Status: Buffer Edit                    |                                                                                                    |                | -RMT--- |
|                                                                                                    |                       |                                        |                                                                                                    |                |         |
|                                                                                                    |                       |                                        |                                                                                                    |                |         |
|                                                                                                    |                       |                                        |                                                                                                    |                |         |
|                                                                                                    |                       |                                        |                                                                                                    |                |         |
|                                                                                                    |                       |                                        |                                                                                                    |                |         |
|                                                                                                    |                       |                                        |                                                                                                    |                |         |
|                                                                                                    |                       |                                        |                                                                                                    |                |         |
|                                                                                                    |                       |                                        |                                                                                                    |                |         |
|                                                                                                    |                       |                                        |                                                                                                    |                |         |
|                                                                                                    |                       |                                        |                                                                                                    |                |         |
|                                                                                                    |                       |                                        |                                                                                                    |                |         |
|                                                                                                    |                       |                                        |                                                                                                    |                |         |
|                                                                                                    |                       |                                        |                                                                                                    |                |         |
|                                                                                                    |                       |                                        |                                                                                                    |                |         |
|                                                                                                    |                       |                                        |                                                                                                    |                |         |
|                                                                                                    |                       |                                        |                                                                                                    |                |         |
|                                                                                                    |                       |                                        |                                                                                                    |                |         |
|                                                                                                    |                       |                                        |                                                                                                    |                |         |
|                                                                                                    |                       |                                        |                                                                                                    |                |         |
|                                                                                                    |                       |                                        |                                                                                                    |                |         |
|                                                                                                    |                       |                                        |                                                                                                    |                |         |
| $\langle$ Home $\rangle$ / $\langle$ End $\rangle$ = First/Last Page                                                                                                    |                       |                                        | <pagedown>&lt;<pageup> = Next<previous page<="" td=""><td></td><td></td></previous></pageup></pagedown>                        |                |         |
| $\langle \uparrow \rangle \langle \downarrow \rangle \langle \leftrightarrow \rangle \langle \rightarrow \rangle$ = Move Cursor<br>$\langle$ Delete $\rangle$ = Erase a Character |                       |                                        | <insert> = Toggle Insert Mode<br/><math>\langle</math>Back Space&gt; <math>\bar{=}</math> Erase a Character on the Le</insert> |                |         |
| $\langle FB \rangle$ = Begin Mark $\langle F7 \rangle$ = Send Marked                                                                                                    |                       |                                        | – <f10> = Clear Buffer – <esc> = Exit</esc></f10>                                                                              |                |         |
|                                                                                                    |                       |                                        |                                                                                                    |                |         |

*Figure 112 Buffer Edit Mode Screen* 

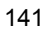

## Configuring AUATC

Press **Alt** + **F2** to activate the Setup Screen, where you can select your desired serialcommunication parameters (baud rate, etc.) and local/remote output. The initial parameters will always start at their factory defaults, so make sure that the serial port or device to which AUATC is attached is temporarily configured for 9600 bps, 8 data bits, no parity, and 1 stop bit. (If the port or device cannot support all of these settings, you must temporarily attach one that can.) Also, if you want to perform initial configuration with a "local user station," it must consist of a PS/2 keyboard and a VGA monitor.

Available data-rate ("Baud Rate") settings are 2400, 4800, 9600, and 19,200 bps. You can select even, odd, or no ("None") parity; 7 or 8 data bits; and 1 or 2 stop bits (but 7 data bits requires 2 stop bits). The terminal type is fixed at VT100.

For local/remote connection, choose CAT5&LOCAL if you connect the AUATC both to a local monitor via the VGA HD15 connector and to Raritan's Paragon switch via the Cat5 port (RJ45); choose LOCAL if the unit is connected to a local monitor only.

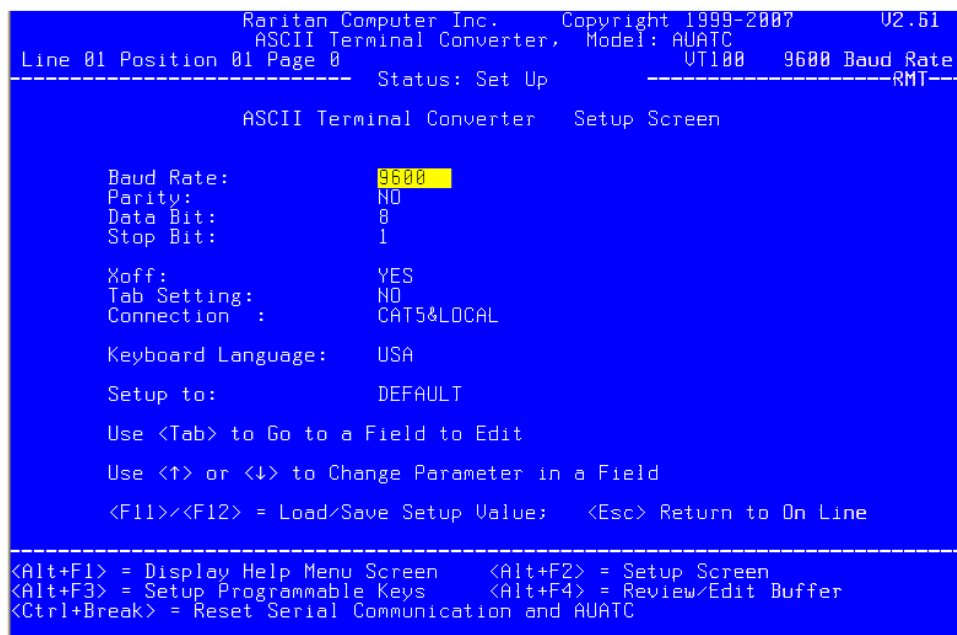

*Figure 113 Setup Communication Screen* 

To program any of your keyboard's twelve function keys with commands or data items you frequently have to send the device, activate the Set Up Programmable Keys screen by pressing  $Alt + F3$ . Once a string (with a maximum length of sixteen characters) has been assigned to a key, pressing that key while in On Line Mode will send the entire string to the device.

| U2.61<br>Raritan Computer Inc. Copyright 1999-2007<br>ASCII Terminal Converter, Model: AUATC<br>Line 01 Position 01 Page 0<br>$UT100$ 9600 Baud Rate<br>Status: Set Up 11<br>--80.                                                                                                    |
|----------------------------------------------------------------------------------------------------|
| ASCII Terminal Converter<br>Setup Programmable Keys                                                                                                    |
| $\langle F1 \rangle$ =<br><mark>Ali?51</mark> - Alian Ali<br>$\langle F2 \rangle$ =<br>$^{\circ}$ ^[i?3i<br>$\langle F3 \rangle$ =<br>$\wedge$ [i2i]<br>$\langle \overline{F4} \rangle$ =<br>$^{\circ}$ [ $\pm$ 8]<br>$\langle$ F5><br>$\mathcal{L} = \mathcal{L}$<br>$\cap$ in<br>$\langle FB \rangle$ =<br>$\uparrow$ [i17 $\uparrow$<br>$\langle F \rangle$ =<br>$\sqrt{\frac{1}{1}}$ i 18 $\degree$<br>$\langle F8 \rangle$ =<br>$\sim$ 119 $\degree$<br>$\langle F9 \rangle$ =<br>$\begin{array}{rcl} \langle F9 \rangle & = & \hat{\;} [120^\circ] \\ \langle F10 \rangle & = & \hat{\;} [121^\circ] \end{array}$<br>$=$ $^{\circ}$ $^{\circ}$ [ $^{\circ}$ 23 $^{\circ}$<br>$\langle$ F11><br>$\sim$ 1124 $\degree$<br>$\langle$ F12> = |
| <tab>&lt;<shift-tab> to a Field to Edit; Max. of 16 Characters<br/>Use <ctrl-u> to Enter Special Character; e.g., <ctrl-u>+<esc>,<br/><ctrl-u>+<ctrl-c>&gt;&gt; <ctrl-u>+<ctrl-m> or <ctrl-u>+<enter> for CR Key<br/>Use <ctrl-delete> to Reset Default Key<br/><math>\langle</math>F11&gt;<math>\angle</math><math>\langle</math>F12&gt; = Load<math>\angle</math>Save Programmable Keys<br/><esc> Return to On Line</esc></ctrl-delete></enter></ctrl-u></ctrl-m></ctrl-u></ctrl-c></ctrl-u></esc></ctrl-u></ctrl-u></shift-tab></tab>                                                                                                    |
|                                                                                                    |

*Figure 114 Set Up Programmable Keys Screen* 

## Troubleshooting AUATC

If you do not get a device prompt:

- 1. If AUATC's screen is displayed on your monitor with the top and bottom help windows, make sure that it indicates **On Line** status. If not, press **Esc** to return to On Line Mode.
- 2. Make sure that AUATC and the attached device are both receiving power. AUATC's power supply should be securely connected to both AUATC and a working outlet. Its LED (next to the 6-pin mini-DIN PS/2 mouse connector) should flicker quickly if data is being transmitted and blink once per second at other times.
- 3. Make sure that the cable between AUATC and the device is securely attached at both ends. This must be the null-modem cable included with AUATC or one just like it.
- 4. Make sure that the serial-communication settings of AUATC match those of the device. Press **Alt** + **F2** to check AUATC's settings in its Setup Screen.

If you do not get any video or the video is degraded or distorted:

- 1. Make sure that all of your cables are connected securely.
- 2. Make sure that your monitor can handle 800 x 600 video resolution at a refresh rate of 60 Hz.
- 3. If you are at a remote user station's monitor, make sure that you are not running CAT5 cable too far end-to-end. The total length of CAT5 cabling from the serial device to the monitor should not be greater than 1000 feet (304 m).

# Appendix F: Extra Keyboard/Mouse Information and Settings

# Emulating Sun Keys with a PS/2 Keyboard

We recommend that you use a Sun keyboard and mouse at your user stations if there are any Sun servers in your Paragon system. If you must use a PS/2 keyboard to control a Sun server attached to your Paragon system, Paragon is able to perform some keyboard emulation. To emulate most of the special "extra" keys that are present on Sun keyboards but not on PS/2 keyboards, first press and hold either **Scroll Lock** or the combination of **Ctrl** and **Alt**; these function as permanent "Sun keystroke hot keys." (If **Scroll Lock** is your OSUI hot key or previous-channel hot key, you will want to use **Ctrl** + **Alt**.) Then press the corresponding character on the PS/2 keyboard:

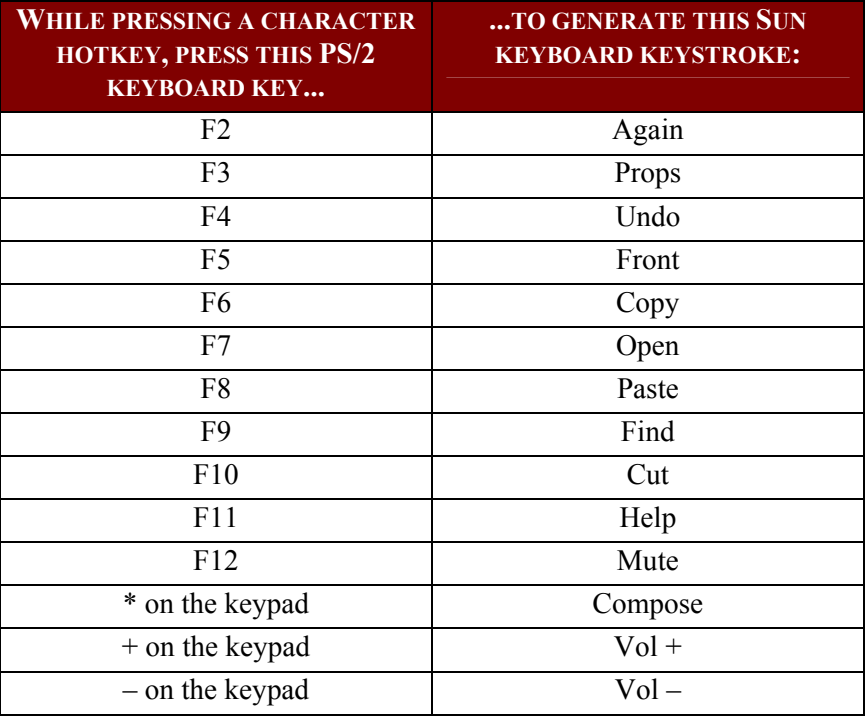

The one exception to this procedure is the Sun keyboard's Stop character. To generate Stop with a PS/2 keyboard, hold down the **Pause/Break** key and press the letter **A**.

# Changing the Keyboard Layout Settings

Different language versions of keyboards are provided for use in different countries. For example, the layout of a French keyboard is different from that of a US English keyboard. The Paragon CIMs enable you to change the keyboard's layout setting to match your keyboard if you are not using a US English keyboard (the factory default). Please note that different CIMs come with different keyboard setting methods so you should change your keyboard setting based on the CIMs.

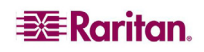

## USB Keyboard Layout Settings (P2CIM-AUSB, P2CIM-AUSB-B or P2ZCIM-USB)

When you attach the server with a USB CIM and your keyboard is not US English (code 33), you will have to change the keyboard layout setting. You need to press different hot key combinations to enter the setting mode based on your CIM types.

- 1. Select the channel of the desired server in the Selection Menu, and press **Enter**.
- 2. Activate a text editor, such as Notepad, on the server.
- 3. Press **Left Ctrl + NumLock** to enter the setting mode. A message similar to the following appears in the text editor.
	- **For P2CIM-AUSB:**

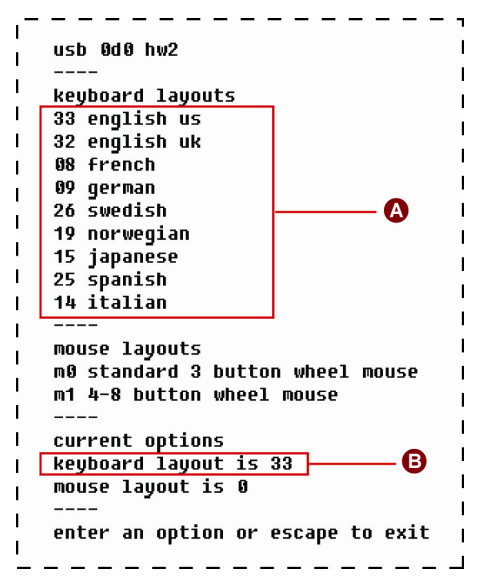

*Figure 115 Keyboard Layout Setting (P2CIM-AUSB)* 

**For P2CIM-AUSB-B or P2ZCIM-USB:** 

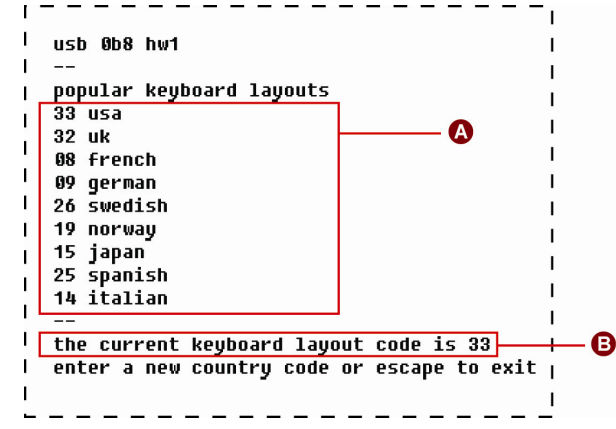

*Figure 116 Keyboard Layout Setting (P2ZCIM-USB or P2CIM-AUSB-B)* 

| l A | Frequently-used keyboard layout codes           |
|-----|-------------------------------------------------|
| IВ  | Current keyboard layout is US English (code 33) |

- 4. Press the appropriate keyboard layout code (refer to the following table for codes).
- 5. Either press **Esc** to exit the setting mode or close the text editor.

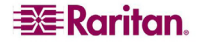

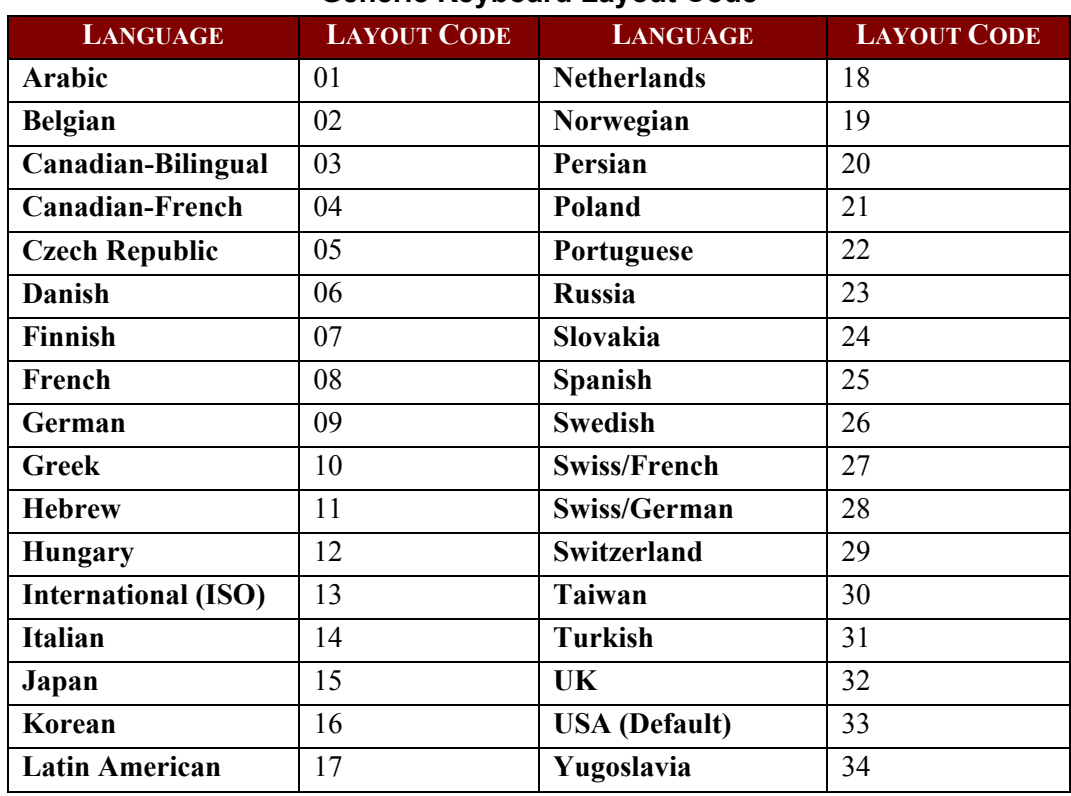

### **Generic Keyboard Layout Code**

## Sun Keyboard Layout Settings (P2CIM-SUN or P2CIM-ASUN)

When you connect a Sun keyboard to the user station to access a Sun server which is attached with P2CIM-SUN or P2CIM-ASUN, you must change the Sun keyboard's layout setting.

- 1. Select the channel of the desired Sun server in the Selection Menu, and press **Enter**.
- 2. Activate a text editor on the server.
- 3. Press **Left Ctrl + Delete** to enter the setting mode. A message similar to the following appears in the text editor. The text inside the red rectangle indicates the current keyboard layout is set to US5 Unix (code 22).

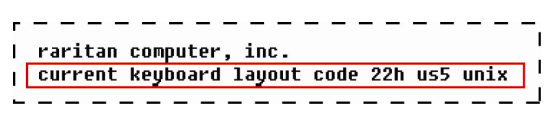

*Figure 117 Sun Keyboard Layout Setting – Initial Message* 

- 4. Press the appropriate keyboard layout code (refer to the following table for codes).
- 5. When you see a "setup end" message similar to the following, the setting is changed successfully.

| current keyboard layout code 31h japan5 |  |
|-----------------------------------------|--|
| $\vert$ setup end                       |  |
|                                         |  |
|                                         |  |

*Figure 118 Sun Keyboard Layout Setting – End Message* 

6. Either press **Esc** to exit the setting mode or close the text editor.

### **Sun Keyboard Layout Code**

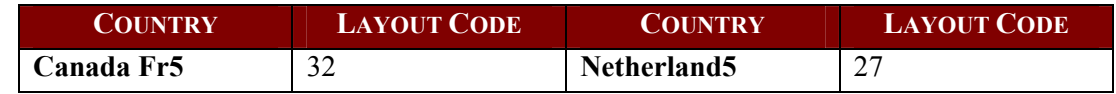

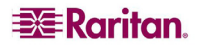

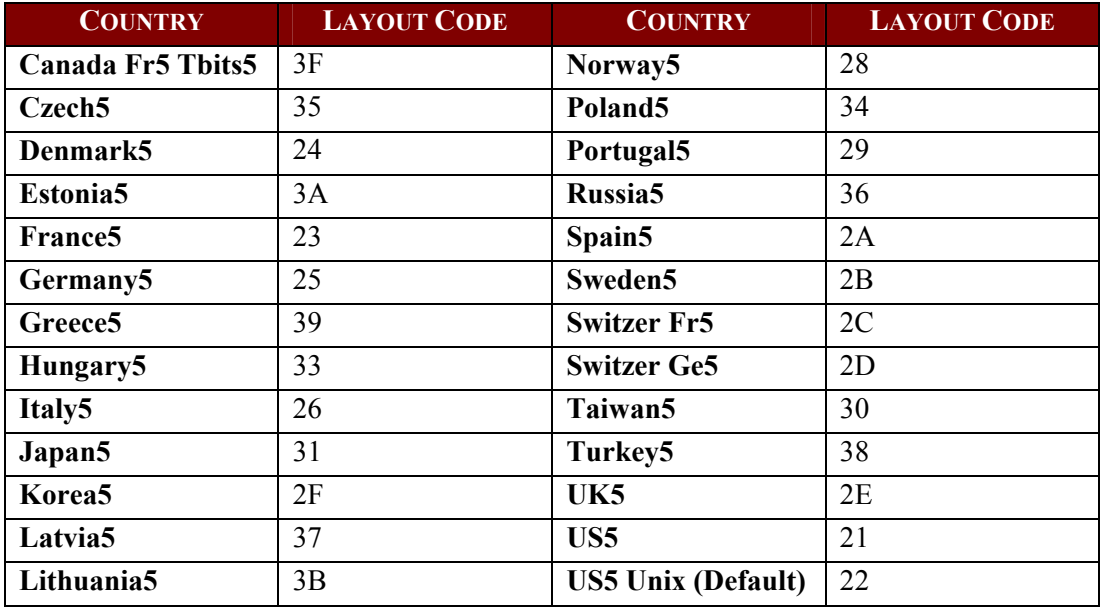

## Sun Keyboard Layout Settings (P2ZCIM-SUN)

When you connect a Sun keyboard to the user station to access a Sun server which is attached with P2ZCIM-SUN, you may need to change the Sun keyboard's layout setting.

- 1. Select the channel of the desired server in the Selection Menu, and press **Enter**.
- 2. Activate a text editor, such as Notepad, on the server.
- 3. Press **Left Ctrl + NumLock** to enter the setting mode. A message similar to the following appears in the text editor. The text inside the red rectangle indicates the current keyboard layout is set to US5 Unix (code 22).

| SUN KEYBOARD LAYOUT SETUP<br>$++$<br>$++$                         |
|-------------------------------------------------------------------|
|                                                                   |
| SUN CIM OB9<br>RARITAN COMPUTER INC<br>$++$<br>$++$               |
|                                                                   |
| <b>++TYPE IN NUMBER AND PRESS ENTER TO SELECT KB TYPE</b><br>$++$ |
| <b>++PRESS ESC TO ESCAPE</b><br>$++$                              |
|                                                                   |
| POPULAR KEYBOARD LAYOUTS                                          |
| 22<br><b>US UNIX 5 DEFAULT</b>                                    |
| <b>FRANCE 5</b><br>23                                             |
| 25<br><b>GERMANY 5</b>                                            |
| <b>ITALY 5</b><br>26                                              |
| <b>SPAIN 5</b><br>2A                                              |
| 2E<br><b>UK 5</b>                                                 |
| <b>TAIWAN 5</b><br>30                                             |
| <b>JAPAN 5</b><br>31                                              |
| 32<br><b>CANADA FRENCH 5</b>                                      |
|                                                                   |
| <b>CURRENT LAYOUT</b><br><b>22 US UNIX 5</b>                      |
|                                                                   |

*Figure 119 Sun Keyboard Layout Setting (P2ZCIM)* 

- 4. Press the appropriate keyboard country code (refer to the above "Sun Keyboard Layout Code" table for codes).
- 5. Either press **Esc** to exit the setting mode or close the text editor.

### Switching between 101 and 102 keys (P2CIM-APS2)

In some operating systems, the pipe key  $( \ | )$  on the 102-key keyboard is not recognized and cannot be displayed on the screen. To make this key recognized, you should change the keyboard

setting from 101-key to 102-key type. This function is supported by P2CIM-APS2 with firmware version 3C0 or later.

- 1. Select the channel of the server where the pipe key is not recognized, such as a Unix server.
- 2. Activate a text editor on the server.
- 3. Press **Left Ctrl + Delete** to enter the setting mode. The following message appears in the text editor, indicating that you can change the keyboard setting now. The text "-now keyboard type-101key" means the current keyboard layout is 101-key version.

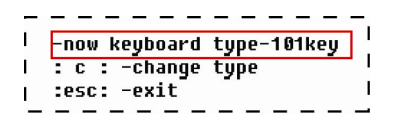

*Figure 120 Keyboard Layout Setting (101-Key)* 

- 4. Press **c** to change the keyboard type.
- 5. **(Optional)** You can press **Left Ctrl + Delete** again to verify whether the current keyboard setting is 102-key. If the message shows "*now keyboard type-102key*"in the text editor, the current setting is 102-key keyboard.

| -now keyboard type-102key <mark>-</mark><br>: c : -change type |
|----------------------------------------------------------------|
|                                                                |
| :esc: -exit                                                    |
|                                                                |

*Figure 121 Keyboard Layout Setting (102-Key)* 

6. Either press **Esc** to exit the setting mode or close the text editor.

To reverse the keyboard type from 102 keys to 101 keys, simply repeat the above steps 1 through 4.

# Kensington Mouse Type Settings

With P2CIM-AUSB (with firmware version 0D0 or later) and the P2-UST/P2-EUST (or P2-EUST/C) user station, you can use two types of multi-button Kensington mouse: one is Expert Mouse, and the other is Turbo Mouse trackball. By default the CIM allows you to use a 3-button wheel mouse, and you must change the mouse setting in order to use more buttons on the Kensington mouse.

- 1. Select the channel of the desired server in the Selection Menu, and press **Enter**.
- 2. Activate a text editor, such as Notepad, on the server.

3. Press **Left Ctrl + NumLock** to enter the setting mode. A message similar to the following appears in the text editor.

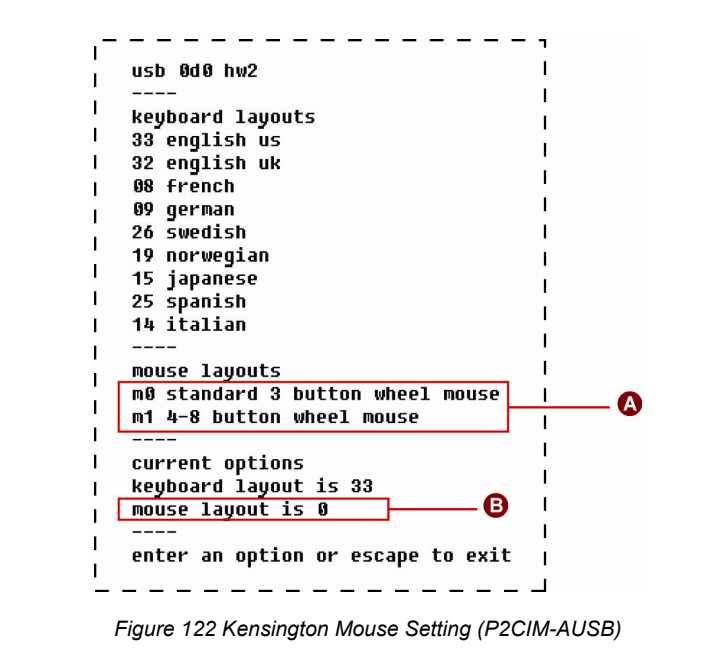

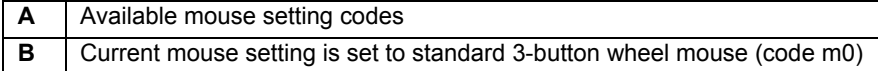

- 4. Type **m1** to have the CIM support the use of 4-8 button wheel mouse.
- 5. Either press **Esc** to exit the setting mode or close the text editor.
- 6. Press the hot key (default: **Scroll Lock**) twice quickly to trigger the OSUI Selection Menu and reselect the same channel to make the new mouse setting effective.

To reverse the mouse type from 4-8 buttons to 3 buttons, simply repeat the above steps 1 through 3, and then type **m0**.

# Macintosh Key Mapping

If you use a Macintosh keyboard, you may want to know which keys are supported or recognized by Paragon II system. This is especially important when you want to use the Command Key combinations. Actually Paragon II system only recognizes regular PC keyboard and therefore all Macintosh keys are mapped with the PC keys based on each key's position. For unique Macintosh keys which regular PC keyboard does not have, such as F13 to F15, Paragon II system can neither recognize nor support them.

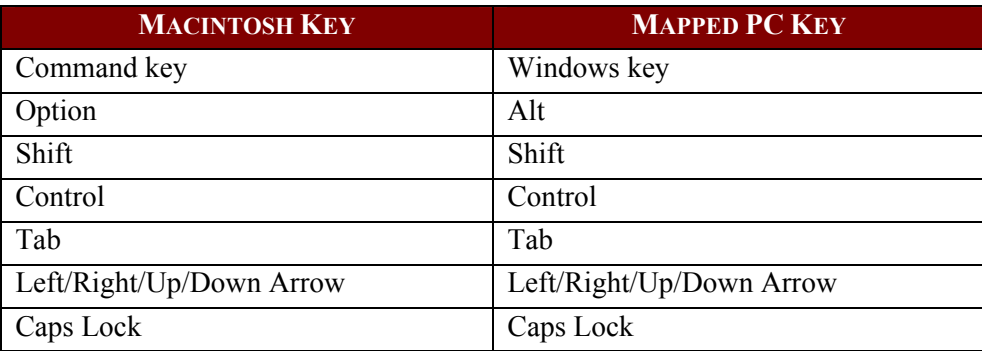

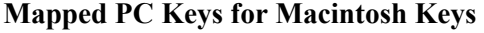

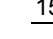

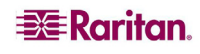

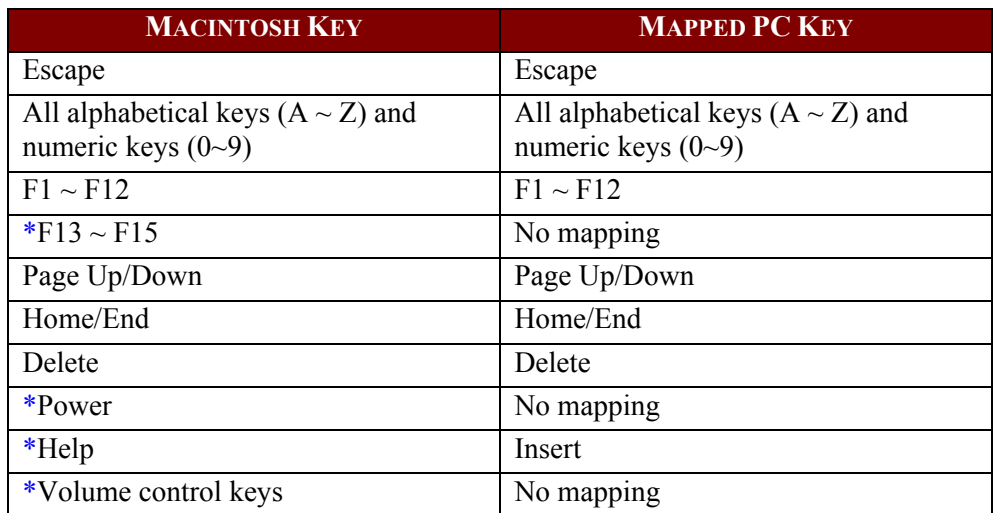

\* No appropriate mappings are found for these keys on PC keyboards, and these Mac keys may not function properly.

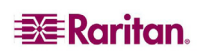

# Appendix G: Recommendation for Better Video **Quality**

# Deployment Recommendations

In the Paragon II system, video quality is usually affected by these factors:

- − Type of the user station: P2-UST, P2-EUST, or P2-EUST/C
- − UTP cable length between the user station and the CIM (server)
- − UTP cable type: Belden or non-Belden cable

P2-EUST and P2-EUST/C have the function of automatic skew compensation when used with P2CIM-APS2, P2CIM-AUSB, P2CIM-AUSB-C or P2CIM-ASUN, and thus provides better video quality than P2-UST. Belden cable is proven to provide better video quality than non-Belden cable in Raritan's lab. Therefore, our recommendation for good or even excellent video quality is as follows:

• With non-Belden cables

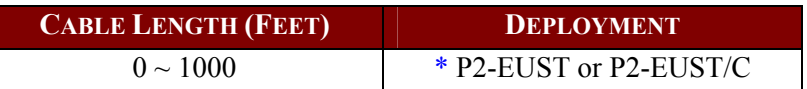

• With Belden cables

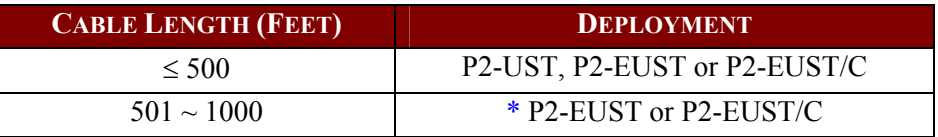

\*For P2-EUST or P2-EUST/C to provide automatic skew compensation, make sure this user station is used with the appropriate CIM type: P2CIM-APS2, P2CIM-AUSB, P2CIM-AUSB-C, P2CIM-APS2DUAL, P2CIM-ASUN, P2CIM-APS2-B, or P2CIM-AUSB-B.

# Supported Resolutions on P2-EUST and P2-EUST/C

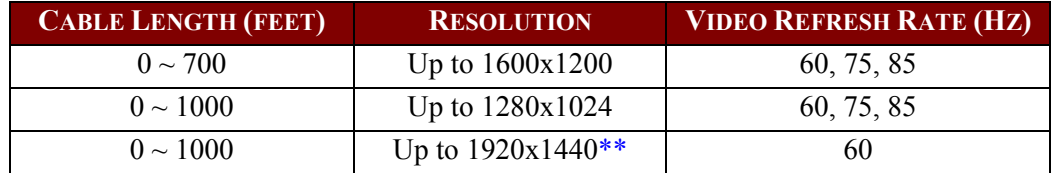

\*\*CRT monitor only

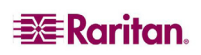

# Appendix H: Other Components Working with Paragon II

# Paragon Manager Overview

Paragon Manager, Raritan's appliance management and configuration application, offers one coordinated graphical user interface that displays Device, User, Log, and Outlet information for your Paragon system. Paragon Manager can work with your Paragon II system, and allows you to manage various Paragon switches. This program is available on Raritan's Website.

## Installing Paragon Manager

To download Paragon Manager, please use the following steps. See **Paragon Manager User Guide** for additional information. This user guide is located on the **"**User Manuals & Quick Setup Guides**"** CD, or you can visit Raritan's Product Documentation Web page: <http://www.raritan.com/support/productdocumentation>.

1. In your browser, navigate to Raritan's Website, [www.raritan.com.](http://www.raritan.com/)

- 2. Click **Support** in the top navigation bar.
- 3. Click **Firmware Upgrades** in the left navigation bar to expand it.
- 4. Click **Paragon II** to open its page.
- 5. Scroll down the page to locate the **Paragon Manager** section, and click on the desired Paragon Manager file link to download Paragon Manager.
- 6. Click **Save** to save this file to your system, and browse to the location where you want it stored. Click **Save** to continue.
- 7. The file is approximately 17MB and download takes a few minutes.
- 8. Navigate to where the files are saved on your system and click on the **ParagonManagersetup.exe** file to install Paragon Manager. Accept the default settings.

When installation is complete, a shortcut to the application has been added to your **Start** menu.

## PCCI Integration

In the PCCI (Paragon CommandCenter Integration) environment, Paragon II works within the P2SC setup, and we recommend you first read the **Paragon II System Controller (P2SC)** user manual for initial installation and configuration of your Paragon II System Controller unit. This document is found on the **"**User Manuals & Quick Setup Guides**"** CD included with your shipment, or can be downloaded from the **Support** section of your local Raritan Website.

In North or South America, do the following:

- 1. Visit<http://www.raritan.com/support/productdocumentation>with your browser.
- 2. Scroll down the page to the **Paragon II System Controller** heading.
- 3. Click on the User Guide link.

### *Special Note:*

*Paragon II Releases 4.2 and 4.3 are not compatible with the Paragon II System Controller (P2SC). They are considered "standalone" releases and are not supported for installation in a Raritan PCCI environment. As of release 4.3.1, Paragon II returned to compatibility with P2SC. Existing Paragon II System Controller customers may upgrade their Paragon II components to 4.3.1 or higher to benefit from recently added features and maintenance fixes. Please see the Paragon II 4.3.1 release notes for minimum firmware levels.* 

*For information about the supported features in PCCI, download the document titled "Supported Paragon II Features in PCCI" from Raritan's Product Documentation web page: [http://www.raritan.com/support/productdocumentation/paragon-II/.](http://www.raritan.com/support/productdocumentation/paragon-II/)* 

# Symptoms and Probable Causes

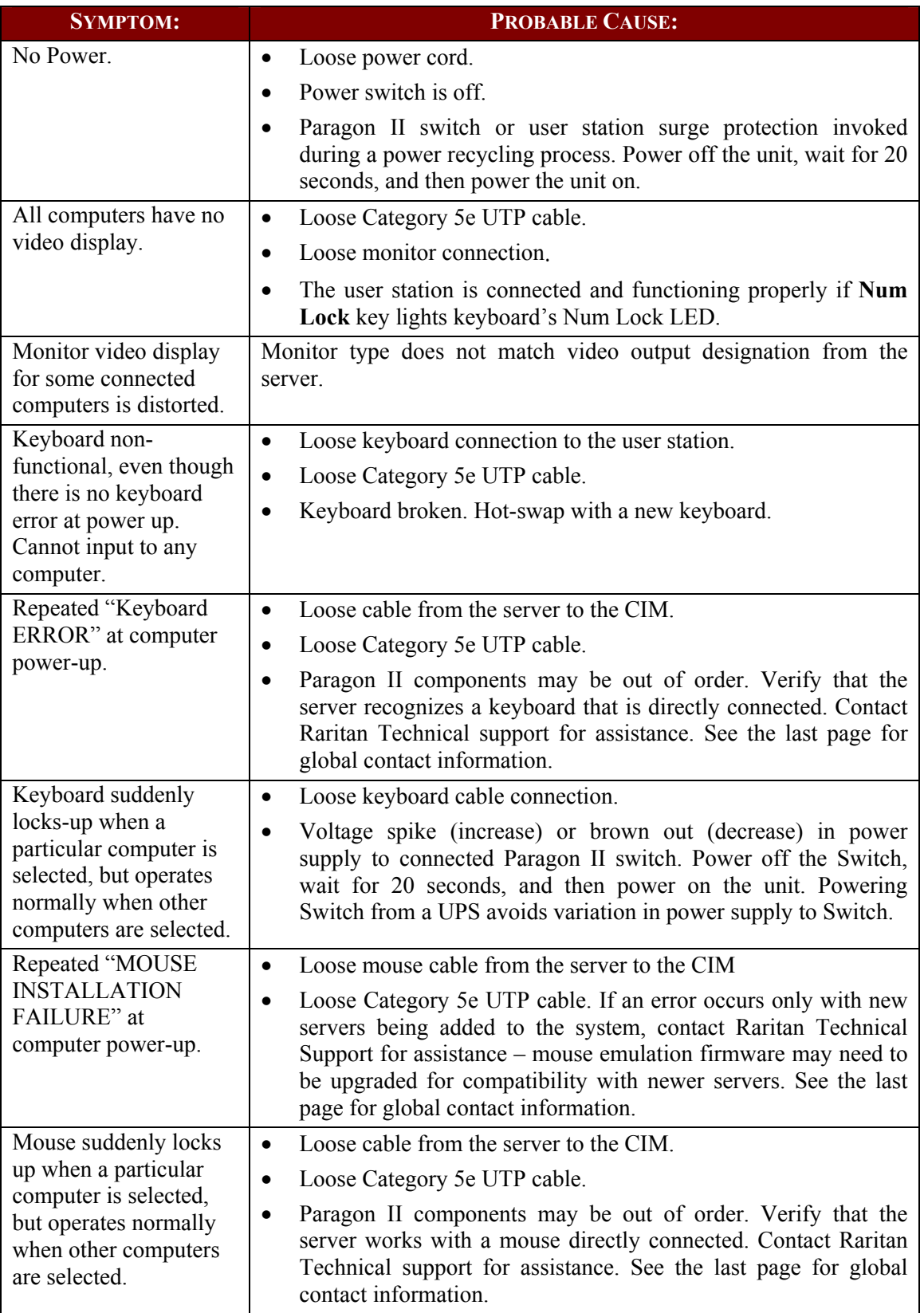

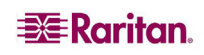

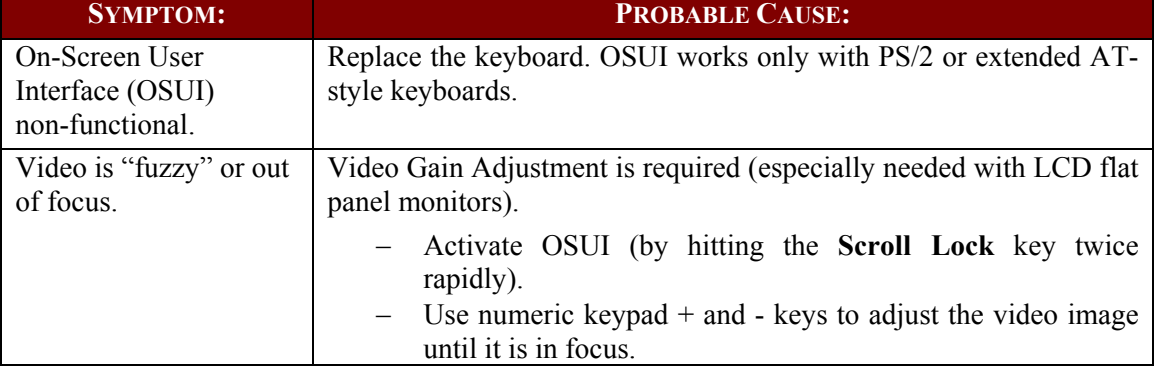

## Powering-On Sequence of Multi-Tier Configuration

In a multi-tier configuration, the order of powering ON is critical to proper function.

When powering ON existing stable configurations (i.e., if you are NOT replacing or adding Paragon switches and NOT swapping their order) or when you are Power Cycling a cascaded configuration, we recommend that you power on the Paragon switches in the following sequence:

- 1. Power ON the third tier (if a third tier exists).
- 2. Power ON the second tier.
- 3. Power ON the Paragon II base tier (first tier).

For configurations where Paragon switches are added, replaced, or swapped (in order), we recommend powering ON starting from the third tier, then moving to the second tier, and then the base tier, and in addition, performing a partial reset of the database on impacted switches. For example, if you swap the switches connected to the base tier, perform the partial reset on the base tier. If you swap the switches connected to the second tier, perform the partial reset from the second tier to the base tier.

User stations can be powered ON and OFF at any time as needed.

There is a five-second ON/OFF down time in the matrix switch or Paragon II power cycle.

## Paragon II FAQs Online

Frequently Asked Questions for Paragon II are now located online at: <http://www.raritan.com/support/technicalfaq>.

**EXERGritan** 

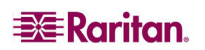

255-30-6000-00

### **U.S./Canada/Latin America**

Monday - Friday 8 a.m. - 8 p.m. ET Phone: 800 724-8090 or 732-764-8886 For CommandCenter NOC: Press 6, then Press 1 For CommandCenter Secure Gateway: Press 6, then Press 2 Fax: 732 764-8887 Email for CommandCenter NOC: tech-ccnoc@raritan.com Email for all other products: tech@raritan.com

### **Europe**

Monday - Friday 8:30 a.m. - 5 p.m. GMT+1 CET Phone: +31-10-2844040 Email: tech.europe@raritan.com

#### **Japan**

Monday - Friday 9:30 a.m. - 5:30 p.m. local time Phone: +81-3-3523-5994 Email: support.japan@raritan.com

#### **United Kingdom**

Monday - Friday 8:30 a.m. to 5 p.m. GMT+1 CET Phone +44 20 7614 77 00

### **Taiwan**

Monday - Friday 9 a.m. - 6 p.m. GMT -5 Standard -4 Daylight Phone: +886-2-8919-1333 Email: tech.rap@raritan.com

### **Sydney, Australia**

Monday - Friday 9 a.m. - 6 p.m. local time Phone: +61-2-9029-2558

### **Germany**

Monday - Friday 8:30 a.m. - 5 p.m. GMT+1 CET Phone: +49-20 17 47 98 0

#### **France**

Monday - Friday 8:30 a.m. - 5 p.m. GMT+1 CET Phone: +33 1 47 56 20 39

#### **GuangZhou**

Monday - Friday 9 a.m. - 6 p.m. local time Phone: +86-20-8755-5561

#### **Shanghai**

Monday - Friday 9 a.m. - 6 p.m. local time Phone: +86-21-5425-2499

### **Beijing**

Monday - Friday 9 a.m. - 6 p.m. local time Phone: +86-10-88091890

### **India**

Monday - Friday 9 a.m. - 6 p.m. local time Phone: +91-124-410-7881

### **Korea**

Monday - Friday 9 a.m. - 6 p.m. local time Phone: +82-2-5578730